# **Softwarehandbuch**

## **MonaOS**

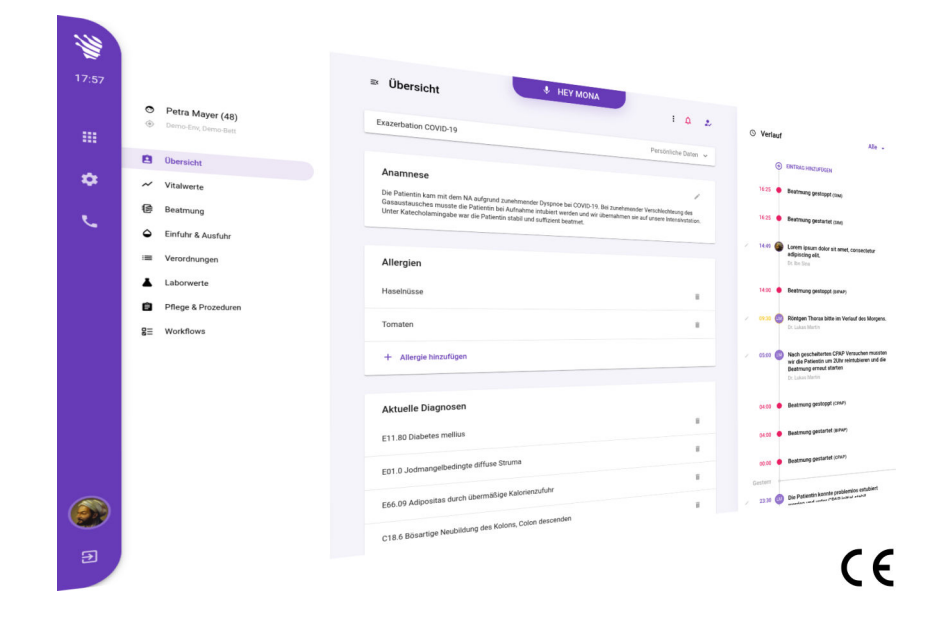

Clinomic Medical GmbH Jülicher Str. 306 52070 Aachen Nordrhein-Westfalen Deutschland Telefon: +49 241 89438737 E-Mail: info@clinomic.ai Internet: www.clinomic.ai Internet: https://www.clinomic.ai/ifu/ (Gebrauchsanweisung)

Clin-54452-DE, 8, de\_DE

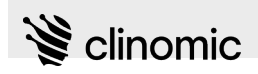

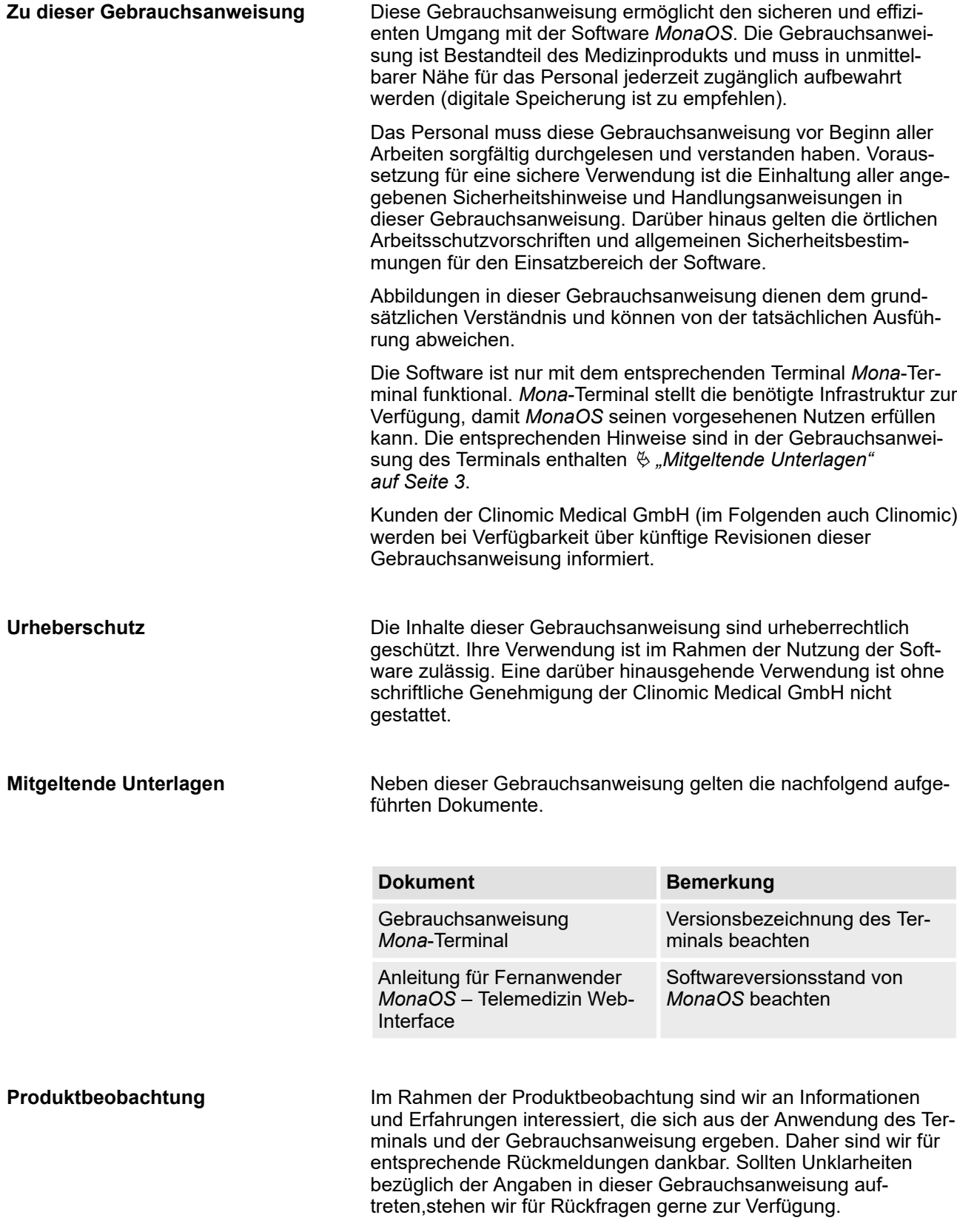

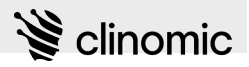

Schwerwiegende, im Zusammenhang mit dem Produkt auftretende Vorfälle sind unverzüglich der Clinomic Medical GmbH und ggf. der zuständigen Behörde des jeweiligen Mitgliedstaats zu melden.

**Funktionsstörungen und Fehlermeldungen**

Wenn Funktionsstörungen auftreten oder Fehlermeldungen bei der Benutzung der *Mona*-Software angezeigt werden, zunächst die IT-Administration (IT-Abteilung des Krankenhauses) informieren. Wenn sich der Fehler nicht beheben lässt, die Clinomic Medical GmbH kontaktieren.

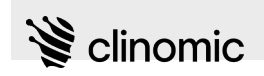

# **Inhaltsverzeichnis**

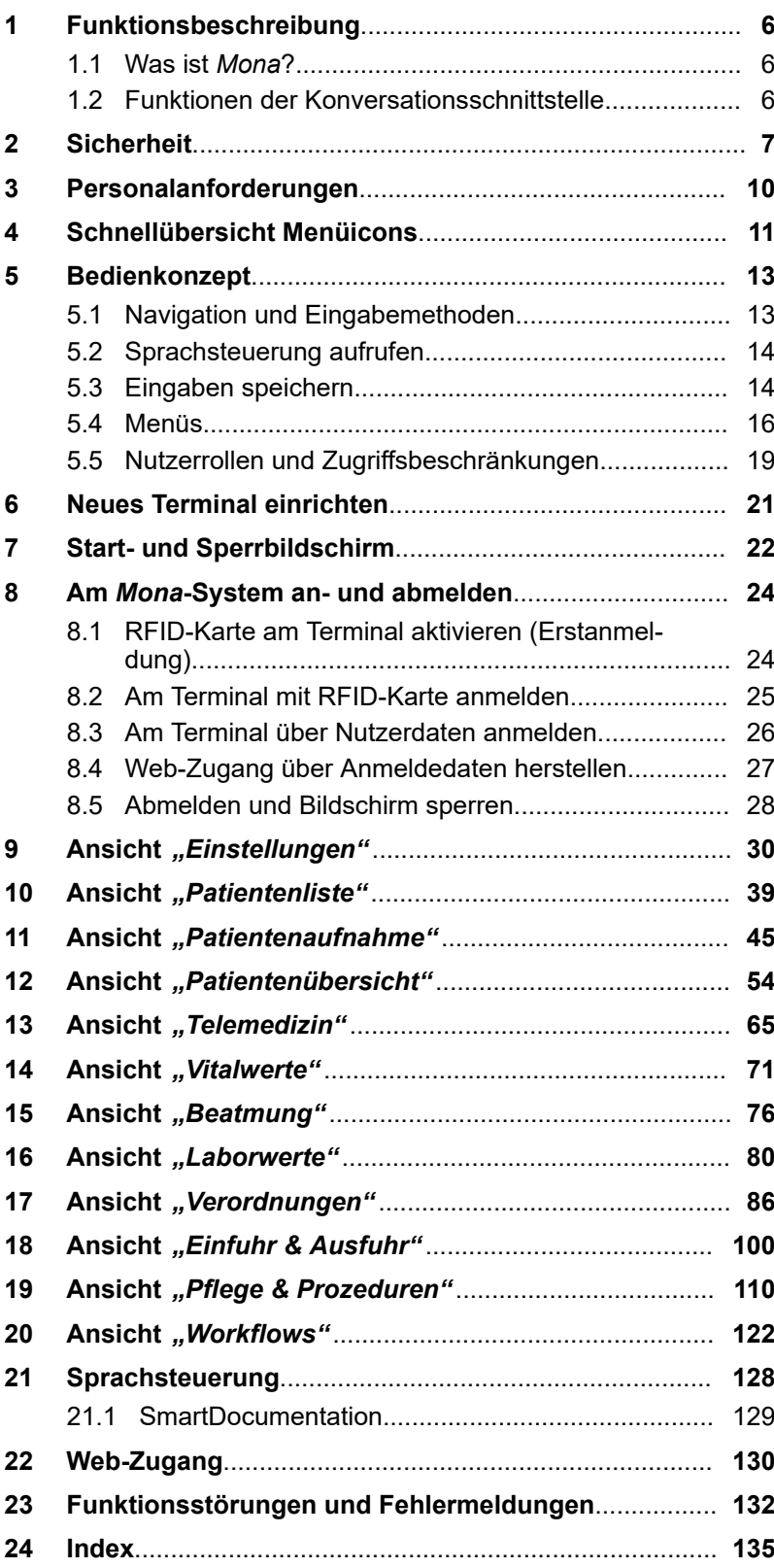

<span id="page-5-0"></span>Funktionen der Konversationsschnittstelle

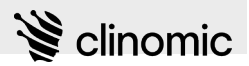

# **1 Funktionsbeschreibung**

## **1.1 Was ist** *Mona***?**

*Mona* ist das intelligente Assistenzsystem für die Intensivstation.

Es unterstützt das medizinische Fachpersonal bei der Behandlung von Patient\*innen, indem es sämtliche klinischen Messwerte visualisiert, relevante Vitalparameter und Laborwerte aufruft und Patienteninformationen, ergänzt durch Medikationen und Behandlungsvorgänge, dokumentiert und bereitstellt.

Abhängig vom Modell optimieren eine integrierte Sprachsteuerung und die Möglichkeit zur Telemedizin hierbei die Anwendung in der Intensivmedizin.

## **1.2 Funktionen der Konversationsschnittstelle**

**SmartDocumentation**

*Mona* ermöglicht die genaue Dokumentation von Patientendaten (verabreichte Medikamente, klinische Messungen, Beobachtungen, Verfahren usw.) im natürlichen Sprachfluss. Die vollständige, ICD-Code-orientierte und umfassende Dokumentation aller medizinischen Befunde und Verfahren erfolgt hierbei auf intuitive und verständliche Weise.

**SmartWorkflows**

Im *Mona*-System können Workflows angelegt werden, die vom System auf Basis von bereits eingetragenen Daten teilweise vorausgefüllt werden und dem behandelnden medizinischen Fachpersonal dann zur weiteren Bearbeitung vorliegen.

<span id="page-6-0"></span>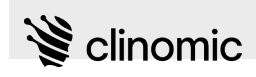

# **2 Sicherheit**

**Keine Alarme**

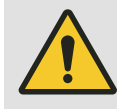

## **WARNUNG!**

## **Gefahr durch fehlende Alarmfunktionen!**

*MonaOS* verfügt über keine Alarmfunktionen zur Überwachung kritischer Vitalwerte. Die von Hilfssystemen übermittelten Messwerte dienen ausschließlich zur Protokollierung. Wenn keine alarmgebenden Hilfssysteme eingesetzt werden oder Alarme von Hilfssystemen nicht beachtet werden, kann es für die Patient\*innen zu lebensgefährlichen Situationen kommen.

- *MonaOS* niemals zur zentralen Überwachung von kritischen Vitalparametern heranziehen.
- Kritische Vitalwerte stets von dafür spezialisierten Hilfssystemen mit Alarmfunktionen überwachen lassen.

## **Assistenzprodukt**

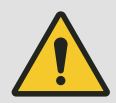

#### **WARNUNG!**

**Gefahr durch Übermittlung falscher Messwerte und Daten von angebundenen Systemen!**

Bei diesem Produkt handelt es sich um ein Assistenzprodukt. Es übernimmt weder die Funktion oder Entscheidung von Ärzt\*innen noch anderer Hilfssysteme der Intensivstation. Wenn die von *MonaOS* dargestellten Werte und Informationen als alleinige Grundlage für medizinische Diagnosen und/oder Behandlungen herangezogen werden, kann es zu gefährlichen Entscheidungen und Fehleinschätzungen kommen, die die Gesundheit eines/einer Patient\*in beeinträchtigen können.

- Die von *MonaOS* dargestellten Werte und Informationen niemals als alleinige Grundlage für medizinische Diagnosen und/oder Behandlungen heranziehen.
- Bei etwaigen medizinischen Entscheidungen stets alle verfügbaren Informationen berücksichtigen.

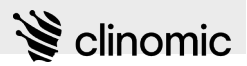

### **Identitätsmissbrauch**

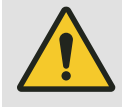

#### **WARNUNG!**

#### **Gefahr durch Missbrauch von RFID-Karten oder Nutzerdaten durch unbefugte Dritte!**

Wenn RFID-Karten oder Nutzerdaten verloren gehen oder nicht sicher aufbewahrt werden, können RFID-Karten oder Nutzerdaten von unbefugten Dritten missbraucht werden. Unbefugte können dann Daten in *MonaOS* manipulieren. Wenn manipulierte Daten als Grundlage für medizinische Entscheidungen herangezogen werden, kann es zu gefährlichen Fehleinschätzungen kommen, und die Gesundheit von Patient\*innen kann beeinträchtigt werden.

- RFID-Karten nicht offen herumliegen lassen und bei Nichtgebrauch sicher an einem für Unbefugte nicht zugänglichen Ort aufbewahren.
- Eine personalisierte RFID-Karte oder die persönlichen Nutzerdaten niemals an Dritte aushändigen oder weitergeben.
- Verloren gegangene RFID-Karten umgehend der IT-Administration melden.

#### **Datenübermittlung**

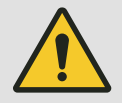

#### **WARNUNG!**

#### **Gefahr durch Übermittlung falscher Messwerte und Daten von angebundenen Systemen!**

Wenn angebundene Hilfs- und Informationssysteme falsche Messwerte und Daten an *MonaOS* liefern, kann es zu gefährlichen Entscheidungen und Fehleinschätzungen kommen, die die Gesundheit von Patient\*innen beeinträchtigen können.

- Stets die ordnungsgemäße Funktion und Sicherheit extern angebundener Systeme und des Netzwerks sicherstellen.
- Bei unstimmigen Messwerten und Informationen Netzwerkintegrität und angebundene Hilfs- und Informationssysteme des Netzwerks überprüfen. *MonaOS* verfügt über keine eigenen Messfunktionen.

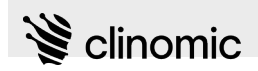

**Verdeckte Bildschirmseitenbereiche**

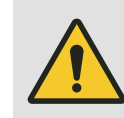

#### **WARNUNG!**

**Gefahr durch Übersehen von Parametern und Werten, die sich in nicht dargestellten Anzeigebereichen befinden!**

Aufgrund der Bildschirmgröße des Terminals können nicht immer alle relevanten Informationen gleichzeitig in *MonaOS* dargestellt werden. Wenn Parameter und Werte übersehen werden, kann es zu gefährlichen Entscheidungen und Fehleinschätzungen kommen, die die Gesundheit von Patient\*innen beeinträchtigen können.

– Stets alle Bildschirmbereiche berücksichtigen und mit Hilfe der horizontalen und vertikalen Rollbalken in den jeweiligen Fensterbereichen anzeigen lassen.

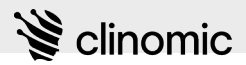

# <span id="page-9-0"></span>**3 Personalanforderungen**

Die *Mona*-Software darf nur von medizinisch ausgebildetem Personal verwendet werden. Jede Person, die auf *Mona* zugreifen möchte, muss über eine eigene RFID-Karte verfügen.

### **Medizinisches Fachpersonal**

Das medizinische Fachpersonal sind ärztliches Fachpersonal und Pflegepersonal auf Intensivstationen oder in vergleichbaren Umgebungen. Medizinisches Fachpersonal ist aufgrund seiner fachlichen Ausbildung in der Lage, die ihm übertragenen Arbeiten auszuführen.

#### **Medizinisches Fachpersonal (Normalstation)**

Das medizinische Fachpersonal (Normalstation) sind ärztliches Fachpersonal und Pflegepersonal auf normalen Pflegestationen. Medizinisches Fachpersonal ist aufgrund der fachlichen Ausbildung in der Lage, die übertragenen Arbeiten auszuführen.

#### **Servicepersonal**

Das Servicepersonal wurde durch Clinomic geschult und ist für die IT-Administration (Installation, Konfiguration, Updates) verantwortlich (IT-Abteilung des Krankenhauses). Servicepersonal ist aufgrund der fachlichen Ausbildung und einer entsprechenden Schulung in der Lage, die übertragenen Arbeiten auszuführen.

Zur Gruppe Servicepersonal gehört außerdem Fachpersonal, das für die Desinfizierung medizinischer Produkte zuständig ist.

<span id="page-10-0"></span>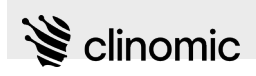

# **4 Schnellübersicht Menüicons**

In den Menüs werden Icons verwendet, über die die verschiedenen Ansichten von *Mona* geöffnet werden können.

**Hauptmenü**

Die nachfolgende Tabelle führt alle Icons auf, die im Hauptmenü verwendet werden.

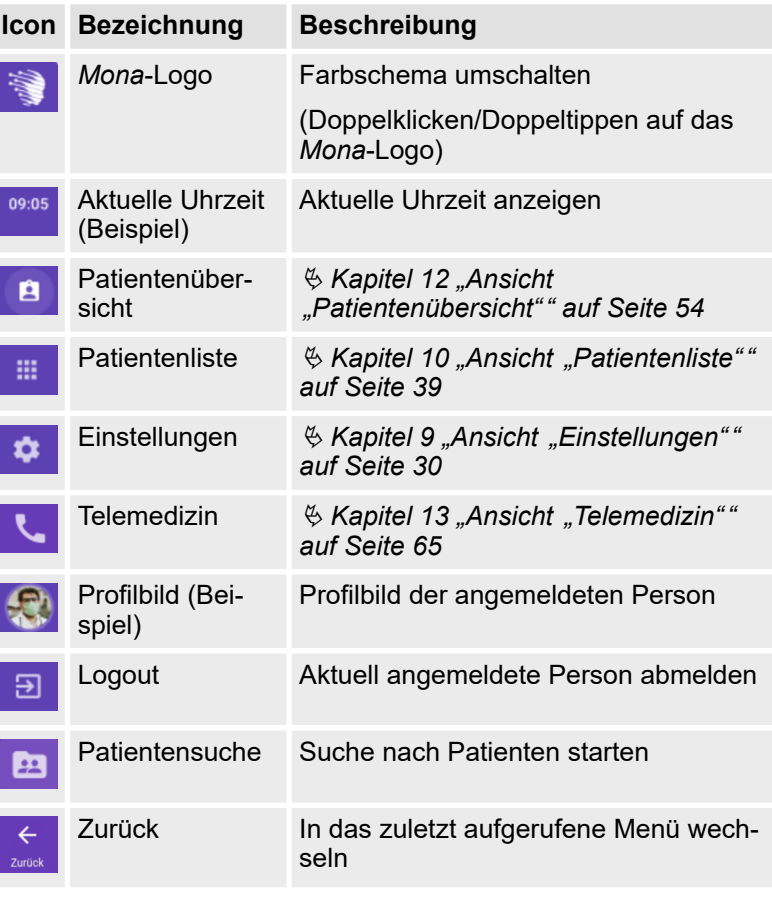

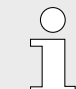

*Je nach Anzeigemodus wird das Hauptmenü in einem hellen oder dunklen Farbschema dargestellt.*

## **Patientenmenü**

Die nachfolgende Tabelle führt alle Icons auf, die im Patientenmenü verwendet werden.

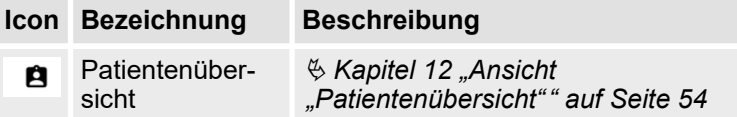

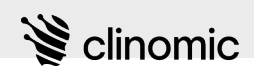

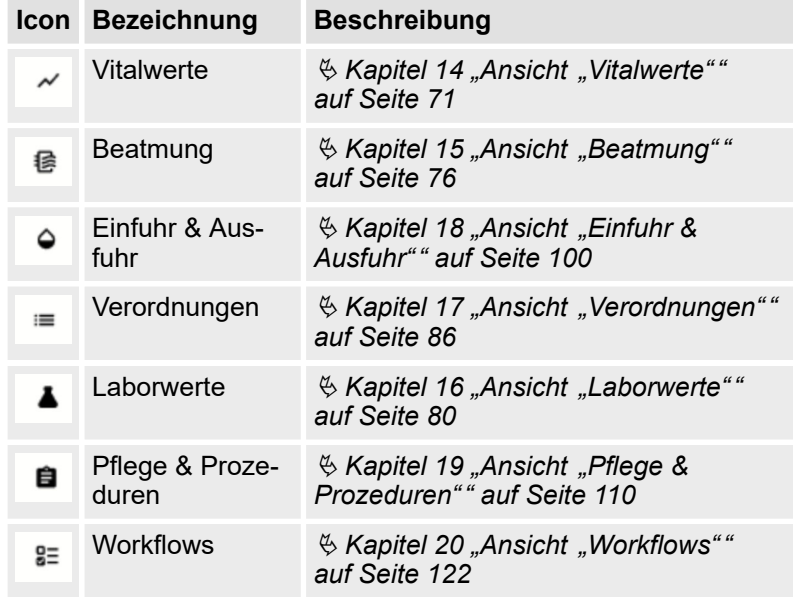

<span id="page-12-0"></span>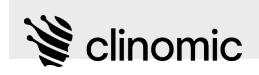

## **5 Bedienkonzept**

## **5.1 Navigation und Eingabemethoden**

Die *Mona*-Software kann am Terminal selbst wie folgt bedient werden:

- Navigation per Touchscreenbedienung  $\mathfrak{G}$  "Touchscreenbedie*nung" auf Seite 13*
- Eingaben per Bildschirmtastatur  $\mathfrak{G}$  "Bildschirmtastatur" *auf Seite 13*
- Navigation und Eingaben per Sprachsteuerung  $\ddot{\varphi}$  ["Sprachsteu](#page-13-0)*[erung" auf Seite 14](#page-13-0)*

## **Touchscreenbedienung**

An einem Touchscreenterminal wird die *Mona*-Software mit dem Finger bedient:

- Zum Anwählen von Menüeinträgen und Eingabefeldern mit dem Finger den entsprechenden Eintrag drücken.
- Zum Eingeben von Text und Ziffern die Bildschirmtastatur verwenden Ä *"Bildschirmtastatur" auf Seite 13*.
- Zum Scrollen von Bildschirminhalten den Bereich mit dem Finger gedrückt halten und auf dem Bildschirm verschieben.

#### **Bildschirmtastatur**

Zur Eingabe von Text und Ziffern auf Touchscreenterminals steht eine Bildschirmtastatur zur Verfügung. Die Bildschirmtastatur wird automatisch eingeblendet, wenn ein Eingabefeld angetippt wird.

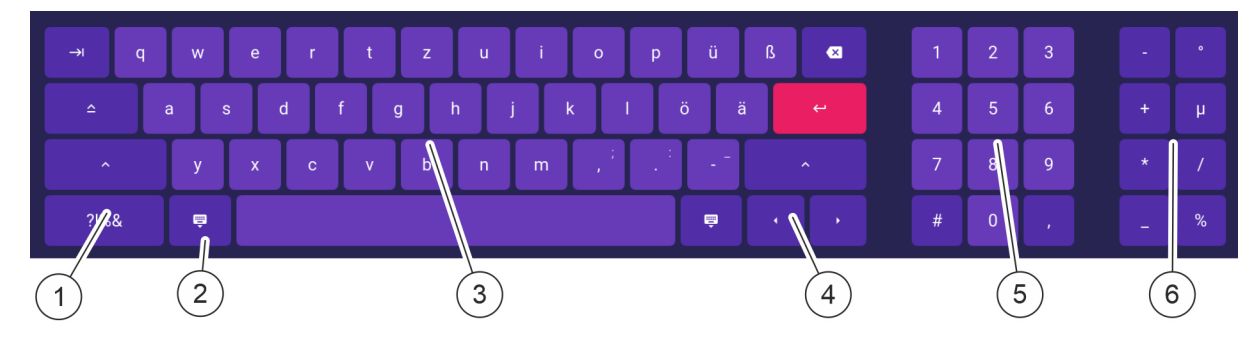

#### *Abb. 1: Bildschirmtastatur*

- 1 Sonderzeichentastatur öffnen<br>2 Bildschirmtastatur schließen
- 2 Bildschirmtastatur schließen<br>3 Tastatur im aktuell gewählter
- 3 Tastatur im aktuell gewählten Tastenlayout
- 4 Cursortasten links/rechts<br>5 Zifferntastatur
- **Zifferntastatur**
- 6 Rechenoperatoren und häufig genutzte Einheitenzeichen

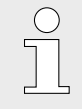

*Wenn die Bildschirmtastatur eingeblendet wird, kann der im Hintergrund befindliche Anzeigebereich weiterhin vertikal verschoben werden. Die Bildschirmtastatur muss dafür nicht ein- und ausgeblendet werden.*

## <span id="page-13-0"></span>**Bedienkonzept**

Eingaben speichern

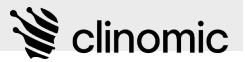

## **5.2 Sprachsteuerung aufrufen**

**Sprachsteuerung**

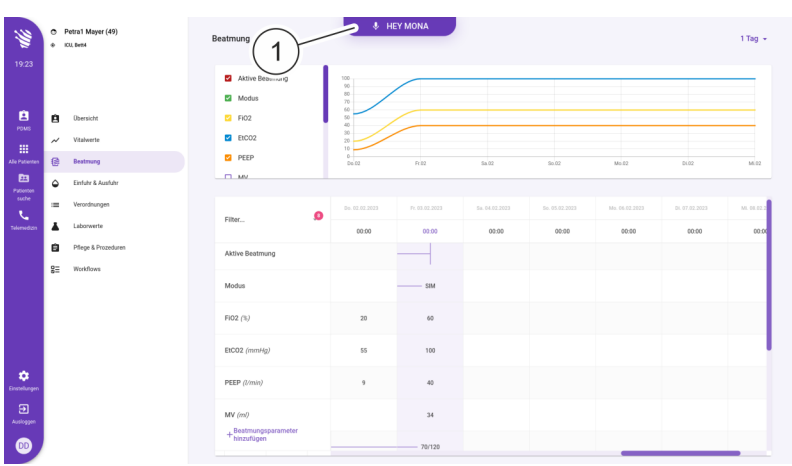

An einem entsprechenden Terminal kann die *Mona*-Software auch per Sprachsteuerung bedient werden.

*Abb. 2: Sprachschaltfläche auf der Bildschirmoberfläche*

Wenn am oberen Bildschirmrand die Sprachschaltfläche *"HEY MONA"* (Abb. 2/1) angezeigt wird, kann darüber die Sprachsteuerung gestartet werden.

Ä *[Kapitel 21 "Sprachsteuerung" auf Seite 128](#page-127-0)*

## **5.3 Eingaben speichern**

In allen Ansichten, in denen Eingaben in Eingabefeldern gemacht werden und eingetragene Werte und Angaben geändert werden können, muss das Speichern der Eingaben bestätigt und durch Vorhalten der RFID-Karte oder durch Eingabe von Nutzername und Passwort abgeschlossen werden.

> *Änderungen werden im Mona-System immer dem aktuellen Login zugordnet und mit Datum und Uhrzeit der Eingaben gespeichert.*

*Vor dem Speichern muss ein entsprechender Disclaimer als Einverständniserklärung bestätigt werden.*

#### **Getätigte Eingaben speichern**

Um Eingaben zu speichern, generell wie folgt vorgehen:

- **1.** In der Ansicht, in der Eingaben getätigt wurden, "SPEICHERN" oder das Icon **d** drücken.
	- $\Rightarrow$  Ein Speicherdialog wird angezeigt.

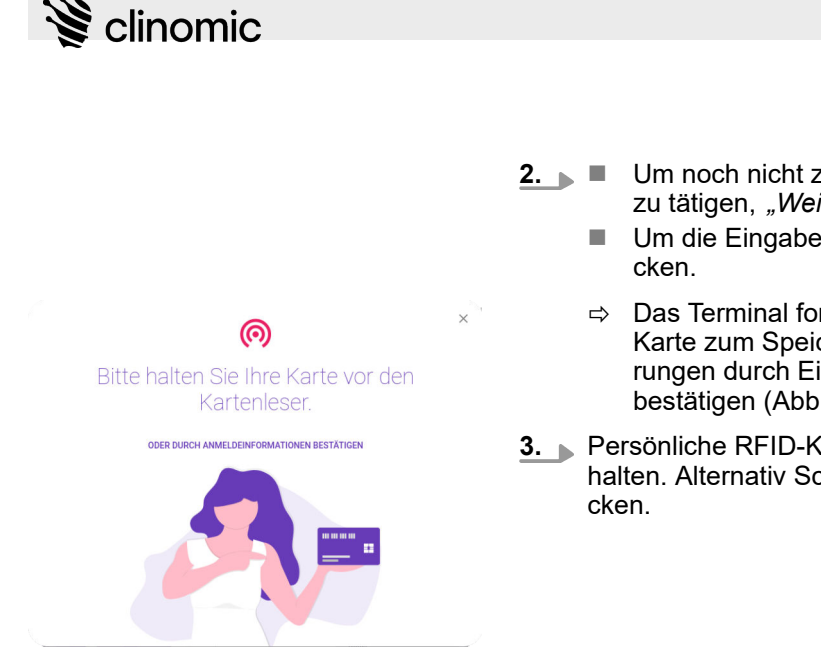

*Abb. 3: Anforderung der RFID-Karte*

## Bitte geben Sie Ihre Zugangsdaten ein

 $1.1$ 

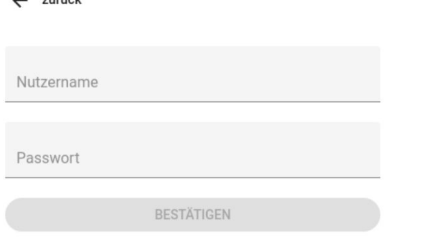

*Abb. 4: Anforderung Nutzerdaten*

- **2.** Um noch nicht zu speichern, sondern weitere Eingaben zu tätigen, *"Weiter Bearbeiten"* drücken.
	- Um die Eingaben sofort zu speichern, "Bestätigen" drü-
	- $\Rightarrow$  Das Terminal fordert dazu auf, die persönliche RFID-Karte zum Speichern der Daten vorzuhalten oder Änderungen durch Eingabe von Nutzername und Passwort zu bestätigen (Abb. 3).
- **3.** Persönliche RFID-Karte vor den RFID-Reader des Terminals halten. Alternativ Schaltfläche ODER DURCH ANMELDEINFORMATIONEN BESTÄTIGEN drü-
	- **Sy Wenn die Schaltfläche ODER DURCH ANMELDEINFORMATIONEN BESTÄTIGEN Gedrückt** wurde, wird ein Fenster zur Eingabe von Nutzername und Passwort angezeigt (Abb. 4).
- **4.** Wenn das Fenster zur Eingabe von Nutzername und Passwort angezeigt wird, die Daten eingeben und mit der Schaltfläche *"BESTÄTIGEN"* bestätigen. Mit der Schaltfläche *"zurück"* bei Bedarf zur Authentifizierung über RFID-Karte zurückkehren.

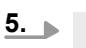

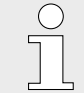

*Ein Disclaimer wird angezeigt, der darauf hinweist, dass Angaben zusammen mit dem Namen des Logins gespeichert werden.*

## Disclaimer bestätigen.

 $\Rightarrow$  Die getätigten Eingaben werden gespeichert.

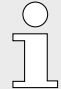

*In der Ansicht "Verordnungen" werden Änderungen, die vom Pflegepersonal eingetragen wurden, farbig hervorgehoben. Ärztliches Fachpersonal muss diese Änderungen explizit bestätigen, um die Markierung zu entfernen* Ä *[Kapitel 17](#page-85-0) ["Ansicht "Verordnungen"" auf Seite 86.](#page-85-0)*

<span id="page-15-0"></span>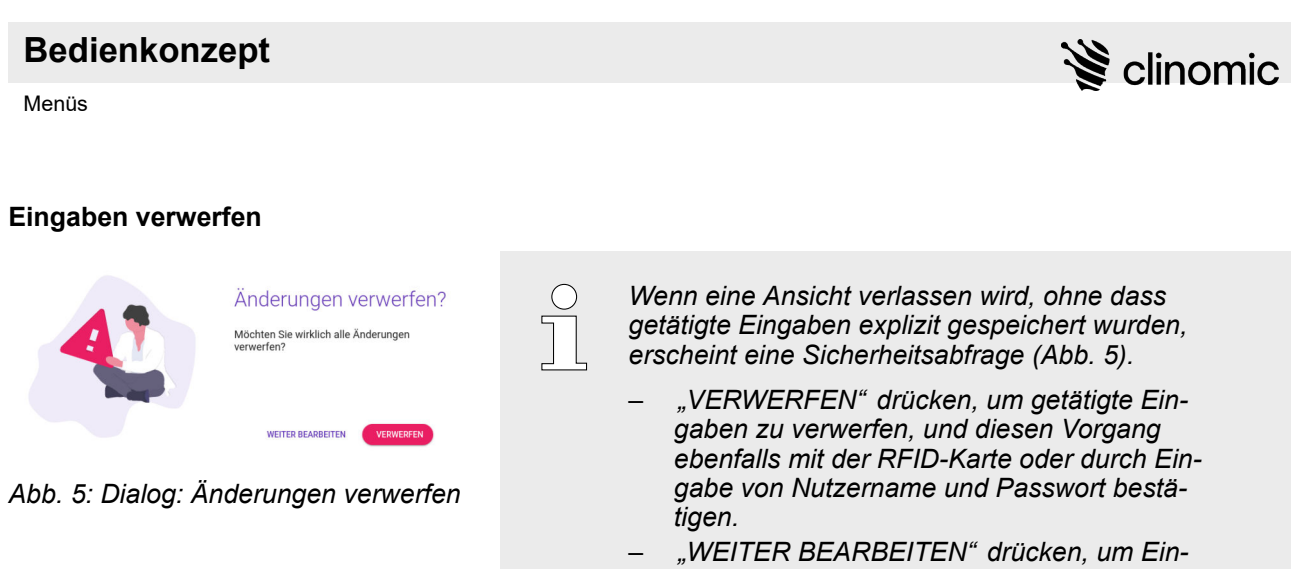

## **5.4 Menüs**

Die einzelnen Ansichten und Funktionsbereiche von *Mona* werden über Menüs aufgerufen.

*gaben weiter zu bearbeiten.*

Es gibt zwei Menüs:

- **Hauptmenü**
- Patientenmenü

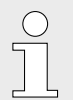

*Das Hauptmenü kann das Patientenmenü überlagern.*

## **Hauptmenü am Terminal**

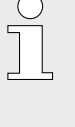

*Die Einträge des Hauptmenüs können in Abhängigkeit von der Nutzungssituation von den hier gezeigten Einträgen abweichen. Zur Bedeutung der Einträge* Ä *[Kapitel 4 "Schnellübersicht Menü](#page-10-0)[icons" auf Seite 11](#page-10-0).*

# $\mathbf{\geqslant}$  clinomic

## **Bedienkonzept**

Menüs

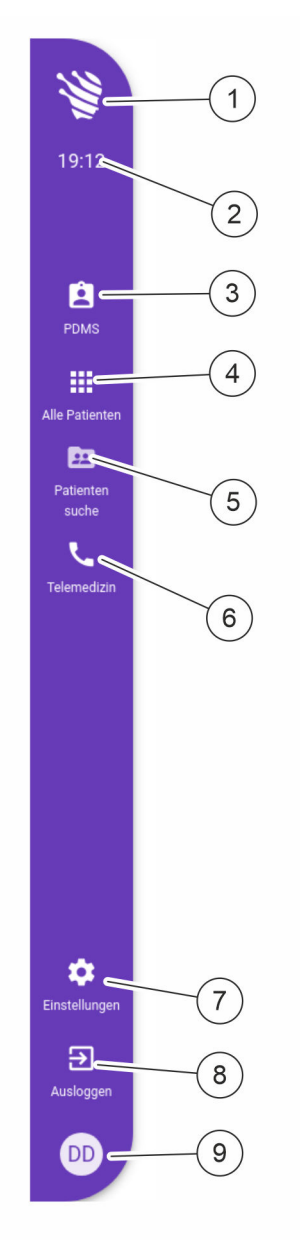

*Abb. 6: Hauptmenü*

Vom Hauptmenü aus können folgende Funktionen ausgeführt werden:

- Hauptansichten von Mona aufrufen
- Geräteeinstellungen aufrufen
- $\blacksquare$  Telemedizinmodul aufrufen
- Abmelden vom Gerät

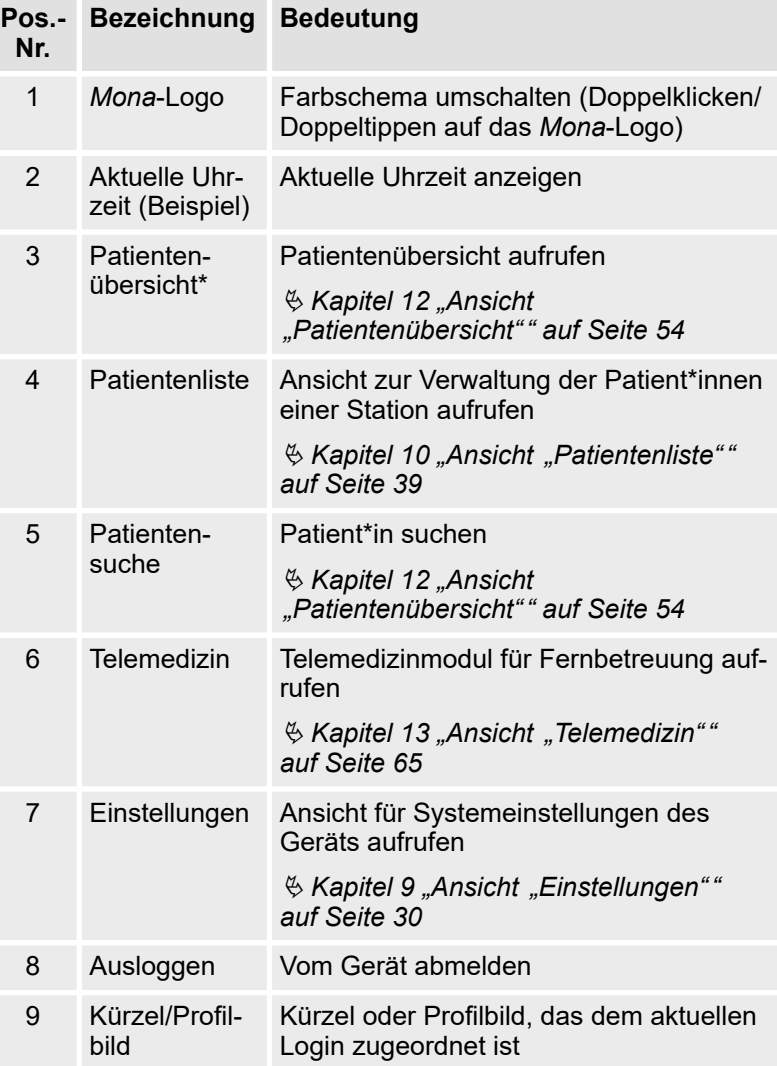

\* - wird nur angezeigt, wenn der/die betreffende Patient\*in (Ä *[Kapitel 12 "Ansicht "Patientenübersicht"" auf Seite 54](#page-53-0)*) im System angelegt und dem verwendeten *Mona*-Terminal zugeordnet ist.

In Abhängigkeit vom Menükontext kann das Hauptmenü weitere Einträge enthalten ( $\&$  [Kapitel 4 "Schnellübersicht Menüicons"](#page-10-0) *[auf Seite 11](#page-10-0)*).

## **Bedienkonzept**

Menüs

## **Patientenmenü**

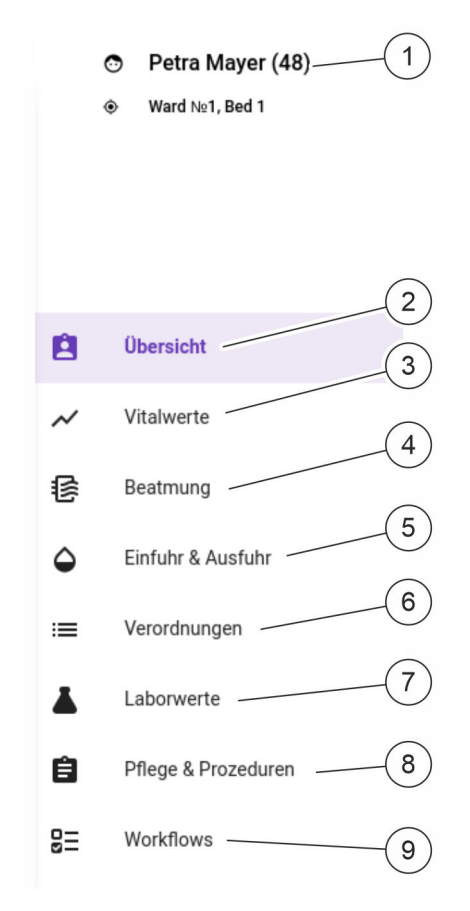

*Abb. 7: Patientenmenü*

Vom Patientenmenü aus können alle patientenbezogenen Funktionen von *Mona* aufgerufen werden. Das Patientenmenü wird in der Ansicht *"Patientenübersicht"* angezeigt.

 $\mathbf{S}$  clinomic

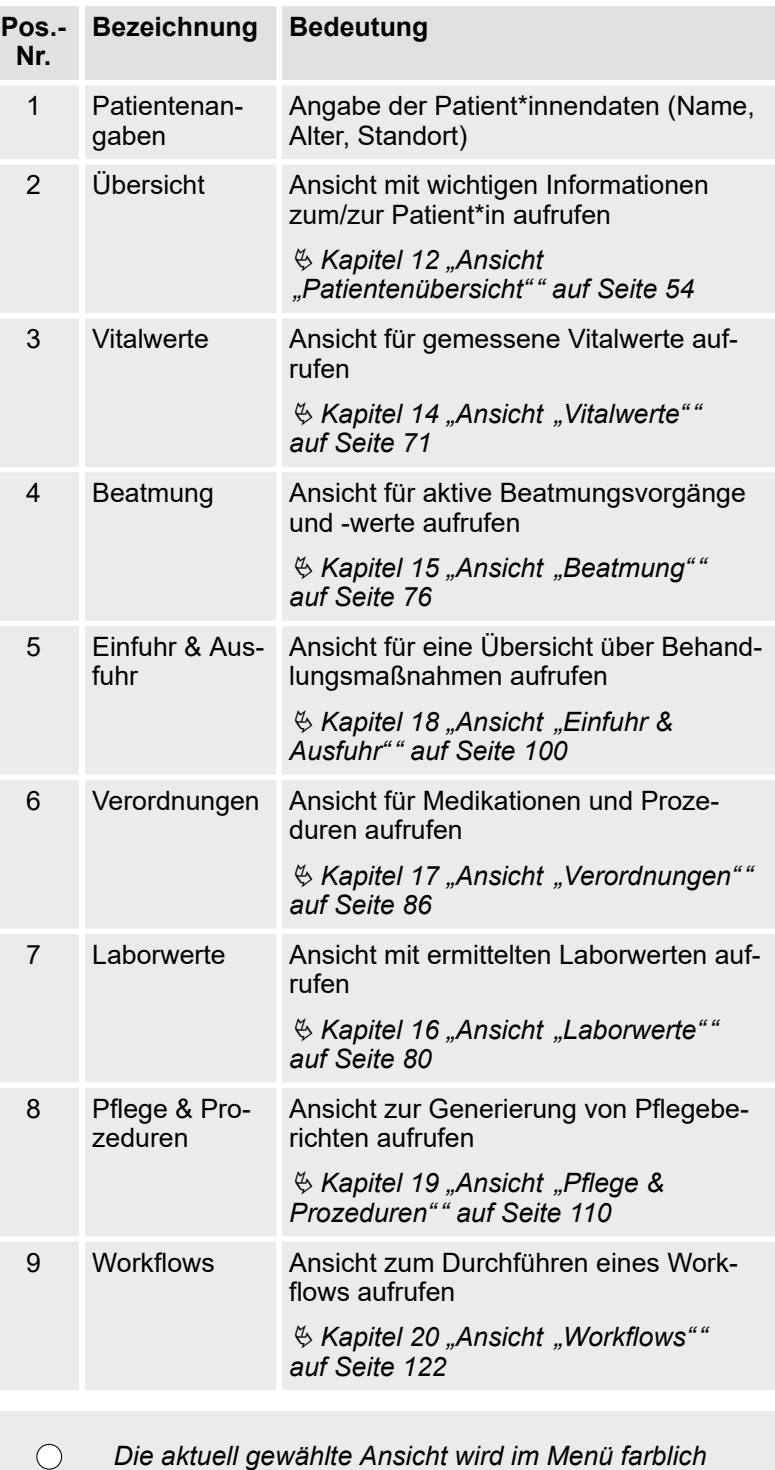

*hinterlegt dargestellt.*

Ī

<span id="page-18-0"></span>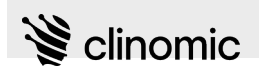

## **5.5 Nutzerrollen und Zugriffsbeschränkungen**

**Nutzerrollen und Zugriffe**

Das *Mona*-System bietet die Möglichkeit, die Zugriffsrechte für Nutzergruppen oder einzelne Nutzer\*innen anzupassen. Hierdurch kann z. B. der Zugriff auf bestimmte Menüpunkte eines Menüs beschränkt werden.

Die unterschiedlichen Nutzerrollen haben auch Konsequenzen für die Möglichkeit, Patientendaten anzupassen oder Prozesse im *Mona*-System zu steuern.

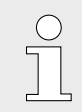

*Wenn die Nutzerrolle des/der angemeldeten Nutzer\*in nicht für einen Zugriff oder eine Anpassung ausreicht, wird ein entsprechender Hinweis angezeigt.*

### **Gesperrte Menüpunkte im Patientenmenü**

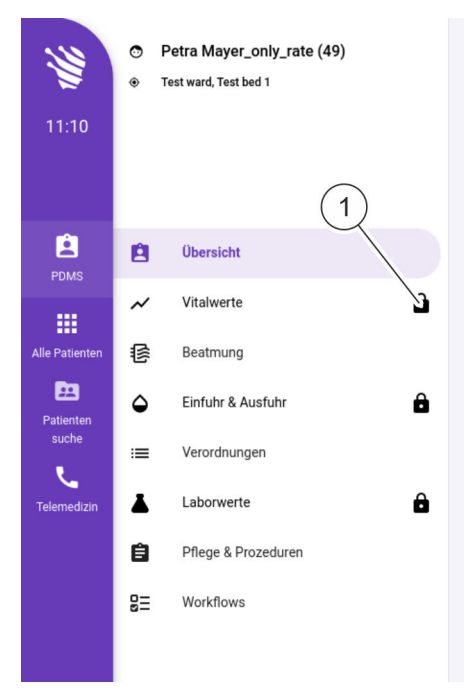

*Abb. 8: Gesperrte Menüpunkte*

**Nach einem Nutzerwechsel**

In Abhängigkeit von den Zugriffsrechten, die einer Nutzerrolle zugeordnet sind, kann der Zugriff auf Menüs beschränkt sein. Dann können z. B. nicht alle Menüpunkte des Patientenmenüs eingesehen werden. Wenn der Zugriff beschränkt ist, wird dies mit dem Symbol (z. B. Abb. 8/1) angezeigt. Die so gekennzeichneten Menüpunkte können vom angemeldeten Nutzer nicht aufgerufen werden.

Wenn ein anderer/eine andere Nutzer\*in als der/die angemeldete Nutzer\*in den Datensatz zu einem/einer Patient\*in angepasst hat, gibt es zwei Möglichkeiten:

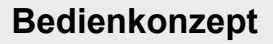

Nutzerrollen und Zugriffsbeschränkungen

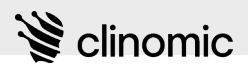

#### Ausstehende Änderungen!

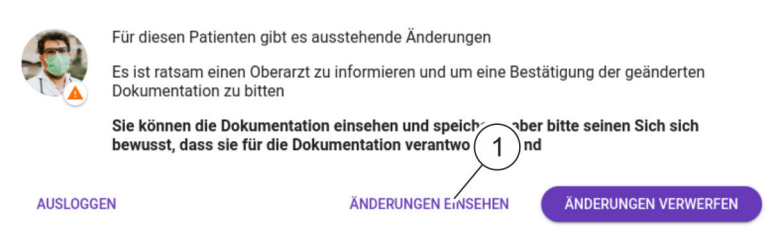

#### *Abb. 9: Ausstehende Änderungen (Nutzer\*in hat ausreichende Berechtigung)*

Wenn der/die angemeldete Nutzer\*in über ausreichende Berechtigungen zum Bestätigen der geänderten Daten verfügt, wird hierzu eine entsprechende Meldung angezeigt (Abb. 9). Durch Drücken der Schaltfläche *"Änderungen einsehen"* (Abb. 9/1) kann der/die angemeldete Nutzer\*in die Änderungen sichten und im Anschluss speichern. Alternativ kann er/sie die ausstehenden Änderungen verwerfen.

Anstehende Änderungen!

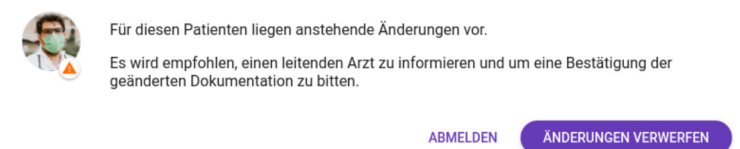

*Abb. 10: Ausstehende Änderungen (Nutzer\*in hat keine ausreichende Berechtigung)*

Wenn der/die angemeldete Nutzer\*in nicht über ausreichende Berechtigungen verfügt, kann er/sie sich entweder ausloggen oder die ausstehenden Änderungen verwerfen (Abb. 10).

<span id="page-20-0"></span>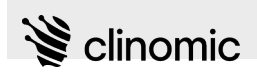

# **6 Neues Terminal einrichten**

Personal: Rervicepersonal

Voraussetzung:

■ Das Terminal ist noch nicht am *Mona*-Server authentifiziert.

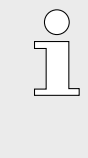

*Im Auslieferungszustand sind bereits alle notwendigen Serverdaten hinterlegt. Nachdem das Terminal auf vorliegende Updates geprüft und diese ggf. installiert hat, kann der Aktivierungsvorgang durchgeführt werden. Hierfür wird ein/eine Administrator\*in benötigt.*

Terminals müssen am *Mona*-Server freigeschaltet sein, damit sie genutzt werden können. Wenn ein Terminal noch nicht freigeschaltet ist, wird beim Einschalten des Terminals ein Authentifizierungsvorgang ausgelöst. Das Terminal zeigt dann eine Geräte-ID, die der IT-Administration zur Freischaltung des Terminals mitgeteilt werden muss.

Um ein nicht freigeschaltetes oder neues Terminal am *Mona*-Core zu aktivieren, wie folgt vorgehen:

- **1.** Sicherstellen, dass das Terminal Netzwerkzugriff hat und den *Mona*-Core erreichen kann.
	- ð Das Terminal meldet sich automatisch am *Mona*-Core an und muss nun zur Nutzung aktiviert werden.

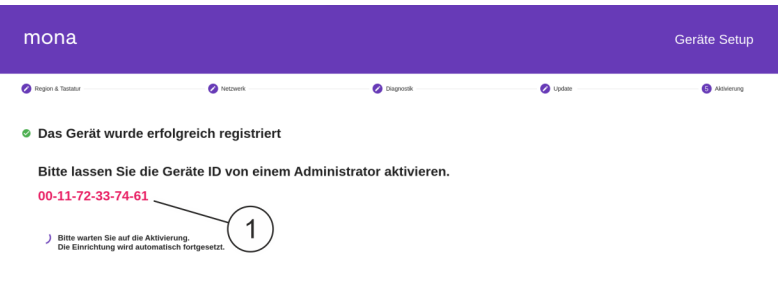

#### *Abb. 11: Geräte-ID*

- **2.** Terminal von einem/einer Administrator\*in aktivieren lassen. Hierzu Geräte-ID (Abb. 11/1) bereithalten.
	- ð Sobald die Aktivierung abgeschlossen ist, wird das Gerätesetup geschlossen und das Terminal ist einsatzbereit.

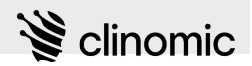

# <span id="page-21-0"></span>**7 Start- und Sperrbildschirm**

**Start- und Sperrbildschirm** *Mona***-Terminal**

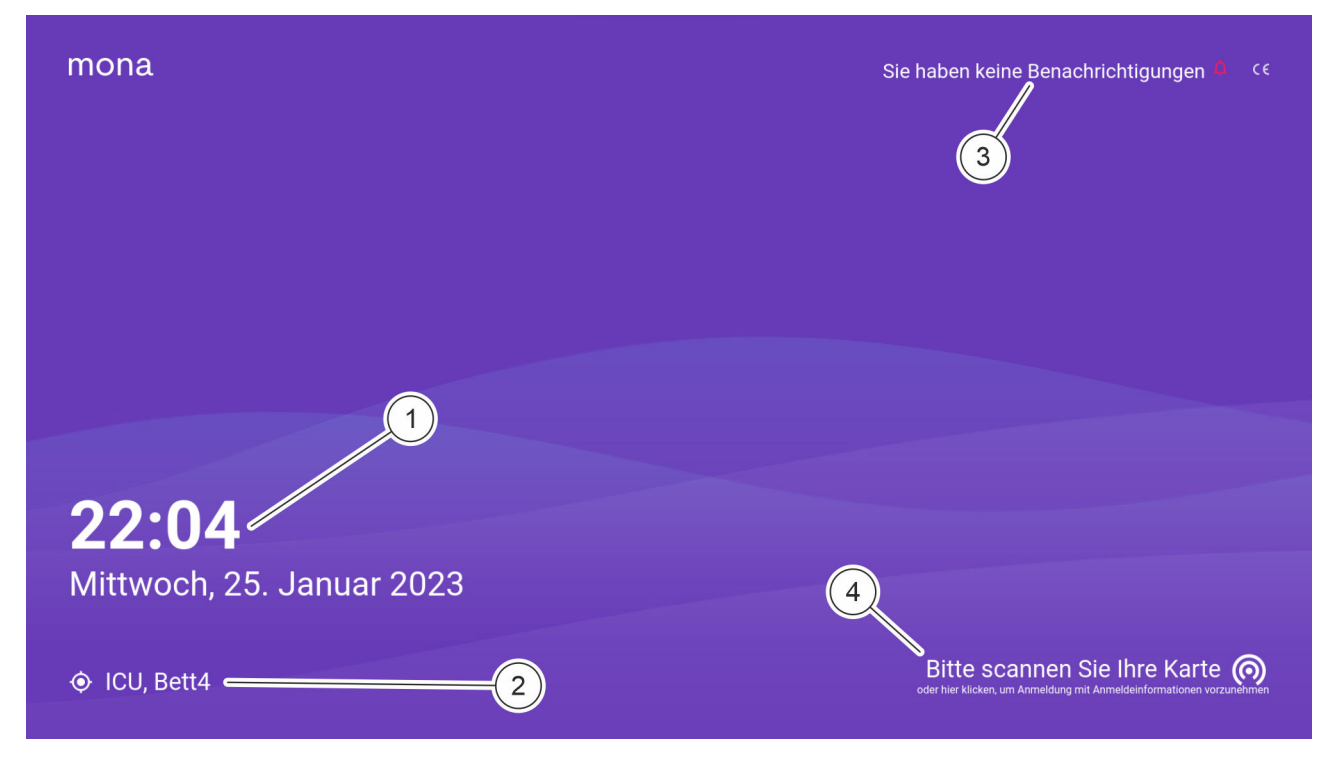

*Abb. 12: Start- und Sperrbildschirm*

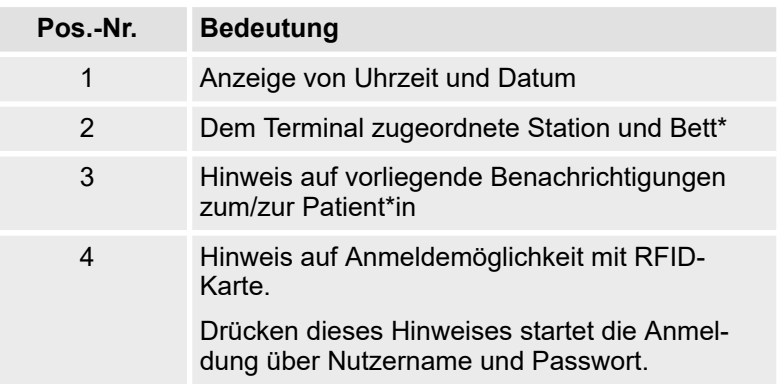

\* - wird angezeigt, wenn dem Terminal ein/eine Patient\*in bzw. ein Bett zugewiesen wurde

Wenn niemand am *Mona*-System angemeldet ist oder das *Mona*-System längere Zeit nicht verwendet wird, wird ein Sperrbildschirm angezeigt.

Je nachdem, ob dem Terminal ein/eine Patient\*in und/oder ein Bett zugewiesen ist oder nicht, werden auf dem Sperrbildschirm Angaben zum Bett angezeigt (Abb. 12/2).

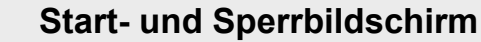

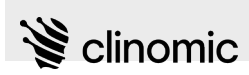

Ob Benachrichtigungen zum/zur Patient\*in vorliegen, wird mit einem entsprechenden Hinweis angezeigt ([Abb. 12](#page-21-0)/3).

Die Anmeldemöglichkeit mit einer RFID-Karte wird mit einem entsprechenden Hinweis angezeigt ([Abb. 12](#page-21-0)/4). Durch Drücken auf diesen Hinweis kann der/die Nutzer\*in sich auch durch die Eingabe der Anmeldedaten einloggen. Hierfür muss der Zugang über die Anmeldedaten von der IT-Administration freigeschaltet sein.

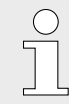

*Wenn eine RFID-Karte erstmalig am Mona-System verwendet wird, muss sie mit einem persönlichen Aktivierungscode zunächst freigeschaltet werden. Danach kann man sich am Mona-System mit der RFID-Karte oder – falls freigeschaltet –über die Eingabe der Anmeldedaten anmelden* Ä *[Kapitel 8](#page-23-0) ["Am Mona-System an- und abmelden"](#page-23-0) [auf Seite 24.](#page-23-0)*

#### **Start- und Sperrbildschirm Web-Zugang**

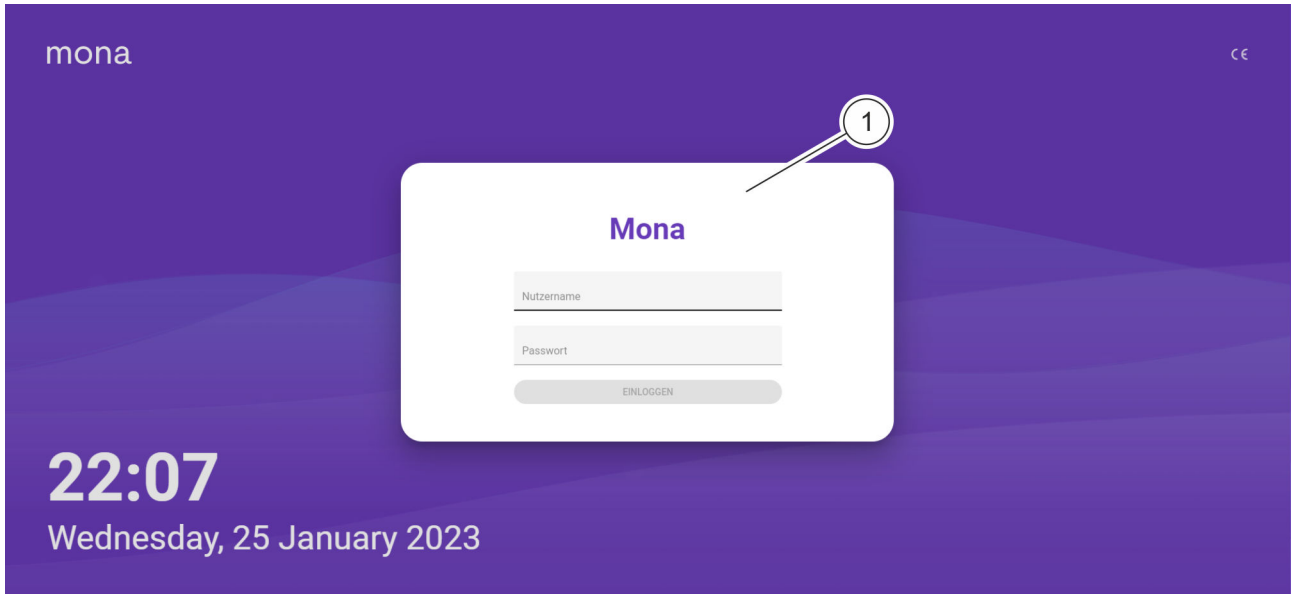

*Abb. 13: Start- und Sperrbildschirm mit Anmeldefenster*

| Pos.-Nr. | <b>Bedeutung</b> |
|----------|------------------|
|          | Login-Daten      |

\* - wird angezeigt, wenn dem Terminal ein/eine Patient\*in oder ein Bett zugewiesen wurde

Wenn der Web-Zugang genutzt wird, wird zur Anmeldung der Start- und Sperrbildschirm mit Anmeldefenster (Abb. 13) gezeigt. Hier kann sich das Fachpersonal durch Eingabe von Nutzername und Passwort anmelden und damit den Webzugang entsperren.

<span id="page-23-0"></span>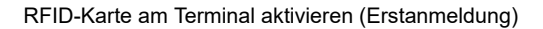

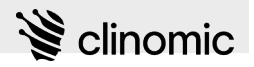

# **8 Am** *Mona***-System an- und abmelden**

## **8.1 RFID-Karte am Terminal aktivieren (Erstanmeldung)**

- Personal: **Nedizinisches Fachpersonal** 
	- Medizinisches Fachpersonal (Normalstation)

Material: RFID-Karte

Eine bisher noch nicht am *Mona*-System aktivierte RFID-Karte muss zunächst von einem/einer Administrator\*in freigeschaltet werden.

Voraussetzung:

■ Es ist niemand am System angemeldet und der Start- und Sperrbildschirm wird angezeigt  $\&$  [Kapitel 7 "Start- und Sperr](#page-21-0)*[bildschirm" auf Seite 22](#page-21-0)*.

Zur Aktivierung einer RFID-Karte wie folgt vorgehen:

**1.** Persönliche RFID-Karte vor den RFID-Reader des Terminals halten.

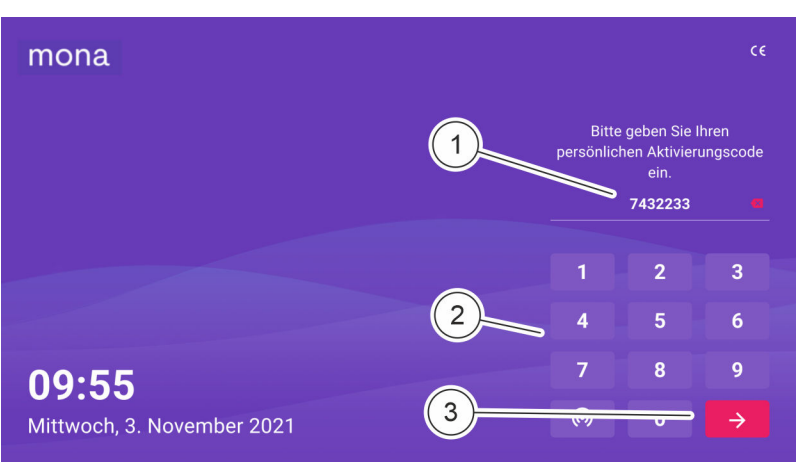

*Abb. 14: Aktivierung einer RFID-Karte mit persönlichem Aktivierungscode (Beispiel)*

- $\Rightarrow$  Eine Zifferntastatur mit der Aufforderung zur Eingabe des persönlichen Aktivierungscodes wird angezeigt.
- **2.** Das Eingabefeld (Abb. 14/1) drücken und persönlichen Aktivierungscode über die Zifferntastatur (Abb. 14/2) eingeben.

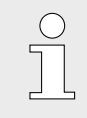

*Den persönlichen Aktivierungscode bei der IT-Administration erfragen.*

<span id="page-24-0"></span>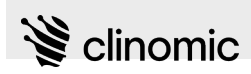

Am Terminal mit RFID-Karte anmelden

**3.** Eingabe mit der Pfeiltaste ([Abb. 14](#page-23-0)/3) bestätigen.

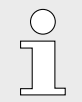

*Wenn eine Aktivierung mit dem persönlichen Aktivierungscode nicht möglich ist, die IT-Administration kontaktieren.*

ð Die persönliche RFID-Karte ist aktiviert. Das Terminal wird entsperrt und das persönliche Profil wird geladen.

## **8.2 Am Terminal mit RFID-Karte anmelden**

- Personal: **Nedizinisches Fachpersonal** 
	- Medizinisches Fachpersonal (Normalstation)

Material: RFID-Karte

Wenn eine RFID-Karte einmal aktiviert ist, kann man sich am *Mona*-System durch Vorhalten der persönlichen RFID-Karte an den RFID-Reader des Terminals anmelden.

Voraussetzung:

■ Es ist niemand am System angemeldet und der Start- und Sperrbildschirm wird angezeigt  $\&$  [Kapitel 7 "Start- und Sperr](#page-21-0)*[bildschirm" auf Seite 22](#page-21-0)*.

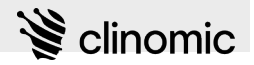

<span id="page-25-0"></span>Am Terminal über Nutzerdaten anmelden

Zur Anmeldung mit einer bereits aktivierten RFID-Karte wie folgt vorgehen:

- Die persönliche RFID-Karte vor den RFID-Reader des Terminals halten.
	- $\Rightarrow$  Das Terminal wird entsperrt und das persönliche Profil wird geladen.

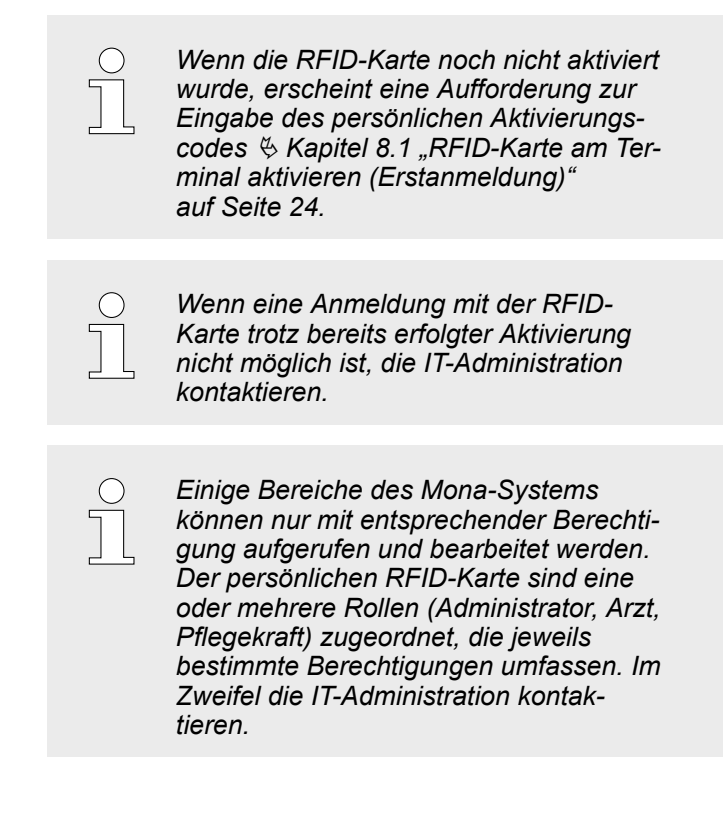

## **8.3 Am Terminal über Nutzerdaten anmelden**

- Personal: **Nedizinisches Fachpersonal** 
	- Medizinisches Fachpersonal (Normalstation)

Wenn die Nutzerdaten von der IT-Administration freigeschaltet wurden, kann der/die Nutzer\*in sich am *Mona*-System durch Eingabe von Nutzername und Passwort anmelden.

Voraussetzung:

■ Es ist niemand am System angemeldet und der Start- und Sperrbildschirm wird angezeigt  $\&$  [Kapitel 7 "Start- und Sperr](#page-21-0)*[bildschirm" auf Seite 22](#page-21-0)*.

<span id="page-26-0"></span>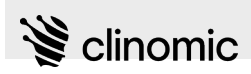

## **Am** *Mona***-System an- und abmelden**

Web-Zugang über Anmeldedaten herstellen

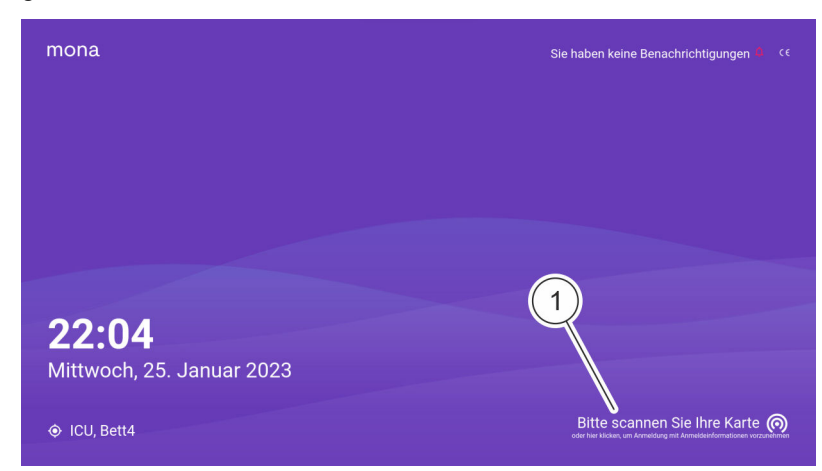

Zur Anmeldung mit freigeschalteten Nutzerdaten wie folgt vorgehen:

*Abb. 15: Startbildschirm*

- **1.** Hinweis zum Vorhalten der RFID-Karte (Abb. 15/1) drücken.
- **2.** Nutzernamen und Passwort eingeben und Eingaben mit *"Einloggen"* bestätigen.
	- $\Rightarrow$  Das Terminal wird entsperrt und das persönliche Profil wird geladen.

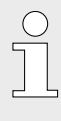

*Einige Bereiche des Mona-Systems können nur mit entsprechenden Zugriffsrechten aufgerufen und bearbeitet werden. Den Nutzerdaten sind eine oder mehrere Rollen (Administrator, Arzt, Pflegekraft) zugeordnet, die jeweils bestimmte Zugriffsrechte umfassen. Im Zweifel die IT-Administration kontaktieren.*

## **8.4 Web-Zugang über Anmeldedaten herstellen**

- Personal: **Nedizinisches Fachpersonal** 
	- n Medizinisches Fachpersonal (Normalstation)

Nachdem die Web-Anmeldung von der IT-Administration freigeschaltet wurde, können Anmeldedaten verwendet werden, um sich an der virtuellen Umgebung anzumelden.

Zur Anmeldung mit einer bereits freigeschalteten Webanmeldung wie folgt vorgehen:

- **1.** Nach Vorgaben der IT-Administration mit dem Netzwerk des Krankenhauses verbinden.
- **2.** Web-Zugang nach Vorgaben der IT-Administration aufrufen.

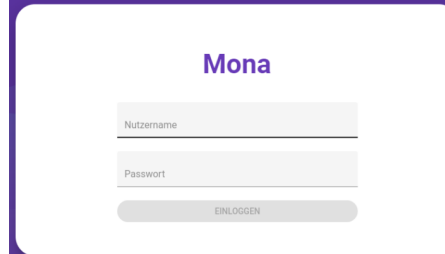

*Abb. 16: Anmeldefenster*

<span id="page-27-0"></span>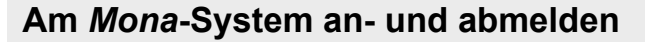

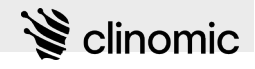

Abmelden und Bildschirm sperren

| mona                                |                                     | $C \in$ |
|-------------------------------------|-------------------------------------|---------|
|                                     | <b>Mona</b>                         |         |
|                                     | Nutzername<br>Passwort<br>EINLODGEN |         |
| 22:07<br>Wednesday, 25 January 2023 |                                     |         |

*Abb. 17: Web-Zugang Login*

- **3.** Anmeldedaten eingeben und mit *"Einloggen"* bestätigen.
	- $\Rightarrow$  Das persönliche Profil wird geladen.

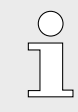

*Wenn eine Anmeldung mit den vorliegenden Anmeldedaten trotz bereits erfolgter Aktivierung nicht möglich ist, die IT-Administration kontaktieren.*

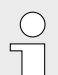

*Der Web-Zugang ist auf bestimmte Bereiche des Mona-Systems beschränkt. So können z. B. Telemedizin und Einstellungen nicht über den Web-Zugang aufgerufen werden. Zusätzlich sind den Anmeldedaten eine oder mehrere Rollen (Administrator, Arzt, Pflegekraft) zugeordnet, die jeweils bestimmte Berechtigungen umfassen. Im Zweifel die IT-*

## **8.5 Abmelden und Bildschirm sperren**

Personal: **Nedizinisches Fachpersonal** 

*Administration kontaktieren.*

■ Medizinisches Fachpersonal (Normalstation)

Abmelden schützt vor unberechtigten Zugriffen auf das *Mona*-System. Die Abmeldung erfolgt über das Hauptmenü und sperrt den Bildschirm.

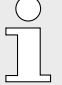

*Wenn über die voreingestellte Zeit bis zur automatischen Sperre (*Ä *["Systemeinstellungen](#page-33-0) [anpassen" auf Seite 34\)](#page-33-0) keine Eingaben am Mona-System getätigt werden, wird die Anmeldung automatisch beendet und der Start- und Sperrbildschirm wird angezeigt.*

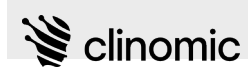

o Einstellungen

> ₽ Ausloggen

> > **DD**

Abmelden und Bildschirm sperren

Voraussetzung:

 $\blacksquare$  Es ist ein/eine Nutzer\*in am System angemeldet.

Um sich vom *Mona*-System abzumelden und den Bildschirm zu sperren, wie folgt vorgehen:

- Im Hauptmenü das Icon  $\overline{a}$  (Abb. 18/1) drücken.
	- ð Die Abmeldung vom *Mona*-System erfolgt. Der Start- und Sperrbildschirm wird angezeigt  $\frac{1}{2}$  [Kapitel 7 "Start- und](#page-21-0) *[Sperrbildschirm" auf Seite 22](#page-21-0)*.

Um *Mona* wieder nutzen zu können, muss man sich neu anmelden Ä *[Kapitel 8.2 "Am Terminal mit RFID-Karte](#page-24-0) [anmelden" auf Seite 25](#page-24-0)*.

*Abb. 18: Logout-Icon im Hauptmenü*

1

#### **Nicht gespeicherte Eingaben verwerfen**

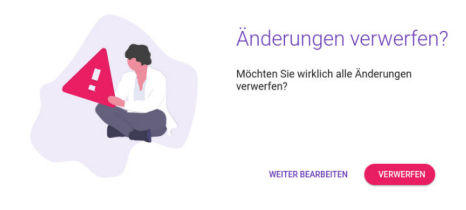

*Abb. 19: Dialog: Änderungen verwerfen*

*Wenn getätigte Eingaben nicht gespeichert wurden, wird ein Dialogfenster angezeigt.*

- *"VERWERFEN" drücken, um getätigte Eingaben zu verwerfen. Den Vorgang mit der RFID-Karte oder durch Eingabe von Nutzername und Passwort bestätigen.*
- *"WEITER BEARBEITEN" drücken, um Eingaben weiter zu bearbeiten.*

Wenn die Anmeldung wegen Inaktivität beendet wird, bevor vorgenommene Änderungen gespeichert oder verworfen wurden, gehen diese Änderungen nicht verloren. Nach der nächsten Anmeldung können die Änderungen dann entweder verworfen oder gespeichert werden.

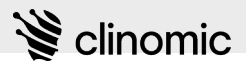

# <span id="page-29-0"></span>**9 Ansicht** *"Einstellungen"*

In der Ansicht *"Einstellungen"* können gerätespezifische Terminaleinstellungen vorgenommen werden und medizinische Vorlagen (Standardmedikamente) bearbeitet werden.

Der Bereich ist unterteilt in die gerätespezifischen (Abb. 20), die systemspezifischen ([Abb. 21](#page-31-0)) und die medizinischen Einstellungen [\(Abb. 22\)](#page-32-0).

**Anmelden**

*Um die Ansicht "Einstellungen" aufrufen zu können, muss ein/eine Administrator\*in mit RFID-Karte oder mit Nutzername und Passwort am Terminal angemeldet sein. Berechtigungen sind an die persönliche RFID-Karte oder die Nutzerrolle geknüpft. Im Zweifel die IT-Administration kontaktieren.*

*Zum Anmelden:* Ä *[Kapitel 8.2 "Am Terminal mit](#page-24-0) [RFID-Karte anmelden" auf Seite 25](#page-24-0)*

Material: RFID-Karte

Personal: Rervicepersonal

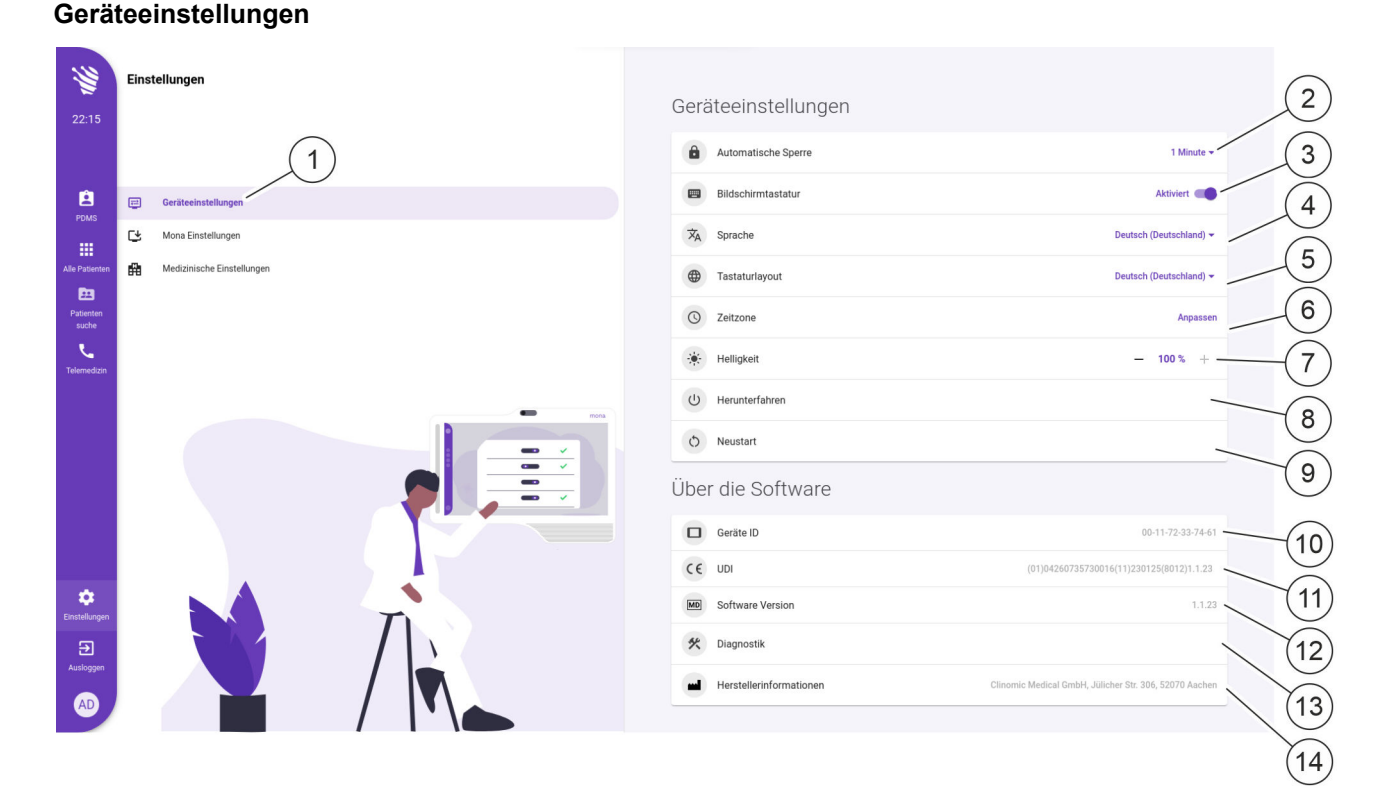

## *Abb. 20: Ansicht "Einstellungen – Geräteeinstellungen"*

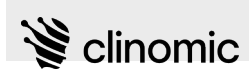

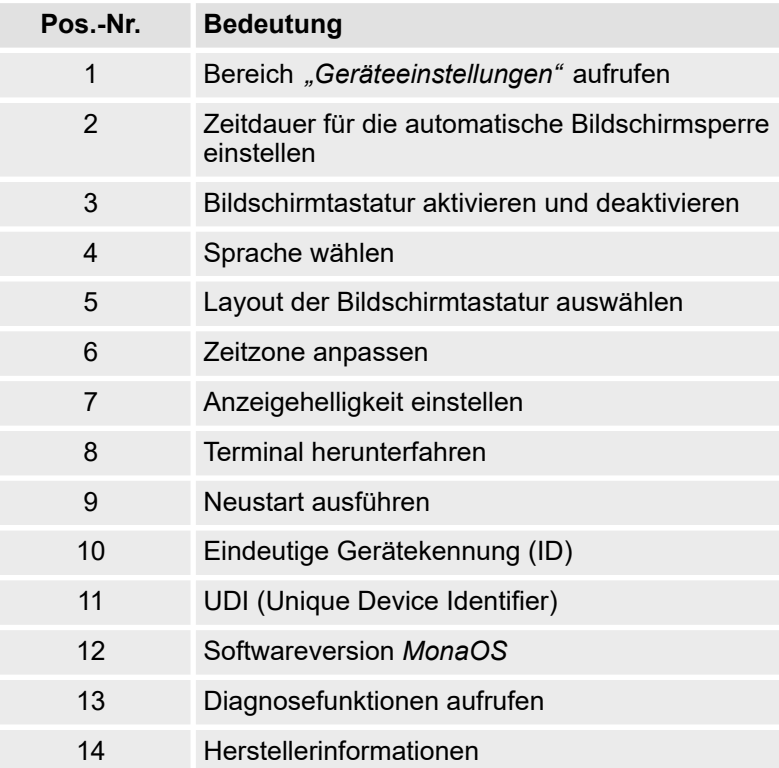

Im Bereich *"Geräteeinstellungen"* ([Abb. 20](#page-29-0)/2 – 9) können über die Drop-down-Listen und Schiebeschalter bestimmte Systemfunktionen aktiviert/deaktiviert und Einstellungen geändert werden.

Im Bereich *"Über die Software"* [\(Abb. 20/](#page-29-0)10 – 14) werden die Gerätekennung des Terminals und etwaiger Zusatzmodule sowie die Version der eingesetzten *MonaOS* angezeigt.

Die folgenden Einstellungen nur von einem/einer Administrator\*in ändern lassen. **Mona-Einstellungen**

## <span id="page-31-0"></span>**Ansicht** *"Einstellungen"*

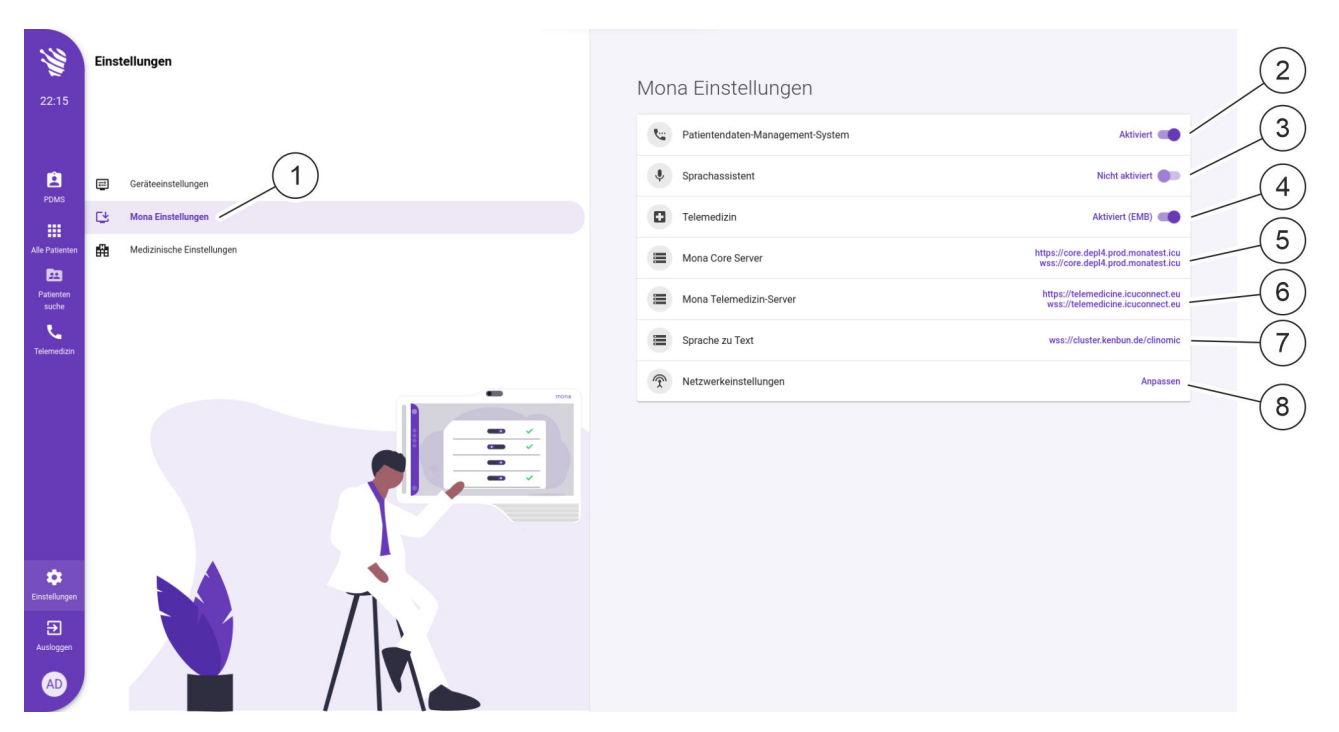

*Abb. 21: Ansicht "Einstellungen – Mona-Einstellungen"*

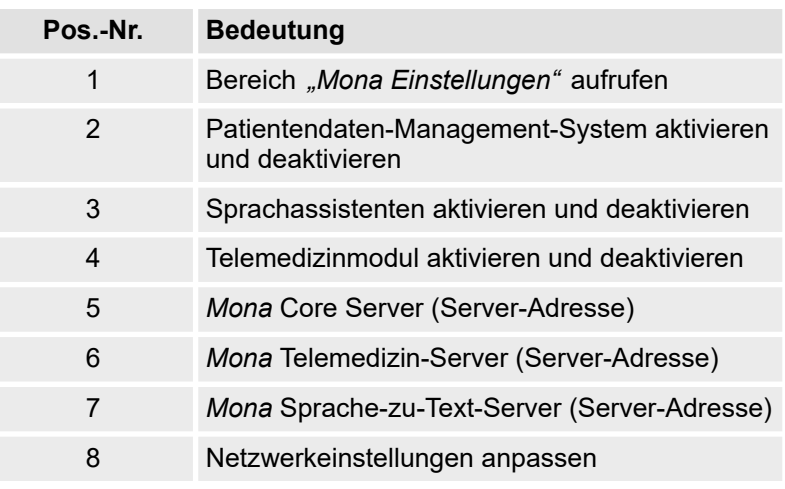

Im Bereich "Mona Einstellungen" (Abb. 21/2 – 8) werden Serverinformationen angezeigt und können Netzwerkeinstellungen angepasst werden.

Über Schiebeschalter können bestimmte Systemfunktionen wie das Patientendaten-Management-System, der Sprachassistent sowie das Telemedizinmodul aktiviert/deaktiviert werden.

 $\mathbf{\geqslant}$  clinomic

<span id="page-32-0"></span>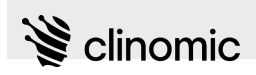

### **Medizinische Einstellungen**

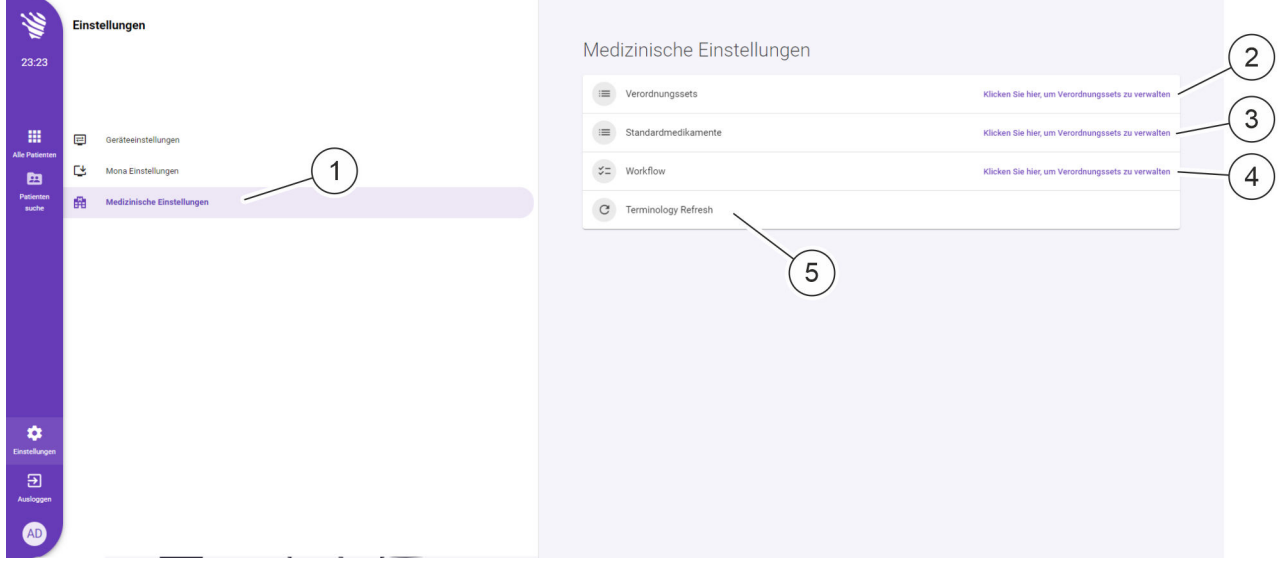

*Abb. 22: Ansicht "Einstellungen – Medizinische Einstellungen"*

| Pos.-Nr. | <b>Bedeutung</b>                              |
|----------|-----------------------------------------------|
| 1        | Bereich "Medizinische Einstellungen" aufrufen |
| 2        | Verordnungssets anlegen und bearbeiten        |
| 3        | Standardmedikamente anlegen und bearbeiten    |
| 4        | Workflows anlegen und bearbeiten              |
| 5        | Datenbank aktualisieren*                      |

\* - nach Veränderungen in der Administrationsoberfläche

Im Bereich *"Medizinische Einstellungen"* (Abb. 22/2 – 5) können Verordnungssets, Standardmedikamente und Workflows angelegt und bearbeitet werden.

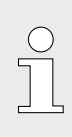

*In Verordnungssets können immer wiederkehrende Medikamentenverordnungen und Prozeduren hinterlegt werden. Die Verordnungssets können später als Standardmedikamente in der Ansicht "Verordnungen" eingefügt werden* Ä *[Kapitel 17](#page-85-0) ["Ansicht "Verordnungen"" auf Seite 86](#page-85-0). So müssen die gleichen Verordnungen nicht wiederholt manuell eingefügt werden.*

Vorlagen können im späteren Gebrauch noch individuell angepasst werden.

# <span id="page-33-0"></span>**Ansicht** *"Einstellungen"*

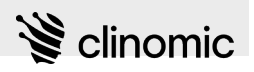

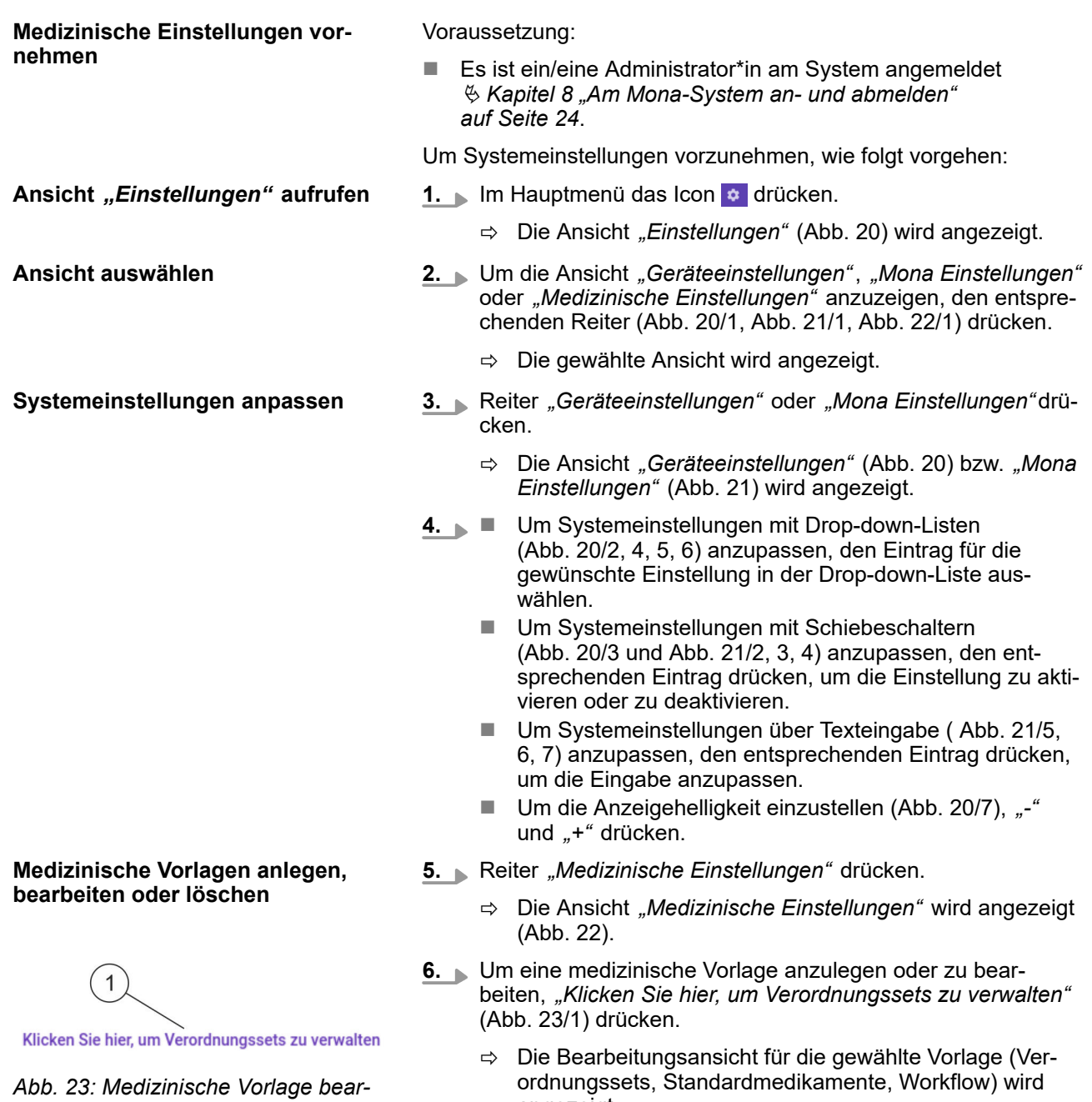

*beiten*

angezeigt.

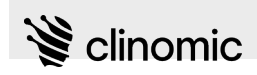

#### **Standardmedikamente anlegen, bearbeiten oder löschen**

 $\overline{a}$  $\overline{1}$ 3 8 e 4 الہ<br>ما 5 Đ

*Abb. 24: Ansicht "Standardmedikamente"*

- ð Die gewählte Ansicht wird angezeigt (Abb. 24). Wenn bereits Vorlagen angelegt wurden, wird eine Suchmaske angezeigt.
- **8.** In das Eingabefeld (Abb. 24/1) den Namen Standardmedikaments eingeben, das bearbeitet werden soll.
	- $\Rightarrow$  Die gefundenen Einträge werden in einer Liste (Abb. 24/3) angezeigt.
- 9. Um ein Standardmedikament zu bearbeiten, das Icon **/** (Abb. 24/4) neben der zu bearbeitenden Vorlage drücken.

Um ein Standardmedikament neu anzulegen, *"STANDARDMEDIKAMENT HINZUFÜGEN"* (Abb. 24/2) drücken.

 $\Rightarrow$  Das Standardmedikament wird angezeigt und kann bearbeitet werden.

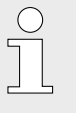

*Das Bearbeiten der Vorlage funktioniert auf die gleiche Weise wie das Bearbeiten einzelner Verordnungen in der Ansicht "Verordnungen"* Ä *[Kapitel 17 "Ansicht](#page-85-0) ["Verordnungen"" auf Seite 86.](#page-85-0)*

- 10. Um eine Vorlage zu löschen, das Icon drücken (Abb. 24/5).
	- $\Rightarrow$  Eine Rückfrage wird gezeigt, ob die angewählte Vorlage tatsächlich gelöscht werden soll.
- **11.** Löschen bestätigen, falls die Vorlage gelöscht werden soll. Sonst *"Abbrechen"* drücken.

**7.** Bereich *"Standardmedikamente"* auswählen.

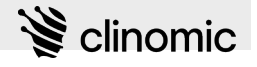

**Verordnungssets bearbeiten oder löschen**

#### **12.** Bereich *"Verordnungssets"* auswählen.

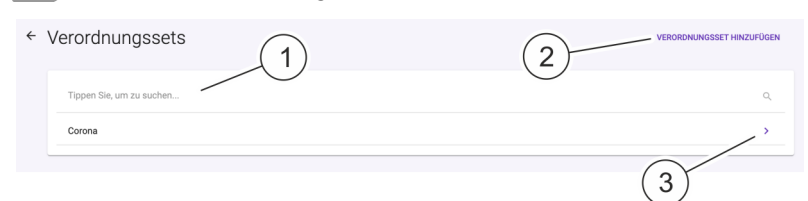

- *Abb. 25: Ansicht "Verordnungssets"*
	- $\Rightarrow$  Die gewählte Ansicht wird angezeigt (Abb. 25). Wenn bereits Vorlagen angelegt wurden, wird eine Suchmaske angezeigt.
- **13.** In das Eingabefeld (Abb. 25/1) den Namen des Sets eingeben, das bearbeitet werden soll.
	- $\Rightarrow$  Die gefundenen Einträge werden in einer Liste angezeigt.
- **14.** Um ein Set hinzuzufügen, *"VERORDNUNGSSET HINZUFÜGEN"* (Abb. 25/2) drücken.
- **15.** Um ein Verordnungsset anzuzeigen, den entsprechenden Listeneintrag mit dem Icon > (Abb. 25/3) drücken.

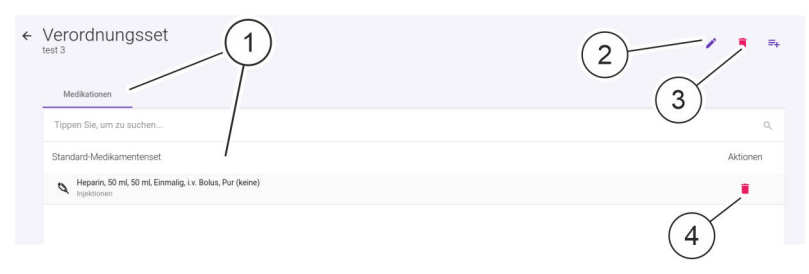

*Abb. 26: Ansicht "Verordnungssets" – Liste der Medikationen und Prozeduren*

- $\Rightarrow$  Die Liste der Medikationen und Prozeduren wird angezeigt (Abb. 26/1).
- **16.** Um das Set zu bearbeiten, das Icon (Abb. 26/2) drücken.
	- $\Rightarrow$  Das Set wird angezeigt und kann bearbeitet werden.
- **17.** Um ein Verordnungsset oder einen einzelnen Eintrag in einem Verordnungsset (Medikation) zu löschen, das Icon drücken (Abb. 26/3 oder 4).
	- $\Rightarrow$  Eine Rückfrage wird gezeigt, ob die angewählte Vorlage tatsächlich gelöscht werden soll.
- **18.** Löschen bestätigen, falls die Vorlage gelöscht werden soll. Sonst *"Abbrechen"* drücken.
<span id="page-36-0"></span>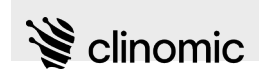

**Workflow aktivieren und deaktivieren**

#### **19.** Bereich *"Workflow"* auswählen.

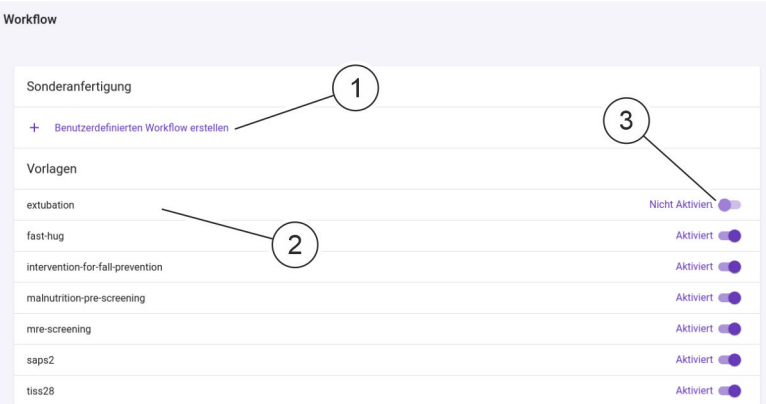

Abb. 27: Ansicht "Workflow"

- ð Die Ansicht *"Workflow"* wird angezeigt (Abb. 27). Bereits angelegte Workflows werden in einer Liste namentlich aufgeführt (Abb. 27/2).
- **20.** Den Schiebeschalter (Abb. 27/3) eines Workflows drücken, um den entsprechenden Workflow zu aktivieren oder zu deaktivieren.
- **21.** Um einen neuen Workflow anzulegen, *"Benutzerdefinierten Workflow erstellen"* (Abb. 27/1) drücken.

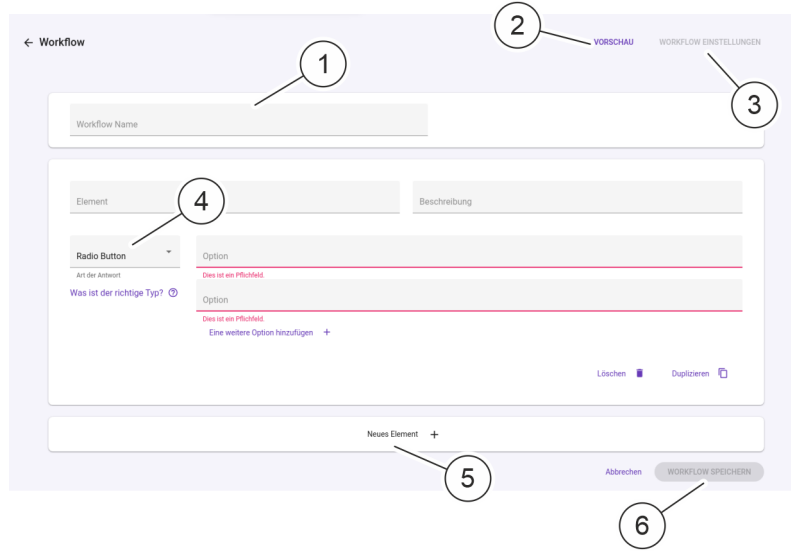

- *Abb. 28: Ansicht "Neuer benutzerdefinierter Workflow"*
	- ð Die Ansicht *"Neuer benutzerdefinierter Workflow"* wird angezeigt (Abb. 28).

**Workflow neu anlegen**

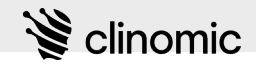

**22.** Alle Eingabefelder ([Abb. 28](#page-36-0)/1) ausfüllen und die Eingaben mit "WORKFLOW SPEICHERN" [\(Abb. 28/](#page-36-0)6) bestätigen.

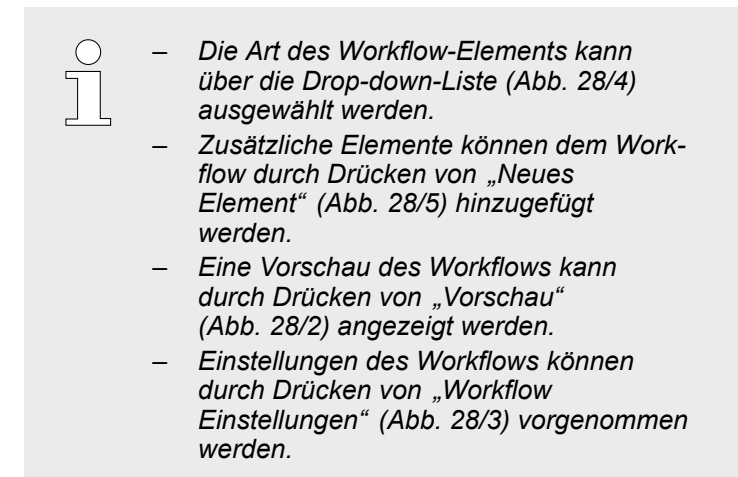

<span id="page-38-0"></span>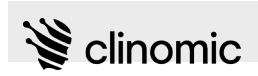

# **10 Ansicht** *"Patientenliste"*

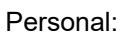

- Personal: **Nedizinisches Fachpersonal** 
	- Medizinisches Fachpersonal (Normalstation)

Material: RFID-Karte

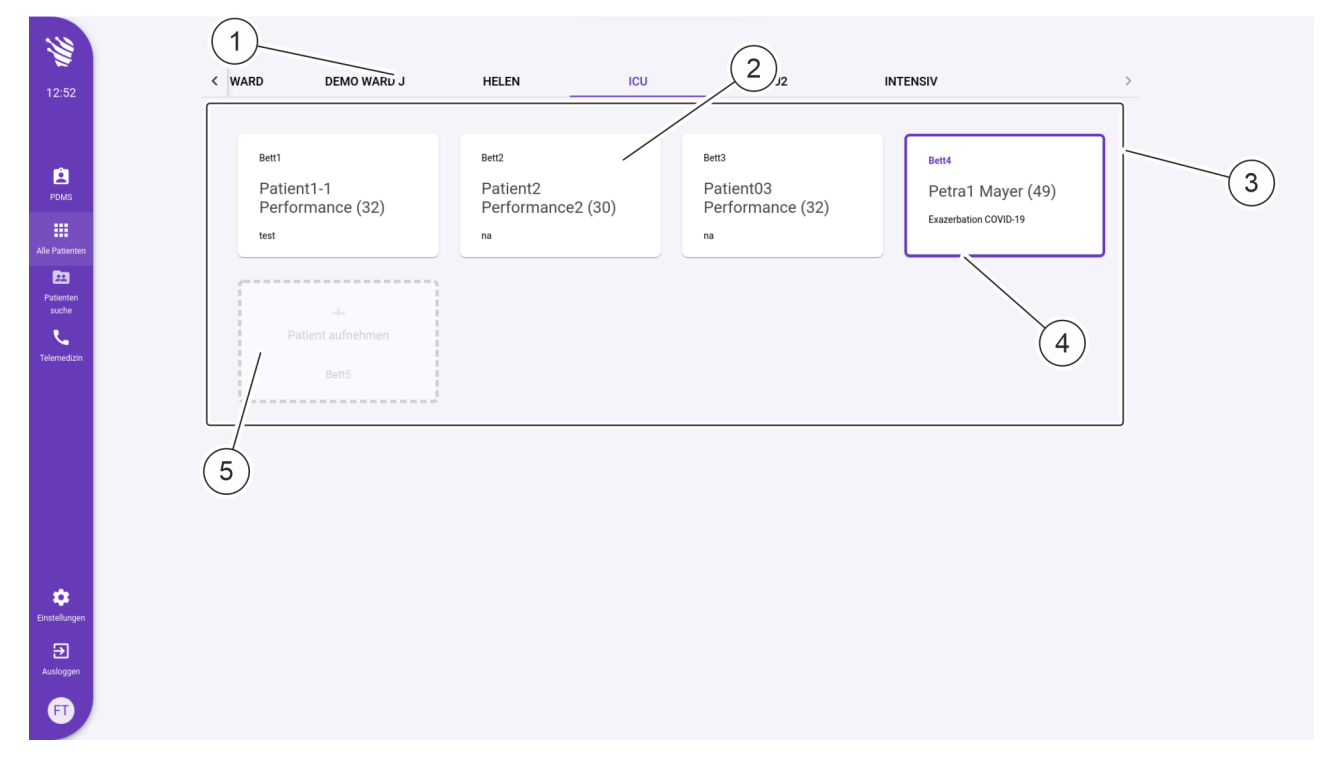

Abb. 29: Ansicht "Patientenliste"

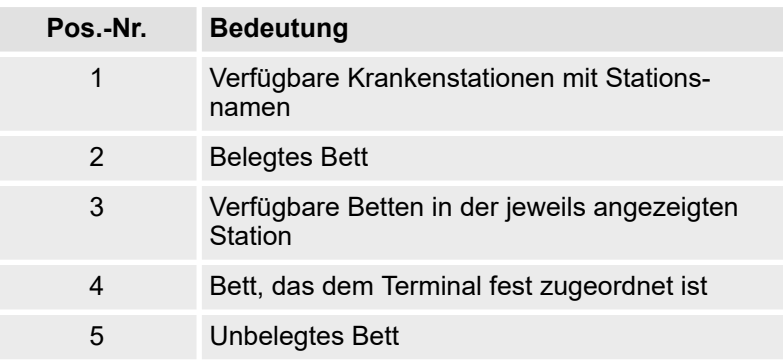

In der Ansicht "Patientenliste" kann die Bettenbelegung von Krankenstationen verwaltet werden und im *Mona*-System angelegte Patient\*innen können bestimmten Betten zugeordnet werden. Die Ansicht gibt auch Auskunft über die Anzahl unbelegter Betten einer Krankenstation.

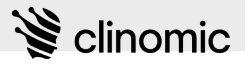

Die Ansicht *"Patientenliste"* zeigt die Namen der Krankenstationen [\(Abb. 29/](#page-38-0)1) und die dort jeweils verfügbaren Betten ([Abb. 29](#page-38-0)/3) mit einer Nummer an. Wenn ein Bett dem Terminal fest zugeordnet ist, wird das entsprechende Bett mit lilafarbenem Rahmen und farbigem Text hervorgehoben ([Abb. 29](#page-38-0)/4).

Für belegte Betten [\(Abb. 29/](#page-38-0)2) werden der Name des/der dort liegenden Patient\*in einschließlich Alter und Hauptdiagnose angezeigt. Durch Drücken auf ein belegtes Bett können Details zum/zur Patient\*in aufgerufen werden  $\frac{K}{2}$  [Kapitel 12 "Ansicht](#page-53-0) *["Patientenübersicht"" auf Seite 54](#page-53-0)*. Wenn die Patientenaufnahme noch nicht vollständig abgeschlossen ist, wird neben der Bettennummer das Icon **a** angezeigt und durch Drücken die Patientenaufnahme gestartet  $\frac{M}{2}$  [Kapitel 11 "Ansicht "Patientenaufnahme""](#page-44-0) *[auf Seite 45](#page-44-0)*.

Innerhalb einer Krankenstation können Patient\*innen per Dragand-drop von einem Bett in ein anderes verlegt werden.

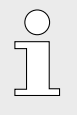

*Das Verlegen von einer Krankenstation auf eine andere Krankenstation ist nur in der Ansicht "Patientenübersicht" möglich* Ä *[Kapitel 12](#page-53-0) ["Ansicht "Patientenübersicht"" auf Seite 54.](#page-53-0)*

Unbelegte Betten [\(Abb. 29/](#page-38-0)5) werden mit einem gestrichelten Rahmen dargestellt. Wenn ein unbelegtes Bett dem Terminal fest zugeordnet ist, wird das entsprechende Bett mit gestricheltem farbigen Rahmen angezeigt.

Durch Drücken auf ein unbelegtes Bett kann dort ein/eine Patient\*in neu aufgenommen werden  $\&$  [Kapitel 11 "Ansicht](#page-44-0) *["Patientenaufnahme"" auf Seite 45](#page-44-0)*.

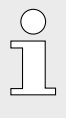

*Die Neuaufnahme über das Terminal kann je nach Infrastruktur des Krankenhauses gesperrt sein. Eine Neuerfassung von Patient\*innen erfolgt in diesem Fall zentral über das Krankenhausinformationssystem (KIS).*

Voraussetzung:

Es ist ein/eine Nutzer\*in am System angemeldet  $\&$  [Kapitel 8](#page-23-0) *["Am Mona-System an- und abmelden" auf Seite 24](#page-23-0)*.

Um die Bettenbelegung oder externe medizinische Geräte einer Krankenstation zu verwalten, wie folgt vorgehen:

- n Ä *["Bettenbelegung verwalten" auf Seite 41](#page-40-0)*
- n Ä *["Externe medizinische Geräte verwalten" auf Seite 42](#page-41-0)*

<span id="page-40-0"></span>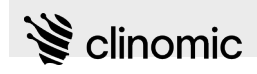

### **Bettenbelegung verwalten**

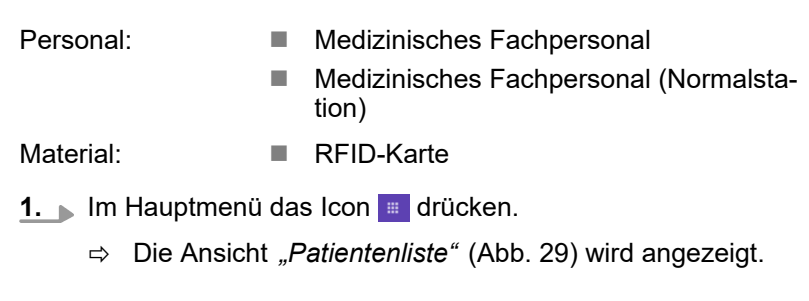

**Ansicht** *"Patientenliste"* **aufrufen**

**Krankenstation und Bettenbelegung anzeigen**

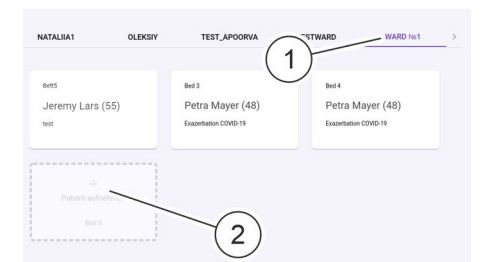

*Abb. 30: Krankenstation und Bettenbelegung anzeigen*

#### **Bett dem** *Mona***-Terminal zuordnen**

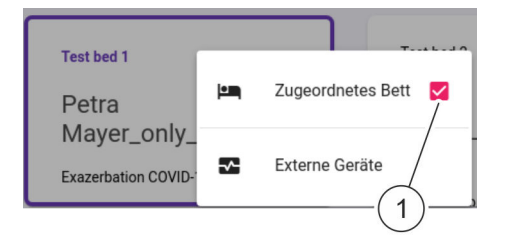

*Abb. 31: Bett zuordnen*

**Zuordnung zum** *Mona***-Terminal aufheben**

**Zuordnung zum** *Mona***-Terminal ersetzen**

- **2.** Auf den Namen einer Station (Abb. 30/1) drücken.
	- $\Rightarrow$  Der Name der gewählten Krankenstation wird farbig hervorgehoben.

Die verfügbaren Betten (Abb. 30/2) der angewählten Krankenstation und deren Belegung werden angezeigt.

- **3.** Auf ein verfügbares Bett tippen und etwa 2 s gedrückt halten.
	- $\Rightarrow$  Ein Pop-up-Fenster wird angezeigt (Abb. 31).
- **4.** Checkbox (Abb. 31/1) aktivieren, um eine/n Patient\*in einem unbelegten Bett zuzuweisen.
- **5.** Auf ein belegtes Bett tippen und etwa 2 s gedrückt halten.
- **6.** Checkbox (Abb. 31/1) deaktivieren, um die Zuordnung einer/s Patient\*in zu einem Bett aufzuheben.
- **7.** Auf ein verfügbares Bett tippen und etwa 2 s gedrückt halten und Checkbox aktivieren, um die Zuordnung zu ersetzen.
	- ð Der/die neu zugeordnete Patient\*in ersetzt den zuletzt zugeordneten Patienten.

# <span id="page-41-0"></span>**Ansicht** *"Patientenliste"*

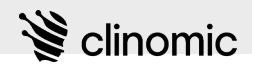

#### **Patient\*in auswählen**

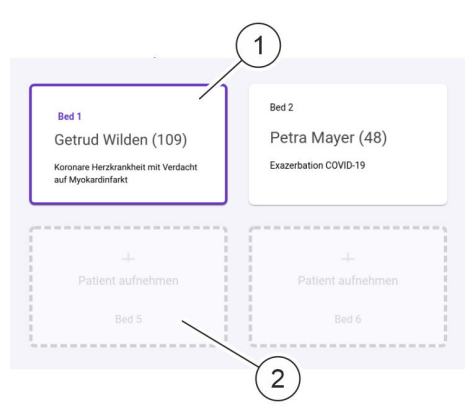

*Abb. 32: Patient\*in auswählen*

- **8.** Auf ein unbelegtes oder belegtes Bett (Abb. 32/1 oder Abb. 32/2) drücken.
	- $\Rightarrow$  Nenn ein unbelegtes Bett ausgewählt wird, wird der Vorgang zur Patientenaufnahme gestartet Ä *[Kapitel](#page-44-0) [11 "Ansicht "Patientenaufnahme"" auf Seite 45](#page-44-0)*.
		- Wenn der/die zugeordnete Patient\*in in einem belegten Bett, bereits vollständig im *Mona*-System angelegt ist, wird die Ansicht *"Patientenübersicht"* angezeigt Ä *[Kapitel 12 "Ansicht](#page-53-0) ["Patientenübersicht"" auf Seite 54](#page-53-0)*.

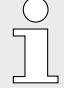

*Wenn die Neuerfassung von Patient\*innen zentral im Krankenhausinformationssystem erfolgt und die Patient\*innenaufnahme im Mona-System noch nicht abgeschlossen ist, wird auch bei Auswahl eines belegten Betts zunächst der Vorgang zur Patientenaufnahme gestartet.*

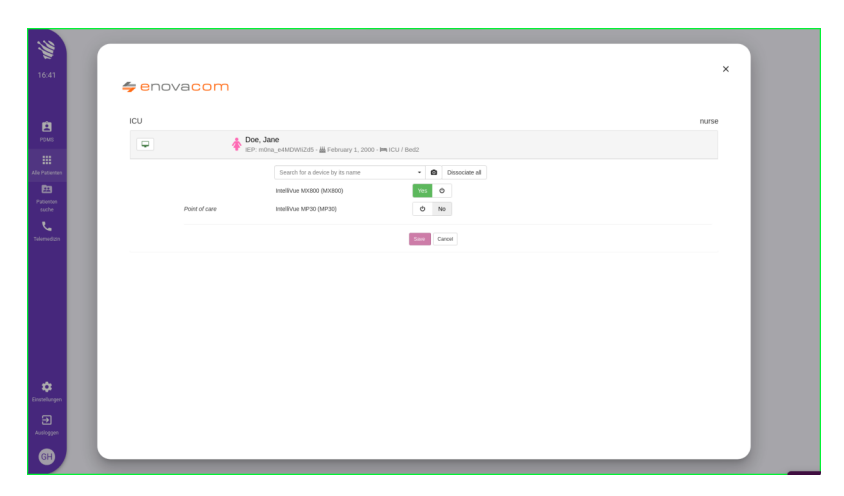

*Abb. 33: Externe medizinische Geräte verwalten*

*"Enovacom"* ermöglicht *Mona*-Terminals den Zugriff auf eine umfangreiche Bibliothek von Krankenhausgeräten, die nicht das Nachrichtenprotokoll HL7 verwenden. *"Enovacom"* ermöglicht somit die Nutzung weiterer Datenquellen und deren Bündelung im *"Mona"*-Terminal. Diese Daten werden in den Ansichten *"Vitalwerte"* und *"Beatmung"* visualisiert.

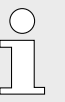

*Die Daten eines mit einem Bett verknüpften medizinischen Geräts können an maximal 2 "Mona"- Terminals übermittelt werden.*

### **Externe medizinische Geräte verwalten**

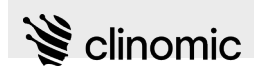

- Personal: Medizinisches Fachpersonal
	- Medizinisches Fachpersonal (Normalstation)

Material: RFID-Karte

- **1.** Im Hauptmenü das Icon **drücken**.
	- ð Die Ansicht *"Patientenliste"* ([Abb. 29](#page-38-0)) wird angezeigt.

# **Ansicht** *"Patientenliste"* **aufrufen**

#### **Krankenstation und Bettenbelegung anzeigen**

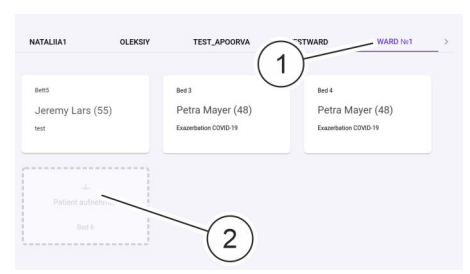

*Abb. 34: Krankenstation und Bettenbelegung anzeigen*

#### **Gerät dem** *Mona***-Terminal zuordnen**

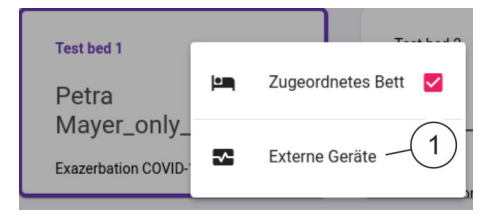

*Abb. 35: Gerät zuordnen*

**Gerät bereit zum Verknüpfen**

- **2.** Auf den Namen einer Station (Abb. 34/1) drücken.
	- $\Rightarrow$  Der Name der gewählten Krankenstation wird farbig hervorgehoben.

Die verfügbaren Betten (Abb. 34/2) der angewählten Krankenstation und deren Belegung werden angezeigt.

- **3.** Auf ein Bett tippen und etwa 2 s gedrückt halten.
	- $\Rightarrow$  Ein Pop-up-Fenster wird angezeigt (Abb. 36).
- **4.** Schaltfläche *"Externe Geräte"* (Abb. 35/1) drücken.

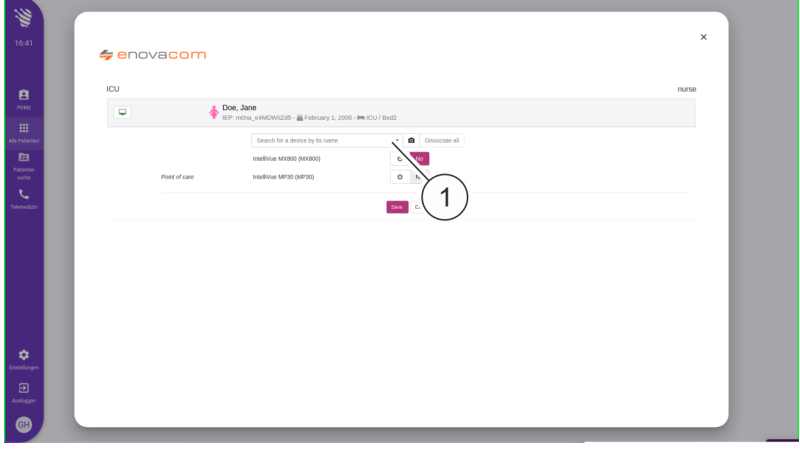

*Abb. 36: Gerät bereit zum Verknüpfen*

- ð Verfügbare Geräte werden im aufgerufenen Fenster angezeigt.
- **5.** Das gewünschte Gerät mithilfe der Schaltfläche (Abb. 36/1) aktivieren und verknüpfen.
- **6.** Auswahl mit **Save** bestätigen oder mit **Cancel** verwerfen.
	- ð Die verknüpften Geräte liefern Daten für die entsprechenden Ansichten.

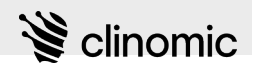

## **Gerät bereits verknüpft**

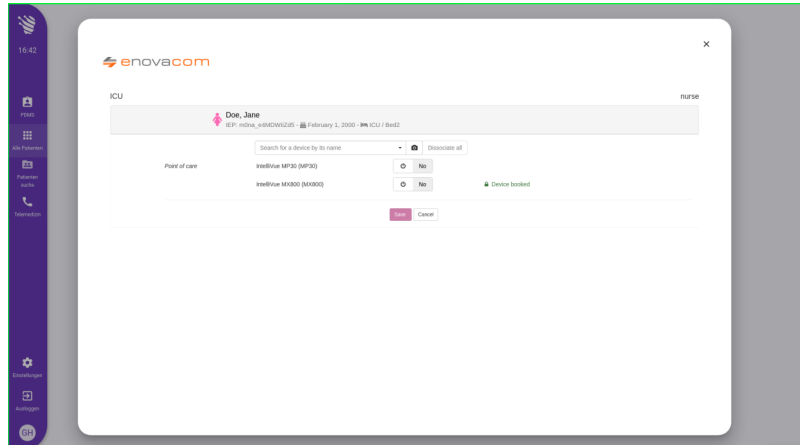

*Abb. 37: Gerät bereits verknüpft*

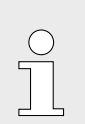

*Wenn keine verknüpfbaren Geräte verfügbar sind, dann wird dies im aufgerufenen Fenster (Abb. 37) angezeigt.*

<span id="page-44-0"></span>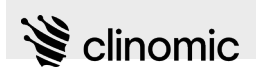

# **11 Ansicht** *"Patientenaufnahme"*

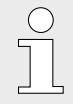

*Patient\*innen können auch über den Web-Zugang aufgenommen werden.*

**Patient\*in: Datensatz importieren**

- Personal: **Nedizinisches Fachpersonal** 
	- Medizinisches Fachpersonal (Normalstation)

Material: RFID-Karte

Voraussetzung:

■ Es ist ein/eine Nutzer\*in am System angemeldet  $%$  *Kapitel 8 ["Am Mona-System an- und abmelden" auf Seite 24](#page-23-0)*.

Wenn *Mona* an das Informationssystem des Krankenhauses angeschlossen ist, können Patientendaten importiert und so das Anlegen eines Datensatzes im *Mona*-System beschleunigt werden.

Grundlage für den Import ist die Patientensuche, die gestartet wird, wenn auf ein freies Bett innerhalb der Patientenliste geklickt wird.

Um den Datensatz eines/einer Patient\*in aus dem Informationssystem des Krankenhauses zu importieren, wie folgt vorgehen:

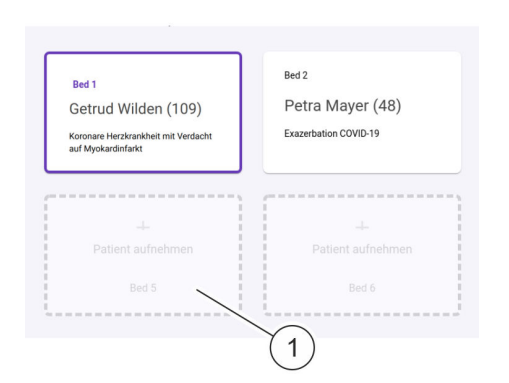

*Abb. 38: Freies Bett*

**1.** Auf ein freies Bett innerhalb der Patientenliste drücken (Abb. 38/1).

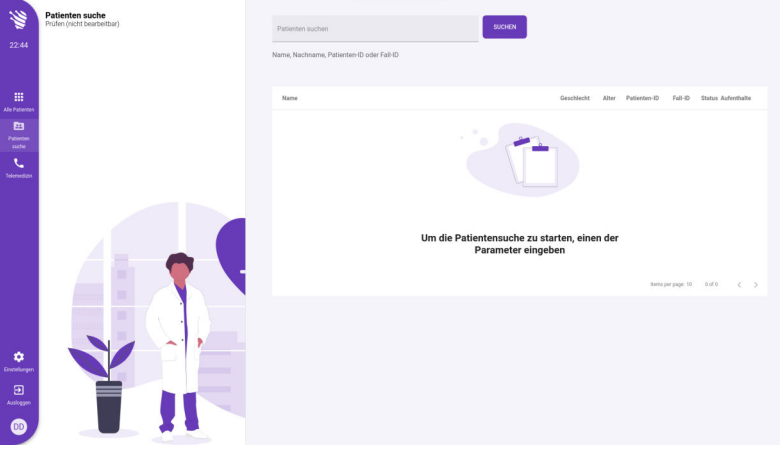

*Abb. 39: Patientensuche*

 $\Rightarrow$  Das Menü zur Patientensuche (Abb. 39) wird angezeigt.

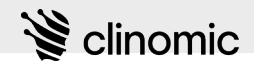

<span id="page-45-0"></span>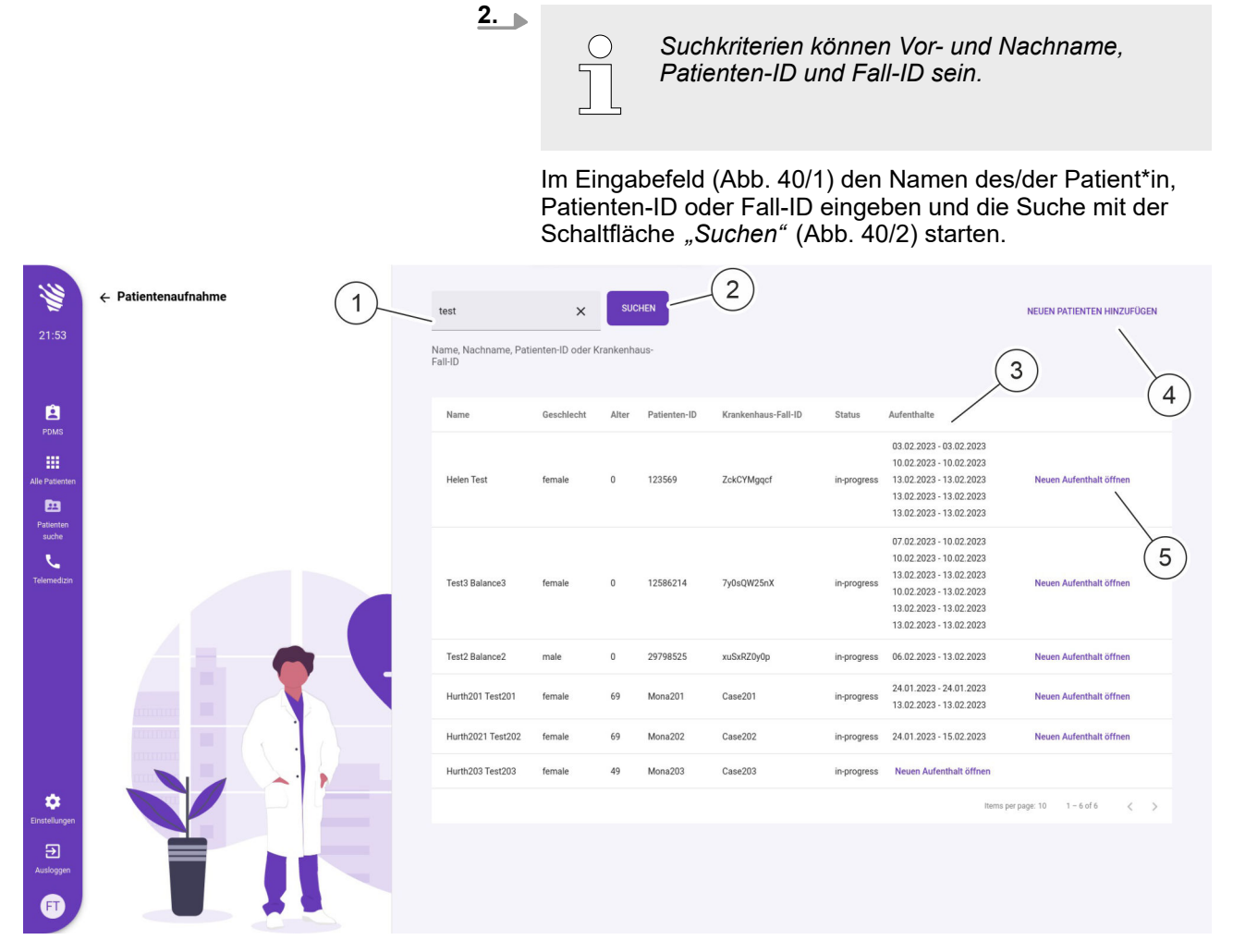

*Abb. 40: Suchergebnisse Patientensuche*

- $\Rightarrow$  Die Personen, die den Suchbegriffen entsprechen, werden aufgelistet. Wenn Patient\*innen bereits über das *Mona*-System aufgenommen wurden, werden die Aufenthalte der Vergangenheit unter Angabe der jeweiligen Aufenthaltsdauer (Abb. 40/3) gelistet.
- **3.** Um einen/eine Patient\*in im *Mona*-System aufzunehmen, die Schaltfläche Neuen Aufenthalt öffnen (Abb. 40/5) drücken.
	- $\Rightarrow$  Der/die betreffende Patient\*in wird in Behandlung aufgenommen (Ä *["Patient\\*in aufnehmen" auf Seite 47](#page-46-0)*). Felder, für die Daten aus verfügbaren Datenquellen übernommen werden können, sind bereits vorausgefüllt.

<span id="page-46-0"></span>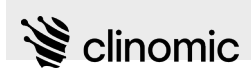

*Die Patientensuche liefert nur dann Ergebnisse,*

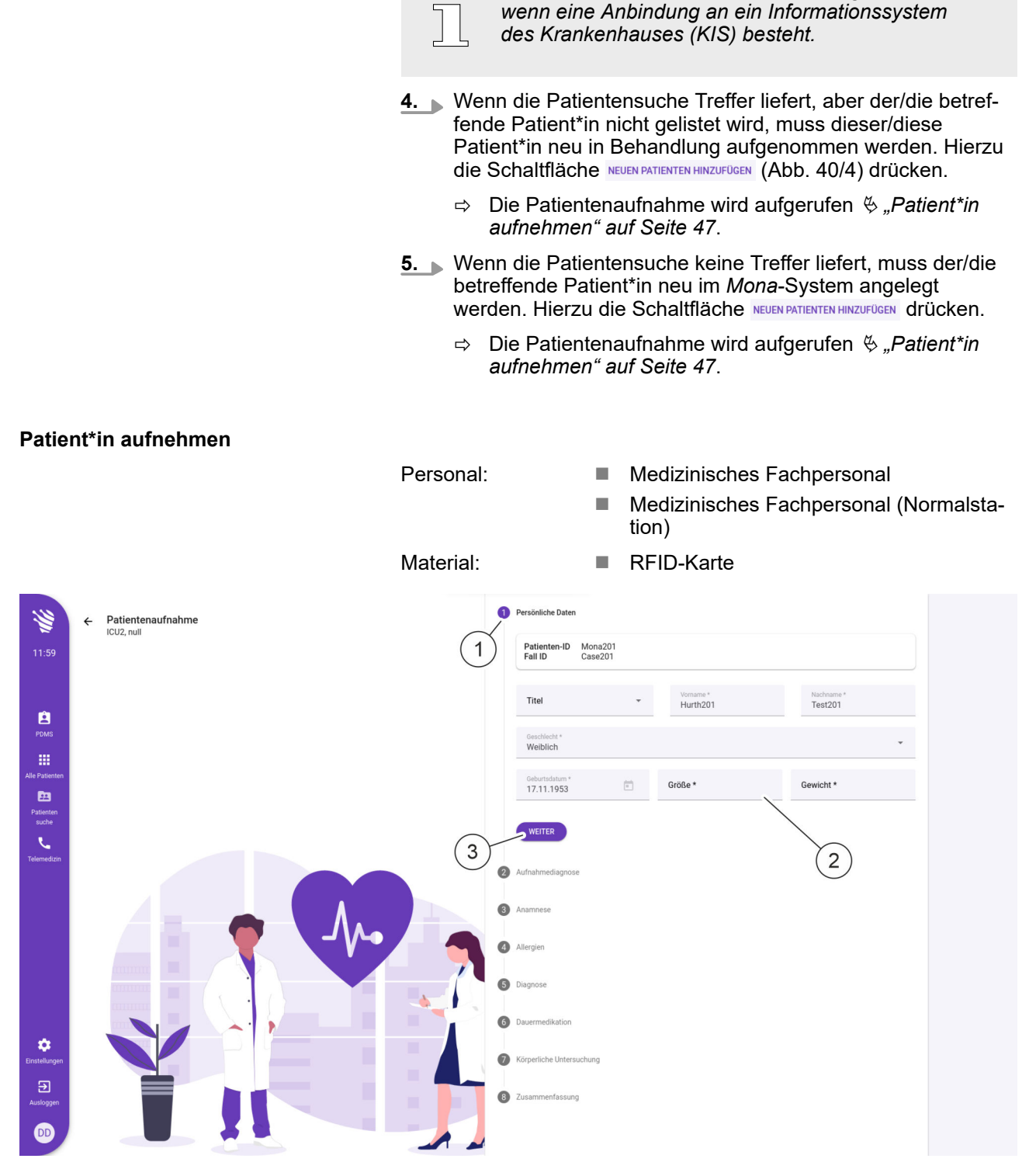

*Abb. 41: Ansicht "Patientenaufnahme"*

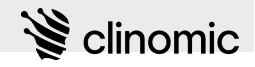

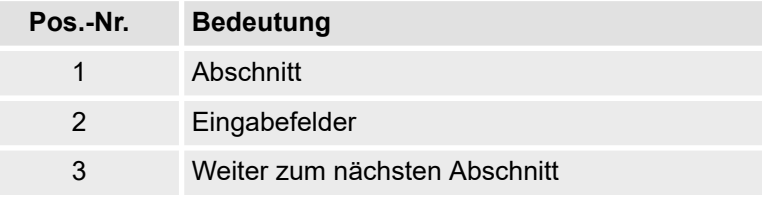

In der Ansicht *"Patientenaufnahme"* werden alle wichtigen Angaben zur Neuerfassung eines/einer Patient\*in vorgenommen. Die Ansicht ist in acht Abschnitte unterteilt, die alle vollständig ausgefüllt werden müssen, um eine Patientenneuaufnahme im *Mona*-System abzuschließen.

Folgende Abschnitte müssen ausgefüllt werden:

- Persönliche Daten
- $\blacksquare$  Aufnahmediagnose
- Anamnese
- **n** Allergien
- Diagnose
- **Dauermedikation**
- Körperliche Untersuchung
- Zusammenfassung

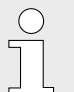

*Wenn Neuerfassungen zentral über ein Krankenhausinformationssystem erfolgen, können einzelne Eingabefelder bereits vorausgefüllt sein.*

*Die Patientenneuaufnahme muss im Mona-System dennoch vervollständigt und abgeschlossen werden.*

Voraussetzung:

■ Es ist ein/eine Nutzer\*in am System angemeldet  $\frac{K}{V}$  [Kapitel 8](#page-23-0) *["Am Mona-System an- und abmelden" auf Seite 24](#page-23-0)*.

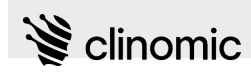

Um einen neuen/eine neue Patient\*in zu erfassen oder übermittelte Angaben aus dem Krankenhausinformationssystem zu vervollständigen, wie folgt vorgehen:

### **Ansicht** *"Patientenliste"* **aufrufen**

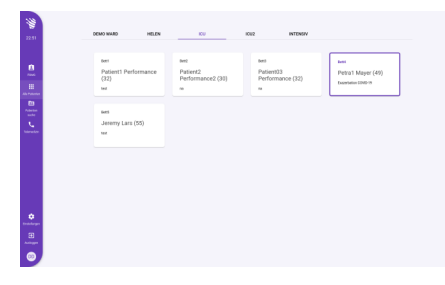

Abb. 42: Ansicht "Patientenliste"

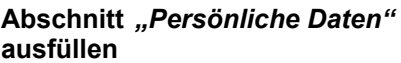

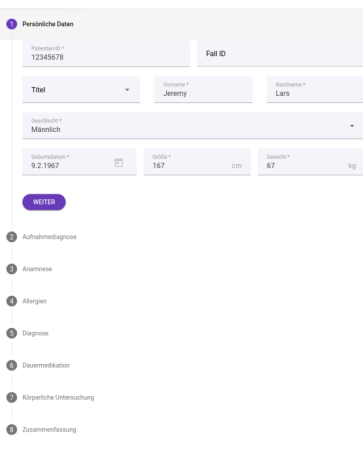

*Abb. 43: Abschnitt "Persönliche Daten"*

**1.** Ansicht *"Patientenliste"* (Abb. 42) aufrufen und ein unbelegtes Bett oder ein belegtes Bett mit einem/einer vom Krankenhausinformationssystem vorangelegten Patient\*in durch Drücken anwählen  $\frac{K}{2}$  [Kapitel 10 "Ansicht "Patientenliste""](#page-38-0) *[auf Seite 39](#page-38-0)*.

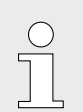

*Das Neuanlegen über die Auswahl eines unbelegten Betts am Terminal kann je nach Infrastruktur des Krankenhauses gesperrt sein. Eine Neuerfassung erfolgt in diesem Fall zentral über das Krankenhausinformationssystem (KIS).*

- ð Die Ansicht *"Patientenaufnahme"* [\(Abb. 41\)](#page-46-0) wird angezeigt.
- **2.** Alle Eingabefelder ausfüllen und die Eingaben mit *"WEITER"* bestätigen.

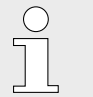

- *"Geburtstag" über den Kalender auswählen.*
- *Eingabeformat im Eingabefeld "Größe": z. B. 178 cm*
	- *Eingabeformat im Eingabefeld "Gewicht": z. B. 97 kg*

# **Ansicht** *"Patientenaufnahme"*

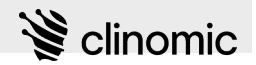

#### **Abschnitt** *"Aufnahmediagnose"* **ausfüllen**

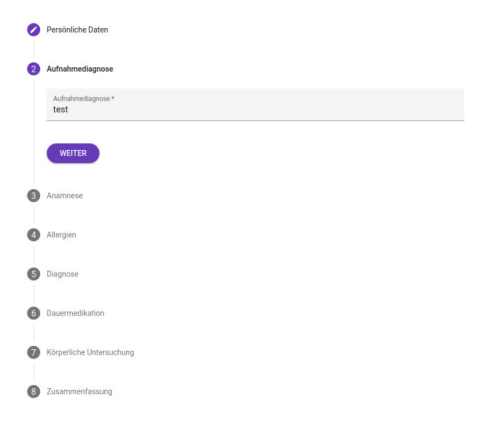

- **3.** Im Eingabefeld *"Aufnahmediagnose"* die Diagnose eintragen, die bei der Patientenaufnahme gestellt wurde.
- 4. Eingabe mit "WEITER" bestätigen.

*Abb. 44: Aufnahmediagnose*

#### **Abschnitt** *"Anamnese"* **ausfüllen**

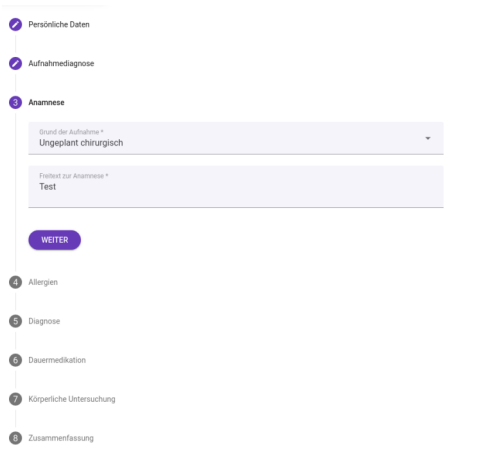

**5.** Einen der vorgegebenen Gründe für die Aufnahme des/der Patient\*in aus der Drop-down-Liste *"Grund der Aufnahme"* auswählen und im Freitextfeld darunter die Anamnese spezifizieren. Alle Eingaben mit "WEITER" bestätigen.

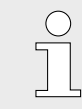

*Die Größe des Eingabefelds passt sich dynamisch an die eingegebene Textmenge an.*

*Abb. 45: Abschnitt "Anamnese"*

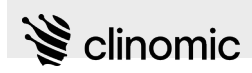

### **Abschnitt** *"Allergien"* **ausfüllen**

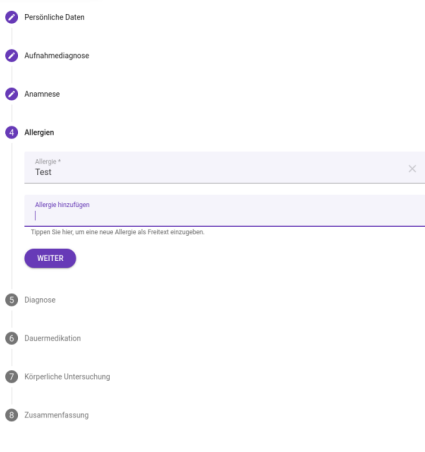

- **6.** Im Eingabefeld *"Allergie hinzufügen"* bekannte Allergien des/der Patient\*in angeben. *Für bekannte Codes wird beim Tippen eine Auswahl angezeigt.* – *"+" drücken, um ein Eingabefeld hinzuzufügen.* – *"X" drücken, um bestehende Einträge zu löschen.*
- 7. Eingaben mit "WEITER" bestätigen.
- Abb. 46: Abschnitt "Allergien"

#### **Abschnitt** *"Diagnose"* **ausfüllen**

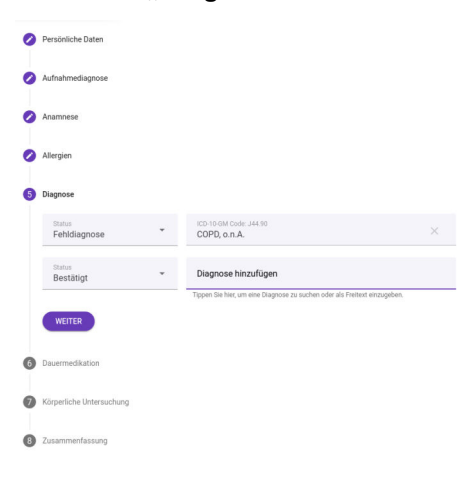

- **8.** Im Eingabefeld *"Diagnose"* eine Diagnose eingeben.
	- $\Rightarrow$  Der Eingabe wird ein ICD-10-Code zugeordnet und als Auswahl im Auswahlfeld *"ICD-10 Code"* angezeigt.
- **9.** Im Auswahlfeld *"ICD-10 Code"* einen Code spezifizieren.
- **10.** Den Diagnosestatus aus der Drop-down-Liste *"Status"* auswählen.

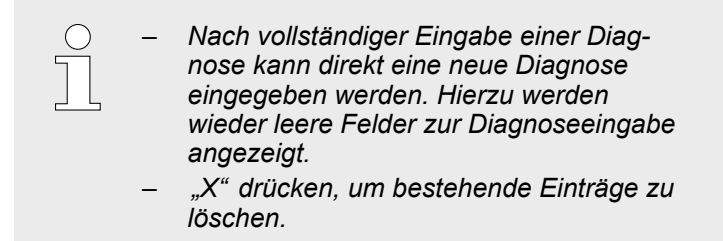

11. Eingaben mit "WEITER" bestätigen.

Abb. 47: Abschnitt "Diagnose"

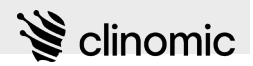

#### Abschnitt "Vormedikation" aus**füllen**

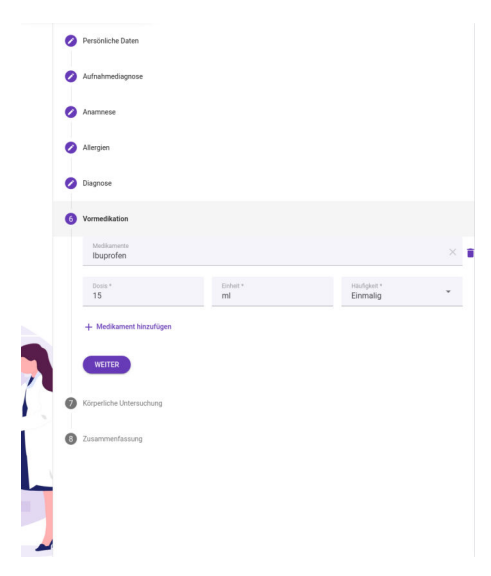

Abb. 48: Abschnitt "Vormedikation"

- **12.** Im Eingabefeld *"Medikamente"* das Medikament, das der/die Patient\*in wegen Vorerkrankungen regelmäßig einnimmt, durch Eingabe des Medikamentennamens in der Datenbank suchen und durch Drücken des gefundenen Medikamentennamens auswählen.
	- *Wenn in der Datenbank noch kein Medikament für den eingegebenen Medikamentennamen hinterlegt ist, Eintrag "Benutzerdefinierte Medikation erstellen" drücken, den Medikamentennamen im Eingabefeld korrekt und vollständig eingeben und Medikament mit "Medikament hinzufügen" der Datenbank hinzufügen.*
	- ð Für die gewählte Dauermedikation werden Eingabefelder zur Angabe der Dosierung angezeigt.
- **13.** Im Eingabefeld *"Dosis"* und in den Auswahlfeldern *"Einheit"* und "Häufigkeit" die Menge eingeben, mit der die Dauermedikation des/der Patient\*in erfolgt.
	- *Nach vollständiger Eingabe einer Vormedikation können weitere Vormedikationen eingegeben werden. Hierzu Eintrag "Medikament hinzufügen" drücken.* – *"X" drücken, um bestehende Einträge zu löschen.*
- **14.** Eingaben mit *"WEITER"* bestätigen.

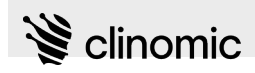

#### **Abschnitt** *"Körperliche Untersuchung"* **ausfüllen**

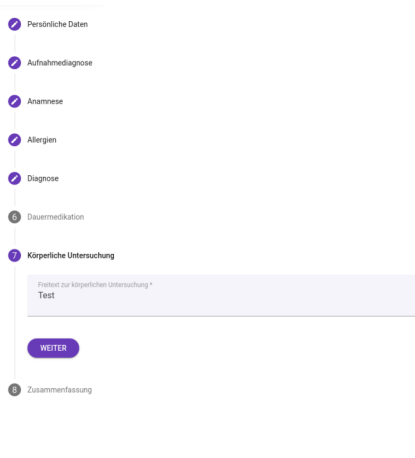

**15.** Im Freitextfeld Angaben zur Untersuchung des/der Patient\*in eintragen und Eingaben mit "WEITER" bestätigen.

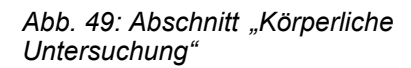

#### **Neuerfassung abschließen**

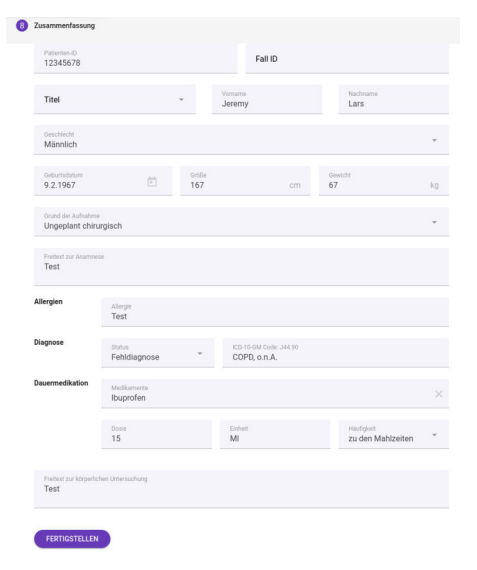

*Abb. 50: Abschnitt "Zusammenfassung"*

**16.** Die abschließende Übersicht mit den gemachten Angaben sorgfältig prüfen und mit "FERTIGSTELLEN" bestätigen.

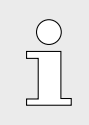

*Wenn noch Angaben fehlen oder ergänzt werden müssen, kann der jeweilige Abschnitt durch Drücken des Icons bearbeitet werden.*

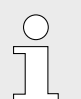

*Die Angaben können zu einem späteren Zeitpunkt auch in der Patientenübersicht bearbeitet werden* Ä *[Kapitel 12 "Ansicht](#page-53-0) ["Patientenübersicht"" auf Seite 54.](#page-53-0)*

- ð Eine Aufforderung, die persönliche RFID-Karte zum Speichern der Daten vorzuhalten oder sich über den Nutzernamen zu authentifizieren, wird angezeigt.
- **17.** Die persönliche RFID-Karte vor den RFID-Reader des Terminals halten oder Änderungen durch Eingabe von Nutzername und Passwort bestätigen.
	- $\Rightarrow$  Die Daten werden gespeichert. Die Patientenaufnahme ist abgeschlossen.

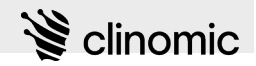

# <span id="page-53-0"></span>**12 Ansicht** *"Patientenübersicht"*

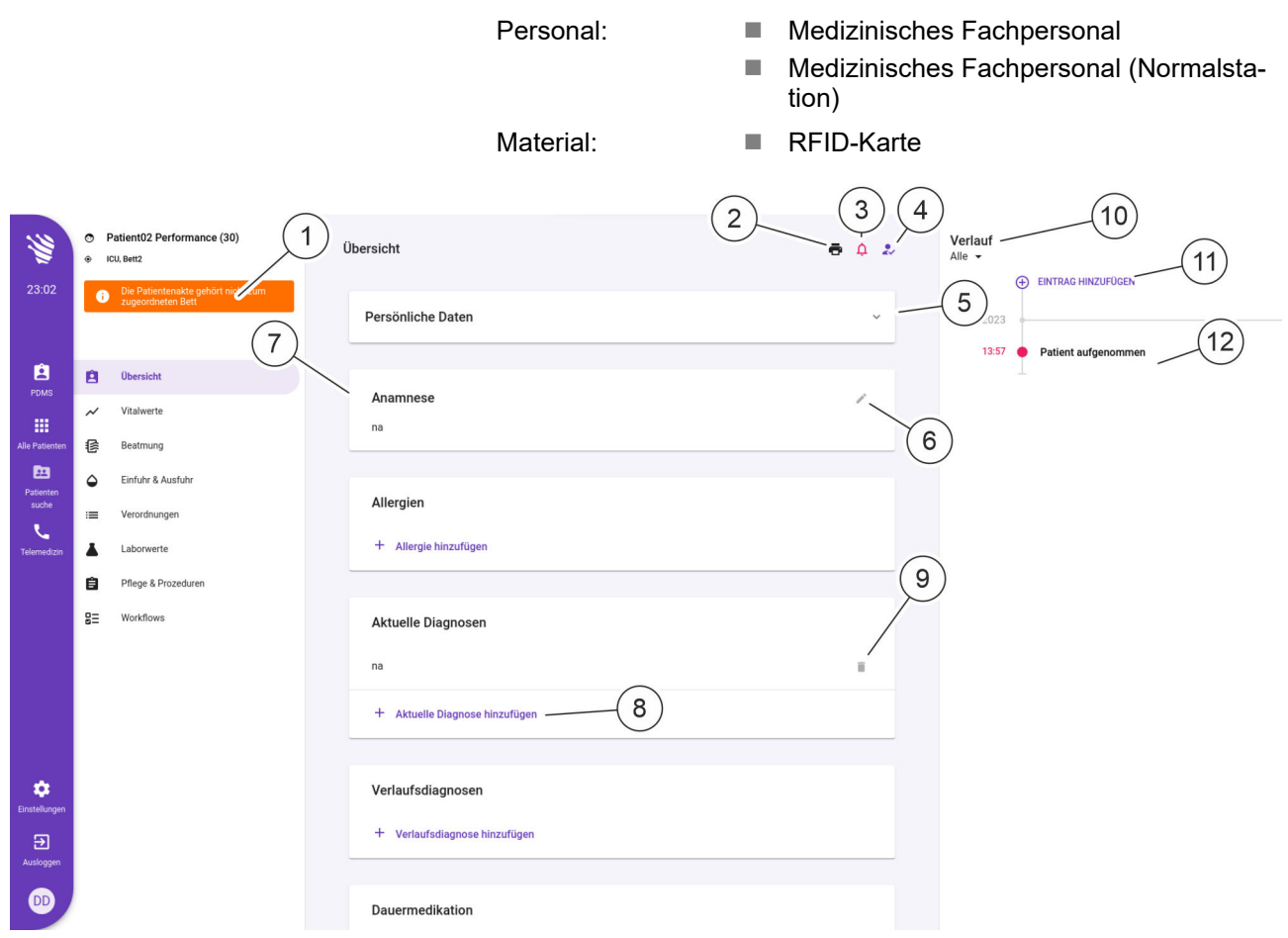

*Abb. 51: Ansicht "Patientenübersicht"*

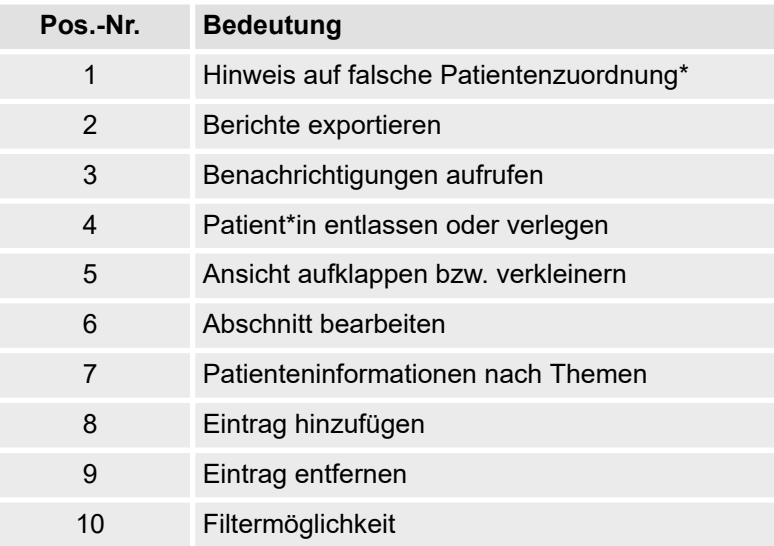

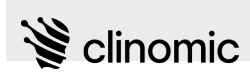

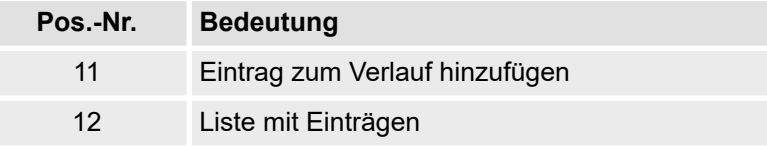

wird angezeigt, wenn Patientenakte und das dem Terminal zugewiesene Bett nicht übereinstimmen

In der Ansicht *"Patientenübersicht"* können alle wichtigen Angaben über einen/eine Patient\*in eingesehen und bearbeitet werden.

Im Hauptbereich der Ansicht werden Informationen zum/zur Patient\*in nach Themenbereichen in verschiedenen Abschnitten dargestellt [\(Abb. 51/](#page-53-0)7).

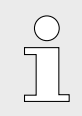

*Bei umfangreichen Daten wird die Ansicht scrollbar.*

Von oben nach unten werden folgende Abschnitte angezeigt:

- Persönliche Daten
- **n** Anamnese
- **n** Allergien
- n Aktuelle Diagnosen
- **N** Verlaufsdiagnosen
- **Dauermedikation**
- Körperliche Untersuchung

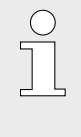

*Die dargestellten Abschnitte entsprechen bis auf den Abschnitt "Aktuelle Diagnosen" den in der Patientenneuaufnahme gemachten Angaben* Ä *[Kapitel 11 "Ansicht "Patientenaufnahme""](#page-44-0) [auf Seite 45.](#page-44-0) Zusätzlich wird ein Verlauf angezeigt.*

Im Bereich "Verlauf" ([Abb. 51](#page-53-0)/12) werden Ereignisse angezeigt, die vom *Mona*-System für bestimmte Vorgänge automatisch generiert werden (magenta). Außerdem können vom behandelnden medizinischen Fachpersonal durchgeführte Maßnahmen eingetragen (violett) und vom leitenden medizinischen Fachpersonal Anweisungen zur weiteren Behandlung hinterlegt werden (gelb). Die Ansicht kann über die Drop-down-Liste Alle v [\(Abb. 51/](#page-53-0)10) nach diesen Kategorien gefiltert werden.

Die einzelnen Abschnitte können durch Drücken folgender Icons in dem entsprechenden Abschnitt direkt bearbeitet werden:

- n Um den Abschnitt *"Persönliche Daten"* aufzuklappen, das Icon [\(Abb. 51/](#page-53-0)5) drücken und die Eingabefelder bearbeiten.
- $\blacksquare$  Um Freitext einzugeben und zu bearbeiten, das Icon [\(Abb. 51/](#page-53-0)6) drücken.
- **n** Um Listeneinträge hinzuzufügen, + Allergie hinzufügen [\(Abb. 51/](#page-53-0)8) (Beispiel) drücken.

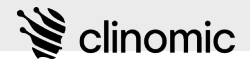

- Um bestehende Einträge zu löschen, das Icon ([Abb. 51](#page-53-0)/9) drücken.
- **N** Um den "Verlauf" zu ergänzen,  $\oplus$  EINTRAG HINZUFÜGEN [\(Abb. 51/](#page-53-0)11) drücken.

Über das Icon  $\overline{p}$  ([Abb. 51](#page-53-0)/2) kann ein Bericht zum/zur Patient\*in ausgegeben werden.

Über das Icon [\(Abb. 51/](#page-53-0)3) können anstehende Benachrichtigungen angezeigt und bearbeitet werden. Die Zahl neben dem Icon gibt die Anzahl der noch nicht gelesenen Benachrichtigungen an.

Über das Icon : ([Abb. 51](#page-53-0)/4) kann der/die Patient\*in entlassen, also das entsprechende Bett im *Mona*-System wieder frei gemacht werden, oder in ein anderes Bett verlegt werden.

Wenn die vorliegende Patientenakte nicht zum dem Terminal zugeordneten Bett gehört, wird eine entsprechende Warnmeldung [\(Abb. 51/](#page-53-0)1) in den Ansichten des Patientenmenüs angezeigt.

Voraussetzungen:

- Es ist ein/eine Nutzer\*in am System angemeldet  $\frac{A}{A}$  [Kapitel 8](#page-23-0) *["Am Mona-System an- und abmelden" auf Seite 24](#page-23-0)*.
- n Dem Terminal ist ein/eine Patient\*in zugewiesen Ä *[Kapitel 6](#page-20-0) ["Neues Terminal einrichten" auf Seite 21](#page-20-0)*.

Um die Ansicht *"Patientenübersicht"* aufzurufen und Angaben zu bearbeiten, wie folgt vorgehen:

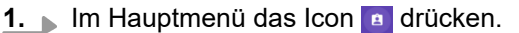

ð Die Ansicht *"Patientenübersicht"* (Abb. 52) wird zusammen mit dem Patientenmenü angezeigt.

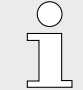

*Wenn im Patientenmenü der Hinweis auf fehlende Patientenzuordnung angezeigt wird ([Abb. 51](#page-53-0)/1), sicherstellen, dass der gewünschte Patient angezeigt wird.*

*Abb. 52: Ansicht "Patientenübersicht"*

**Durch die Patientenakte navigieren**

#### **Berichte bearbeiten**

Dia Patien<br>Versichen

- **2.** Um bestimmte Abschnitte der Patientenakte anzuzeigen, zum gewünschten Abschnitt scrollen.
- **3.** Die folgenden Abschnitte sind als Freitext ausgeführt:
	- **n** Anamnese
	- Körperliche Untersuchung

Um Freitext zu bearbeiten, das Icon / drücken.

 $\Rightarrow$  Ein Eingabefenster wird angezeigt.

## **Ansicht** *"Patientenübersicht"* **aufrufen**

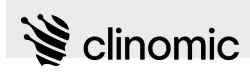

- **4.** Alle Eingabefelder ausfüllen und die Eingaben mit *"SPEICHERN"* bestätigen.
	-

*Für weitere Hilfestellungen zum Ausfüllen der jeweiligen Abschnitte* Ä *[Kapitel 11 "Ansicht](#page-44-0) ["Patientenaufnahme"" auf Seite 45.](#page-44-0)*

**Listeneinträge ergänzen und entfernen**

- **5.** Die folgenden Abschnitte sind in Listen organisiert:
	- **n** Allergien
	- Aktuelle Diagnosen
	- **N** Verlaufsdiagnosen
	- **Dauermedikation**

Um einen Listeneintrag zu ergänzen, + Allergie hinzufügen (Beispiel) in dem jeweiligen Abschnitt drücken.

 $\left($ 

*Für weitere Hilfestellungen zum Ausfüllen der jeweiligen Abschnitte* Ä *[Kapitel 11 "Ansicht](#page-44-0) ["Patientenaufnahme"" auf Seite 45.](#page-44-0)*

- **6.** Um einen Listeneintrag zu entfernen, das Icon in hinter dem betreffenden Eintrag drücken.
	- $\Rightarrow$  Der entsprechende Listeneintrag wird orange und durchgestrichen angezeigt. Um den Eintrag endgültig zu entfernen, muss die Änderung gespeichert und bestätigt werden. Abschließend muss die persönliche RFID-Karte vor den RFID-Reader des Terminals gehalten werden oder die Änderungen durch Eingabe von Nutzername und Passwort bestätigt werden.

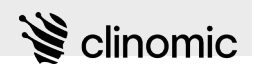

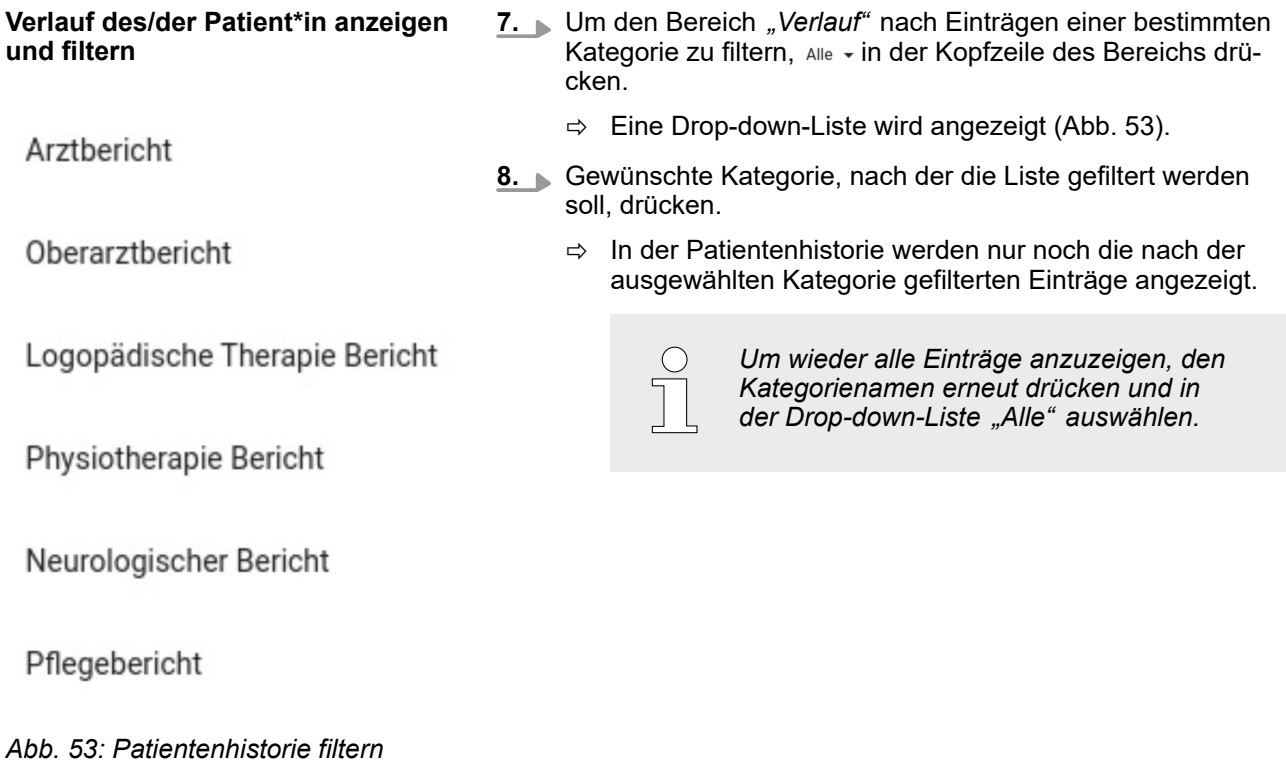

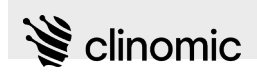

#### **Patientenhistorie ergänzen**

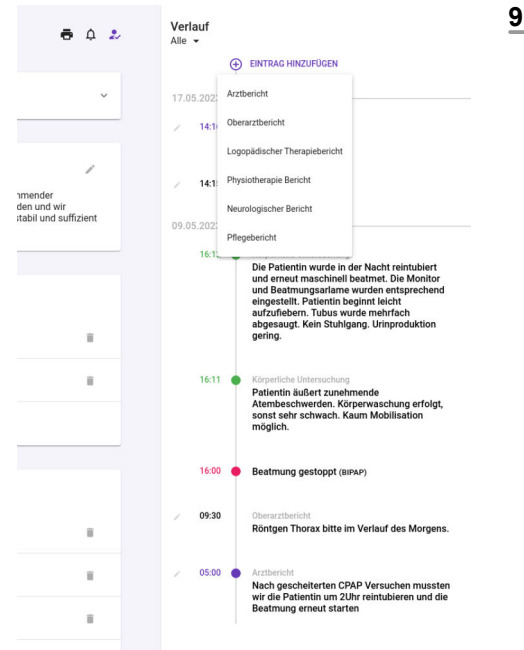

9. Um einen Eintrag im Bereich "Verlauf" zu ergänzen,  $\oplus$  EINTRAG HINZUFÜGEN in der Kopfzeile des Bereichs drücken.

Die folgenden Eintragsarten stehen zur Verfügung:

- Arztbericht
- **n** Oberarztbericht
- Logopädische Therapie Bericht
- **Physiotherapie Bericht**
- Neurologischer Bericht
- **n** Pflegebericht

*Abb. 54: "Patientenhistorie" ergänzen*

| Oberarztberichte |                  |                  |
|------------------|------------------|------------------|
|                  |                  |                  |
|                  | <b>ABBRECHEN</b> | <b>SPEICHERN</b> |

*Abb. 55: Oberarztbericht*

**Bericht erzeugen**

- $\Rightarrow$  Ein Eingabefeld (Abb. 55) wird angezeigt.
- **10.** Eingabefeld ausfüllen und die Eingaben mit *"SPEICHERN"* bestätigen.

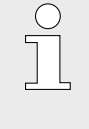

*Nach dem Speichern wird der Eintrag automatisch mit dem Kürzel des/der angemeldeten Nutzer\*in gekennzeichnet und mit aktueller Uhrzeit und Erstellungsdatum im Verlauf hinterlegt.*

- **11.** Um einen Bericht für den/die Patient\*in zu erstellen, das Icon in der Kopfzeile der Ansicht drücken.
	- $\Rightarrow$  Ein Auswahlmenü wird angezeigt.

# **Ansicht** *"Patientenübersicht"*

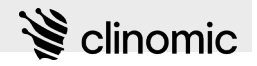

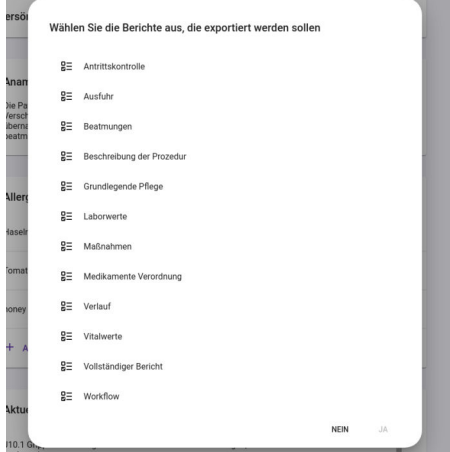

*Abb. 56: Verfügbare Berichte für Export*

## **Patient\*in entlassen**

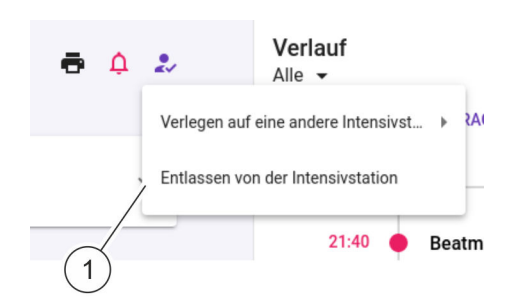

## *Abb. 57: Entlassen*

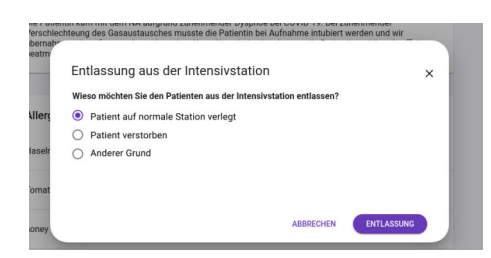

*Abb. 58: Entlassungsgrund*

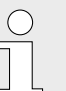

- *Ab Software-Version 1.1.25 erzeugt das System automatisch Berichte für alle aktiven Patient\*innen auf Basis eines vordefinierten Zeitintervalls.*
- **12.** Eintrag *"Berichte exportieren"* drücken.
	- $\Rightarrow$  Ein Auswahlfenster (Abb. 56) mit allen verfügbaren Berichten wird angezeigt.
- **13.** Einen oder mehrere Berichte auswählen und mit *"JA"* bestätigen.
	- $\Rightarrow$  Die gewählten Berichte werden exportiert.

- **14.** Um den/die aktuell aufgerufene Patient\*in zu entlassen, also das belegte Bett im *Mona*-System wieder frei zu machen, das Icon : in der Kopfzeile der Ansicht drücken.
	- $\Rightarrow$  Ein Auswahlmenü (Abb. 57/1) wird angezeigt.
- **15.** Den Menüeintrag *"Entlassen von der Intensivstation"* drücken.

- $\Rightarrow$  Eine Liste mit Entlassungsgründen wird angezeigt (Abb. 58).
- **16.** Entlassungsgrund auswählen und mit der Schaltfläche *"Entlassen"* die Entlassung bestätigen.
- **17.** Zum Bestätigen persönliche RFID-Karte vor den RFID-Reader des Terminals halten oder Änderungen durch Eingabe von Nutzername und Passwort bestätigen.
	- ð Das Bett wird im *Mona*-System frei gemacht.

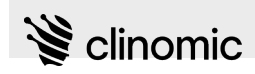

#### **Patient\*in verlegen**

**18.** Um den/die aktuell aufgerufene Patient\*in zu verlegen, also das belegte Bett im *Mona*-System frei zu machen und ein anderes Bett zu belegen, das Icon : in der Kopfzeile der Ansicht drücken.

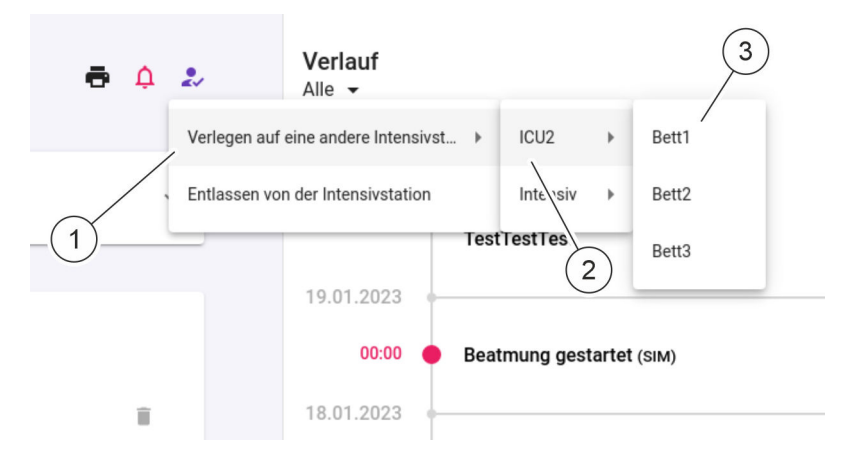

- *Abb. 59: Verlegen*
	- $\Rightarrow$  Ein Auswahlmenü (Abb. 59/1) wird angezeigt.
- **19.** Den Menüeintrag *"Verlegen auf eine andere Intensivstation"* drücken.
	- ð Ein Auswahlmenü mit den verfügbaren Krankenstationen wird angezeigt (Abb. 59/2).
- **20.** Den Namen der gewünschten Krankenstation drücken, auf die der/die Patient\*in verlegt werden soll.
	- $\Rightarrow$  Ein Auswahlmenü mit den verfügbaren Betten der gewählten Krankenstation wird angezeigt (Abb. 59/3).
- **21.** Bettennummer des Betts drücken, in das der/die Patient\*in verlegt werden soll, und persönliche RFID-Karte vor den RFID-Reader des Terminals halten oder Änderungen durch Eingabe von Nutzername und Passwort bestätigen.

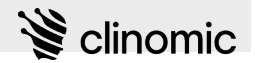

**Patientenübersichten zurückliegender Behandlungen einsehen**

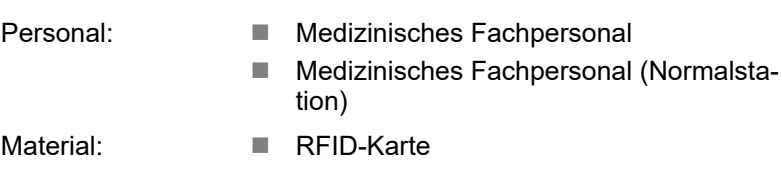

*Mona* bietet die Möglichkeit, zurückliegende Behandlungen einzusehen. Hierzu können Patient\*innen in zurückliegender Behandlung gesucht und die Patientenübersicht zu jedem zurückliegenden Aufenthalt angezeigt werden.

1. Im Hauptmenü das Icon **a** auswählen.

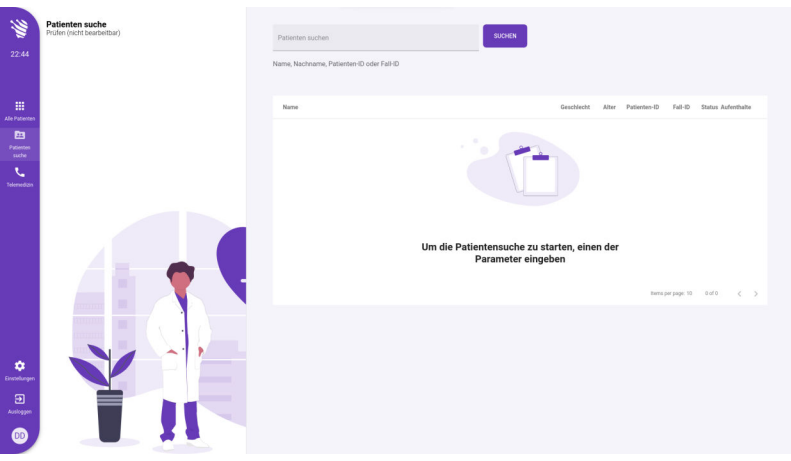

*Abb. 60: Patientensuche*

 $\Rightarrow$  Das Menü zur Patientensuche (Abb. 60) wird angezeigt.

<span id="page-62-0"></span>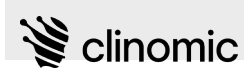

| M                                                             | Patienten suche<br>Prüfen (nicht bearbeitbar) | test                                      |            |       | $\times$     | <b>SUCHEN</b> |             |                                   |        |             |
|---------------------------------------------------------------|-----------------------------------------------|-------------------------------------------|------------|-------|--------------|---------------|-------------|-----------------------------------|--------|-------------|
| 12:03                                                         |                                               | Name, Nachname, Patienten-ID oder Fall-ID |            |       |              |               |             | 3                                 |        |             |
| 自<br>PDMS                                                     |                                               | Name                                      | Geschlecht | Alter | Patienten-ID | Fall-ID       | Status      | Aufenthalte                       |        |             |
| 冊                                                             |                                               | <b>Test Patient</b>                       | male       | 23    | 1232133      | Vcvn0jmZvo    | in-progress | 26.01.2023 - 26.01.2023           | Prüfen |             |
| Alle Patienten<br>曲                                           |                                               | Hurth201 Test201                          | female     | 69    | Mona201      | Case201       | in-progress | 24.01.2023 - 24.01.2023           | Prüfen |             |
| Patienten<br>suche                                            |                                               |                                           |            |       |              |               |             | Items per page: $10$ $1 - 2$ of 2 |        | $\langle$ > |
| x.<br>Telemedizin                                             |                                               |                                           |            |       |              |               |             |                                   |        |             |
| ۰<br>Einstellungen<br>$\mathbf{B}$<br>Ausloggen<br>$\bigcirc$ |                                               |                                           |            |       |              |               |             |                                   |        |             |

*Abb. 61: Suchergebnisse Patientensuche*

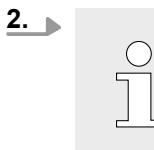

*Suchkriterien können Vor- und Nachname, Patienten-ID und Fall-ID sein.*

Im Eingabefeld (Abb. 61/1) den Namen des/der Patient\*in, Patienten-ID oder Fall-ID eingeben und die Suche mit der Schaltfläche "SUCHEN" (Abb. 61/2) starten.

ð Die Aufenthalte der Patient\*innen, die dem Suchbegriff entsprechen, werden unter Angabe der jeweiligen Aufenthaltsdauer (Abb. 61/3) gelistet.

# **Ansicht** *"Patientenübersicht"*

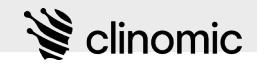

**3.** Eintrag *"Prüfen"* ([Abb. 61](#page-62-0)/4) zum gewünschten Aufenthalt drücken.

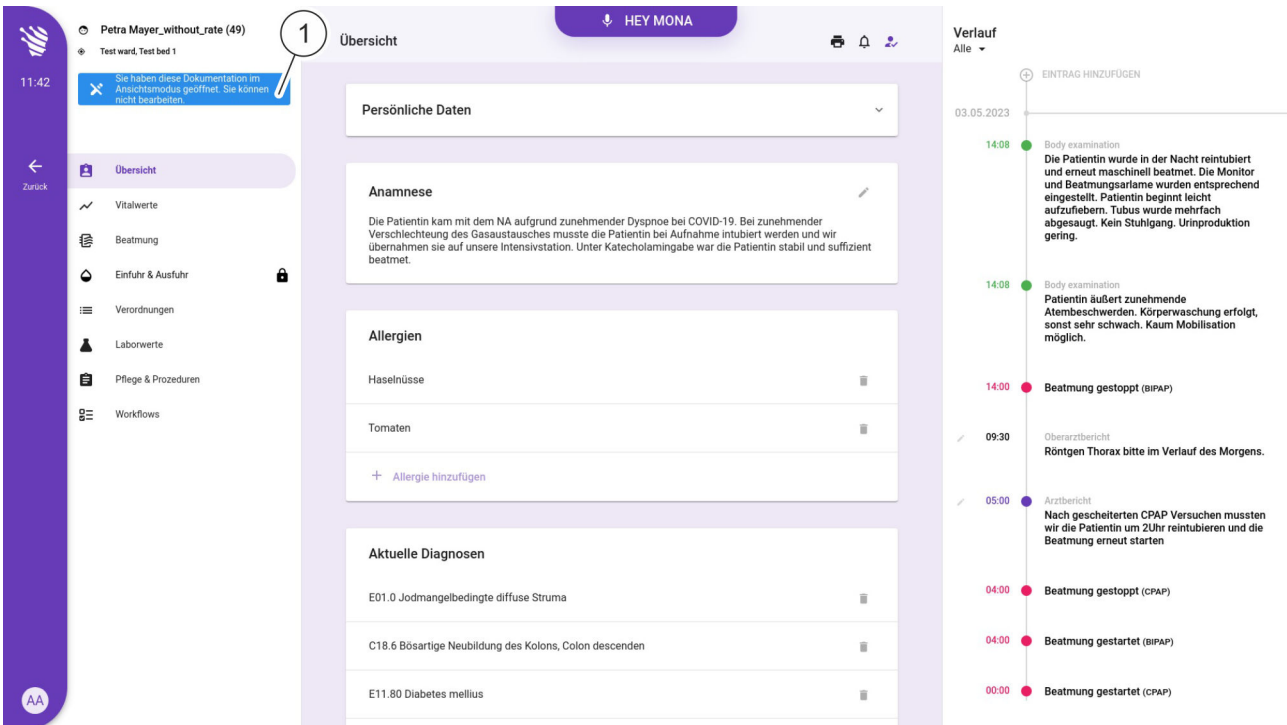

*Abb. 62: Patientenübersicht im Prüfmodus*

ð Die Patientenübersicht zu dem ausgewählten Aufenthalt wird angezeigt (Abb. 62) und die Details und der Verlauf der Behandlung können eingesehen werden.

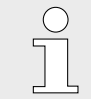

*Ein Hinweis (Abb. 62/1) verdeutlicht, dass die Patientenübersicht im Prüfmodus nicht bearbeitet werden kann.*

- **4.** Um aus der Patientenübersicht im Prüfmodus zur Anzeige der Suchergebnisse zurückzukehren, im Hauptmenü die Schaltfläche  $\frac{1}{\kappa}$  drücken.
	- ð Die Anzeige der Suchergebnisse [\(Abb. 61\)](#page-62-0) wird dargestellt.

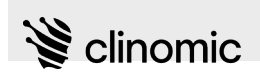

# 13 Ansicht "Telemedizin"

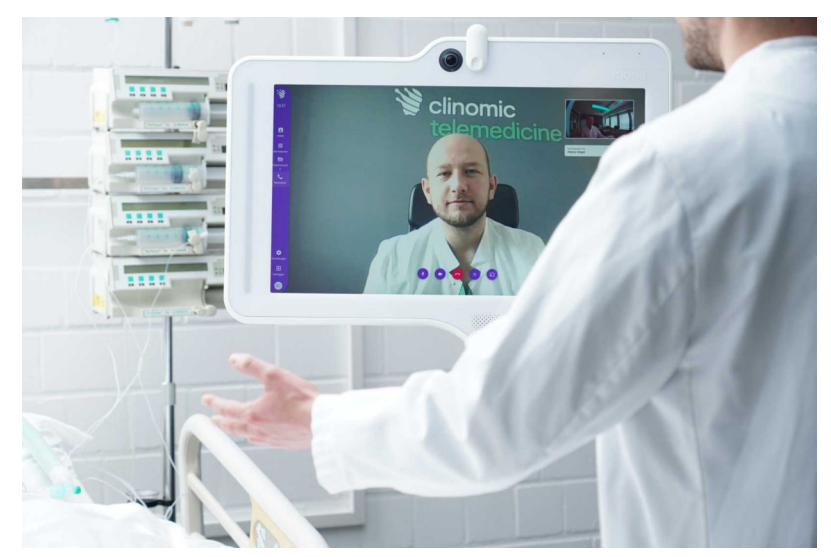

### *Abb. 63: Telemedizin*

In der Ansicht *"Telemedizin"* kann zur Fernkonsultation durch externes medizinisches Fachpersonal oder Personen mit Spezialkenntnissen eine Videoverbindung von *Mona* aus aufgebaut werden. In der Videokonferenz können Informationen fernmündlich und bildlich durch Übertragung ausgewählter Ansichten über *Mona* geteilt und besprochen werden.

Über einen Link wird Zugang über einen Web-Browser ermöglicht und man kann mit einem normalen PC an der Videokonferenz teilnehmen.

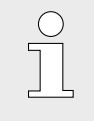

*Der Fernzugang muss von einem/einer Administrator\*in zunächst eingerichtet werden. Die Zugangsdaten für den Fernzugang werden dann an die E-Mail-Adresse der anfragenden Person versendet.*

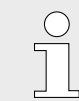

*Für weitere Informationen und zur Benutzung des Fernzugangs* Ä *"MonaOS-Telemedizin Web-Interface – Anleitung für Fernanwender".*

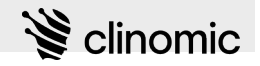

<span id="page-65-0"></span>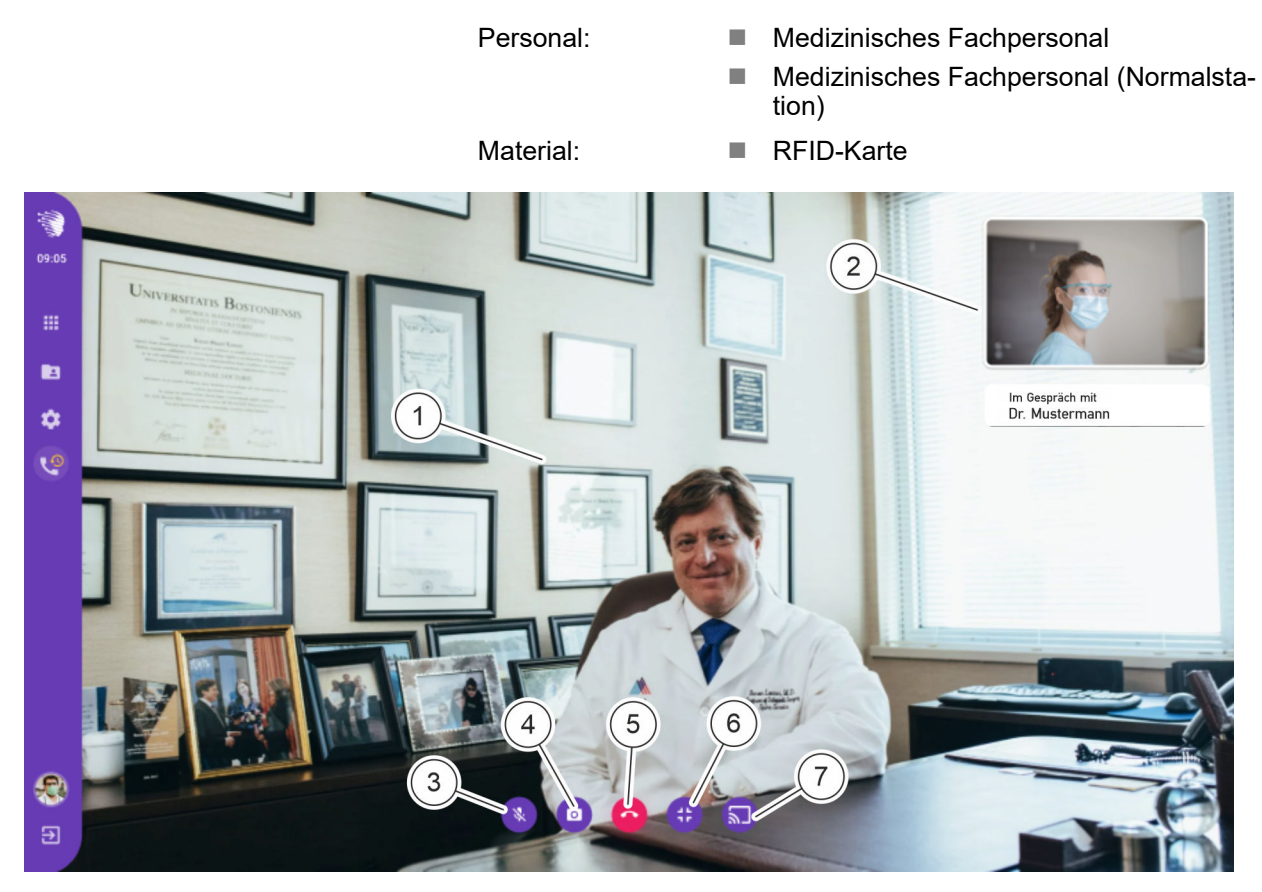

Abb. 64: Ansicht "Telemedizin"

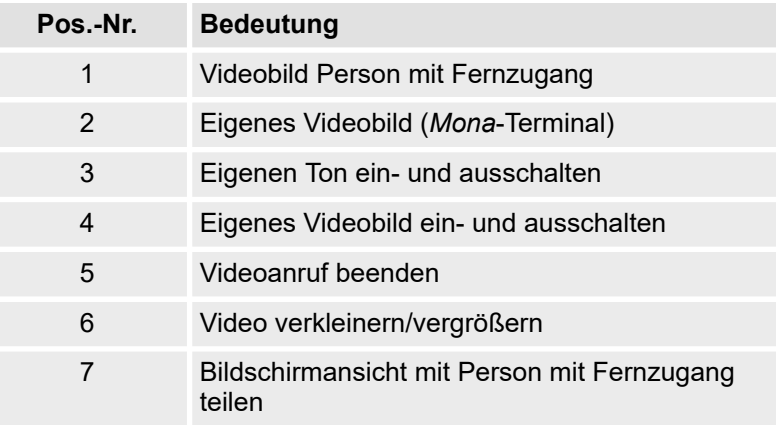

In der Ansicht *"Telemedizin"* kann eine Person, die *Mona* anwendet, mittels *Mona* eine Videoverbindung zu registrierten Personen mit Fernzugang aufbauen.

Der virtuelle Meetingraum wird nach Anmeldung am System automatisch gestartet und wird im Web-Browser bei der Person mit Fernzugang als aktiv angezeigt.

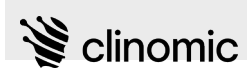

Die Person mit Fernzugang wird mit großem Bild angezeigt [\(Abb. 64/](#page-65-0)1). Das eigene Videobild wird verkleinert eingeblendet [\(Abb. 64/](#page-65-0)2).

Um die eigene Tonübertragung ein- und auszuschalten, das Icon ([Abb. 64](#page-65-0)/3) drücken.

Um die eigene Videoübertragung ein- und auszuschalten, das Icon ([Abb. 64](#page-65-0)/4) drücken.

Um den Videoanruf zu beenden, das Icon [\(Abb. 64/](#page-65-0)5) drücken.

Um das Videobild zu verkleinern oder zu vergrößern, die Icons oder ([Abb. 64](#page-65-0)/6) drücken.

Um die Bildschirmübertragung eines *Mona*-Terminals zu starten oder zu stoppen, die Icons a oder (a [\(Abb. 64/](#page-65-0)7) drücken.

Voraussetzungen:

- Es ist ein/eine Nutzer\*in am System angemeldet  $\frac{K}{V}$  [Kapitel 8](#page-23-0) *["Am Mona-System an- und abmelden" auf Seite 24](#page-23-0)*.
- Der/die Administrator\*in hat einen Fernzugang eingerichtet.
- Der/die Nutzer\*in, die aus der Ferne zugreifen will, hat einen Zugang aktiviert und ist verfügbar.

Um in der Ansicht *"Telemedizin"* einen Videoanruf zu tätigen, wie folgt vorgehen:

#### 1. Im Hauptmenü das Icon L drücken.

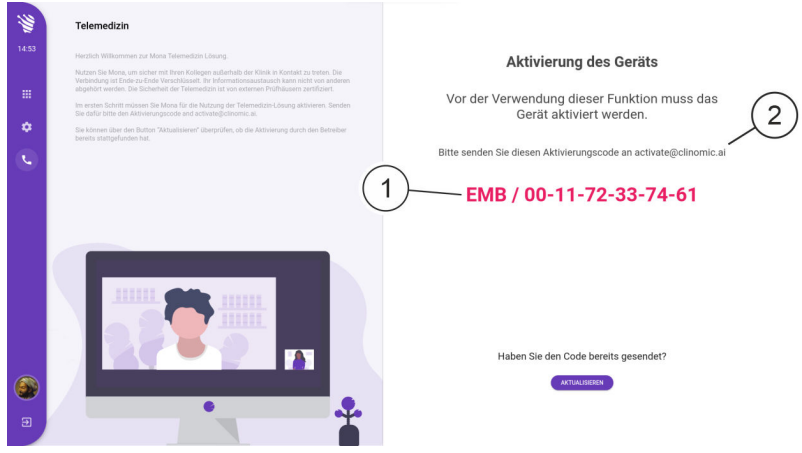

*Abb. 65: Ansicht "Telemedizin" bei Erstaktivierung (Beispiel)*

- ð Die Ansicht *"Telemedizin"* (Abb. 65) wird angezeigt. Wenn das Terminal noch nicht für die Ansicht aktiviert wurde, wird der erstmalige Aktivierungsvorgang gestartet.
- **2.** Angezeigten Aktivierungscode (Abb. 65/1) an den/die Administrator\*in senden.

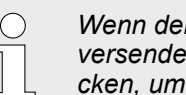

*Wenn der angezeigte Code bereits einmal versendet wurde, "AKTUALISIEREN" drücken, um einen neuen Code zu erhalten.*

### **Ansicht** *"Telemedizin"* **aufrufen**

**Terminal erstmalig aktivieren**

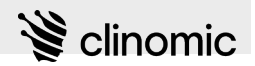

**Videoanruf starten**

**3.**

*Nach dem Vorhalten der RFID-Karte oder der Eingabe von Nutzername und Passwort wird automatisch ein virtueller Meetingraum für das Meeting geöffnet. Die Person mit Fernzugang muss dem Raum nun über den Web-Browser beitreten.*

Die Person mit Fernzugang ggf. noch separat benachrichtigen und warten, bis diese den virtuellen Meetingraum betreten hat.

 $\Rightarrow$  Sobald die Person mit Fernzugang den virtuellen Meetingraum betritt, wird das Audio- und Videosignal übertragen, sofern beides aktiviert ist.

#### **Bild und Ton ein- und ausschalten**

**4.** Um die eigene Tonübertragung ein- und auszuschalten, das Icon **a** drücken.

Um die eigene Videoübertragung ein- und auszuschalten, das Icon **d** drücken.

 $\Rightarrow$  Das Audio- und Videosignal wird an die Person mit Fernzugang übertragen.

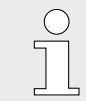

*Um die Audio- und Videoübertragung wieder zu beenden, das entsprechende Icon erneut drücken.*

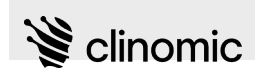

## **Bildschirm teilen**

**5.** Um die aktuelle Ansicht des *Mona*-Terminals mit der Person mit Fernzugang zu teilen, das Icon au drücken.

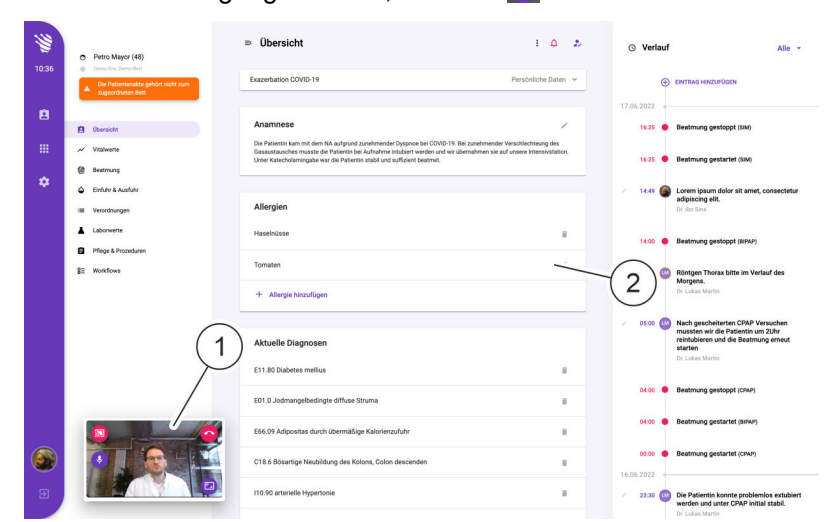

*Abb. 66: Bildschirmübertragung*

 $\Rightarrow$  Das Video wird zusammen mit den Steuerelementen verkleinert dargestellt (Abb. 66/1). Die Person mit Fernzugang sieht die gerade auf *Mona* aufgerufene Ansicht (Abb. 66/2).

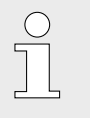

*Um die Bildschirmübertragung wieder zu* **beenden, das Icon a im Videobereich** *drücken.*

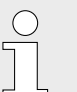

*Über die Icons* **a** und **a** kann das *Videobild je nach Bedarf verkleinert oder vergrößert werden.*

- **Videoanruf beenden oder verlegen**
- **6.** Um den Videoanruf zu beenden und den virtuellen Meetingraum zu schließen, das Icon o drücken.

# **Ansicht** *"Telemedizin"*

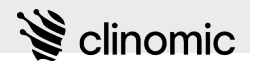

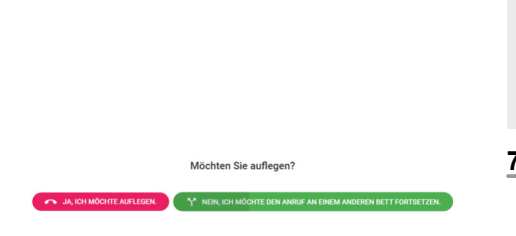

*Abb. 67: Dialog: Videoanruf beenden oder verlegen*

 $\frac{1}{2}$ *Es besteht die Möglichkeit, während eines Videoanrufs auf ein anderes Mona-Terminal zu wechseln. Hierzu muss man sich zunächst von dem Mona-Terminal abmelden, auf dem der Videoanruf*

*gerade läuft.* **7.** Während eines Videoanrufs Schaltfläche *"Ausloggen"* drücken.

- $\Rightarrow$  Eine Sicherheitsabfrage erscheint: (Abb. 67):
	- n *"JA, ICH MÖCHTE AUFLEGEN"* drücken, um den Videoanruf zu beenden.
	- n *"NEIN, ICH MÖCHTE DEN ANRUF AN EINEM ANDEREN BETT FORTSETZEN."* drücken, um den Videoanruf auf ein anderes *Mona*-Terminal umzuleiten.
- **8.** Auswahl treffen.
	- ð Der Videoanruf wird je nach Auswahl beendet oder verlegt.

<span id="page-70-0"></span>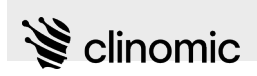

# **14 Ansicht** *"Vitalwerte"*

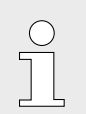

*Informationen zu den Vitalwerten können auch über den Web-Zugang eingesehen und bearbeitet werden.*

Personal: **Nedizinisches Fachpersonal** 

■ Medizinisches Fachpersonal (Normalstation)

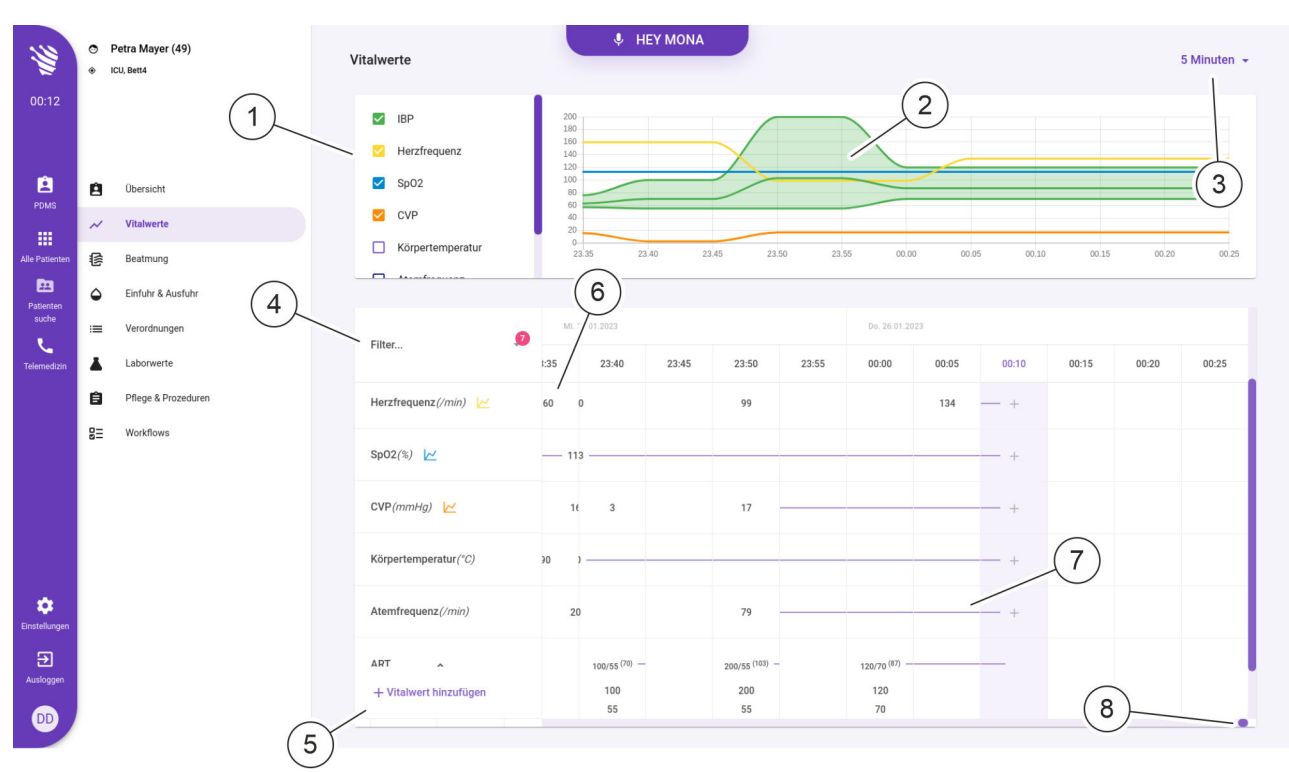

Abb. 68: Ansicht "Vitalwerte"

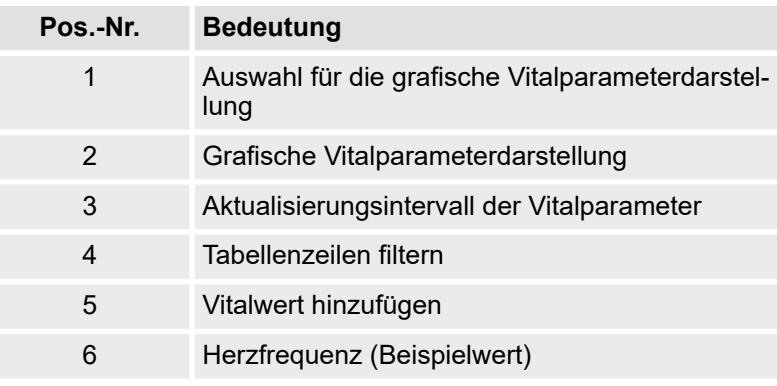

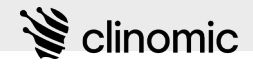

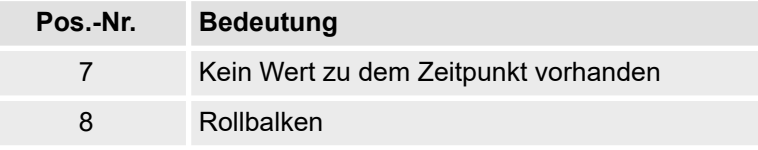

In der Ansicht *"Vitalwerte"* können Messgrößen der Vitalfunktionen eines/einer Patient\*in grafisch und tabellarisch dargestellt und bearbeitet werden. Die Messgrößen können von einem Patientenmonitor kommen oder vom medizinischen Fachpersonal per Hand eingetragen werden.

Für die grafische Darstellung ([Abb. 68](#page-70-0)/2) können Vitalparameter ausgewählt werden [\(Abb. 68/](#page-70-0)1). Vitalparameter werden über die Zeit in der grafischen Darstellung und der Tabelle aufgelistet. In der Tabelle werden die fünf wichtigsten Vitalparameter aufgeführt. Weitere Vitalparameter können zur aktuellen Uhrzeit individuell über das "+"-Symbol hinzugefügt werden. Die für die grafische Darstellung gewählten Vitalparameter werden in den entsprechenden Tabellenzeilen farblich hervorgehoben.

Die ausgewählten Vitalparameter der Tabelle können zur schnelleren Orientierung gefiltert [\(Abb. 68/](#page-70-0)4) werden.

Für Messwerte, die sich aus zwei Vitalparametern zusammensetzen, z. B. Blutdruck, kann die Darstellung der Tabellenzeile durch Drücken des Icons v in der jeweiligen Tabellenzeile verkleinert oder vollständig angezeigt werden.

Das Intervall für die Aktualisierung ([Abb. 68](#page-70-0)/3) der Messwerte kann je nach Bedarf von 5 Minuten bis zu einem Tag gewählt werden. Die grafische und tabellarische Darstellung wird entsprechend dem Intervall automatisch angepasst. Für Zeiten, an denen kein aktualisierter Messwert vorliegt oder vom medizinischen Fachpersonal eingegeben wurde, wird in der entsprechenden Tabellenzelle ein horizontaler Strich angezeigt ([Abb. 68](#page-70-0)/7).

Mit den Rollbalken [\(Abb. 68/](#page-70-0)8) kann der tabellarische Ausschnitt zur Darstellung weiterer Vitalparameter (vertikaler Rollbalken) und zur Anzeige des gewünschten Zeitraums (horizontaler Rollbalken) angepasst werden. Die Tabellenspalte mit dem letzten Messwert ist farblich hervorgehoben.

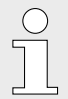

*Die grafische Darstellung folgt immer dem gewählten tabellarischen Ausschnitt.*

Voraussetzungen:

- Es ist ein/eine Nutzer\*in am System angemeldet  $\&$  [Kapitel 8](#page-23-0) *["Am Mona-System an- und abmelden" auf Seite 24](#page-23-0)*.
- Dem Terminal ist ein/eine Patient\*in zugewiesen  $\&$  [Kapitel 6](#page-20-0) *["Neues Terminal einrichten" auf Seite 21](#page-20-0)*.
- n Die relevanten Daten werden an das *Mona*-System übertragen.
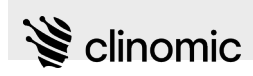

Um die Ansicht *"Vitalwerte"* anzuzeigen und zu bearbeiten, wie folgt vorgehen:

**Ansicht** *"Vitalwerte"* **aufrufen**

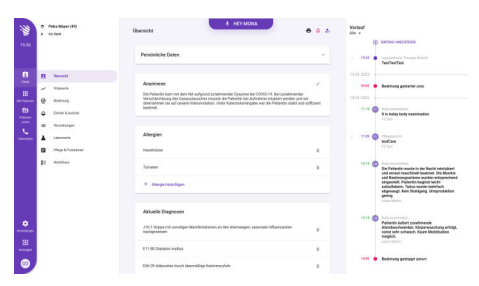

1. Im Hauptmenü das Icon a drücken.

- ð Die Ansicht *"Patientenübersicht"* (Abb. 69) wird zusammen mit dem Patientenmenü angezeigt.
- **2.** Im Patientenmenü das Icon *"Vitalwerte"* drücken.
	- ð Die Ansicht *"Vitalwerte"* [\(Abb. 68\)](#page-70-0) wird angezeigt.

*Abb. 69: Ansicht "Patientenübersicht"*

**Aktualisierungsintervall einstellen**

**1-Minuten-Intervall nutzen**

**3.** Um das Intervall zur Aktualisierung einzustellen, die Dropdown-Liste [\(Abb. 68/](#page-70-0)3) öffnen.

**4.** Gewünschtes Intervall (z. B. 5 Minuten) auswählen.

 $\left( \begin{array}{c} \end{array} \right)$ 

*Wenn in einem 5-Minuten-Intervall mehrere Werte vorliegen, wird dies durch ein Dreieck in der rechten oberen Ecke des entsprechenden Feldes (Abb. 70/1) angezeigt. Anzeigen im 1-Minuten-Intervall sind auf einen wählbaren Zeitrahmen von 30 Minuten begrenzt.*

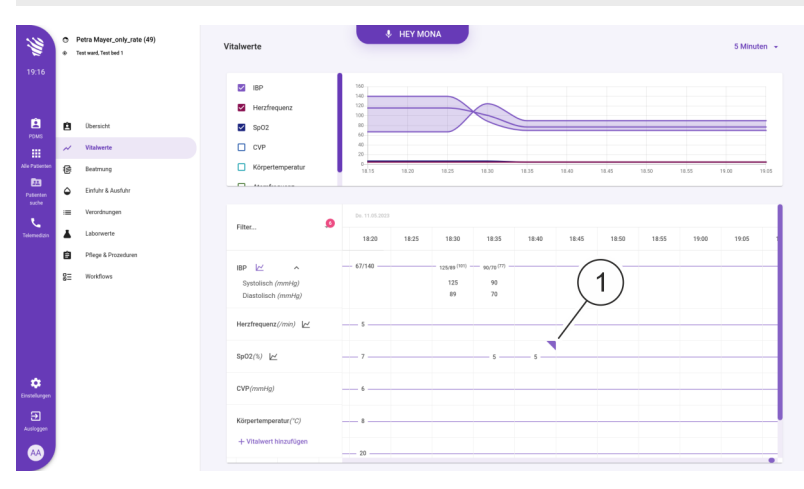

- *Abb. 70: Eintrag mit Zwischenwerten*
- **5.** Dreieck des Eintrags mit Zwischenwerten (Abb. 70/1) drücken.
	- $\Rightarrow$  Eine Abfrage zur Auswahl des Zeitrahmens wird angezeigt.

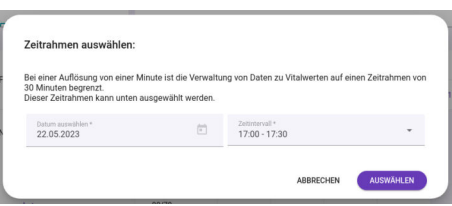

*Abb. 71: Zeitrahmen wählen*

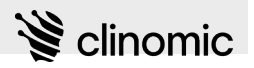

- **6.** Über die Auswahlfelder *"Select a date"* und *"Time range"* das Datum und den Zeitrahmen auswählen.
	- $\Rightarrow$  Im gewählten Zeitrahmen werden nun Werte im 1-Minuten-Intervall angezeigt.

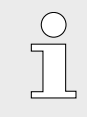

*Im 1-Minuten-Intervall können nur Zahlenwerte angezeigt werden. Eine Anzeige der zugehörigen Graphen ist nicht möglich.*

**Anzeigeparameter auswählen**

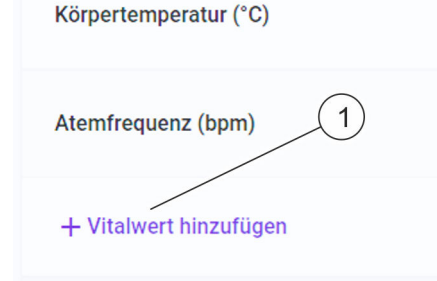

*Abb. 72: Vitalparameter in der Tabellenansicht hinzufügen*

## **Tabelle filtern**

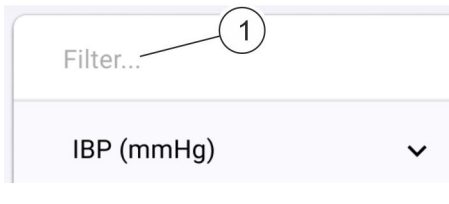

- *Abb. 73: Tabelle filtern*
- **Messwerte eintragen**

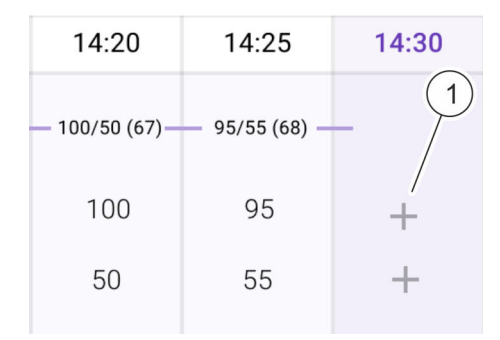

*Abb. 74: Messwert eintragen*

**7.** Um weitere Vitalparameter in der Tabelle anzeigen zu lassen, unter der letzten Tabellenzeile *"+ Vitalwert hinzufügen"* (Abb. 72/1) drücken.

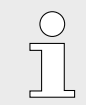

- *Den Tabellenausschnitt ggf. mit den Rollbalken anpassen, um das Ende der Tabelle zu sehen.*
- $\Rightarrow$  Die ausgewählten Vitalparameter werden in der Tabelle angezeigt.
- **8.** Um die Tabelle nach bestimmten Vitalparametern zu filtern, den Eintrag "Filter ..." (Abb. 73/1) in der obersten Tabellenzeile drücken.
	- $\Rightarrow$  Eine Auswahlliste wird angezeigt.
- **9.** Checkboxen der Einträge aktivieren, die angezeigt werden sollen.

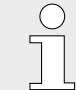

*Den Tabellenausschnitt ggf. mit den Rollbalken anpassen, um das Ende der Tabelle zu sehen.*

- **10.** Um einen neuen Messwert für einen Vitalparameter von Hand einzutragen, in der entsprechenden Tabellenzeile am Zeilenende das Icon *"+"* (Abb. 74/1) drücken.
	-

*Das Icon "+" nutzen, um zeitaktuelle Werte einzutragen. Auf ein Tabellenfeld drücken, um rückwirkend einen Wert einzutragen.*

*Wenn Messwerte von einem Monitorsystem übertragen werden, können diese nicht manuell eingetragen werden.*

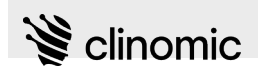

### **Grafische Darstellung anpassen**

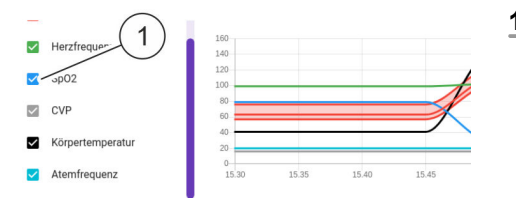

*Abb. 75: Grafische Darstellung anpassen*

**11.** Um die grafische Darstellung anzupassen, die Checkboxen der Vitalparameter (z. B. Abb. 75/1) aktivieren oder deaktivieren.

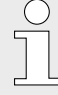

*Es können nur die angezeigten Vitalparameter für die grafische Darstellung ausgewählt werden, auch wenn in der Tabelle weitere Vitalparameter angezeigt werden.*

*Die Farben der Checkboxen entsprechen der Farbdarstellung der Messwerte im Graphen.*

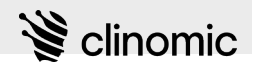

# <span id="page-75-0"></span>**15 Ansicht** *"Beatmung"*

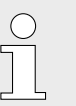

*Informationen zur Beatmung können auch über den Web-Zugang eingesehen und bearbeitet werden.*

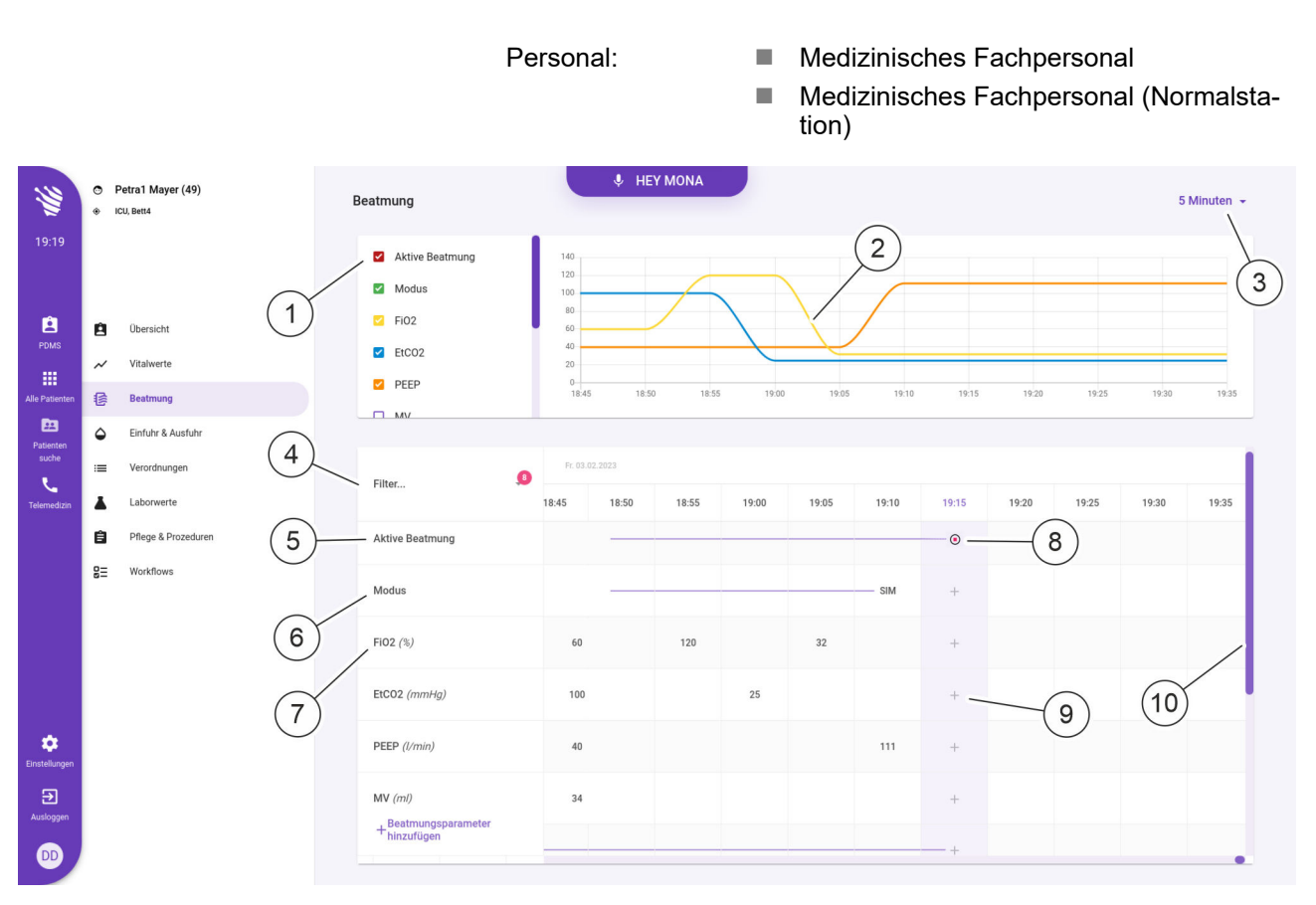

Abb. 76: Ansicht "Beatmung"

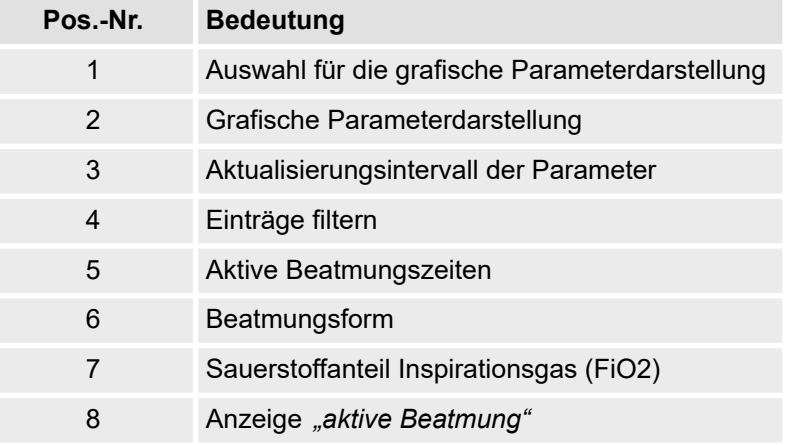

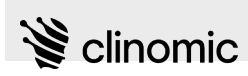

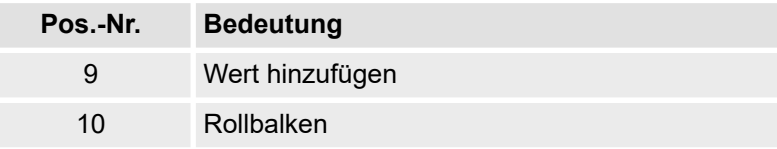

In der Ansicht *"Beatmung"* können Messwerte von einem Beatmungsgerät eines/einer Patient\*in grafisch und tabellarisch dargestellt werden.

Die dargestellte Beatmungsform kann angepasst und bei Bedarf gestoppt werden [\(Abb. 76/](#page-75-0)8). Für Zeiten, in denen die Beatmung aktiv ist, wird ein horizontaler Strich in den Tabellenzeilen angezeigt. Vertikale Striche zeigen den Beginn und das Ende der Beatmung für eine Beatmungsform an. Zeiten, in denen keine Beatmung stattfindet, werden mit einer leeren Tabellenzelle angezeigt.

Für Messwerte, die sich aus zwei Parametern zusammensetzen, z. B. *"I:E Ratio"*, kann die Darstellung der Tabellenzeile durch Drücken des Icons  $\sim$  in der jeweiligen Tabellenzeile verkleinert oder vollständig angezeigt werden.

Das Intervall für die Aktualisierung ([Abb. 76](#page-75-0)/3) der Messwerte kann nach Bedarf von 5 Minuten bis zu einem Tag gewählt werden. Die grafische und tabellarische Darstellung wird entsprechend dem Intervall automatisch angepasst. Für Zeiten, an denen kein aktualisierter Messwert vorliegt oder von medizinischem Fachpersonal eingegeben wurde, wird in der entsprechenden Tabellenzelle ein horizontaler Strich angezeigt.

Mit den Rollbalken [\(Abb. 76/](#page-75-0)10) kann der tabellarische Ausschnitt zur Darstellung weiterer Parameter (vertikaler Rollbalken) und zur Anzeige des gewünschten Zeitraums (horizontaler Rollbalken) angepasst werden. Die Tabellenspalte mit dem letzten Messwert ist farblich hervorgehoben.

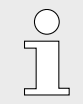

*Die grafische Darstellung folgt immer dem gewählten tabellarischen Ausschnitt.*

Voraussetzungen:

- Es ist ein/eine Nutzer\*in am System angemeldet  $\&$  [Kapitel 8](#page-23-0) *["Am Mona-System an- und abmelden" auf Seite 24](#page-23-0)*.
- Dem Terminal ist ein/eine Patient\*in zugewiesen  $\&$  [Kapitel 6](#page-20-0) *["Neues Terminal einrichten" auf Seite 21](#page-20-0)*.
- Die relevanten Daten werden an das Mona-System übertragen.

# **Ansicht** *"Beatmung"*

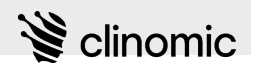

Um die Ansicht *"Beatmung"* anzuzeigen und zu bearbeiten, wie folgt vorgehen:

**Ansicht** *"Beatmung"* **aufrufen**

|                                  | C PetroMann (4th)<br>a sance                        | A SEYMONA<br>Ohensieht                                                                                                    | 0.2<br>٠ | Verlauf<br>Alle a                | (2) ENTRAL GOVERNMENT                                                                                                    |
|----------------------------------|-----------------------------------------------------|----------------------------------------------------------------------------------------------------|----------|----------------------------------|----------------------------------------------------------------------------------------------------|
| 19.30                            |                                                     | <b>Persimiria Dates</b>                                                                                                    | ۰        | 1921 6<br>×                      | <b>Longarische Transportante</b><br>TextTexText                                                                                                    |
| n<br>m.                          | n<br><b>Ourside</b>                                 |                                                                                                    |          | <b>1931,2023</b>                 |                                                                                                    |
| m                                | <b>Witness</b><br>v                                 | Anancorese<br>Do Patiente kam mit dem NA aufgrund zunähmismder Dasproe bei COVID-19. Bei zunähmender                                                                                              |          | 3300<br>٠                        | Bestmann perturbat court                                                                                                    |
| Ah Putung<br>m                   | ø<br>tempo                                          | Versible/Heury des Casaudeus bes mussie de Patiente (or Aufnahm anders und wir<br>ibershirve or ad unexvision in use a decision of the state of the state and the state of the<br><b>Instruct</b> |          | 18.01.2023<br>$15.14$ and $15.1$ | Inte marketing                                                                                                    |
| <b>Sales</b><br>sale.            | ۵<br><b>Grido &amp; london</b>                      |                                                                                                    |          |                                  | it is trates heaty experimental.<br><b>EXTRACT</b>                                                                                                    |
| u<br><b><i><u>Sarado</u></i></b> | <b>Virodhungen</b><br>$\mathbf{r}$<br>٠<br>Lekenmin | Allengian                                                                                                    |          | net @                            | Plygopoint                                                                                                    |
|                                  | <b>Plaza &amp; Protestant</b><br>٠                  | <b>Haraburg</b>                                                                                                    | k        |                                  | <b>SARTAN</b><br><b>PERSONAL</b>                                                                                                    |
|                                  | <b>World Free</b><br>b.                             | <b>Tongher</b>                                                                                                    |          |                                  | 1916 Co contente<br>Die Patientie zugelein der Nacht exterptiont.                                                                                                    |
|                                  |                                                     | + Abegebrachers                                                                                                    |          |                                  | und ament may hindi hours at the Monky.<br>and Engineergraphers supply retiremporal<br>ainmentalit. Culturalin hardcost latinfor-<br>subschelare. Taken worde metallaste<br>shprough Kein Stutigung Universitetist<br>sens. |
|                                  |                                                     | Akhaelle Diagnosen                                                                                                    |          |                                  | <b>Julian Martin</b><br>1918 @ International                                                                                                    |
| ۰<br>traderer                    |                                                     | (10) 1 Granta mit sonstitute MacGodatanan an das Warmangen, salaringa influenzuerun-<br>naboninum.                                                                                                |          |                                  | Patento taber condonante<br>Kenbruitwerbes Kirgenreschung erhält.<br>sand safe schusch. Kaus Mchiloedon.<br>nopto                                                                                                    |
| 痢<br><b>Automobile</b>           |                                                     | ET170 Dialettic method                                                                                                    | ×        |                                  | Substitute                                                                                                    |
|                                  |                                                     | EGG 20 Jahrenham durch Universitäten Kalenhammahalm                                                                                                    | ×        |                                  | 1930 . Bestmany perhaps somen                                                                                                    |

*Abb. 77: Ansicht "Patientenübersicht"*

## **Aktualisierungsintervall einstellen**

#### **Beatmungsform wechseln/Protokollierung starten**

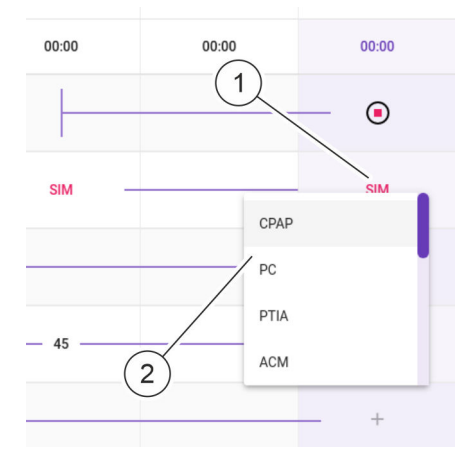

### *Abb. 78: Beatmungsform wechseln*

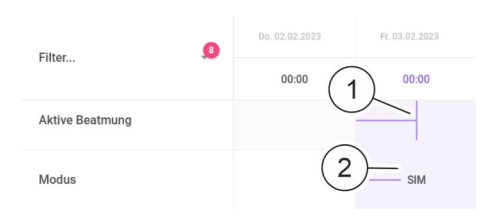

*Abb. 79: Darstellung einer geänderten Beatmungsform in der Tabellenansicht*

- **1.** Im Hauptmenü das Icon **a** drücken.
	- ð Die Ansicht *"Patientenübersicht"* (Abb. 77) wird zusammen mit dem Patientenmenü angezeigt.
- **2.** Im Patientenmenü das Icon  *"Beatmung"* drücken.
	- ð Die Ansicht *"Beatmung"* ([Abb. 76](#page-75-0)) wird angezeigt.
- **3.** Um das Intervall zur Aktualisierung einzustellen, Drop-down-Liste ([Abb. 76/](#page-75-0)3) öffnen.
- **4.** Gewünschtes Intervall auswählen.
- **5.** In der Tabellenzeile *"Modus"* am Zeilenende das Icon des aktiven Modus (Abb. 78/1) drücken.

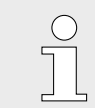

*Den Tabellenausschnitt ggf. mit den Rollbalken [\(Abb. 76/](#page-75-0)10) anpassen, um das Ende der Tabellenzeile zu sehen.*

- ð Eine Drop-down-Liste mit den verfügbaren Beatmungsformen wird angezeigt (Abb. 78/2).
- **6.** Gewünschte Beatmungsform aus der Drop-down-Liste (Abb. 78/2) auswählen.
	- ð Die Protokollierung der neuen Beatmungsform wird gestartet.

In der Tabellenzeile *"Modus"* wird die neue Beatmungsform in der Tabellenzeile angezeigt (Abb. 79/2).

In der Tabellenzeile *"Aktive Beatmung"* wird der Wechsel der Beatmungsform mit einem vertikalen Strich in der Tabellenzelle angezeigt (Abb. 79/1).

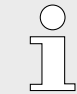

*Die laufende Protokollierung wird in beiden Tabellenzeilen wieder mit einem horizontalen Strich dargestellt.*

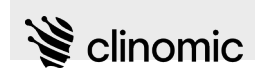

# **Protokollierung beenden**

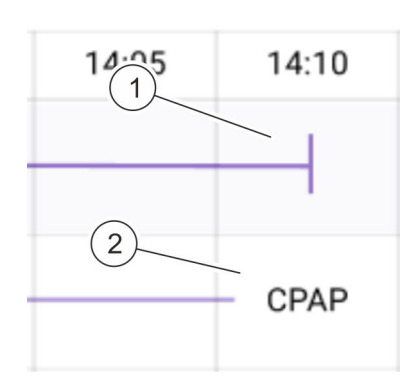

*Abb. 80: Darstellung einer beendeten Protokollierung in der Tabellenansicht*

#### **Anzeigeparameter auswählen**

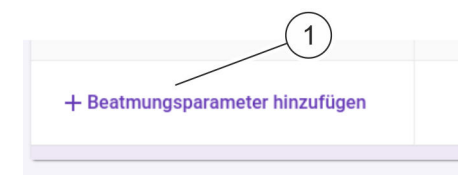

*Abb. 81: Parameter in der Tabellenansicht hinzufügen*

# **Grafische Darstellung anpassen**

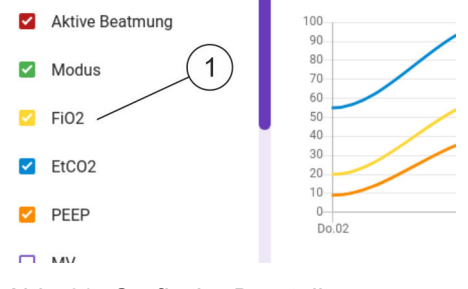

*Abb. 82: Grafische Darstellung anpassen*

**7.** Um eine Beatmung zu stoppen, in der Tabellenzeile *"Aktive* Beatmung" am Zeilenende das Icon <sup>o</sup> drücken.

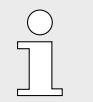

*Den Tabellenausschnitt ggf. mit den Rollbalken [\(Abb. 76/](#page-75-0)10) anpassen, um das Ende der Tabellenzeile zu sehen.*

ð Die Protokollierung wird gestoppt. Das Ende der Protokollierung wird in der Tabellenzeile *"Aktive Beatmung"* mit einem vertikalen Strich angezeigt (Abb. 80/1) und in der Tabellenzeile *"Modus"* mit der Bezeichnung der Beatmungsform (Abb. 80/2), die bis zu diesem Zeitpunkt protokolliert wurde.

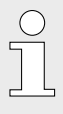

*Die nachfolgenden Tabellenzellen der beiden Tabellenzeilen werden leer angezeigt, solange keine neue Protokollierung gestartet wird.*

**8.** Um weitere Parameter in der Tabelle anzeigen zu lassen, unter der letzten Tabellenzeile *"Beatmungsparameter hinzufügen"* (Abb. 81/1) drücken.

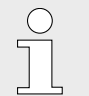

*Den Tabellenausschnitt ggf. mit den Rollbalken anpassen, um das Ende der Tabelle zu sehen.*

- $\Rightarrow$  Es wird eine Drop-down-Liste mit den Möglichkeiten zur Auswahl angezeigt. Die ausgewählten Parameter werden im Anschluss in der Tabelle angezeigt.
- **9.** Um die grafische Darstellung anzupassen, die Checkboxen der Parameter (Abb. 82/1) aktivieren oder deaktivieren.

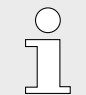

*Es können alle Parameter für die grafische Darstellung ausgewählt werden.*

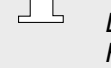

*Die Farben der Checkboxen entsprechen der Farbdarstellung der Werte im Graphen.*

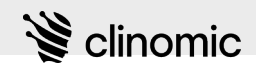

# <span id="page-79-0"></span>**16 Ansicht** *"Laborwerte"*

| M<br>19:58                | <b>&amp; HEY MONA</b><br>Petra1 Mayer (49)<br>Laborwerte<br>$\overline{2}$<br>ICU, Bett4<br>۰ |                     |  |                                                          |                       |                       |                  |                  |                  |                  |                     |  |
|---------------------------|-----------------------------------------------------------------------------------------------|---------------------|--|----------------------------------------------------------|-----------------------|-----------------------|------------------|------------------|------------------|------------------|---------------------|--|
|                           |                                                                                               |                     |  | <b>BGA WERTE</b><br>LABORWERTE<br>$\mathbf{G}$<br>Filter | $\frac{18.01}{22:21}$ | $\frac{19.01}{00:01}$ | $30.01$<br>14:55 | $02.02$<br>06:04 | $02.02$<br>06:12 | $03.02$<br>10:09 | $03.02$<br>19:58    |  |
| A<br>PDMS                 | Ĥ<br><b>Obersicht</b><br>Vitalwerte<br>$\sim$                                                 | Kalium (mmol/L)     |  | $11 -$                                                   |                       | $12 -$                | $13 -$           | $5 -$            | $\boldsymbol{+}$ |                  |                     |  |
| 冊<br>Alle Patienten       | 穆                                                                                             | Beatmung            |  | Bilirubin dir. (mg/dL)                                   | $\mathbf{1}$          |                       | $3 -$            |                  |                  |                  | $\hspace{0.1mm} +$  |  |
| 图<br>Patienten            | ٥<br>Einfuhr & Ausfuhr<br>suche<br>Verordnungen<br>Ħ<br>N<br>Ā                                |                     |  | Quick (%)                                                |                       |                       |                  |                  |                  |                  | $^+$                |  |
| Telemedizin               |                                                                                               | Laborwerte          |  | PTT (time (s))                                           |                       |                       |                  |                  |                  |                  | $\hspace{0.05cm} +$ |  |
|                           | 自                                                                                             | Pflege & Prozeduren |  | Creatininclearance (mL/min)                              |                       |                       |                  |                  |                  |                  | $\qquad \qquad +$   |  |
|                           | $g_{\Xi}$<br>Workflows                                                                        | Hämoglobin (g/dL)   |  |                                                          |                       |                       |                  |                  | $\! +$           |                  |                     |  |
|                           |                                                                                               |                     |  | Chlorid (mmol/L)                                         |                       |                       |                  |                  |                  |                  | $\boldsymbol{+}$    |  |
|                           |                                                                                               |                     |  | pH (pH)                                                  |                       |                       |                  |                  |                  |                  | $+$                 |  |
| ۰<br>Einstellungen        |                                                                                               |                     |  | Standard Bicarbonat (mmol/L)                             |                       |                       |                  |                  |                  |                  | $\boldsymbol{+}$    |  |
| $\mathbf{B}$<br>Ausloggen |                                                                                               |                     |  | PO2 arteriell (mmHg)                                     |                       |                       |                  |                  |                  |                  | $\! +$              |  |
| $\bullet$                 |                                                                                               |                     |  | + Laborwerte hinzufügen                                  |                       |                       |                  |                  |                  |                  | $+$                 |  |

Abb. 83: Ansicht "Laborwerte"

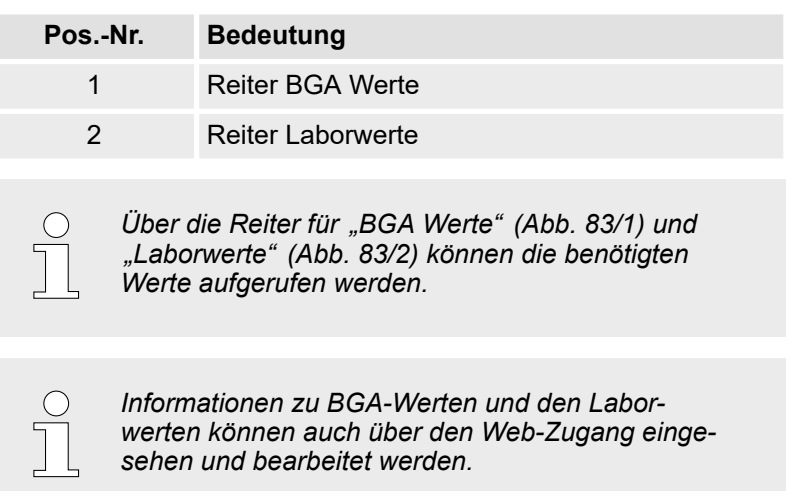

<span id="page-80-0"></span>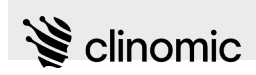

### **Reiter** *"BGA-Werte"*

| H.<br>tion)                                                                                                    | Medizinisches Fachpersonal (Normalsta- |
|----------------------------------------------------------------------------------------------------|----------------------------------------|
|                                                                                                    |                                        |
| <b>V</b> HEY MONA<br>Petra1 Mayer (49)<br>$\bullet$<br>Laborwerte<br>ICU, Bett4                                                                                                    |                                        |
| 19:58<br>LABORWERTE<br><b>BGA WERTE</b><br>$\mathbf{u}$<br>$\frac{03.02}{19:58}$<br>$\frac{18.01}{22:21}$<br>$03.02$<br>10:09<br>19.01<br>$30.01$<br>14:55<br>$02.02$<br>06:04<br>02.02<br>Filter<br>00:01<br>06:12 |                                        |
| 自<br>Ĥ<br><b>Obersicht</b><br>Kalium (mmol/L)<br>$\! + \!\!\!$<br>$11 -$<br>$13 -$<br>$5 -$<br>$12 -$<br>PDMS<br>Vitalwerte                                                                                         |                                        |
| $\overline{\phantom{a}}$<br>冊<br>Bilirubin dir. (mg/dL)<br>$\mathbf{1}$<br>$3^{\circ}$<br>信<br>Alle Patienten<br>Beatmung                                                                                           |                                        |
| 曲<br>٥<br>Einfuhr & Ausfuhr<br>$\! +$<br>Quick (%)<br>Patienten<br>suche<br>Verordnungen<br>$\equiv$                                                                                                    |                                        |
| x,<br>PTT (time (s))<br>$+$<br>Laborwerte<br>Telemedizin                                                                                                    |                                        |
| 自<br>Pflege & Prozeduren<br>Creatininclearance (mL/min)<br>$\! + \!\!\!\!$<br>$g_{\Xi}$<br>Workflows                                                                                                    |                                        |
| Hämoglobin (g/dL)<br>$\boldsymbol{+}$                                                                                                    |                                        |
| Chlorid (mmol/L)<br>$\! + \!\!\!\!$                                                                                                    |                                        |
| $\boldsymbol{+}$<br>pH (pH)<br>۰                                                                                                    |                                        |
| Standard Bicarbonat (mmol/L)<br>$^{+}$<br>Einstellungen<br>$\overline{2}$<br>$3^{\circ}$<br>$\mathbf{B}$                                                                                                    |                                        |
| PO2 arteriell (mmHg)<br>$+$<br>Ausloggen<br>+ Laborwerte hinzufügen<br>CD                                                                                                    | 4                                      |

Abb. 84: Reiter "BGA Werte"

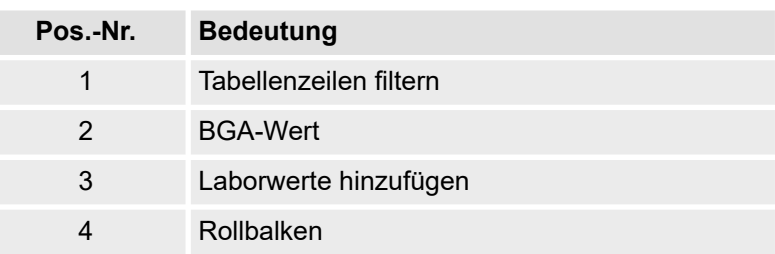

In der Ansicht *"BGA Werte"* können die BGA-Werte eines/einer Patient\*in tabellarisch dargestellt werden. Die BGA-Werte können von einem Krankenhausinformationssystem übermittelt werden oder von medizinischem Fachpersonal per Hand eingetragen werden. BGA-Werte können mehrmals täglich aktualisiert werden.

Eine Tabellenspalte zeigt immer die zu dem in der Spaltenüberschrift angegebenen Zeitpunkt übermittelten oder eingetragenen BGA-Werte (Abb. 84/2) für jede Messgröße. Die ausgewählten Messgrößen der Tabelle können zur schnelleren Orientierung gefiltert (Abb. 84/1) werden.

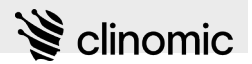

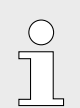

*Weinn keine Daten zur Verfügung stehen, werden die Parameter ausgeblendet.*

Mit den Rollbalken [\(Abb. 84/](#page-80-0)4) kann der tabellarische Ausschnitt zur Darstellung weiterer Messgrößen (vertikaler Rollbalken) und zur Anzeige des gewünschten Zeitraums (horizontaler Rollbalken) angepasst werden.

Voraussetzungen:

- Im Administrationsbereich ist die Anzeige "BGA Werte" aktiviert.
- Es ist ein/eine Nutzer\*in am System angemeldet  $\frac{K}{V}$  [Kapitel 8](#page-23-0) *["Am Mona-System an- und abmelden" auf Seite 24](#page-23-0)*.
- n Dem Terminal ist ein/eine Patient\*in zugewiesen Ä *[Kapitel 6](#page-20-0) ["Neues Terminal einrichten" auf Seite 21](#page-20-0)*.
- n Die relevanten Daten werden an das *Mona*-System übertragen.
- **1.** Im Hauptmenü das Icon **a** drücken.
	- $\Rightarrow$  Die Patientenübersicht [\(Abb. 84](#page-80-0)) wird angezeigt.
- **2.** Im Patientenmenü das Icon *"Laborwerte"* drücken.
	- ð Die Ansicht *"Laborwerte"* [\(Abb. 83\)](#page-79-0) wird angezeigt.
- **3.** Den Reiter *"BGA Werte"* auswählen.

*Abb. 85: Ansicht "Patientenübersicht"*

**Ansicht** *"Laborwerte"* **aufrufen**

Da Patien<br>Versitätet<br>Vibernahm

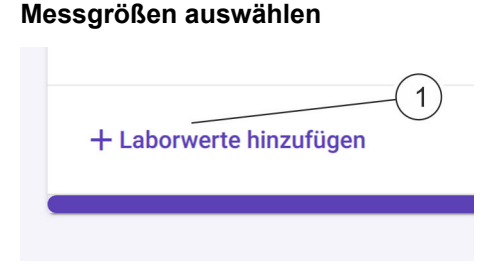

*Abb. 86: Messgröße in der Tabellenansicht hinzufügen*

**4.** Um weitere Messgrößen in der Tabelle anzeigen zu lassen, unter der letzten Tabellenzeile *"Laborwerte hinzufügen"* (/1) drücken.

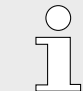

*Den Tabellenausschnitt ggf. mit den Rollbalken [\(Abb. 88/](#page-82-0)5) anpassen, um das Ende der Tabelle zu sehen.*

ð In einem Suchfeld können Laborwerte mittels Textsuche gefunden werden. Die ausgewählten Messgrößen werden in der Tabelle angezeigt.

<span id="page-82-0"></span>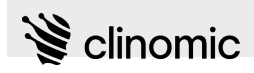

## **Tabelle filtern**

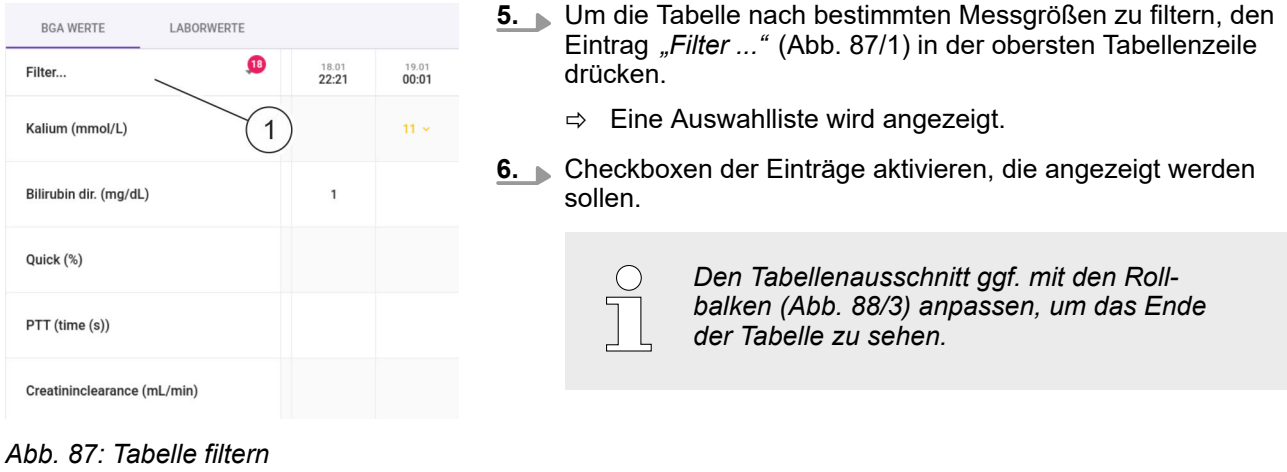

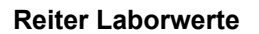

|                           |           |                                 |                | Personal:                                    |              |                       |                       | ×.               | Medizinisches Fachpersonal |                  |                  |                   |                                        |  |
|---------------------------|-----------|---------------------------------|----------------|----------------------------------------------|--------------|-----------------------|-----------------------|------------------|----------------------------|------------------|------------------|-------------------|----------------------------------------|--|
|                           |           |                                 |                |                                              |              |                       |                       | ×.               | tion)                      |                  |                  |                   | Medizinisches Fachpersonal (Normalsta- |  |
| M<br>19:59                |           | Petra1 Mayer (49)<br>ICU, Bett4 | 1              | Laborwerte<br><b>BGA WERTE</b><br>LABORWERTE |              |                       | <b>V</b> HEY MONA     |                  |                            |                  |                  |                   |                                        |  |
|                           |           |                                 |                | Filter                                       | $\bullet$    | $\frac{18.01}{22:21}$ | $\frac{19.01}{00:01}$ | $30.01$<br>14:55 | $02.02$<br>06:04           | $02.02$<br>06:12 | $03.02$<br>10:09 | 03.02<br>19:59    |                                        |  |
| 自                         | Ĥ         | <b>Obersicht</b>                |                | CRP (mg/L)                                   |              |                       |                       |                  |                            |                  |                  | $^+$              |                                        |  |
| PDMS<br>冊                 | $\sim$    | Vitalwerte                      | $2^{^{\circ}}$ |                                              |              |                       |                       |                  |                            |                  |                  |                   |                                        |  |
| Alle Patienten            | 穆         | Beatmung                        |                | LDH (U/L)                                    |              |                       |                       |                  |                            |                  |                  | $\qquad \qquad +$ |                                        |  |
| 曲<br>Patienten            | ۵         | Einfuhr & Ausfuhr               |                | SARS-CoV-2 (AG) (Presence)                   |              |                       |                       |                  |                            |                  |                  | $+$               |                                        |  |
| suche<br>x.               | $\equiv$  | Verordnungen                    |                |                                              |              |                       |                       |                  |                            |                  |                  |                   |                                        |  |
| Telemedizin               | Ā         | Laborwerte                      |                | BZ nüchtern (mg/dL)                          | $\mathbf{3}$ |                       |                       |                  |                            |                  |                  | $\boldsymbol{+}$  |                                        |  |
|                           | 自         | Pflege & Prozeduren             |                | Hämatokrit (%)                               |              |                       |                       |                  |                            |                  |                  | $\qquad \qquad +$ |                                        |  |
|                           | $g\equiv$ | Workflows                       |                | + Laborwerte hinzufügen                      |              |                       |                       |                  |                            |                  |                  |                   |                                        |  |
|                           |           |                                 |                |                                              |              |                       |                       |                  |                            |                  |                  |                   |                                        |  |
|                           |           |                                 |                |                                              |              |                       |                       |                  |                            |                  |                  |                   |                                        |  |
| ۰<br>Einstellungen        |           |                                 |                |                                              |              |                       |                       |                  |                            |                  |                  |                   |                                        |  |
| $\mathbf{B}$<br>Ausloggen |           |                                 |                |                                              |              |                       |                       |                  |                            |                  |                  |                   | $\overline{4}$                         |  |
| $\bullet$                 |           |                                 |                |                                              |              |                       |                       |                  |                            |                  |                  |                   |                                        |  |

Abb. 88: Reiter "Laborwerte"

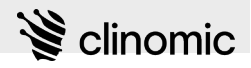

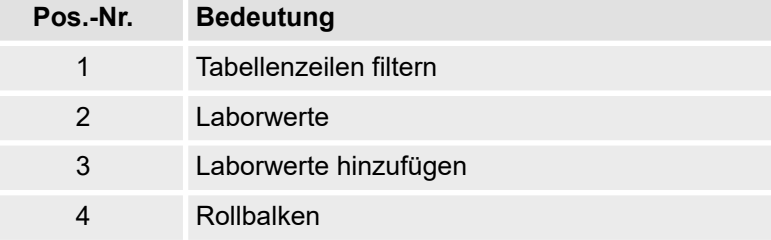

In der Ansicht *"Laborwerte"* können Laborwerte eines/einer Patient\*in tabellarisch dargestellt und bearbeitet werden. Die Laborwerte können von einem Laborinformationssystem übermittelt werden oder von medizinischem Fachpersonal per Hand eingetragen werden.

Eine Tabellenspalte zeigt immer die zu dem in der Spaltenüberschrift angegebenen Zeitpunkt übermittelten oder eingetragenen Laborwerte ([Abb. 88](#page-82-0)/2) für jede Messgröße. Die ausgewählten Messgrößen der Tabelle können zur schnelleren Orientierung gefiltert [\(Abb. 88/](#page-82-0)1) werden.

Mit den Rollbalken [\(Abb. 88/](#page-82-0)4) kann der tabellarische Ausschnitt zur Darstellung weiterer Messgrößen (vertikaler Rollbalken) und zur Anzeige des gewünschten Zeitraums (horizontaler Rollbalken) angepasst werden.

Voraussetzungen:

- Es ist ein/eine Nutzer\*in am System angemeldet  $\&$  [Kapitel 8](#page-23-0) *["Am Mona-System an- und abmelden" auf Seite 24](#page-23-0)*.
- Dem Terminal ist ein/eine Patient\*in zugewiesen  $\&$  [Kapitel 6](#page-20-0) *["Neues Terminal einrichten" auf Seite 21](#page-20-0)*.
- Die relevanten Daten werden an das Mona-System übertragen.

Um die Ansicht *"Laborwerte"* anzuzeigen und zu bearbeiten, wie folgt vorgehen:

- **1.** Im Hauptmenü das Icon **d** drücken.
	- $\Rightarrow$  Die Patientenübersicht (Abb. 89) wird angezeigt.
- **2.** Im Patientenmenü das Icon *"Laborwerte"* drücken.
	- ð Die Ansicht *"Laborwerte"* [\(Abb. 83\)](#page-79-0) wird angezeigt.
- **3.** Den Reiter *"Laborwerte"* auswählen.

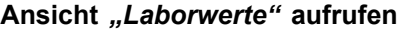

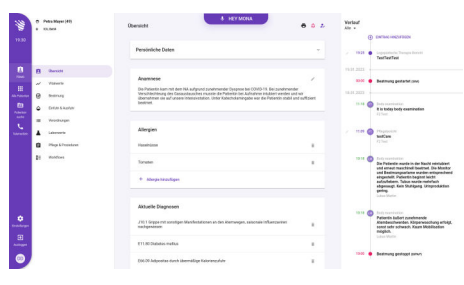

Abb. 89: Ansicht "Patientenübersicht"

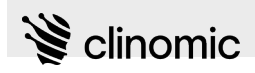

#### **Messgrößen auswählen**

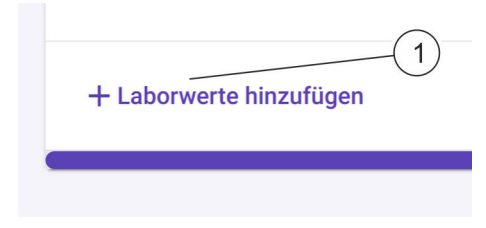

*Abb. 90: Messgröße in der Tabellenansicht hinzufügen*

#### **Tabelle filtern**

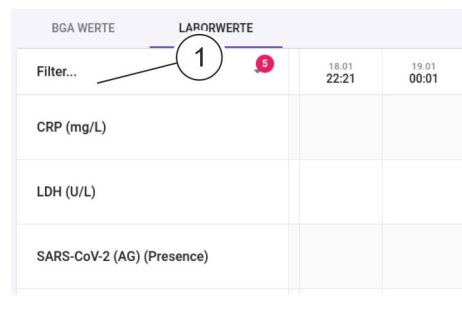

*Abb. 91: Tabelle filtern*

#### **Laborwerte eintragen**

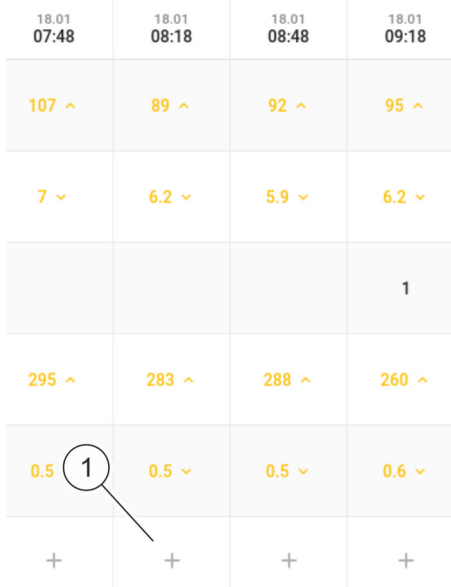

**4.** Um weitere Messgrößen in der Tabelle anzeigen zu lassen, unter der letzten Tabellenzeile *"Laborwerte hinzufügen"* (Abb. 90/1) drücken.

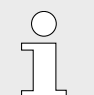

*Den Tabellenausschnitt ggf. mit den Rollbalken [\(Abb. 88/](#page-82-0)4) anpassen, um das Ende der Tabelle zu sehen.*

- $\Rightarrow$  In einem Suchfeld können Laborwerte mittels Textsuche gefunden werden. Die ausgewählten Messgrößen werden in der Tabelle angezeigt.
- **5.** Um die Tabelle nach bestimmten Messgrößen zu filtern, den Eintrag "Filter ..." (Abb. 91/1) in der obersten Tabellenzeile drücken.
	- $\Rightarrow$  Eine Auswahlliste wird angezeigt.
- **6.** Checkboxen der Einträge aktivieren, die angezeigt werden sollen.

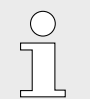

*Den Tabellenausschnitt ggf. mit den Rollbalken [\(Abb. 88/](#page-82-0)4) anpassen, um das Ende der Tabelle zu sehen.*

**7.** Um einen Laborwert für eine Messgröße von Hand einzutragen, in der entsprechenden Tabellenzeile am Spaltenende das Icon "+" (Abb. 92/1) drücken.

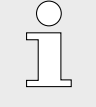

*Das Icon "+" nutzen, um zeitaktuelle Werte einzutragen. Auf ein Tabellenfeld drücken, um rückwirkend für bereits vorhandene Einträge einen Wert einzutragen.*

*Abb. 92: Laborwert eintragen*

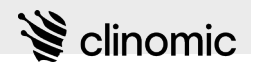

# <span id="page-85-0"></span>17 Ansicht "Verordnungen"

|                                                                                 |                                                                     |                                                                                                    |   |                                                                                                    |                                                               | Informationen zur Verordnungen können auch über<br>den Web-Zugang eingesehen und bearbeitet<br>werden.                              |                                                                                                    |                               |                                                                                                    |                                                                                        |
|---------------------------------------------------------------------------------|---------------------------------------------------------------------|----------------------------------------------------------------------------------------------------|---|----------------------------------------------------------------------------------------------------|---------------------------------------------------------------|----------------------------------------------------------------------------------------------------|----------------------------------------------------------------------------------------------------|-------------------------------|----------------------------------------------------------------------------------------------------|----------------------------------------------------------------------------------------|
|                                                                                 |                                                                     |                                                                                                    |   |                                                                                                    | Personal:                                                     | П<br>H                                                                                                    | tion)                                                                                               | Medizinisches Fachpersonal    |                                                                                                    | Medizinisches Fachpersonal (Normalsta-                                                 |
| 20:43                                                                           | $\bullet$                                                           | Petra1 Mayer (49)<br>ICU, Bett4                                                                                                   |   | Verordnungen<br>MEDIKAMENTE                                                                                                    | $\overline{2}$<br><b>PROZEDUREN</b>                           | <b>V</b> HEY MONA                                                                                                    |                                                                                                    | 3                             | 02<br>Do.                                                                                                    | 03<br>04<br>Fr.<br>Sa.<br>GELÖSCHTE ANZEIGEN O                                         |
| 自<br>PDMS<br>冊<br>Alle Patiente<br>图<br>Patienten<br>suche<br>x.<br>Telemedizir | Ĥ<br>$\overline{\phantom{0}}$<br>偐<br>۵<br>≡<br>Å<br>自<br>$g\equiv$ | <b>Obersicht</b><br>Vitalwerte<br>Beatmung<br>Einfuhr & Ausfuhr<br>Verordnungen<br>Laborwerte<br>Pflege & Prozeduren<br>Workflows | 5 | Blutprodukte<br>$\bullet$<br>Name<br>Erythrozytenkonzentrat<br>Ø<br>Ibuprofen<br>Ø<br>Kryodepletiertes<br>Ø<br>Viani<br>$\mathcal{L}$<br>Viani<br>Ø<br>Viani | Menge<br>500 ml<br>55 ml<br>500 ml<br>22 ml<br>22 ml<br>22 ml | Frequenz<br>Einmalig<br>Benutzerdefiniert<br>Einmalig<br>Benutzerdefiniert (2x)<br>Benutzerdefiniert (2x)<br>Benutzerdefiniert (2x) | Anweisung<br>Reason of administration: active bleeding<br>Reason of administration: active bleeding |                               | Verschrieben von<br>17.01.23 (09:00)<br>N/D<br>2.02.23(15:49)<br>N/D<br>17.01.23 (09:00)<br>N/D<br>2.02.23(15:45)<br>N/D<br>2.02.23(15:31)<br>N/D<br>2.02.23 (15:48)<br>N/D | $\overline{4}$<br>$\vdots$<br>$\vdots$<br>$\vdots$<br>$\vdots$<br>$\vdots$<br>$\vdots$ |
| ۰<br>Einstellungen<br>囝<br>Ausloggen<br>D <sub>D</sub>                          |                                                                     |                                                                                                    |   | Enterale Ernährung<br>\$<br>Name<br>Ø<br>Nutrison<br><b>SA</b> Injektionen<br>Name<br>+ Verordnung hinzufügen                                                | Menge<br>10 kcal/ml<br>Menge                                  | Frequenz<br>Continuous<br>method<br>Frequenz<br>Korrektheit aller Verordnungen bestätigt.                                           | Anweisung<br>20h - 4h break<br>Anweisung<br>Volumen<br>8                                            | Laufrate<br>20 ml/h<br>Lösung | Verschrieben von<br>17.01.23 (09:00)<br>N/D<br>Verschrieben von                                                                                                    | 6<br>9                                                                                 |

*Abb. 93: Ansicht "Verordnungen: Medikamente"*

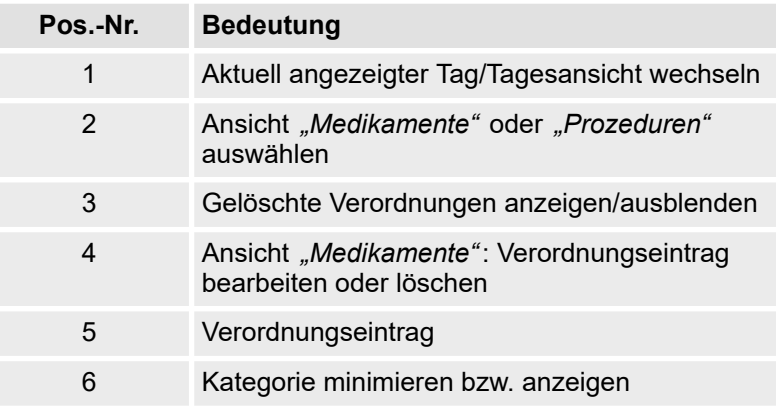

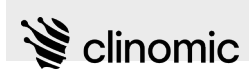

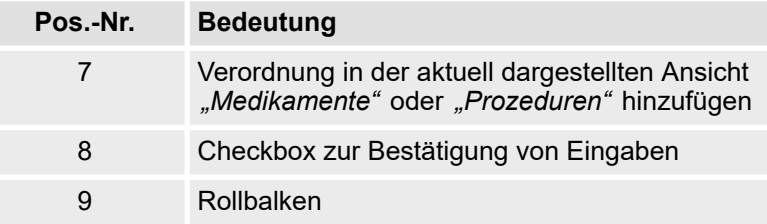

In der Ansicht *"Verordnungen"* können Medikationen und Behandlungsmethoden (*"Prozeduren"*) für einen/eine Patient\*in angezeigt und bearbeitet werden.

Die Ansicht kann über die entsprechenden Reiter zwischen *"Medikamente"* und *"Prozeduren"* umgeschaltet werden [\(Abb. 93/](#page-85-0)2). Der aktuell dargestellte Tag kann über die Navigationspfeile ausgewählt werden [\(Abb. 93/](#page-85-0)1).

In den medizinischen Einstellungen ( $\frac{K}{N}$  *Medizinische Einstel[lungen" auf Seite 33](#page-32-0)*) können Medikations- oder Prozedurvorlagen von einem/einer Administrator\*in angelegt und bearbeitet werden, wenn bestimmte wiederkehrende Medikationen oder Prozeduren verwendet werden sollen.

In der Tabelle werden die Medikationen und Prozeduren für den ausgewählten Tag aufgelistet [\(Abb. 93/](#page-85-0)5). Alle Verordnungen werden nach Kategorien sortiert. Durch Drücken des Icons v [\(Abb. 93/](#page-85-0)6) wird die Kategorie minimiert oder vollständig angezeigt.

Einzelne Verordnungseinträge in der Ansicht *"Medikamente"* können über das Icon : ([Abb. 93](#page-85-0)/4) bearbeitet oder aus der Tabelle gelöscht werden.

Medikationen und Prozeduren untergliedern sich in folgende Kategorien:

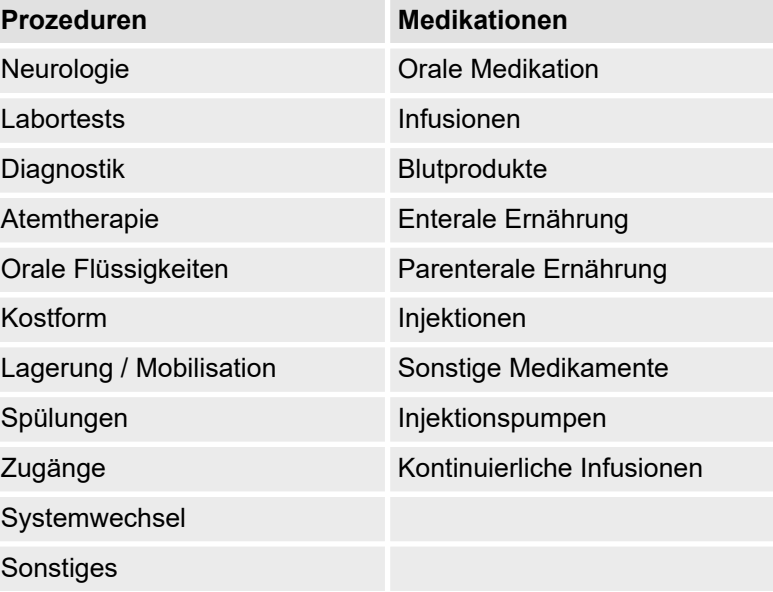

# **Ansicht** *"Verordnungen"*

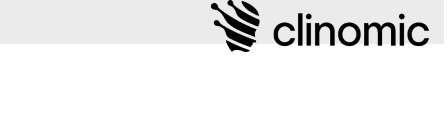

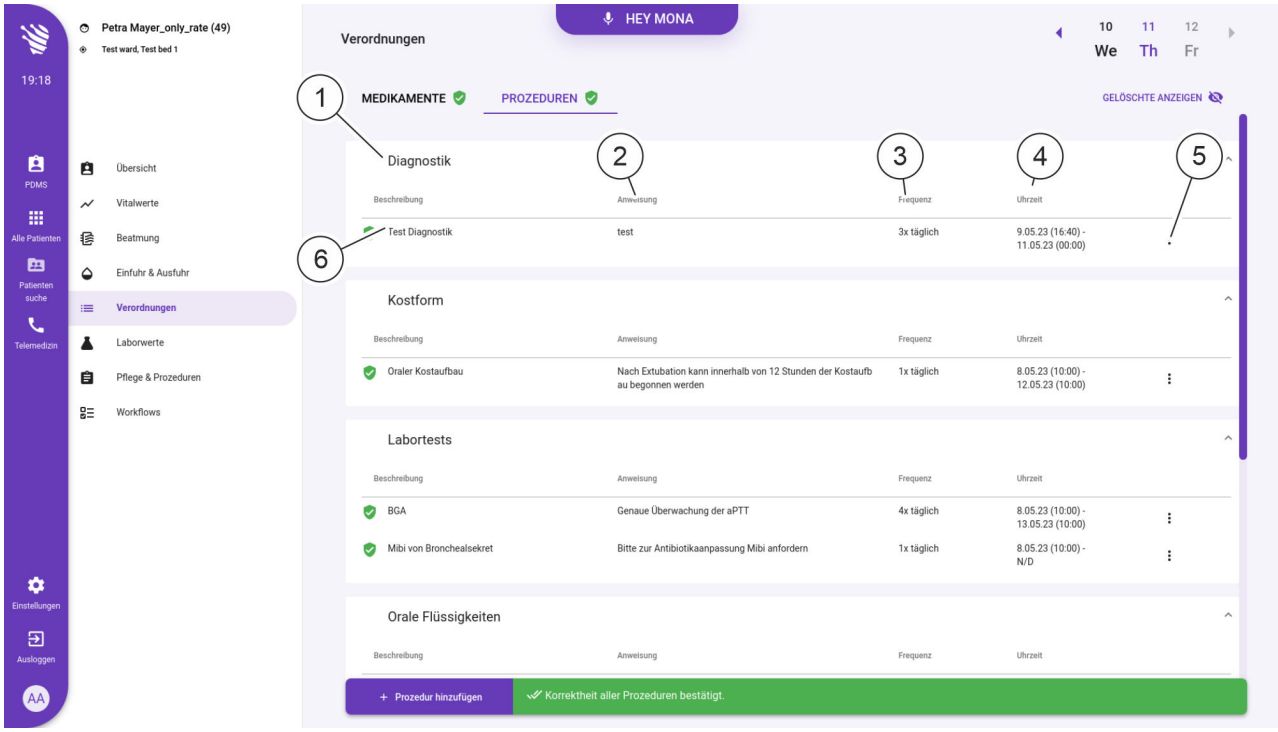

*Abb. 94: Verordnungen: Prozeduren*

Über den Reiter *"Prozeduren"* können Informationen zu den verordneten Prozeduren eingesehen werden. Neben der Erwähnung einer Kategorie (Abb. 94/1) ist jeweils die Bezeichnung (Abb. 94/6), eine Beschreibung (Abb. 94/2), die vorgesehene Häufigkeit der Durchführung (Abb. 94/3) und der Zeitraum, für den die Verordnung gilt (Abb. 94/4), angezeigt. Weitergehende Informationen und Einstellungsmöglichkeiten zu einer Verordnung können über die entsprechende Schaltfläche (Abb. 94/5) aufgerufen werden.

Eingetragene Verordnungen können drei verschiedene Status haben und werden wie folgt markiert:

- Mit dem grünen Icon werden Verordnungen gekennzeichnet, die von medizinischem Fachpersonal bestätigt wurden. Wenn alle Verordnungen von medizinischem Fachpersonal bestätigt wurden, wird das Symbol auch im entsprechenden Reiter angezeigt [\(Abb. 93/](#page-85-0)2).
- $\blacksquare$  Mit dem roten Icon  $\blacksquare$  werden Verordnungen gekennzeichnet, die eingetragen, aber noch nicht von medizinischem Fachpersonal bestätigt wurden. Wenn nicht alle Verordnungen von medizinischem Fachpersonal bestätigt wurden, wird das Symbol auch im entsprechenden Reiter angezeigt [\(Abb. 93/](#page-85-0)2).
- Mit dem vorangestellten roten Icon  $\overline{x}$  werden in der Ansicht *"Medikamente"* Verordnungen gekennzeichnet, die zum Löschen ausgewählt wurden. Wenn das Löschen bestätigt und gespeichert wird, verschwinden gelöschte Verordnungen ganz aus der Tabelle.

Die Tabelle kann zur schnelleren Orientierung gefiltert werden (Ä *["Tabelle filtern" auf Seite 90](#page-89-0)*).

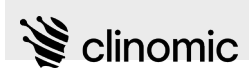

Neue Verordnungen können für die gewählte Ansicht hinzugefügt werden [\(Abb. 93](#page-85-0)/7). Die Korrektheit neuer Eingaben muss stets mit einer Checkbox bestätigt [\(Abb. 93/](#page-85-0)8) und die Änderungen anschließend gespeichert werden.

Verordnungseinträge in der Ansicht *"Prozeduren"* können mit dem roten Icon **g** gelöscht werden, solange sie noch nicht bestätigt und gespeichert wurden. Einmal bestätigte und gespeicherte Verordnungen können mit dem grauen Icon  $\overline{g}$  gelöscht werden.

Die Anzeige gelöschter Verordnungen kann ein- oder ausgeschaltet werden [\(Abb. 93/](#page-85-0)3).

Über den Rollbalken ([Abb. 93](#page-85-0)/9) kann der tabellarische Ausschnitt zur Darstellung weiterer Verordnungen angepasst werden.

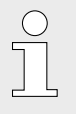

*Alle in der Ansicht "Verordnungen" eingetragenen Medikationen finden sich später auch in der Ansicht "Einfuhr & Ausfuhr" wieder* Ä *[Kapitel 18](#page-99-0) ["Ansicht "Einfuhr & Ausfuhr"" auf Seite 100](#page-99-0).*

*Alle eingetragenen Prozeduren finden sich später auch in der Ansicht "Pflege & Prozeduren" wieder* Ä *[Kapitel 19 "Ansicht "Pflege & Prozeduren""](#page-109-0) [auf Seite 110.](#page-109-0)*

Voraussetzungen:

- Es ist ein/eine Nutzer\*in am System angemeldet  $\frac{K}{V}$  [Kapitel 8](#page-23-0) *["Am Mona-System an- und abmelden" auf Seite 24](#page-23-0)*.
- n Dem Terminal ist ein/eine Patient\*in zugewiesen Ä *[Kapitel 6](#page-20-0) ["Neues Terminal einrichten" auf Seite 21](#page-20-0)*.

Um die Ansicht *"Verordnungen"* anzuzeigen und zu bearbeiten, wie folgt vorgehen:

- **1.** Im Hauptmenü das Icon **d** drücken.
	- ð Die Ansicht *"Patientenübersicht"* (Abb. 95) wird zusammen mit dem Patientenmenü angezeigt.
- **2.** Im Patientenmenü das Icon *"Verordnungen"* drücken.
	- ð Die Ansicht *"Verordnungen"* ([Abb. 93](#page-85-0)) wird angezeigt.

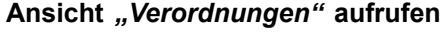

| ÷<br>19.30                        | Petro Morel (41)<br>۰<br>a sance          | <b>A HEYMONA</b><br>Ohensieht                                                                                                    | $A = 1$<br>Alle a | Verlauf          | (b) partial individuals                                                                                                    |
|-----------------------------------|-------------------------------------------|----------------------------------------------------------------------------------------------------|-------------------|------------------|----------------------------------------------------------------------------------------------------|
|                                   |                                           | <b>Persimirian Dates</b>                                                                                                    | v.<br>×           |                  | 1928 Constitute Tenant forest<br>TextTexText                                                                                                    |
| B<br>                             | $\overline{\mathbf{a}}$<br><b>Owner</b>   | Anancorese                                                                                                    |                   | <b>FRS1,2023</b> |                                                                                                    |
| 田                                 | <b>Vitews</b><br>ú                        |                                                                                                    |                   | 83-00            | <b>O</b> Bestmang perturbat cove                                                                                                    |
| <b>Michael</b>                    | $\boldsymbol{\theta}$<br><b>Britishan</b> | Do Patiente kam mit dem NA aufgrund zunähmismder Dasproe bei COVID-19. Bei zunähmender<br>Versible/Heury des Casaudeus bes mussie de Patiente (or Aufnahm anders und wir<br>ibershmet de auf unsereinheitenden über Kaberkdamingabe wor die Patiente stabil and suffizient<br><b>Instruct</b> |                   | 18.01.2023       |                                                                                                    |
| m<br><b>Sales</b>                 | Cortas & Justice<br>۵                     |                                                                                                    |                   |                  | In 14 6th International<br>it is today body committed an                                                                                                    |
| sale.                             | <b>Virodhungen</b><br>$\blacksquare$      |                                                                                                    |                   |                  | <b>STORY OF</b>                                                                                                    |
| x.<br><b><i><u>Sarado</u></i></b> | Learnerte                                 | Allengien                                                                                                    |                   | He Ch Physician  | <b>MACAN</b>                                                                                                    |
|                                   | <b>Plaza &amp; Protestant</b><br>٠        | <b>Harakhima</b>                                                                                                    |                   |                  | P27640                                                                                                    |
|                                   | b.<br>Wolfdorp                            | <b>Tongher</b>                                                                                                    |                   |                  | 1916 Co contente<br><b>Die Patientie munte in der Nacht neintablent</b><br>und around manchined bootmat. Die Monitor                                                     |
|                                   |                                           | + Abegebrachers                                                                                                    |                   |                  | und Besimungsarians supple eringendend.<br>attracted Detectionagest layer<br>safaulteliam. Talsos sayda meterlasts<br>showsert Kein Stationen (international)<br>police. |
|                                   |                                           | Aktuelle Diagnosen                                                                                                    |                   |                  | Subset Martin<br>1918 C International                                                                                                    |
| ۰<br>traducer                     |                                           | 710 1 Grappe met sonstigen Marsfordutienen an den Knettungen, saischale influergeaten<br>naboninum.                                                                                                    |                   |                  | Patento Julian combinante<br>Kenbeschearder, Körpenvoschung erfolgt.<br>sand rate schapels. Kaus Meklisation.<br>nopto<br>to do not believe and                          |
| 田<br><b>Automotive</b>            |                                           | ET170 Dialetas metas                                                                                                    | ×                 |                  |                                                                                                    |
| m                                 |                                           | EGG 20 Jahrenham durch Universitäten Kalenhammahalm                                                                                                    |                   |                  | 1930 . Bestmany perhaps somen                                                                                                    |
|                                   |                                           |                                                                                                    |                   |                  |                                                                                                    |

*Abb. 95: Ansicht "Patientenübersicht"*

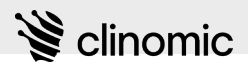

#### <span id="page-89-0"></span>**Ansicht (Medikation oder Behandlungsmethode) und Tag auswählen**

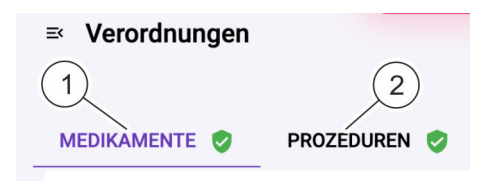

## *Abb. 96: Ansicht auswählen*

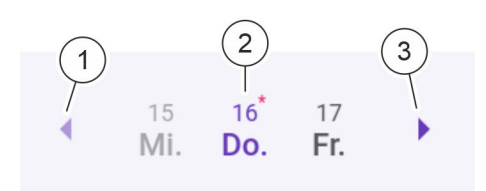

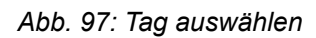

# **Tabelle filtern**

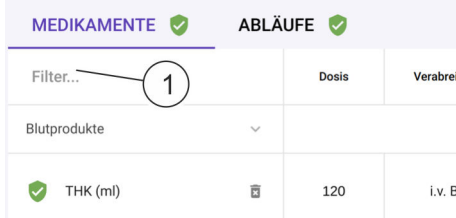

*Abb. 98: Tabelle filtern*

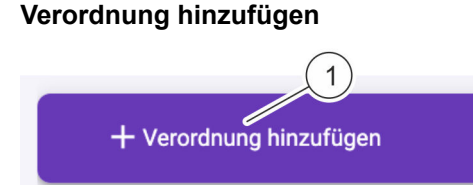

*Abb. 99: Verordnung in der Tabellenansicht hinzufügen*

- **3.** Um die Ansicht *"Medikamente"* oder *"Prozeduren"* anzuzeigen, den entsprechenden Reiter (Abb. 96/1 oder 2) in der Kopfzeile drücken.
	- $\Rightarrow$  Die gewählte Ansicht für den aktuellen Tag wird angezeigt.

4. Um einen vorhergehenden Tag anzuzeigen, das Icon (Abb. 97/1) neben der Datumsanzeige drücken. Um den nächsten Tag anzuzeigen, das Icon (Abb. 97/3) neben der Datumsanzeige drücken.

- Der angezeigte Tag wird hervorgehoben (Abb. 97/2). Die Verordnungen für den gewählten Tag werden in der Tabelle angezeigt.
- **5.** Um die Tabelle nach bestimmten Messgrößen zu filtern, den Eintrag "Filter ..." (Abb. 98/1) in der obersten Tabellenzeile drücken.
	- $\Rightarrow$  Eine Auswahlliste wird angezeigt.
- **6.** Die Checkboxen der Einträge aktivieren, die angezeigt werden sollen.

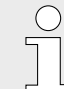

*Den Tabellenausschnitt ggf. mit dem Rollbalken [\(Abb. 93/](#page-85-0)9) anpassen, um das Ende der Tabelle zu sehen.*

- **7.** Um eine Verordnung hinzuzufügen, unterhalb der Tabellenansicht *"+ Verordnung hinzufügen"* (Abb. 99/1) drücken.
	- $\Rightarrow$  Eine Eingabemaske in der Seitenleiste ([Abb. 100\)](#page-90-0) wird angezeigt und kann bearbeitet werden.
- **8.** In der Seitenleiste *"Standardverordnung auswählen:"* (Ä *["Standardverordnung auswählen" auf Seite 91](#page-90-0)*) oder *"Erstellen Sie eine nicht standardisierte Verordnung"* (Ä *["Nicht standardisierte Verordnung anlegen" auf Seite 93](#page-92-0)*) auswählen.

<span id="page-90-0"></span>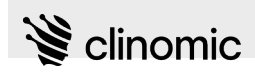

## **Standardverordnung auswählen**

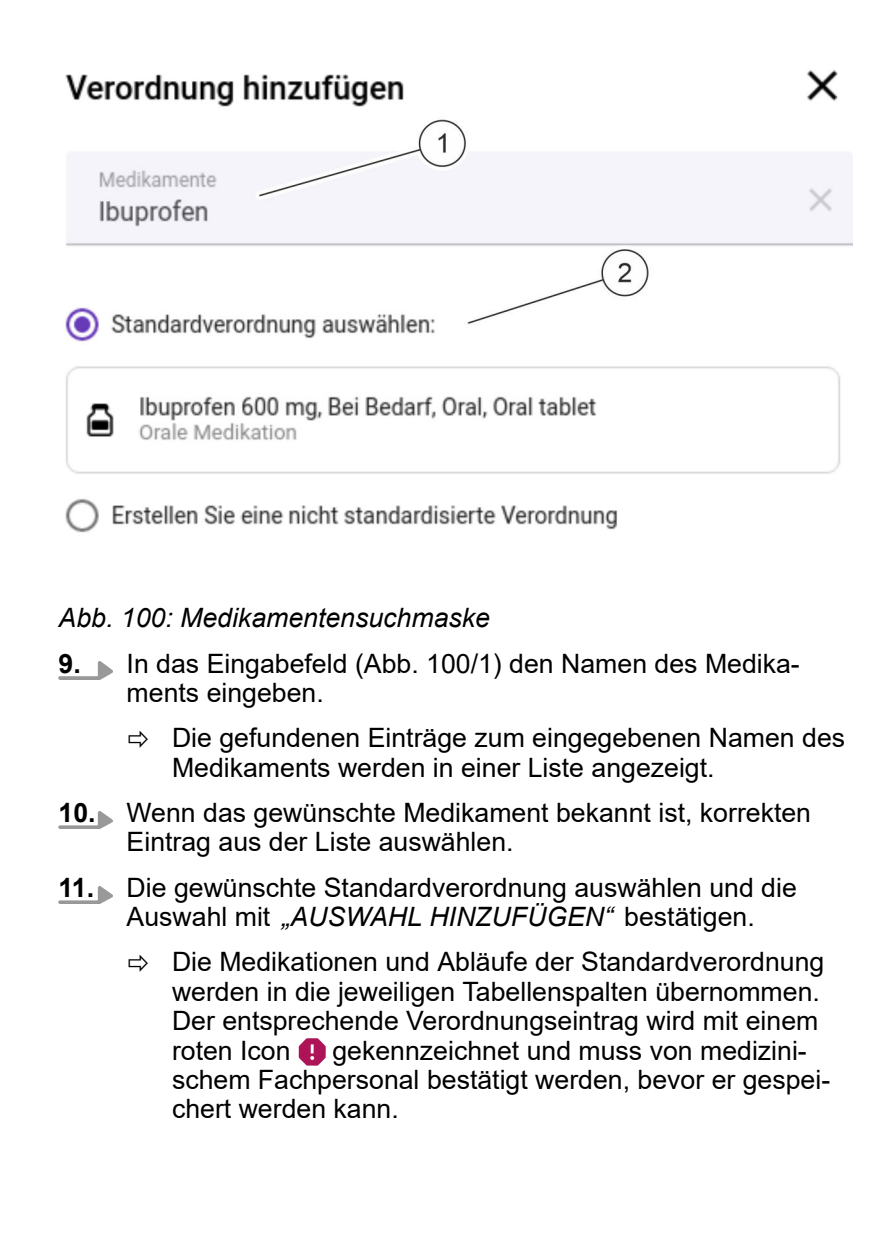

# **Ansicht** *"Verordnungen"*

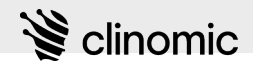

#### **Verordnungsset hinzufügen**

← Verordnung hinzufügen

Corona precription set

Ibuprofen 201 ml, normale Kochsalzlösung (0, 80 ml, zu den Q. Mahlzeiten, Kurzinfusion

 $\times$ 

- Budesonid / Formoterol (160/4-5mg) 120 ml, NaCl, 12 ml, 4x<br>
§ täglich, i.v. Kontinuierlich
- ,<br>Ibuprofen 214 ml, Bei Bedarf, Kurzinfusion, Pharmaceutical<br>dose form (dose form)<br>Crale Medikation  $\triangleq$

**12.** Um eine bereits hinterlegte Standardverordnung für das gewählte Medikament einzutragen, das Optionsfeld *"VERORDNUNG HINZUFÜGEN"* auswählen.

ð Die verfügbaren Verordnungssets zum eingegebenen Namen des Medikaments werden angezeigt ([Abb. 100/](#page-90-0)2).

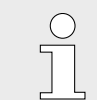

*Standardverordnungen können im Administrationsbereich angelegt werden* Ä *[Kapitel 9 "Ansicht "Einstellungen""](#page-29-0) [auf Seite 30.](#page-29-0)*

- **13.** Das gewünschte Verordnungsset auswählen und die Auswahl mit *"VERORDNUNGSSET HINZUFÜGEN"* bestätigen.
	- ð Die Medikationen und Abläufe der Standardverordnung werden in die jeweiligen Tabellenspalten übernommen. Der entsprechende Verordnungseintrag wird mit einem roten Icon  $\bigoplus$  gekennzeichnet und muss von medizinischem Fachpersonal bestätigt werden, bevor er gespeichert werden kann.

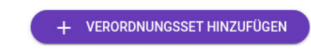

*Abb. 101: Verordnungsset anlegen*

<span id="page-92-0"></span>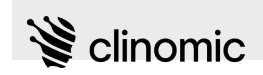

### **Nicht standardisierte Verordnung anlegen**

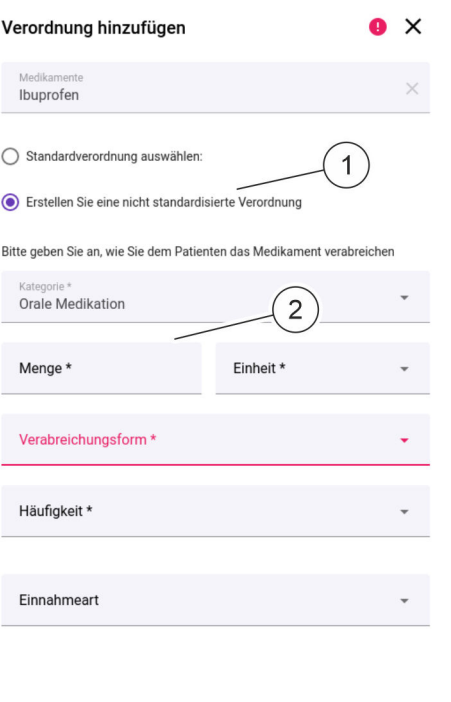

- AUSWAHL HINZUFÜGEN **ABBRECHEN**
- *Abb. 102: Eingabemaske zum Erstellen einer nicht standardisierten Verordnung*
- **14.** Wenn das gewünschte Medikament nicht bekannt ist, das Optionsfeld *"Erstellen Sie eine nicht standardisierte Verordnung"* (Abb. 102/1) markieren.
	- $\Rightarrow$  Eine Eingabemaske zum Erstellen einer nicht standardisierten Verordnung wird angezeigt (Abb. 102/2).
- **15.** Alle Eingabefelder ausfüllen, z. B.:

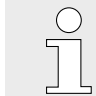

*Die Pflichtfelder sind mit einem* \* *gekennzeichnet.*

- Im Auswahlfeld "Kategorie" die Kategorie der Medikation auswählen.
- Im Eingabefeld "Menge" bzw. "Volumen" den Wert für die zu verabreichende Menge oder das Volumen eingeben.
- Im Auswahlfeld "*Einheit"* die entsprechende Einheit zum eingetragenen Wert auswählen.
- Im Auswahlfeld "Verabreichungsform" die entsprechende Einheit zum eingetragenen Wert auswählen.
- Im Auswahlfeld "Häufigkeit" die Frequenz der Verabreichung auswählen.
- Im Auswahlfeld "Einnahmeart" die Art der Verabreichung auswählen.

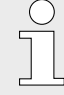

*Je nach gewählter Kategorie variieren die angezeigten Auswahl- und Eingabefelder zur Verabreichung des Medikaments und damit die Anzahl der ausgefüllten Tabellenspalten.*

*Für den Eintrag zur Laufrate gilt, dass diese nur einmal verordnet ist und in der Verordnung nicht mehr geändert werden kann. Eine nachträgliche Anpassung kann über die Dokumentation der Einfuhrparameter erfolgen. Die Einheit der Laufrate ist auf ml/h festgelegt.*

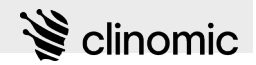

#### **Häufigkeit anpassen**

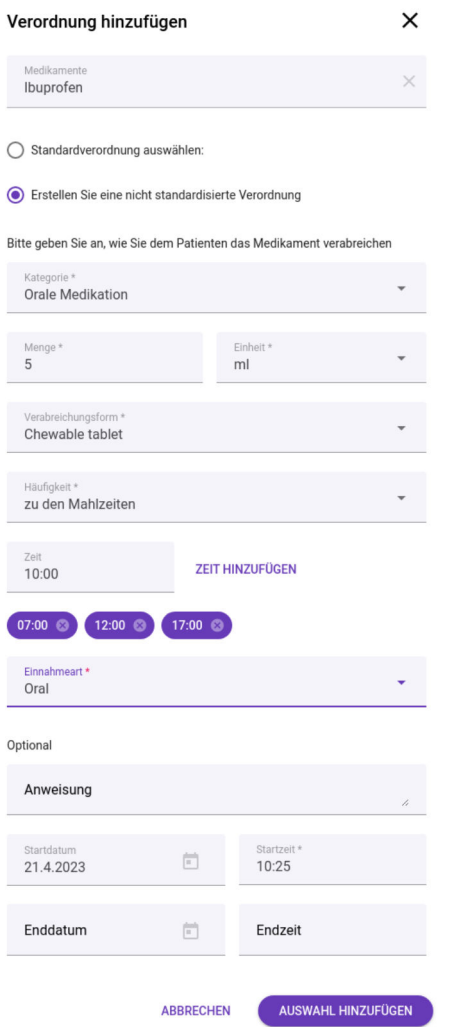

*Abb. 103: Verordnung hinzufügen*

**16.** Im Auswahlfeld *"Häufigkeit"* die erforderliche Frequenz der Verabreichung auswählen.

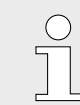

*Die auswählbaren Häufigkeiten und die Verabreichungszeiten werden im Administrationsbereich festgelegt (z. B. 4 Mal täglich).*

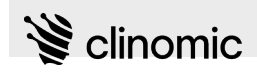

### **Zeitangabe hinzufügen**

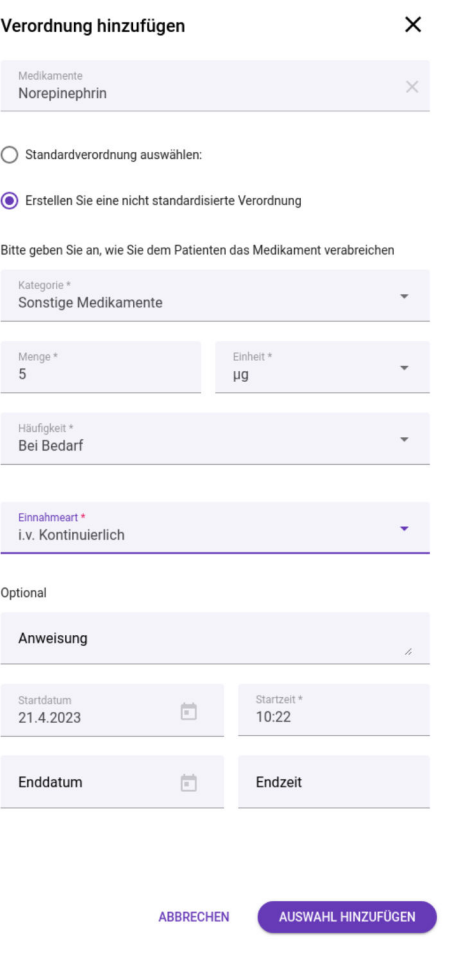

*Abb. 104: Eingabemaske zur optionalen Zeitangabe*

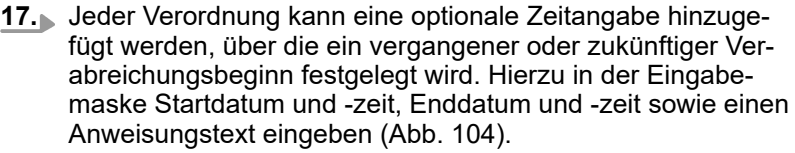

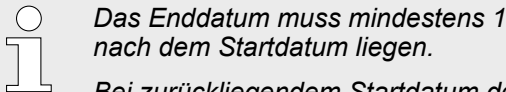

*Bei zurückliegendem Startdatum der Verordnung stellen Aufnahmedatum und -zeit des/der Patient\*in das frühestmögliche Startdatum dar.*

- **18.** Alle Eingaben mit *"AUSWAHL HINZUFÜGEN"* bestätigen.
	- $\Rightarrow$  Die angelegte Verordnung wird in der Tabelle als Tabellenzeile angezeigt und mit einem roten Icon @ gekennzeichnet.

Die neue Verordnung muss von medizinischem Fachpersonal bestätigt werden, bevor sie gespeichert werden kann.

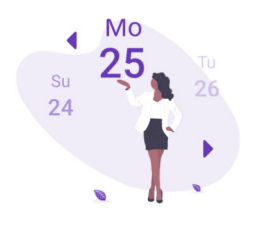

# Künftige Verordnung

Die Verordnung wurde mit einem Startdatum in der Zukunft erstellt und wird nicht in der heutigen<br>Verordnungstabelle aufgeführt. Um diese Verordnung zu sehen, verwenden Sie den Kalender in der rechten Ecke und ändern Sie das Startdatum.

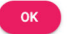

*Das Enddatum muss mindestens 1 Stunde*

- *Abb. 105: Hinweis auf künftige Verordnungen*
- **19.** Wenn die gesetzte Zeitangabe von der aktuellen Tagesansicht abweicht, den angezeigten Hinweis auf in der Zukunft liegende Verordnungen [\(Abb. 106](#page-95-0)) mit *"OK"* bestätigen.

# <span id="page-95-0"></span>**Ansicht** *"Verordnungen"*

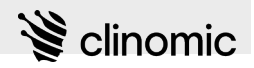

#### **Behandlungsmethode (Prozeduren) eintragen/ergänzen**

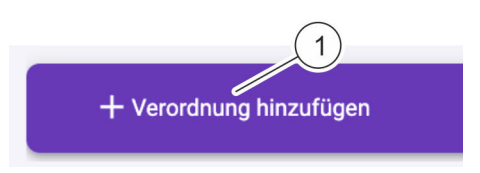

*Abb. 106: Behandlungsmethode in der Tabellenansicht hinzufügen*

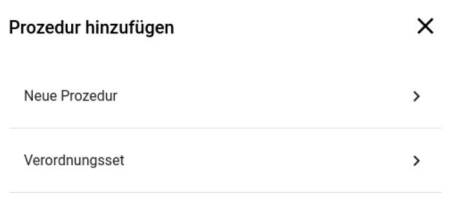

**20.** Um eine Behandlungsmethode einzutragen, unterhalb der Tabellenansicht *"+ Verordnung hinzufügen"* (Abb. 106/1) drücken.

 $\Rightarrow$  Eine Auswahl zwischen einer neuen Prozedur und der Möglichkeit, eine Prozedur zu einem Verordnungsset hinzuzufügen (Abb. 107), wird angezeigt.

*Abb. 107: Auswahl: Prozedur hinzufügen*

**Neue Prozedur hinzufügen**

**21.** Um eine neue Prozedur hinzuzufügen, Eintrag *"Neue Prozedur"* anwählen.

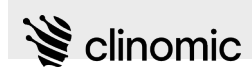

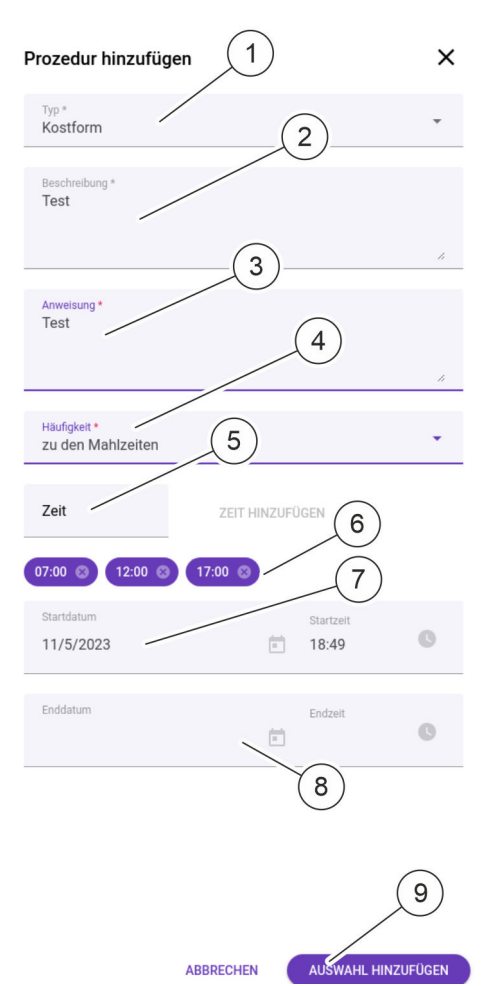

- **22.** Alle Angaben zur Prozedur (Abb. 108) auswählen oder eintragen:
	- 1 Typ der Prozedur
	- 2 Beschreibung der Prozedur
	- 3 Anweisungen für das medizinische Fachpersonal
	- 4 Häufigkeit/Intervall der Prozedur
	- 5 Frei definierbare Uhrzeit (falls erforderlich)
	- 6 Vorauswahl von Uhrzeiten
	- 7 Startdatum und Startuhrzeit der Gültigkeit
	- 8 Enddatum und Uhrzeit des Ablaufs der Gültigkeit
- **23.** Wenn alle Angaben zur Prozedur eingetragen und ausgewählt sind, die Prozedur durch Drücken der Schaltfläche *"AUSWAHL HINZUFÜGEN"* (Abb. 108/9) zu den Verordnungen des Patienten hinzufügen.

*Abb. 108: Prozedur eingeben*

**Prozedur als Verordnungsset hinzufügen**

- **24.** Um eine Prozedur als Verordnungsset hinzuzufügen, Eintrag *"Verordnungsset"* anwählen.
	- $\Rightarrow$  Eine Übersicht der verfügbaren Verordnungssets wird aufgerufen. Dort wird der Reiter *"Prozeduren"* angezeigt.
- **25.** Schaltfläche *"PROZEDUR HINZUFÜGEN"* drücken.
	- $\Rightarrow$  Eine Prozedur wird angelegt und muss wie in Schritt 22 beschrieben ausgefüllt werden. Beim Speichern wird die neu erstellte Prozedur in die Liste der Verordnungssets übernommen.

# **Ansicht** *"Verordnungen"*

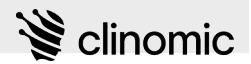

#### **Datum auswählen**

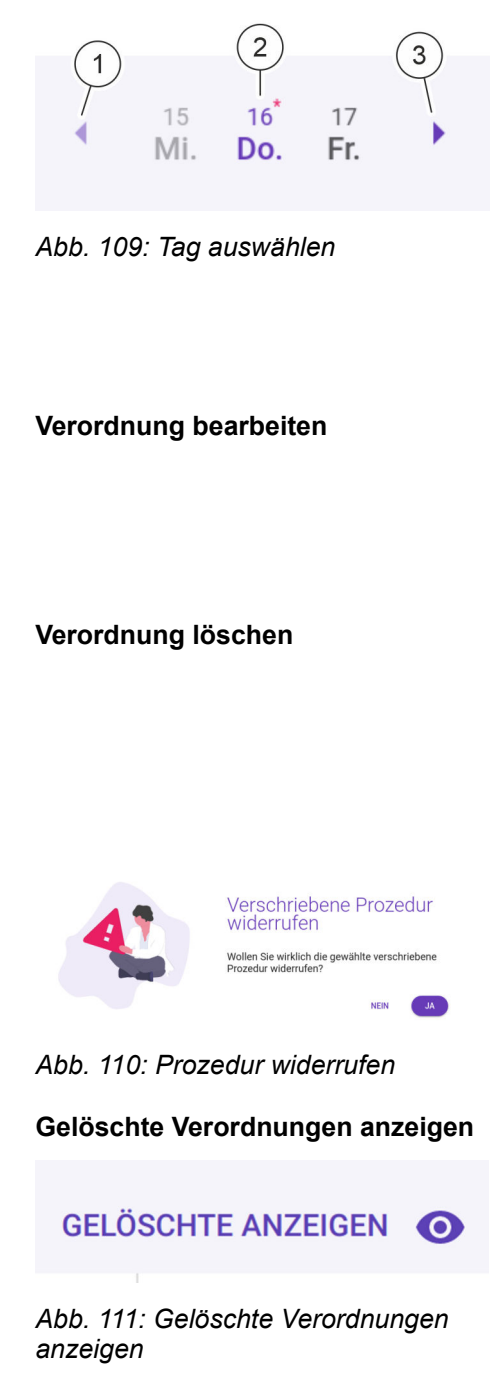

**27.** Um eine Verordnung zu bearbeiten oder zu löschen, mit den Icons (Abb. 109/1) und (Abb. 109/3) neben der Datumsanzeige (Abb. 109/2) den aktuellen Tag auswählen.

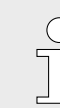

*Verordnungen können immer nur am aktuellen Tag geändert und gelöscht werden. Die Änderung betrifft dann auch nachfolgende Tage, an denen die Verordnung gültig ist.*

- $\Rightarrow$  Der angezeigte Tag wird hervorgehoben (Abb. 109/2). Die Verordnungen für den gewählten Tag werden in der Tabelle angezeigt.
- **28.** Um einen Verordnungseintrag in der Ansicht *"Medikamente"* zu bearbeiten, am Ende der jeweiligen Tabellenzeile das Icon ([Abb. 93](#page-85-0)/4) drücken und im Auswahlmenü *"Bearbeiten"* auswählen.
	- $\Rightarrow$  Eine Eingabemaske in der Seitenleiste wird angezeigt und kann bearbeitet werden.
- **29.** Um eine Prozedur zu löschen, in der Ansicht *"Prozeduren"* in der Zeile des jeweiligen Verordnungseintrags das Icon bzw.  $\overline{\mathbb{B}}$  drücken.

Um einen Verordnungseintrag in der Ansicht *"Medikamente"* zu löschen, am Ende der jeweiligen Tabellenzeile das Icon ([Abb. 93](#page-85-0)/4) drücken und im Auswahlmenü *"Löschen"* auswählen.

- $\Rightarrow$  Eine Rückfrage (Abb. 110) wird gezeigt, ob der angewählte Eintrag tatsächlich gelöscht werden soll.
- **30.** Löschen bestätigen, falls der Eintrag gelöscht werden soll. Sonst *"NEIN"* drücken.
	- $\Rightarrow$  Sobald das Löschen der Verordnung bestätigt und gespeichert wird, verschwindet der Verordnungseintrag aus der Tabelle.
- **31.** Um gelöschte Verordnungen anzeigen zu lassen, *"GELÖSCHTE ANZEIGEN"* (Abb. 111) drücken.
	- $\Rightarrow$  Gelöschte Verordnungen werden in der Tabelle als graue Einträge angezeigt bzw. mit einem vorangestellten schwarzen Icon a gekennzeichnet.

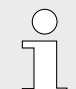

*Um gelöschte Verordnungen wieder zu verbergen, "GELÖSCHTE AUSBLENDEN" drücken.*

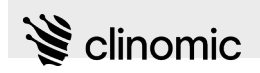

#### **Eingetragene Verordnungen und Änderungen bestätigen**

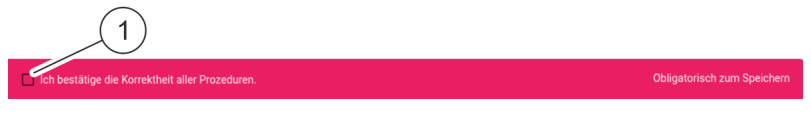

- *Abb. 112: Checkbox zum Bestätigen von Verordnungen*
- **32.** Neu eingetragene Verordnung oder Änderungen an zuvor eingetragenen Verordnungen müssen stets bestätigt werden.

Um Verordnungen zu bestätigen, Checkbox *"Ich bestätige die Korrektheit aller Prozeduren"* (Abb. 112/1) aktivieren.

ð Die eingetragenen Verordnungen werden bestätigt und können nun gespeichert werden.

# <span id="page-99-0"></span>Ansicht "Einfuhr & Ausfuhr"

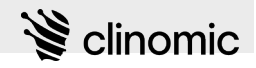

# **18 Ansicht** *"Einfuhr & Ausfuhr"*

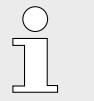

*Informationen zu "Einfuhr & Ausfuhr" können auch über den Web-Zugang eingesehen und bearbeitet werden.*

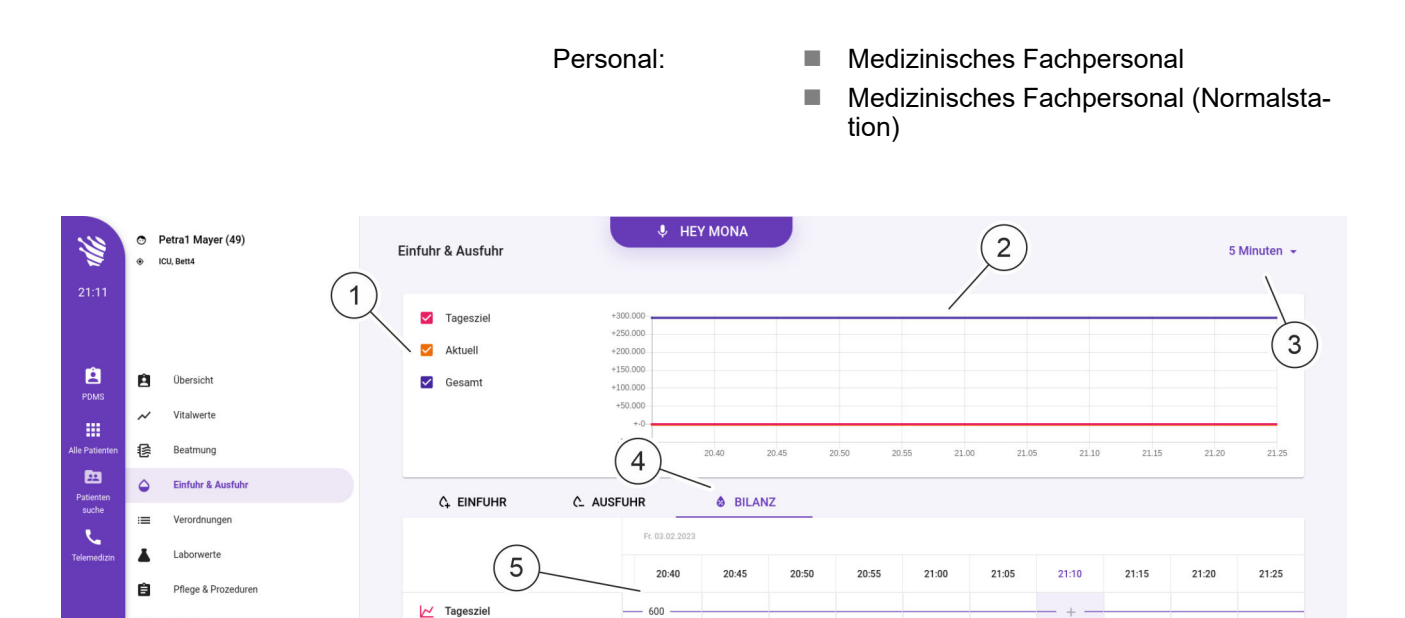

 $-910$ 

294.630

*Abb. 113: Ansicht "Einfuhr & Ausfuhr – Bilanz"*

 $\mathsf{\nu\!\nu}$  Aktuell

 $\overline{\phantom{a}}$  Gesamt

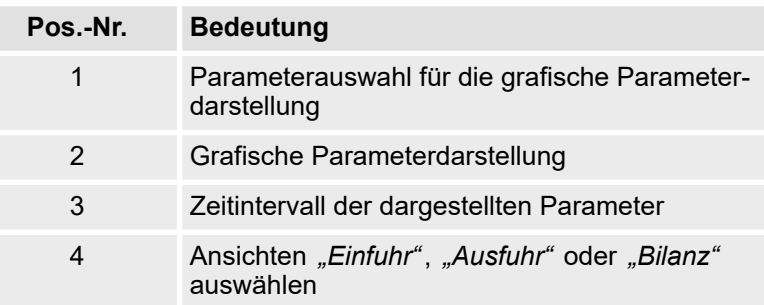

294.640

 $6$ 

 $g_{\Xi}$ Workflows

 $\ddot{\circ}$ 

 $\bullet$ 

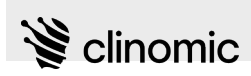

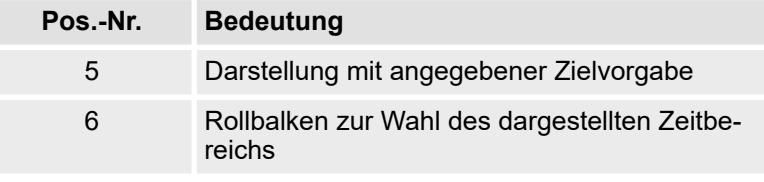

In der Ansicht *"Einfuhr & Ausfuhr"* können die Flüssigkeits-Einund -Ausfuhrwerte für einen/eine Patient\*in grafisch und tabellarisch angezeigt und eingetragen sowie Zielwerte definiert werden.

Die tabellarische Ansicht kann über die entsprechenden Reiter zwischen Einfuhr, Ausfuhr und Bilanz umgeschaltet werden [\(Abb. 113/](#page-99-0)4). Es wird immer der aktuelle Tag dargestellt. Die grafische und tabellarische Parameterdarstellung kann in verschiedenen Zeitintervallen dargestellt werden ([Abb. 113/](#page-99-0)3).

Für die grafische Parameterdarstellung [\(Abb. 113](#page-99-0)/2) sind zunächst drei Parameter vorausgewählt, die im Anschluss ergänzt oder entfernt werden können [\(Abb. 113/](#page-99-0)1).

Für die tabellarische Parameterdarstellung kann der Ausschnitt zur Anzeige anderer Zeiten und Parameter über Rollbalken [\(Abb. 113/](#page-99-0)6) angepasst werden.

In der Ansicht *"Bilanz"* ([Abb. 113](#page-99-0)) kann eine Zielvorgabe für das Verhältnis von Einfuhr- und Ausfuhrmengen zum aktuellen Zeitpunkt eingetragen werden. In der Vergangenheit liegende Zielvorgaben können in den vorherigen Tabellenzellen direkt eingegeben werden. Für Zeiten, an denen keine explizite Zielvorgabe eingegeben wurde, wird in der entsprechenden Tabellenzelle ein horizontaler Strich zusammen mit dem Text "null" angezeigt [\(Abb. 113/](#page-99-0)5). **Tabellarische Ansicht** *"Bilanz"*

> Der aktuell berechnete Wert (Bilanz = Einfuhr - Ausfuhr) sowie der über alle Tage berechnete Gesamtwert für das Verhältnis von Einfuhr- und Ausfuhrmengen wird automatisch angezeigt.

# <span id="page-101-0"></span>**Ansicht** *"Einfuhr & Ausfuhr"*

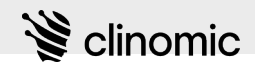

#### **Tabellarische Ansicht** *"Einfuhr"*

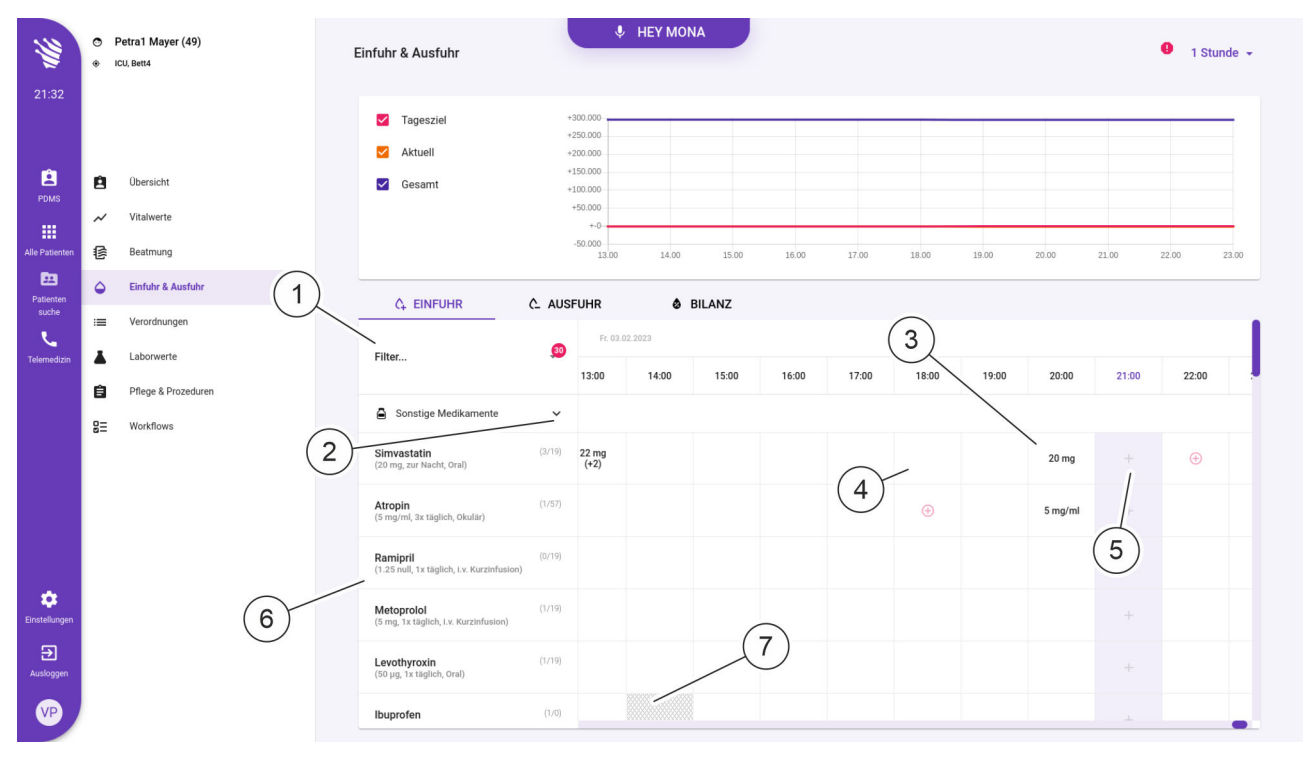

*Abb. 114: Ansicht "Einfuhr & Ausfuhr – Einfuhr"*

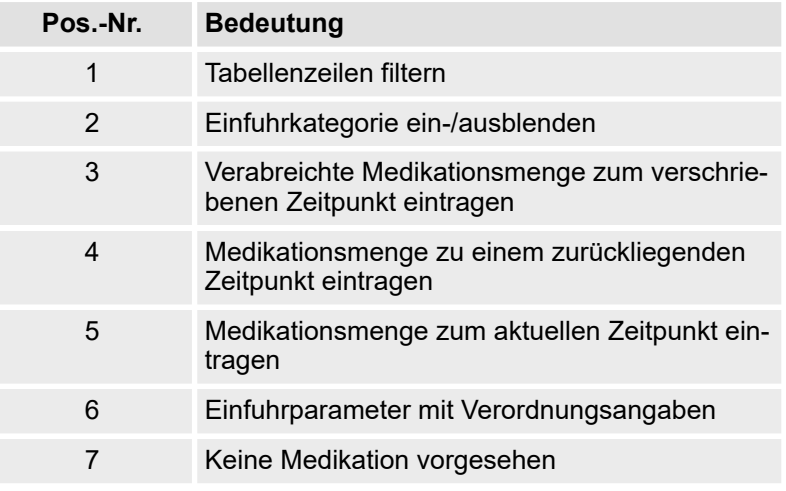

In der Ansicht "Einfuhr" können für die einzelnen Einfuhrparameter die verabreichten Medikationsmengen an den durch Verordnungen vorgesehenen Zeitpunkten eingetragen werden (Abb. 114/3).

*Die in der Ansicht "Einfuhr" aufgeführten Einfuhrparameter werden aus den in der Ansicht "Verordnungen" hinterlegten Verordnungen übernommen (*Ä *[Kapitel 17 "Ansicht "Verordnungen""](#page-85-0) [auf Seite 86](#page-85-0)).*

<span id="page-102-0"></span>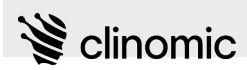

Zusätzlich verabreichte Medikationsmengen, die nicht durch Verordnungen abgedeckt werden, können zum aktuellen Zeitpunkt [\(Abb. 114/](#page-101-0)5) oder zu zurückliegenden Zeitpunkten [\(Abb. 114/](#page-101-0)4) eingetragen werden. Für kontinuierliche Medikationsgaben (z. B. Injektionspumpen) wird in der entsprechenden Tabellenzelle von der eingetragenen Medikationsmenge an ein horizontaler Strich über die Zeitdauer der Medikationsgabe angezeigt. Für eingetragene Einfuhrmengen, die über oder unter der verordneten Medikationsmenge liegen, wird die abweichende Einfuhrmenge zusätzlich in Klammern angezeigt.

Für Zeiten, zu denen ein Verordnungszeitraum noch nicht begonnen hat, wird die entsprechende Tabellenzeile für die Medikation grau dargestellt ([Abb. 114/](#page-101-0)7). Hier können frühestens ab dem Zeitpunkt, ab dem eine Medikationsmenge verschrieben wurde, verabreichte Medikationsmengen eingetragen werden.

Die Einfuhrparameter sind nach Kategorien sortiert. Durch Drücken des Icons v ([Abb. 114/](#page-101-0)2) wird die Kategorie minimiert oder vollständig angezeigt.

Der Name des Einfuhrparameters wird mit der in der jeweiligen Verordnung hinterlegten Einfuhrmenge und Gabezeit angezeigt [\(Abb. 114/](#page-101-0)6).

Einzelne Einfuhrparameter der Tabelle können zur schnelleren Orientierung gefiltert [\(Abb. 114/](#page-101-0)1) werden. Die Anzahl der aktuell angezeigten Einfuhrparameter wird durch die gelb hinterlegte Ziffer angegeben.

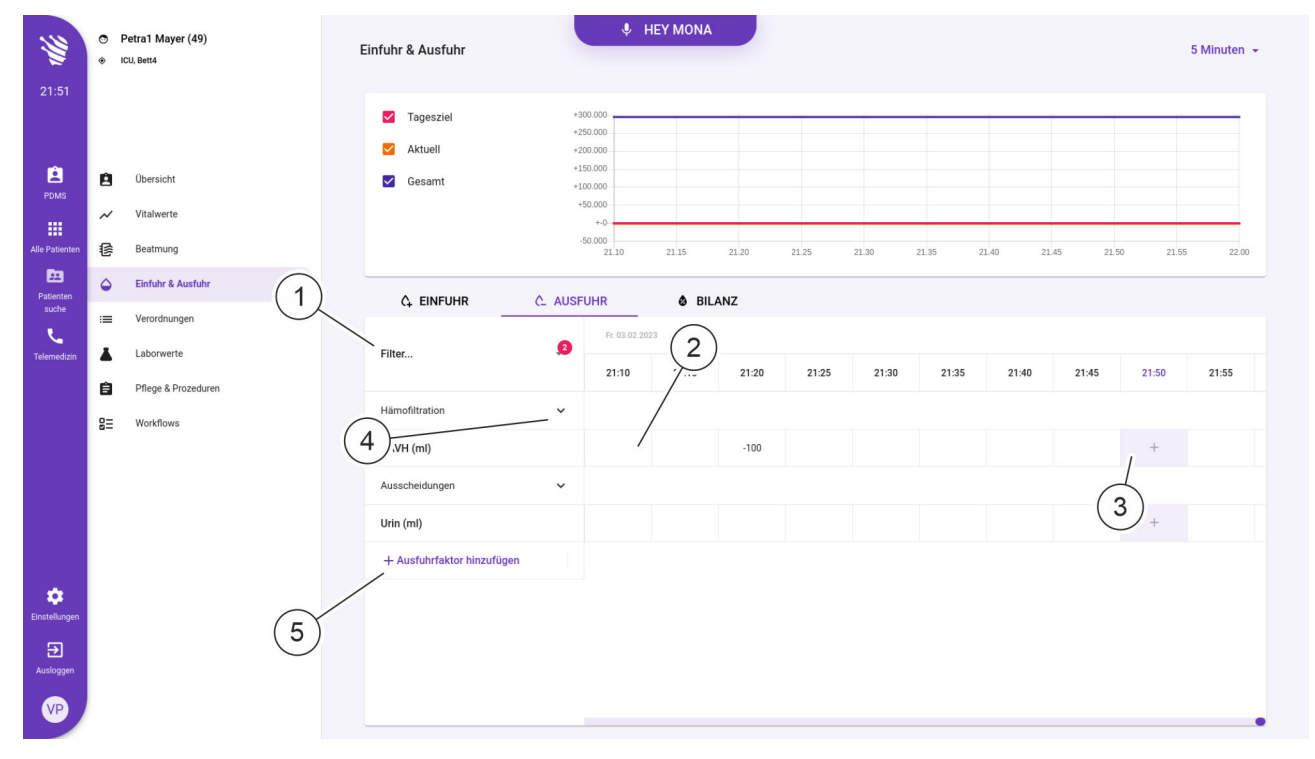

# **Tabellarische Ansicht** *"Ausfuhr"*

*Abb. 115: Ansicht "Einfuhr & Ausfuhr – Ausfuhr"*

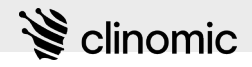

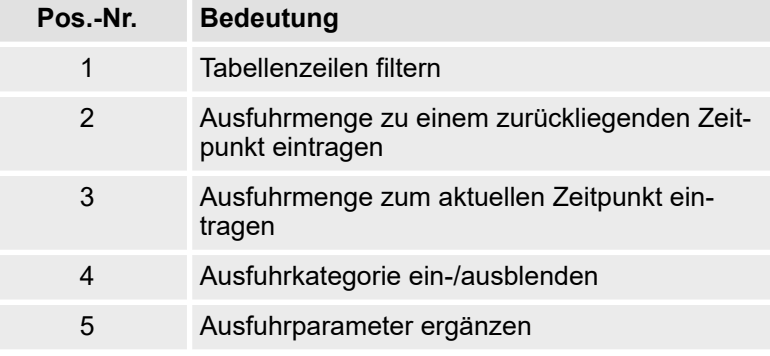

In der Ansicht *"Ausfuhr"* können die zum aktuellen Zeitpunkt ermittelten Ausfuhrwerte eingetragen werden [\(Abb. 115/](#page-102-0)3). Zuvor ermittelte Ausfuhrwerte können in den vorherigen Tabellenzellen eingegeben werden [\(Abb. 115/](#page-102-0)2). Für Zeiten, an denen kein aktualisierter Ausfuhrwert eingegeben wurde, wird in der entsprechenden Tabellenzelle ein leeres Feld angezeigt.

Die Ausfuhrparameter sind nach Kategorien sortiert. Durch Drücken des Icons  $\vee$  [\(Abb. 115](#page-102-0)/4) wird die Kategorie minimiert oder vollständig angezeigt.

Einzelne Ausfuhrparameter der Tabelle können zur schnelleren Orientierung gefiltert [\(Abb. 115/](#page-102-0)1) werden.

Neu hinzugekommene Ausfuhrparameter können zusätzlich in die Tabelle aufgenommen werden ([Abb. 115](#page-102-0)/5).

Voraussetzungen:

- Es ist ein/eine Nutzer\*in am System angemeldet  $\&$  [Kapitel 8](#page-23-0) *["Am Mona-System an- und abmelden" auf Seite 24](#page-23-0)*.
- Dem Terminal ist ein/eine Patient\*in zugewiesen <sup>&</sup> [Kapitel 6](#page-20-0) *["Neues Terminal einrichten" auf Seite 21](#page-20-0)*.

Um die Ansicht *"Einfuhr & Ausfuhr"* zu bearbeiten, wie folgt vorgehen:

### Ansicht "Einfuhr & Ausfuhr" auf**rufen**

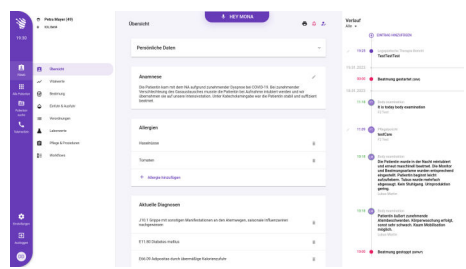

*Abb. 116: Ansicht "Patientenübersicht"*

- **1.** Im Hauptmenü das Icon **a** drücken.
	- ð Die Ansicht *"Patientenübersicht"* (Abb. 116) wird zusammen mit dem Patientenmenü angezeigt.
- **2.** Im Patientenmenü das Icon "Einfuhr & Ausfuhr" drücken.
	- ð Die Ansicht *"Einfuhr & Ausfuhr"* ([Abb. 113\)](#page-99-0) wird angezeigt.

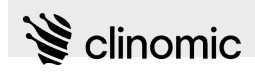

## **Ansicht auswählen**

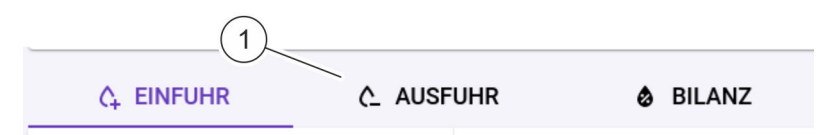

#### *Abb. 117: Ansicht auswählen*

- **3.** Um die Ansicht *"Einfuhr"*, *"Ausfuhr"* oder *"Bilanz"* anzuzeigen, den entsprechenden Reiter (Abb. 117/1) in der Kopfzeile drücken.
	- $\Rightarrow$  Die gewählte Ansicht für den aktuellen Tag wird angezeigt.
- **4.** Um den dargestellten Zeitbereich einzustellen, die Dropdown-Liste (Abb. 118/1) öffnen.
- **5.** Gewünschtes Zeitintervall auswählen.
	- $\Rightarrow$  Die grafische und tabellarische Darstellung wird angepasst.
- **6.** Den Reiter *"Bilanz"* drücken.
	- ð Die Ansicht *"Bilanz"* wird angezeigt. Die Faktoren *"Tagesziel"*, *"Aktuell"* und *"Gesamt"* werden angezeigt ([Abb. 113](#page-99-0)).

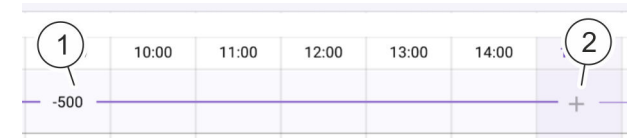

- *Abb. 119: Zielvorgabe eintragen*
- **7.**  $\blacksquare$  Um eine Zielvorgabe zum aktuellen Zeitpunkt einzutragen, in der entsprechenden Tabellenzeile am Zeilenende das Icon *"+"* (Abb. 119/2) drücken und den gewünschten Wert im Eingabefeld eintragen.
	- Um eine Zielvorgabe zu einem in der Vergangenheit liegenden Zeitpunkt einzutragen, die entsprechende Tabellenzelle (Abb. 119/1) drücken und den Wert im Eingabefeld eintragen.

#### **Bilanz: Grafische Darstellung anpassen**

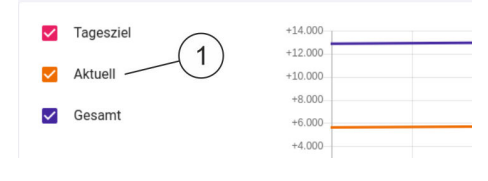

*Abb. 120: Grafische Darstellung anpassen*

**8.** Um die grafische Darstellung anzupassen, die Checkboxen der Messgrößen (Abb. 120/1) aktivieren oder deaktivieren.

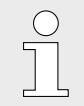

*Es können nur die Messgrößen der Ansicht "Bilanz" für die grafische Darstellung ausgewählt werden, unabhängig davon, welche Tabellenansicht angezeigt wird.*

*Die Farben der Checkboxen entsprechen der Farbdarstellung der Werte im Graphen.*

### **Zeitintervall einstellen**

1 5 Minuten

*Abb. 118: Zeitintervall einstellen*

**Bilanz: Gesamtwerte anzeigen und Zielvorgaben eintragen**

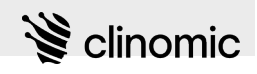

**Einfuhr: Verabreichte Medikamentenmengen eintragen**

9. Reiter "Einfuhr" drücken. ð Die Ansicht *"Einfuhr"* wird angezeigt [\(Abb. 114](#page-101-0)).

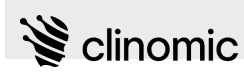

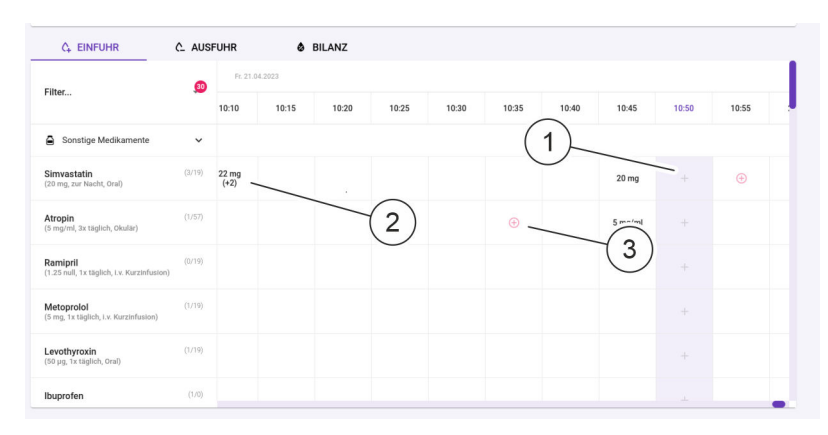

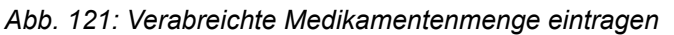

- 10. Um eine verabreichte Medikation zu den festgelegten Zeitpunkten einer Verordnung einzutragen, in der entsprechenden Tabellenzeile in der Spalte des jeweiligen Zeitpunkts das Icon  $\bigoplus$  (Abb. 121/3) drücken.
	- Um eine zusätzlich verabreichte Medikation zum aktuellen Zeitpunkt einzutragen, in der entsprechenden Tabellenzeile am Zeilenende das Icon *"+"* (Abb. 121/1) drücken.
	- Um eine zusätzlich verabreichte Medikation zu einem in der Vergangenheit liegenden Zeitpunkt einzutragen, die entsprechende Tabellenzelle (Abb. 121/2) drücken.

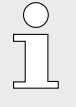

*Wenn kontinuierliche Medikationen eingetragen oder geändert werden sollen, wird nach dem Drücken einer Tabellenzelle ein Kontextmenü angezeigt.*

- *"Neuer Wert" drücken, um eine neu verabreichte Medikation zum gewählten Zeitpunkt einzutragen oder eine laufende Medikation zu ändern.*
- *"Löschen" drücken, um einen in der entsprechenden Tabellenzelle eingetragenen Wert zu löschen.*
- *"Bearbeiten" drücken, um einen in der entsprechenden Tabellenzelle eingetragenen Wert zu bearbeiten.*
- *"Stop" drücken, um eine kontinuierliche Medikation zum gewählten Zeitpunkt zu stoppen.*

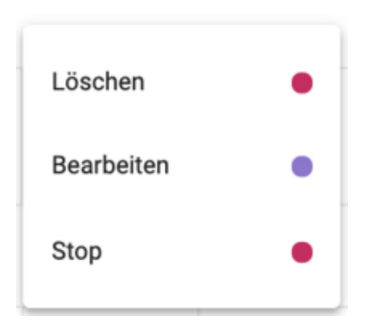

*Abb. 122: Kontextmenü für kontinuierliche Medikationen*

# **Ansicht** *"Einfuhr & Ausfuhr"*

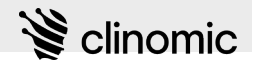

*Den Tabellenausschnitt ggf. mit dem verti-*

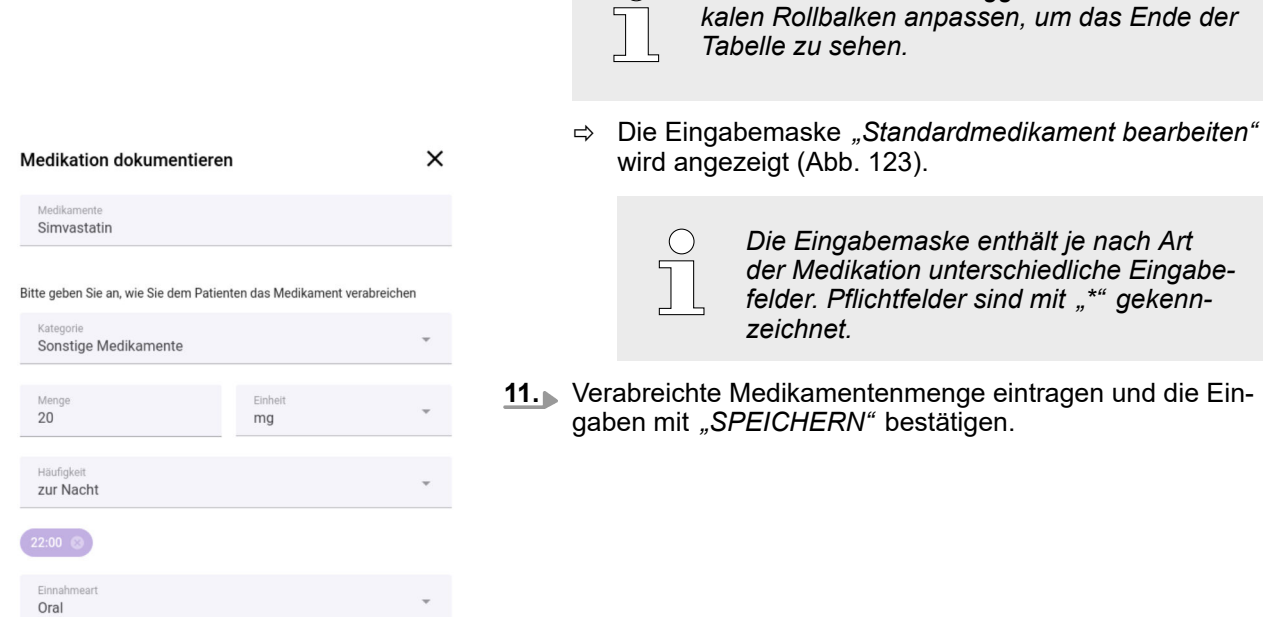

 $\bigcirc$ 

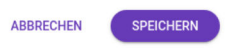

*Abb. 123: Standardmedikament bearbeiten (Beispiel)*

**Ausfuhr: Ausfuhrmengen eintragen**

**12.** Den Reiter *"Ausfuhr"* drücken.

ð Die Ansicht *"Ausfuhr"* wird angezeigt ([Abb. 115](#page-102-0)).
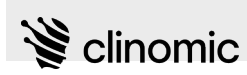

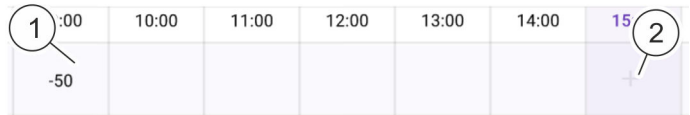

#### *Abb. 124: Ausfuhrmenge eintragen*

- 13. Um eine Ausfuhrmenge zum aktuellen Zeitpunkt einzutragen, in der entsprechenden Tabellenzeile am Zeilenende das Icon "+" (Abb. 124/2) drücken und den gewünschten Wert im Eingabefeld eintragen.
	- Um eine Ausfuhrmenge zu einem in der Vergangenheit liegenden Zeitpunkt einzutragen, in der entsprechenden Tabellenzelle (Abb. 124/1) den Wert im Eingabefeld direkt eintragen.

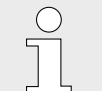

*Den Tabellenausschnitt ggf. mit dem vertikalen Rollbalken anpassen, um das Ende der Tabelle zu sehen.*

#### **Ausfuhrparameter hinzufügen**

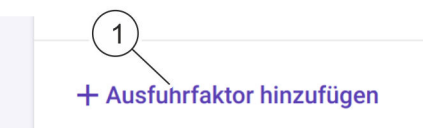

#### *Abb. 125: Ausfuhrparameter in der Tabellenansicht hinzufügen*

#### **Tabelle filtern**

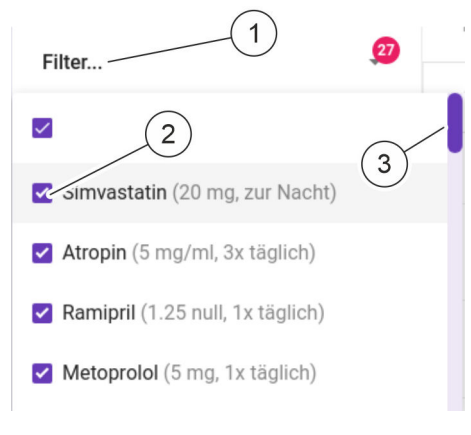

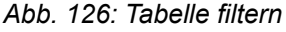

- **14.** Um einen Ausfuhrparameter hizuzufügen, unter der letzten Tabellenzeile *"+ Ausfuhrfaktor hinzufügen"* (Abb. 125/1) drücken.
	- $\Rightarrow$  Eine Auswahlliste mit Ausfuhrparametern wird angezeigt.
- **15.** Gewünschten Ausfuhrparameter auswählen.
	- ð Der ausgewählte Ausfuhrparameter wird in der Tabelle als Tabellenzeile angezeigt.
- **16.** Um die Tabelle nach bestimmten Parametern zu filtern, den Eintrag "Filter ..." (Abb. 126/1) in der obersten Tabellenzeile drücken.
	- $\Rightarrow$  Eine Auswahlliste wird angezeigt.
- **17.** Die Checkboxen (Abb. 126/2) der Einträge aktivieren, die angezeigt werden sollen.

*Die Auswahlliste ggf. mit dem Rollbalken (Abb. 126/3) anpassen, um das Ende der Liste zu sehen.*

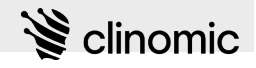

### <span id="page-109-0"></span>19 Ansicht "Pflege & Prozeduren"

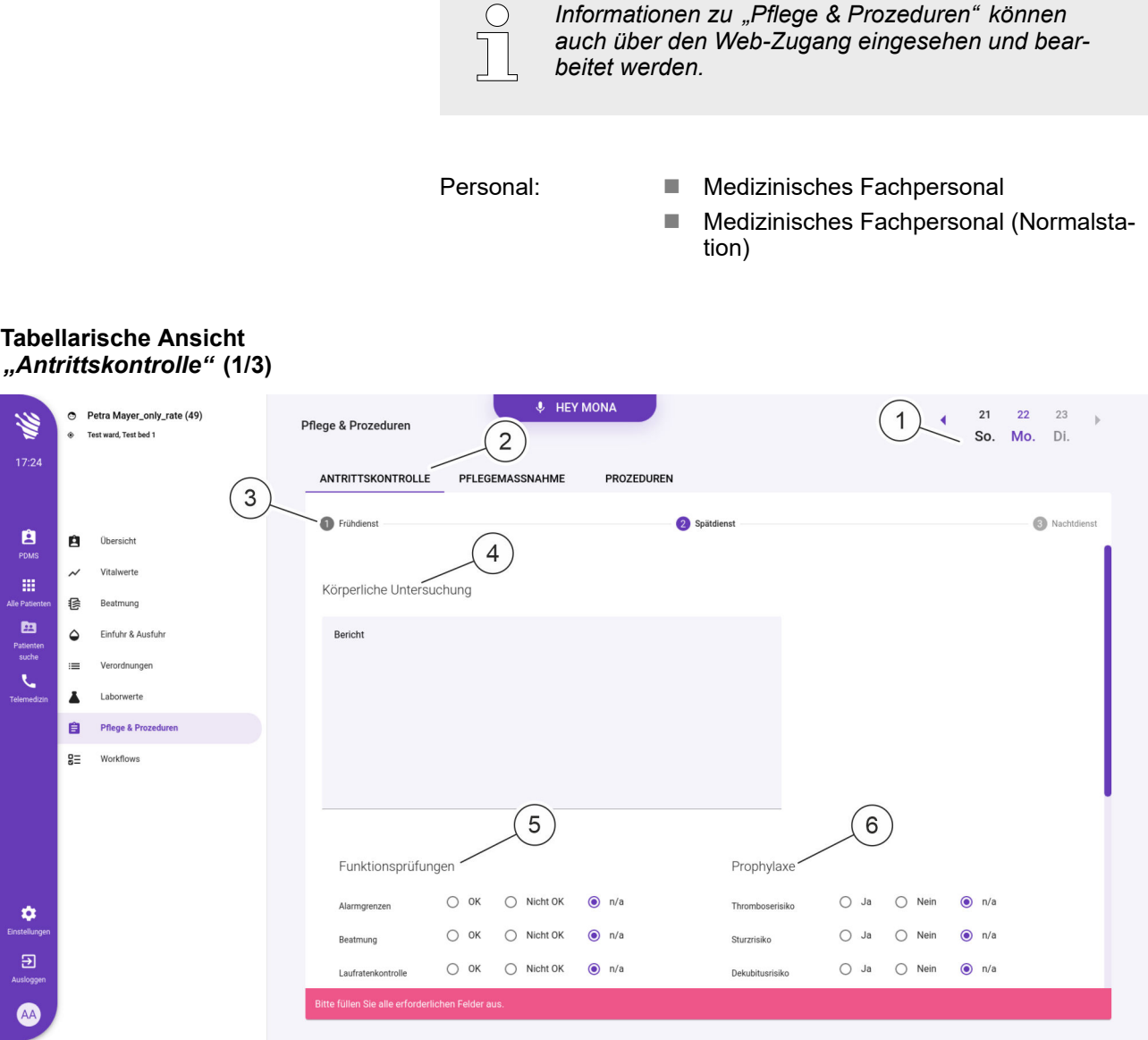

*Abb. 127: Ansicht "Pflege & Prozeduren – Antrittskontrolle (1/3)"*

| Pos.-Nr.      | <b>Bedeutung</b>                                                                    |
|---------------|-------------------------------------------------------------------------------------|
| 1             | Aktuell angezeigter Tag/Tagesansicht wechseln                                       |
| $\mathcal{P}$ | Ansichten "Antrittskontrolle",<br>"Pflegemaßnahme" oder "Prozeduren" aus-<br>wählen |
| 3             | Aktuelle Schicht                                                                    |
|               | Körperliche Untersuchung protokollieren                                             |

*Informationen zu "Pflege & Prozeduren" können*

<span id="page-110-0"></span>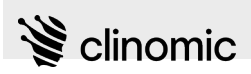

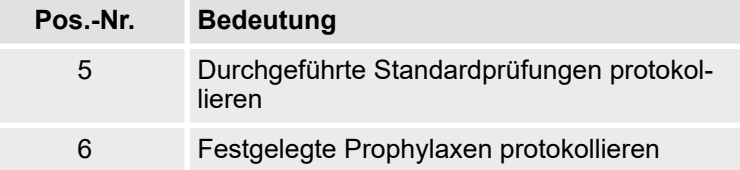

In der Ansicht *"Pflege & Prozeduren"* können der Patientenzustand und durchgeführte Pflege- und Behandlungsmaßnahmen protokolliert werden.

Die tabellarische Ansicht kann über die entsprechenden Reiter zwischen *"Antrittskontrolle"*, *"Pflegemaßnahme"* und *"Prozeduren"* umgeschaltet werden [\(Abb. 127](#page-109-0)/2). Der aktuell dargestellte Tag kann über die Navigationspfeile ausgewählt werden ([Abb. 127/](#page-109-0)1).

In der Ansicht *"Antrittskontrolle"* kann ein Bericht eingegeben werden [\(Abb. 127](#page-109-0)/4). Über ein Multiple-Choice-Formular können allgemein durchgeführte Funktionsprüfungen ([Abb. 127/](#page-109-0)5) und Prophylaxen [\(Abb. 127](#page-109-0)/6) protokolliert werden.

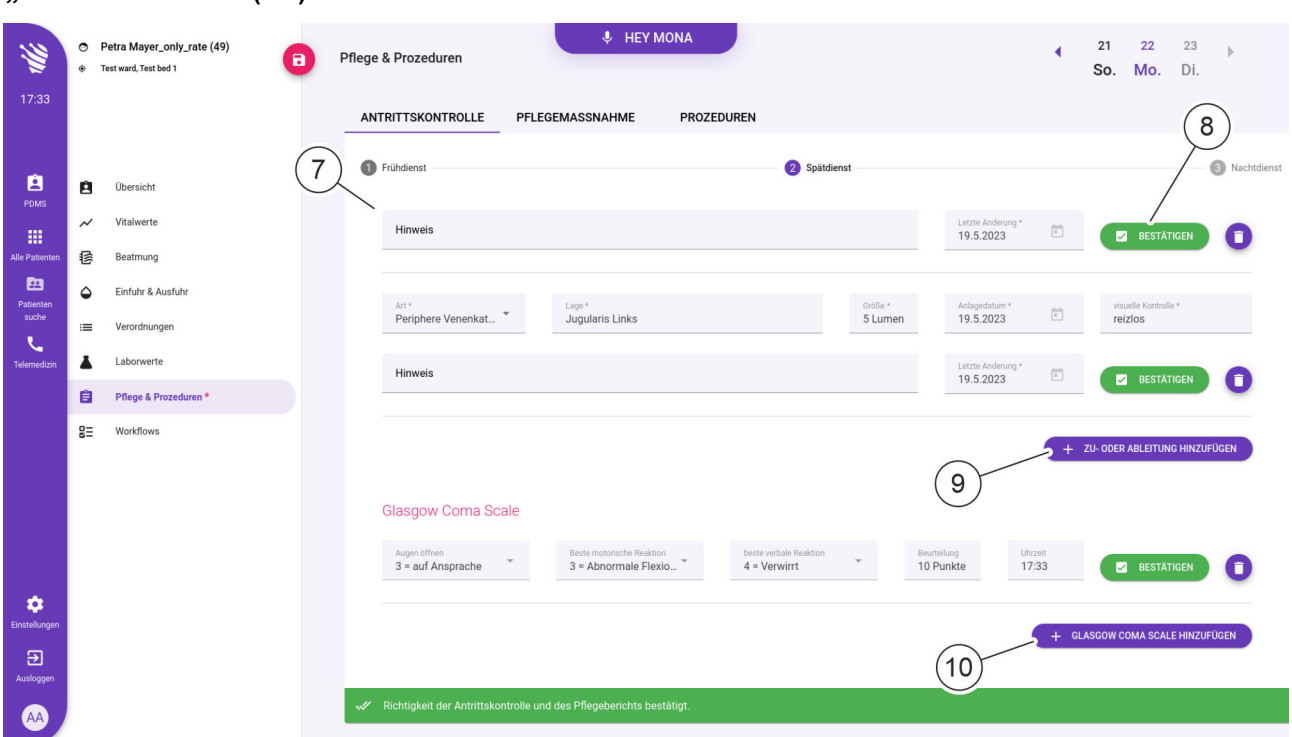

*Abb. 128: Ansicht "Pflege & Prozeduren – Antrittskontrolle (2/3)"*

| Pos.-Nr. | <b>Bedeutung</b>                  |
|----------|-----------------------------------|
|          | Zu- und Ableitungen spezifizieren |
|          | Antrittskontrolle bestätigen      |

#### **Tabellarische Ansicht** *"Antrittskontrolle"* **(2/3)**

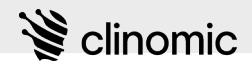

<span id="page-111-0"></span>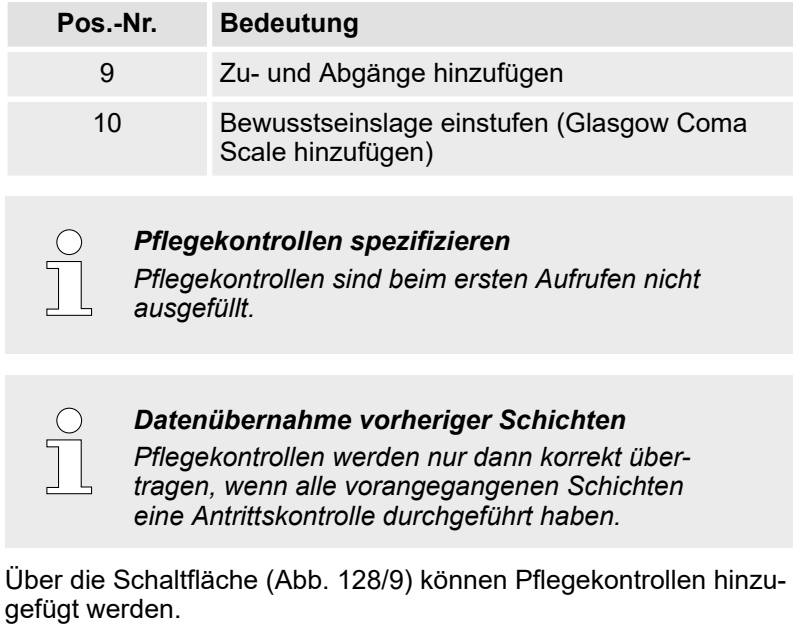

Einmal angelegte Pflegekontrollen werden über Eingabe- und Auswahlfelder [\(Abb. 128](#page-110-0)/7) spezifiziert. Mittels *"BESTÄTIGEN"* [\(Abb. 128](#page-110-0)/8) werden Pflegekontrollen und Einstufungen bestätigt und gespeichert.

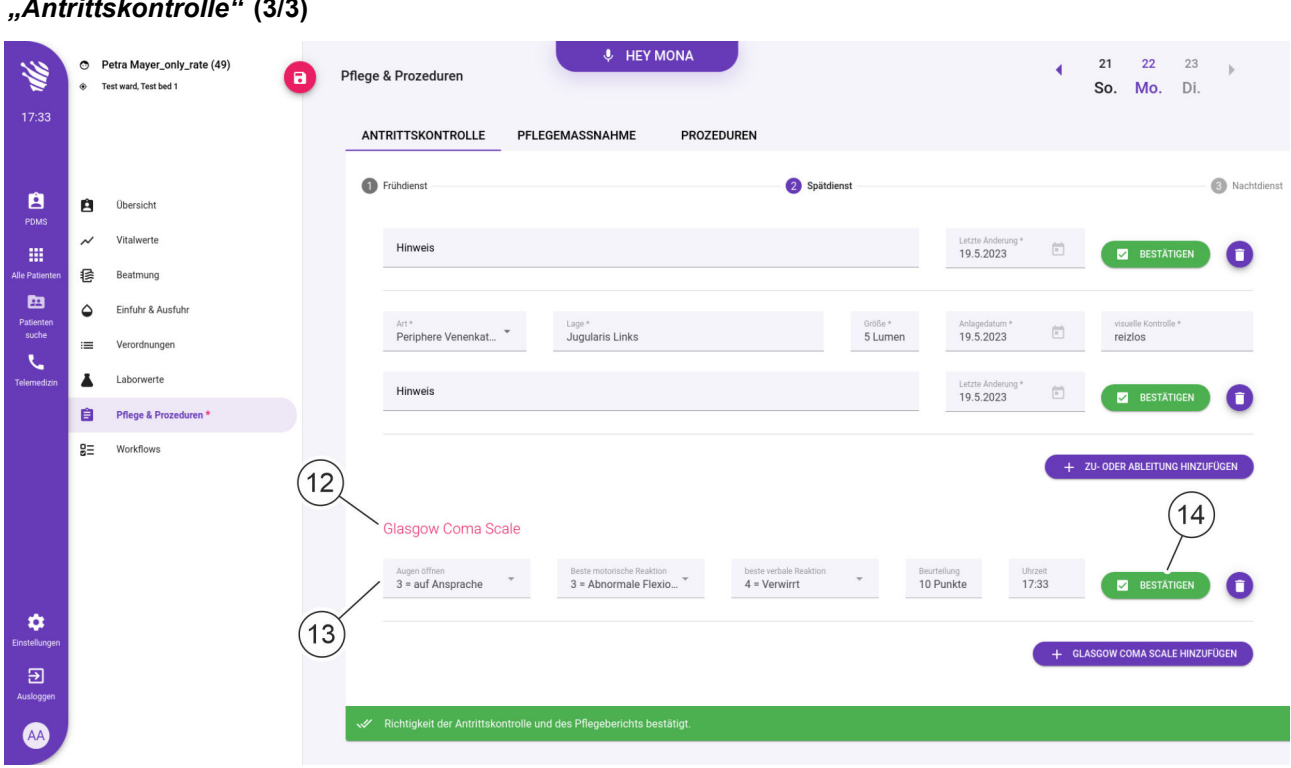

#### **Tabellarische Ansicht** *"Antrittskontrolle"* **(3/3)**

*Abb. 129: Ansicht "Pflege & Prozeduren – Antrittskontrolle (3/3)"*

<span id="page-112-0"></span>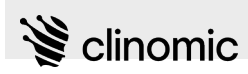

**Tabellarische Ansicht**

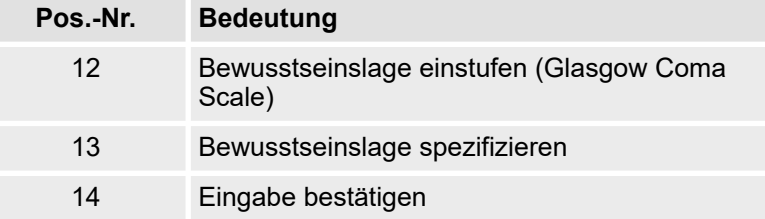

Die Bewusstseinslage wird durch verschiedene Auswahlfelder [\(Abb. 129](#page-111-0)/12 + 13) eingestuft und spezifiziert. Mittels *"BESTÄTIGEN"* [\(Abb. 129](#page-111-0)/14) werden Pflegekontrollen und Einstufungen bestätigt und gespeichert.

#### *"Pflegemaßnahme"* **U** HEY MONA Petra1 Mayer (49)  $19$  $20^*$  $21$ N. Pflege & Prozeduren Fr. ICU, Bett4  $n<sub>0</sub>$  $S_{a}$  $\mathbf{1}$  $22:10$  $\overline{2}$ **WERITTSKONTROLLE** PFLEGEMASSNAHME **PROZEDUREN** ã Filter.  $00:00$  $01:00$  $02:00$  $03:00$  $04:00$  $05:00$  $06:00$  $07:00$  $08:00$  $00 - 01$ ø 自 Körperpflege  $\mathop{\mathrm{III}}\nolimits$ Ganzkörperwäsche 偐  $\overline{3}$ Patiente<br>Patiente<br>suche Zähne geputzt  $\sim$ Einfuhr & Ausfuh Nasenpflege A Laborwerte Augenpflege  $\blacksquare$ **Pflege & Prozedur**  $\frac{1}{2}$ Workflows Rasur **Haare Wascher** Haare Kämmen Atemtherapie  $\ddot{\mathbf{v}}$  $\overline{4}$ Atemgymnastik  $\overline{a}$ + Pflegeaktion hinzufüge  $\bullet$

*Abb. 130: Ansicht "Pflege & Prozeduren – Pflegemaßnahme"*

| Pos.-Nr. | <b>Bedeutung</b>                                                   |
|----------|--------------------------------------------------------------------|
| 1        | Zeitintervall der dargestellten Parameter                          |
| 2        | Pflegekategorie filtern (ein-/ausblenden)                          |
| 3        | Durchgeführte Pflegemaßnahme zu einem<br>zurückliegenden Zeitpunkt |
|          | Neue Pflegemaßnahme ergänzen                                       |

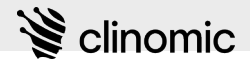

In der Ansicht *"Pflegemaßnahmen"* können Pflegemaßnahmen verschiedener Kategorien (z. B. Hautpflege, Körperpflege) eingetragen werden.

Durchgeführte Pflegemaßnahmen können zum aktuellen Zeitpunkt eingetragen werden. Zuvor durchgeführte Pflegemaßnahmen können in den vorherigen Tabellenzellen direkt eingegeben werden.

Eingetragene Pflegemaßnahmen werden wie folgt markiert:

- $\blacksquare$  Mit dem Icon  $\checkmark$  werden abgeschlossene Pflegemaßnahmen angezeigt.
- Mit dem Icon  $\equiv$  werden Pflegemaßnahmen angezeigt, für die noch ein Hinweistext hinterlegt wurde.
- Mit dem Icon "+" werden Pflegemaßnahmen hinzugefügt.
- Noch nicht gespeicherte Angaben werden mit einem orangefarbenen Icon angezeigt.

Die tabellarische Darstellung kann stundengenau oder als Tagesübersicht aufgetragen werden [\(Abb. 130](#page-112-0)/1).

Die Pflegemaßnahmen sind nach Kategorien sortiert. Durch Drücken des Icons  $\cdot$  [\(Abb. 130](#page-112-0)/2) wird die Kategorie minimiert oder vollständig angezeigt.

Einzelne Pflegemaßnahmen der Tabelle können zur schnelleren Orientierung gefiltert werden.

Neu hinzugekommene Pflegemaßnahmen können zusätzlich in die Tabelle aufgenommen werden ([Abb. 130/](#page-112-0)4).

<span id="page-114-0"></span>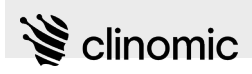

#### **Tabellarische Ansicht** *"Prozeduren"*

| ille.<br>22:11                | ۰         | Petra1 Mayer (49)<br>ICU, Bett4 | $\blacksquare$ | Pflege & Prozeduren                                |              |                 | <b>U</b> HEY MONA |                   |       |              |       |             |             | 19<br>Do.    | $20^*$<br>21<br>Fr.<br>Sa. |                 |
|-------------------------------|-----------|---------------------------------|----------------|----------------------------------------------------|--------------|-----------------|-------------------|-------------------|-------|--------------|-------|-------------|-------------|--------------|----------------------------|-----------------|
|                               |           |                                 | 1              | <b>ANTRITTSKONTROLLE</b>                           |              | PFLEGEMASSNAHME |                   | <b>PROZEDUREN</b> |       |              |       |             |             |              |                            | 1 Stunde $\sim$ |
|                               |           |                                 |                | Filter                                             | $\mathbf{z}$ | 00:00           | 01:00             | 02:00             | 03:00 | 04:00        | 05:00 | 06:00       | 07:00       | 08:00        | 09:00                      | 10:00           |
| 自<br>PDMS                     | Ĥ         | <b>Obersicht</b>                |                | Labortests                                         | $\check{~}$  |                 |                   |                   |       |              |       |             |             |              |                            |                 |
| 冊                             | $\sim$    | Vitalwerte                      |                | <b>BGA</b>                                         |              | 2               |                   |                   |       |              | 3     | $\bigoplus$ | 4           | $\checkmark$ |                            |                 |
| Alle Patienten                | 信         | Beatmung                        |                | Mibi von Bronchealsekret                           |              |                 |                   |                   |       | $\checkmark$ |       | $\bigoplus$ |             |              |                            |                 |
| 图<br>Patienten<br>suche       | ٥         | Einfuhr & Ausfuhr               |                | Lagerung / Mobilisation                            | $\check{ }$  |                 |                   |                   |       |              |       |             |             |              |                            |                 |
| x.                            | $\equiv$  | Verordnungen                    |                | Umlagerung, um zu lange<br>Rückenlage zu vermeiden |              | $\bigoplus$     |                   | $\bigoplus$       |       | $\checkmark$ |       | $\bigoplus$ |             | $\oplus$     |                            | $\oplus$        |
| Telemedizin                   | Ā         | Laborwerte                      |                | 30 Grad Oberkörper<br>Hochlagerung                 |              |                 |                   |                   |       |              |       | $\bigoplus$ | $\bigoplus$ |              |                            | $\bigoplus$     |
|                               | 自         | <b>Pflege &amp; Prozeduren</b>  |                | Systemwechsel                                      | $\check{~}$  |                 |                   |                   |       |              |       |             |             |              |                            |                 |
|                               | $g\equiv$ | Workflows                       |                | <b>ZVK-Wechsel</b>                                 |              |                 |                   |                   |       |              |       |             |             |              |                            |                 |
|                               |           |                                 |                | Kostform                                           | $\check{~}$  |                 |                   |                   |       |              |       |             |             |              |                            |                 |
|                               |           |                                 |                | Oraler Kostaufbau                                  |              |                 |                   |                   |       |              |       | $\bigoplus$ |             |              |                            |                 |
|                               |           |                                 |                | Orale Flüssigkeiten                                | $\check{~}$  |                 |                   |                   |       |              |       |             |             |              |                            |                 |
| ۰                             |           |                                 |                | <b>Trinken nach Extubation</b>                     |              |                 |                   |                   |       |              |       | $\bigoplus$ |             |              |                            |                 |
| Einstellungen                 |           |                                 |                |                                                    |              |                 |                   |                   |       |              |       |             |             |              |                            |                 |
| $\overline{\Xi}$<br>Ausloggen |           |                                 |                |                                                    |              |                 |                   |                   |       |              |       |             |             |              |                            |                 |
| <b>VP</b>                     |           |                                 |                |                                                    |              |                 |                   |                   |       |              |       |             |             |              |                            |                 |

*Abb. 131: Ansicht "Pflege & Prozeduren – Prozeduren"*

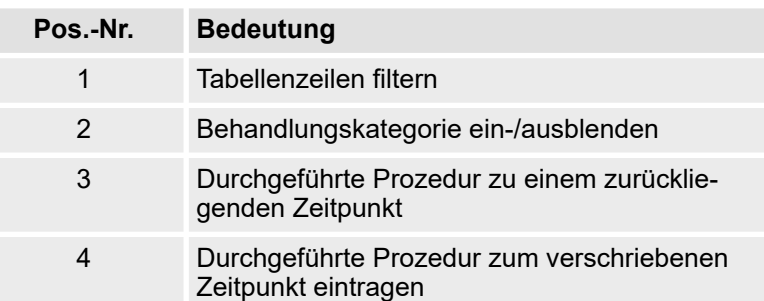

In der Ansicht *"Prozeduren"* können durchgeführte Behandlungsmaßnahmen an den durch Verordnungen vorgesehenen Zeitpunkten eingetragen werden (Abb. 131/4).

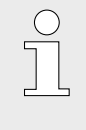

*Die in der Ansicht "Prozeduren" aufgeführten Behandlungsmaßnahmen werden aus den in der Ansicht "Verordnungen" hinterlegten Verordnungen übernommen (*Ä *[Kapitel 17 "Ansicht](#page-85-0) ["Verordnungen"" auf Seite 86](#page-85-0)).*

Eingetragene Prozeduren werden wie folgt markiert:

- $\blacksquare$  Mit dem Icon  $\checkmark$  werden eingetragene Prozeduren angezeigt.
- Mit dem Icon  $\equiv$  werden Prozeduren angezeigt, für die noch ein Hinweistext hinterlegt wurde.

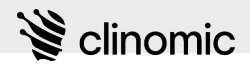

- Mit dem Icon "+" werden Prozeduren hinzugefügt.
- Noch nicht gespeicherte Angaben werden mit einem orangefarbenen Icon angezeigt.

Die Prozeduren sind nach Kategorien sortiert. Durch Drücken des Icons v [\(Abb. 131](#page-114-0)/2) wird die Kategorie minimiert oder vollständig angezeigt.

Einzelne Prozeduren der Tabelle können zur schnelleren Orientierung gefiltert [\(Abb. 131/](#page-114-0)1) werden.

Voraussetzungen:

- Es ist ein/eine Nutzer\*in am System angemeldet & [Kapitel 8](#page-23-0) *["Am Mona-System an- und abmelden" auf Seite 24](#page-23-0)*.
- Dem Terminal ist ein/eine Patient\*in zugewiesen  $%$  [Kapitel 6](#page-20-0) *["Neues Terminal einrichten" auf Seite 21](#page-20-0)*.

Um die Ansicht *"Pflege & Prozeduren"* zu bearbeiten, wie folgt vorgehen:

**1.** Im Hauptmenü das Icon **d** drücken.

- ð Die Ansicht *"Patientenübersicht"* (Abb. 132) wird zusammen mit dem Patientenmenü angezeigt.
- **2.** Im Patientenmenü das Icon **·** "Pflege & Prozeduren" drücken.
	- ð Die Ansicht *"Pflege & Prozeduren"* ([Abb. 127\)](#page-109-0) wird angezeigt.

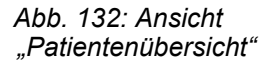

De Pusado)<br>Versitéstes<br>Georgénien<br>Jaskrad

**aufrufen**

#### **Ansicht und Tag auswählen**

**Ansicht** *"Pflege & Prozeduren"*

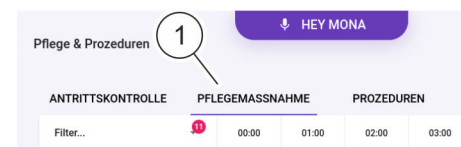

*Abb. 133: Ansicht auswählen*

- **3.** Um die Ansicht *"Antrittskontrolle"*, *"Pflegemaßnahmen"* oder *"Prozeduren"* anzuzeigen, den entsprechenden Reiter (Abb. 133/1) in der Kopfzeile drücken.
	- $\Rightarrow$  Die gewählte Ansicht für den aktuellen Tag wird angezeigt.

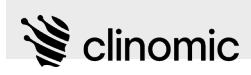

*Der aktuelle Tag wird standardmäßig angezeigt, wenn die Ansicht "Pflege & Prozeduren" aufge-*

(Abb. 134/1) neben der Datumsanzeige drücken. Um den nächsten Tag anzuzeigen, das Icon (Abb. 134/3) neben der

 $\Rightarrow$  Der angezeigte Tag wird hervorgehoben (Abb. 134/2). Die Verordnungen für den gewählten Tag werden in der

4. Um einen vorhergehenden Tag anzuzeigen, das Icon

*rufen wird.*

Datumsanzeige drücken.

Tabelle angezeigt.

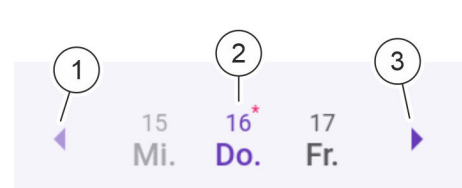

*Abb. 134: Tag auswählen*

#### **Pflegebericht eingeben**

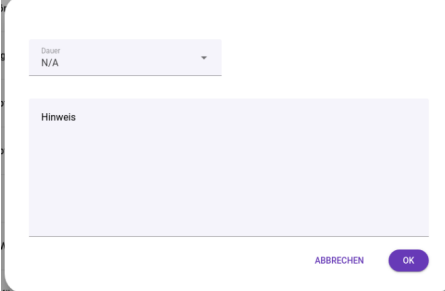

*Abb. 135: Pflegebericht*

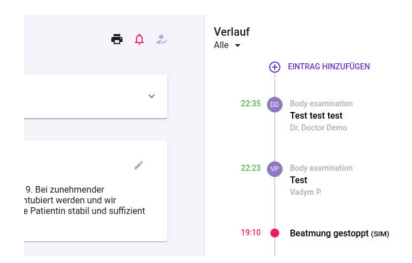

6. Im Eingabefeld den Pflegebericht eingeben und mit <a>speichern oder mit abbrechen.

**5.** Im Bereich "Pflegeberichte" (Abb. 135) in der Drop-down-Liste *"Dauer"* die Dauer der Pflegemaßnahme auswählen.

 $\Rightarrow$  Der Pflegebericht wird automatisch im Verlauf gespeichert (Abb. 136).

#### *Abb. 136: Verlauf*

#### **Standardprüfungen protokollieren**

| Funktionsprüfungen                        |                      |               |         |               |           | Prophylaxe                                  |                |                |            |      |         |                |
|-------------------------------------------|----------------------|---------------|---------|---------------|-----------|---------------------------------------------|----------------|----------------|------------|------|---------|----------------|
| Monitor Alerma                            | OK<br>◠              | Nicht OK      | $\circ$ | n/a           |           | <b>Thomphonesisky</b>                       | $\circledast$  | $50$           | C          | Nein | 0       | n/n            |
| Beatmungsalarm                            | OK<br>◠              | Nicht OK<br>⊛ | $\cap$  | n/a           | Starrinko |                                             | $\cap$         | J <sub>0</sub> | $\circ$    | Nein | $\cap$  | n/n            |
| Laufraten Kontrolle                       | $\circledcirc$<br>OK | Nicht OK<br>∩ |         | $O$ $Na$      |           | Dekubitugrisiko                             | $\circ$        | $-10$          | $\circ$    | Nein | $\circ$ | N <sub>0</sub> |
| Anosthurigen                              | $\circledcirc$<br>OK | Nicht OK      |         | $\bigcap$ n/a |           | Schmerzrisiko                               | $\circledcirc$ | $5$            | Ω          | Nein | $\circ$ | N/a            |
| Nullounkfabeleich                         | $\circ$<br>OK        | Nicht OK<br>œ | ◠       | n/a           |           | Kontrakturóniko                             | ۵              | $-3a$          | $\bigcirc$ | Nein | $\cap$  | n/n            |
| <b>ANTICATION CONTINUES</b><br>Manschette | cmH20                |               |         |               |           | <b>CAR THE CONTRACTOR</b><br>Posumonierisko | $\circ$        | $-10$          | c          | Nein | ⊙       | n/n            |
|                                           |                      |               |         |               |           |                                             |                |                |            |      |         |                |

*Abb. 137: Funktionsprüfungen und Prophylaxe*

**7.** In den Bereichen *"Funktionsprüfungen"* und *"Prophylaxe"* (Abb. 137) die einzelnen Prüfungen und Hinweise zur Prophylaxe durch Auswählen der entsprechenden Optionsfelder protokollieren.

### **Ansicht** *"Pflege & Prozeduren"*

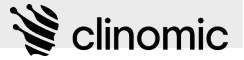

#### **Spezifisch festgelegte Prüfungen protokollieren**

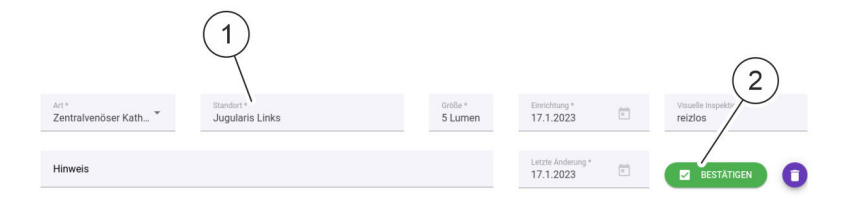

#### *Abb. 138: Zu- und Ableitungen*

- **8.** Im Bereich *"Zu- und Ableitungen"* für die spezifisch festgelegten Prüfungen die Eingabefelder ausfüllen und zutreffende Angaben aus den Drop-down-Listen auswählen (Abb. 138/1).
- **9.** Eingaben mit *"BESTÄTIGEN"* (Abb. 138/2) bestätigen. Sonst mit dem Icon i löschen.

**Durchgeführte Prüfungen bestätigen**

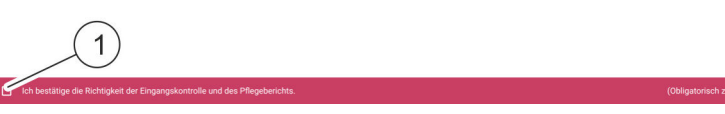

*Abb. 139: Checkbox zum Bestätigen von durchgeführten Prüfungen*

**10.** Durchgeführte Prüfungen und ein neuer Pflegebericht müssen stets bestätigt werden.

Um durchgeführte Prüfungen und einen neuen Pflegebericht zu bestätigen, Checkbox *"Ich bestätige die Richtigkeit der Eingangskontrolle und des Pflegeberichts"* (Abb. 139/1) aktivieren und die persönliche RFID-Karte vor den RFID-Reader des Terminals halten oder die Änderung mit der Eingabe von Nutzername und Passwort bestätigen.

ð Die durchgeführten Prüfungen werden bestätigt und können nun gespeichert werden.

**11.** Reiter *"Pflegemaßnahme"* drücken.

ð Die Ansicht *"Pflegemaßnahme"* wird angezeigt ([Abb. 130\)](#page-112-0).

#### **Durchgeführte Grundpflegemaßnahme eintragen**

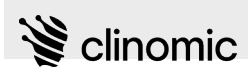

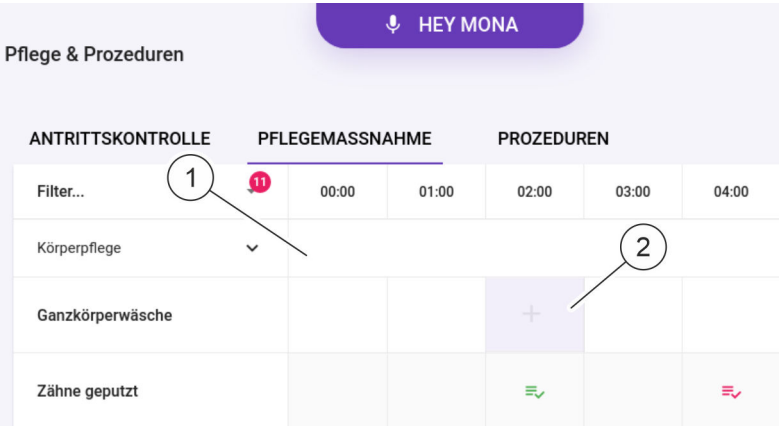

*Abb. 140: Durchgeführte Pflegemaßnahmen eintragen*

- 12. Um eine durchgeführte Pflegemaßnahme zum aktuellen Zeitpunkt einzutragen, in der entsprechenden Tabellenzeile am Zeilenende das Icon "+" (Abb. 140/2) drücken.
	- Um eine durchgeführte Pflegemaßnahme zu einem in der Vergangenheit liegenden Zeitpunkt einzutragen, die entsprechende Tabellenzelle (Abb. 140/1) drücken.

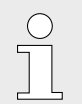

*Den Tabellenausschnitt ggf. mit den Rollbalken anpassen, um das Ende der Tabelle zu sehen.*

- $\Rightarrow$  Ein Eingabefenster (Abb. 141) wird angezeigt.
- **13.** Eingabefelder ausfüllen und zutreffende Angaben aus den Drop-down-Listen auswählen. Eingaben mit w bestätigen.
	- $\Rightarrow$  Die durchgeführte Grundpflegemaßnahme wird übernommen. Die Tabellenzelle zeigt das Icon  $\checkmark$  oder das Icon  $\equiv$ , wenn ein Hinweistext zur Behandlungsmaßnahme eingegeben wurde.

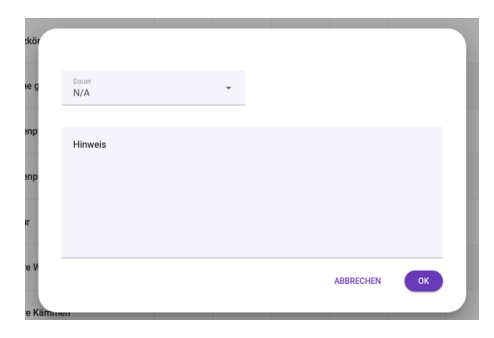

*Abb. 141: Eingabefenster für Pflegemaßnahme*

#### **Pflegemaßnahme hinzufügen**

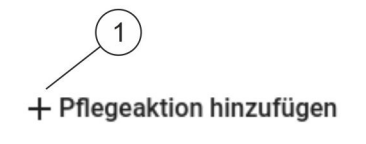

*Abb. 142: Neue Pflegemaßnahme hinzufügen*

**14.** Um eine neue Pflegemaßnahme hinzuzufügen, unter der letzten Tabellenzeile *"+ Pflegemaßnahme hinzufügen"* (Abb. 142/1) drücken.

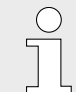

*Den Tabellenausschnitt ggf. mit den Rollbalken anpassen, um das Ende der Tabelle zu sehen.*

 $\Rightarrow$  Eine Auswahlliste mit Pflegemaßnahmen wird angezeigt.

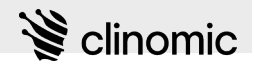

- **15.** Gewünschte Pflegemaßnahme auswählen.
	- $\Rightarrow$  Die ausgewählte Pflegemaßnahme wird in der Tabelle als Tabellenzeile angezeigt.

## **Zeitintervall einstellen**

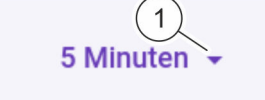

*Abb. 143: Zeitintervall einstellen*

#### **Durchgeführte Behandlungsmaßnahme eintragen**

- **16.** Um den dargestellten Zeitbereich einzustellen, die Dropdown-Liste (Abb. 143/1) öffnen.
- **17.** Gewünschtes Zeitintervall auswählen.
	- $\Rightarrow$  Die tabellarische Darstellung wird angepasst.

#### 18. Reiter "Prozeduren" drücken.

ð Die Ansicht *"Prozeduren"* wird angezeigt [\(Abb. 131](#page-114-0)).

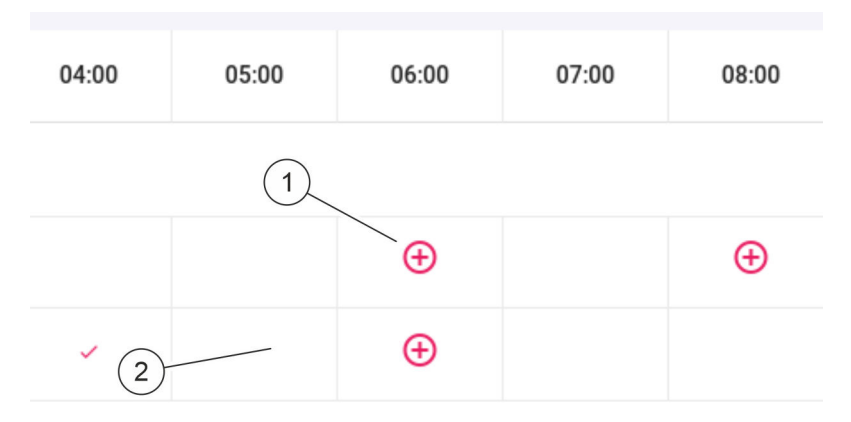

#### *Abb. 144: Durchgeführte Behandlungsmaßnahme eintragen*

- 19. Um eine durchgeführte Behandlungsmaßnahme zu den festgelegten Zeitpunkten einer Verordnung einzutragen, in der entsprechenden Tabellenzeile in der Spalte des jeweiligen Zeitpunkts das Icon (Abb. 144/1) drücken.
	- Um eine zusätzlich durchgeführte Behandlungsmaßnahme zu einem in der Vergangenheit liegenden Zeitpunkt einzutragen, die entsprechende Tabellenzelle (z. B. Abb. 144/2) drücken.
	- $\Rightarrow$  Ein Eingabefenster (Abb. 145) wird angezeigt.
- **20.** Eingabefelder ausfüllen und zutreffende Angaben aus den Drop-down-Listen auswählen. Eingaben mit *"OK"* bestätigen.
	- ð Die durchgeführte Prozedur wird übernommen. Die Tabellenzelle zeigt das Icon  $\checkmark$  oder das Icon  $\Xi$ , wenn ein Hinweistext zur Prozedur eingegeben wurde.

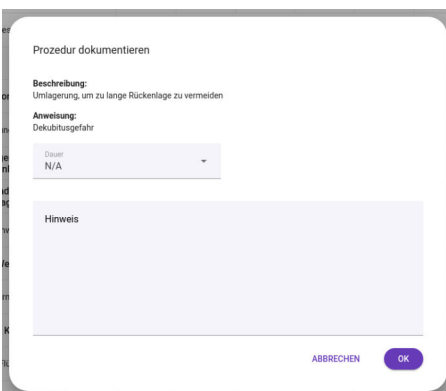

*Abb. 145: Eingabefenster für Prozeduren*

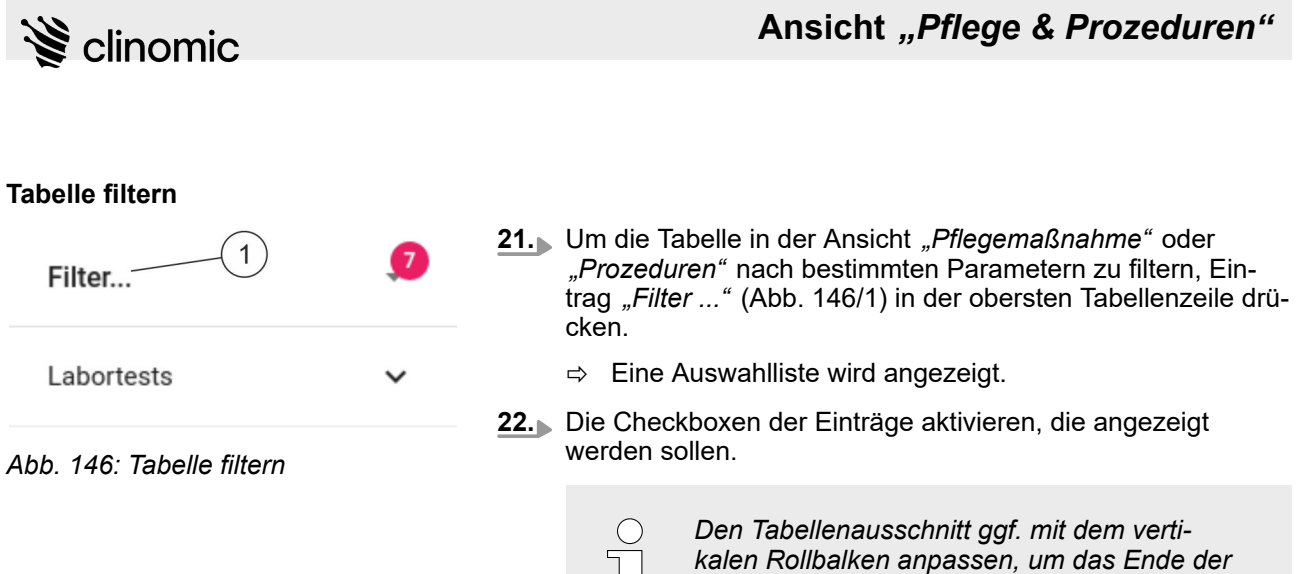

*Tabelle zu sehen.*

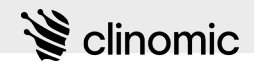

### <span id="page-121-0"></span>**20 Ansicht** *"Workflows"*

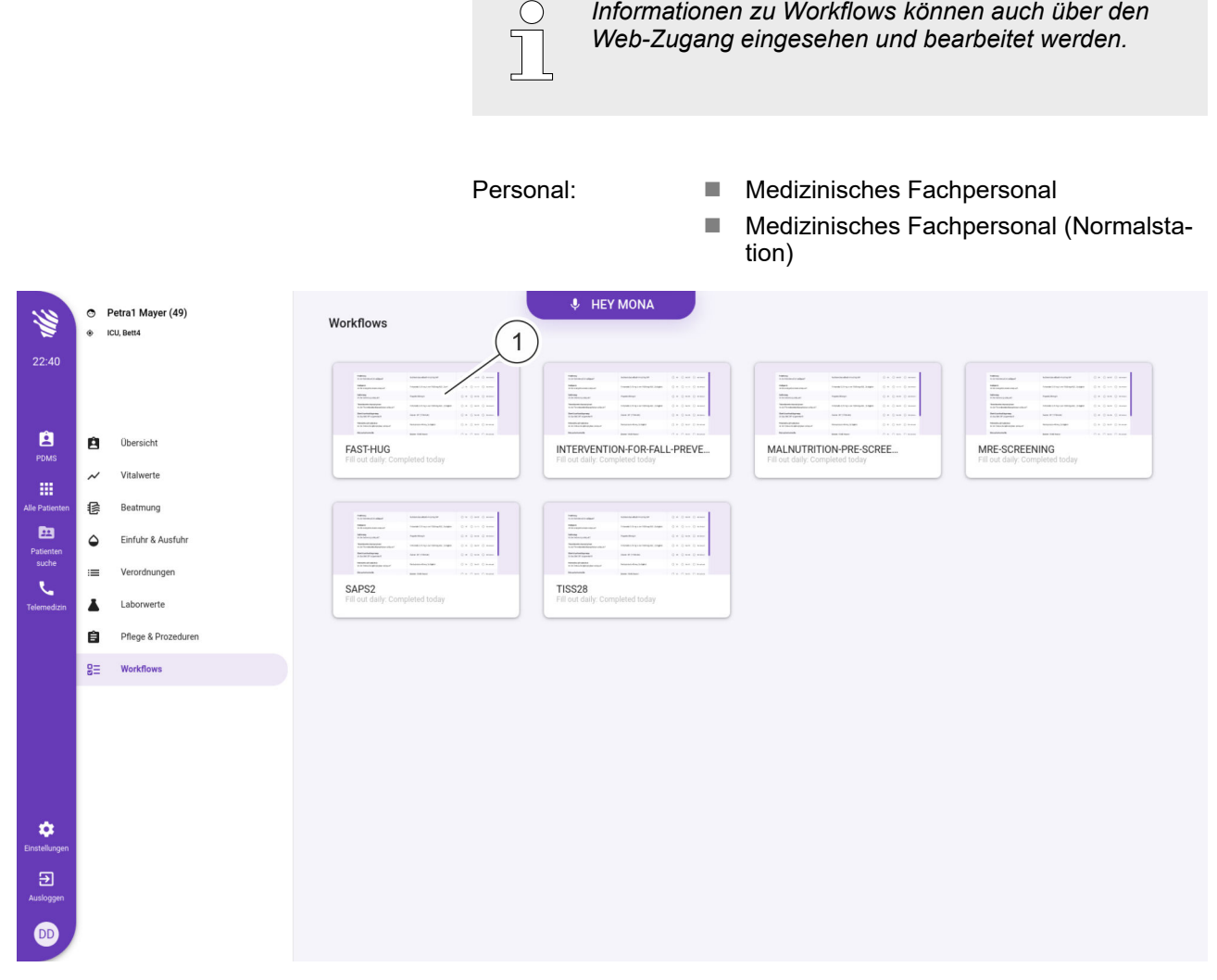

*Abb. 147: Ansicht "Workflows" – Übersicht*

In der Ansicht *"Workflows"* können für Patient\*innen Workflows für verschiedene Workflow-Typen verwaltet werden.

Die verfügbaren Workflow-Typen werden als Kacheln (Abb. 147/1) in einer Übersicht dargestellt. Durch Drücken des gewünschten Workflow-Typs können Workflows des Typs gesichtet, erstellt und bearbeitet werden.

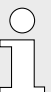

*Welche Workflow-Typen angezeigt werden, ist abhängig davon, welche Workflow-Typen in der Ansicht "Einstellungen" angelegt und aktiviert wurden* Ä *[Kapitel 9 "Ansicht "Einstellungen""](#page-29-0) [auf Seite 30](#page-29-0).*

<span id="page-122-0"></span>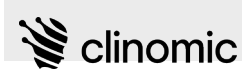

|                      |                    |                                | $\mathbf{1}$                                                           |                   |                |               |
|----------------------|--------------------|--------------------------------|------------------------------------------------------------------------|-------------------|----------------|---------------|
| 编                    |                    | Petra1 Mayer (49)<br>CU, Bett4 | $\begin{bmatrix} 1 \\ 2 \end{bmatrix}$ $\leftarrow$ Workflows > tiss28 | <b>V</b> HEY MONA |                |               |
| 22:43                |                    |                                |                                                                        |                   | $\overline{c}$ |               |
|                      |                    |                                | 03.02.2023 - 22:42 Unvollständig                                       |                   |                | $\,$          |
| $\mathbf{B}$<br>PDMS | Ĥ                  | Übersicht                      | $03.02.2023 - 22:40$                                                   |                   |                | $\,$          |
| 冊                    | $\sim$             | Vitalwerte                     | 03.02.2023 - 22:42 Unvollständig                                       |                   |                | $\rightarrow$ |
| Alle Patienten       | 10                 | Beatmung                       | FÜLLEN SIE DEN TISS28 WORKFLOW AUS                                     |                   |                |               |
| 画<br>Patienten       | $\hat{\mathbf{Q}}$ | Einfuhr & Ausfuhr              |                                                                        |                   |                |               |
| suche<br>N           | $=$                | Verordnungen                   | $\ensuremath{\mathsf{3}}$                                              |                   |                | 4             |
| Telemedizin          | A                  | Laborwerte                     |                                                                        |                   |                |               |
|                      | 自                  | Pflege & Prozeduren            |                                                                        |                   |                |               |
|                      | $g_{\Xi}$          | Workflows                      |                                                                        |                   |                |               |
|                      |                    |                                |                                                                        |                   |                |               |
|                      |                    |                                |                                                                        |                   |                |               |
|                      |                    |                                |                                                                        |                   |                |               |
|                      |                    |                                |                                                                        |                   |                |               |
| ۰<br>Einstellungen   |                    |                                |                                                                        |                   |                |               |
| $\mathbf{B}$         |                    |                                |                                                                        |                   |                |               |
| Ausloggen            |                    |                                |                                                                        |                   |                |               |
| $\bullet$            |                    |                                |                                                                        |                   |                |               |
|                      |                    |                                |                                                                        |                   |                |               |

*Abb. 148: Ansicht "Workflows" – Bearbeitungsansicht*

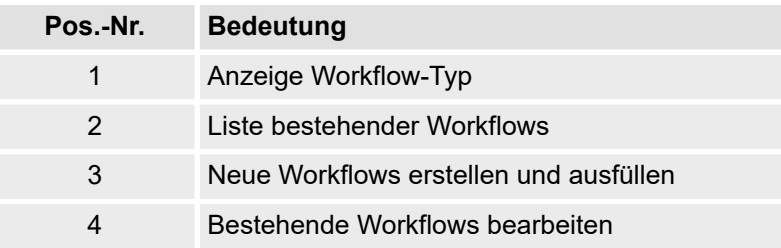

Vorhandene Workflows des gewählten Workflow-Typs werden in einer Liste (Abb. 148/2) dargestellt.

Vorhandene Workflows können drei verschiedene Status haben und werden wie folgt markiert:

- Mit dem grünen Icon Ø werden Workflows gekennzeichnet, die vollständig ausgefüllt wurden.
- Mit dem roten Icon werden Workflows gekennzeichnet, die noch nicht vollständig ausgefüllt sind.
- Gelöschte Workflows werden durchgestrichen und grau dargestellt.

Durch Drücken von Listeneinträgen mit dem Icon > (Abb. 148/4) können vorhandene Workflows zur Bearbeitung aufgeklappt werden.

Mit der Schaltfläche (Abb. 148/3) kann ein neuer Workflow des gewählten Workflow-Typs angelegt werden.

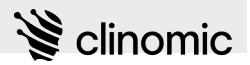

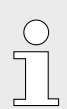

*Neue Workflows können unbegrenzt hinzugefügt und bestehende Workflows beliebig oft bearbeitet werden.*

Jeder Workflow ist einem/einer bestimmten Patient\*in zugewiesen und mit einem Zeitstempel und der zuletzt erfassten angemeldeten Person versehen.

Ein Workflow ist tabellarisch aufgebaut und umfasst die folgenden Angaben:

- Eine definierte Fragensammlung aus verschiedenen Gesundheitsthemen für z. B. einen Checkup, Blutzuckerkontrolle oder Abfrage der Oberkörperhochlagerung.
- Der aktuell geltende Wert aus zuletzt gespeicherten Messungen oder durchgeführten Behandlungen (mit Zeitstempel).
- 3 Bewertungsoptionen je Frage:
	- *"OK"*, bestätigt den aktuell angegebenen Wert
	- *"Nicht OK"*, markiert den aktuell angegebenen Wert als nicht korrekt
	- *"Nicht anwendbar"*, gibt zum geltenden Zeitpunkt keine Einschätzung zum angegebenen Wert ab

Wenn dem System zum Zeitpunkt des Workflows gespeicherte Daten zu den zu prüfenden Werten vorliegen, kann *Mona*, basierend auf den aktuellen Werten, für jede Frage einen Vorschlag für die mögliche Antwort anzeigen. Das entsprechende Optionsfeld ist in der Farbe Rot hervorgehoben. Der/die angemeldete Nutzer\*in kann in der Bewertung vom Vorschlag abweichen.

#### Voraussetzungen:

- Es ist ein/eine Nutzer\*in angemeldet  $\frac{K}{V}$  [Kapitel 8 "Am Mona-](#page-23-0)*[System an- und abmelden" auf Seite 24](#page-23-0)*.
- n Dem Terminal ist ein/eine Patient\*in zugewiesen Ä *[Kapitel 6](#page-20-0) ["Neues Terminal einrichten" auf Seite 21](#page-20-0)*.
- n Die relevanten Daten werden an das *Mona*-System übertragen.

Um die Ansicht *"Workflows"* anzuzeigen und zu bearbeiten, wie folgt vorgehen:

- **1.** Im Hauptmenü das Icon **d** drücken.
	- ð Die Ansicht *"Patientenübersicht"* (Abb. 149) wird zusammen mit dem Patientenmenü angezeigt.
- **2.** Im Patientenmenü das Icon *"Workflows"* drücken.
	- ð Die Ansicht *"Workflows"* [\(Abb. 147](#page-121-0)) wird angezeigt.

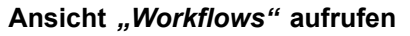

| C Publishers (41)<br>××<br>a sales<br>19:30           | A HEYMONA<br>٠<br>0.2<br>Obensiek                                                                                                    | Verlauf<br>Ale y<br>(b) partial restyrance                                                                                                    |
|-------------------------------------------------------|----------------------------------------------------------------------------------------------------|----------------------------------------------------------------------------------------------------|
|                                                       | Persimiche Dates<br>٠                                                                                                    | 1928 C Longstein Tength David<br>٠<br>TextTexText                                                                                                    |
| a<br>$\mathbf{a}$<br>Ownard<br>-                      |                                                                                                    | <b>Victor</b> Intern                                                                                                    |
| $\sim$<br><b>Visitoria</b><br>田                       | Anamnese<br>Die Parlamie kann mit dem NA suferund nunderunder Dasamar bei COUD 15. Dei nunderverster                                                                                 | 1000<br><b>C</b> Bedmann sedarations                                                                                                    |
| $\alpha$<br><b>Betty</b><br><b>Michael</b>            | Whitfield feung des Gesaudausches museu die Patiente der Aufnahme infulsen werden und wir<br>Operators of autopage interiorships, Union Kale-Independent and da Patientic stabilized | <b>HART WITH</b>                                                                                                    |
| $\mathbf{m}$<br>۵<br>Extint & Justice<br><b>Navau</b> | <b><i><u>Paintings</u></i></b>                                                                                                    | <b>IS 18 000 Suite experience</b><br>8 is today body experientian                                                                                                    |
| <b>Sender</b><br>۰<br>Westmann                        |                                                                                                    | <b>DOM:</b>                                                                                                    |
| v.<br>1. Chevrolet Tel.<br><b>Sales For</b>           | Allergien                                                                                                    | <b>Hill Contained</b><br><b><i><u>AndCam</u></i></b>                                                                                                    |
| Phot & Projections<br>٠                               | <b>Hasebook</b><br>$\mathbb{R}$                                                                                                    | 72 Toron                                                                                                    |
| t.<br><b>Worldford</b>                                | <b>Society</b>                                                                                                    | 1914 Ch. Automotives<br>Big Entertity applie in the Norte extra high-<br>und entwol manufated Soutined. Die Monitor                                                                         |
|                                                       | 4 Allena to editors                                                                                                    | und Basimummariams sonder-aritementwed-<br>elopatellt, Patentin begant boxht<br>safradalogos, Talkus saaria materiante<br>sbancout. Gos Stations, Universitation<br>sales.<br>Subset Martin |
|                                                       | Aktuelle Diagnesen                                                                                                    | 1938 @ Introduction                                                                                                    |
| ٠<br><b><i><u><u>Internet</u></u></i></b>             | 7101 Sigge mit sonstigen Markfestutionen an den Kremungen, salschalle Influerparten<br>natestime.                                                                                    | Patients Julian numbers of<br><b>Elenderschwerden, Körperwoorbung erfoldt.</b><br>sono sale schusch, Kaus McAlisation.<br>node.                                                             |
| 田<br><b>STEP</b>                                      | FT1/07/04/05/media                                                                                                    | to don't believe.                                                                                                    |
| ക                                                     | First Ni behavednes streets (Assessed from Kalendarum status)<br>٠                                                                                                    | 1300 . Bestmang gestaget zuman.                                                                                                    |

*Abb. 149: Ansicht "Patientenübersicht"*

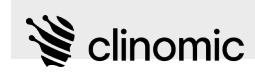

#### **Workflows aufrufen**

- **3.** Um einen Workflow eines Workflow-Typs anzuzeigen, die Kachel des gewünschten Workflow-Typs [\(Abb. 147](#page-121-0)/1) drücken.
	- $\Rightarrow$  Vorhandene Workflows des gewählten Workflow-Typs werden in einer Liste [\(Abb. 148](#page-122-0)/2) dargestellt.

#### **Unvollständige FAST-HUG-Workflows bearbeiten**

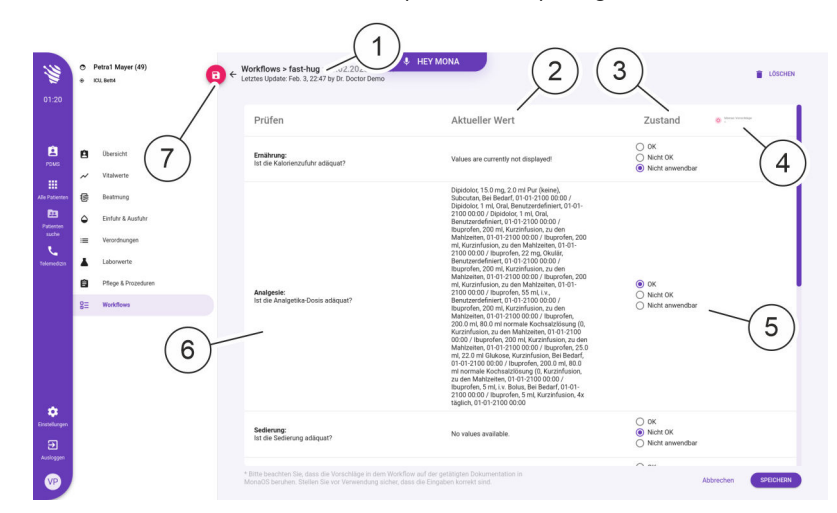

*Abb. 150: FAST-HUG-Workflow bearbeiten*

- **4.** Um einen unvollständigen FAST-HUG-Workflow zu bearbeiten, den entsprechenden Listeneintrag mit dem Icon > ([Abb. 148/](#page-122-0)4) drücken.
	- $\Rightarrow$  Der Workflow wird angezeigt (Abb. 150/1).
- **5.** Den angegebenen Wert (Abb. 150/2) je Frage (Abb. 150/6) prüfen und jeweils eine Bewertungsoption (*"OK"*, *"Nicht OK"*, *"Nicht anwendbar"*) in der Zustandsspalte (Abb. 150/3) angeben. Hierzu eines der drei Optionsfelder markieren (Abb. 150/5).
	- $\Rightarrow$  Das markierte Optionsfeld erscheint lila.
- **6.** Alle Optionsfelder bearbeiten und die Eingaben mit *"SPEICHERN"* bestätigen.

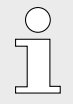

*Der/die angemeldete Nutzer\*in kann einen unvollständigen Workflow speichern. Dem Workflow wird temporär ein entsprechender Hinweis ([Abb. 148/](#page-122-0)2) hinzugefügt. Der Workflow kann jederzeit zur weiteren Bearbeitung wieder aufgerufen werden.*

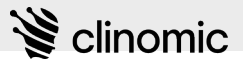

<span id="page-125-0"></span>**Unvollständige Workflow-Typen mit Drop-down-Listen und Eingabefeldern bearbeiten**

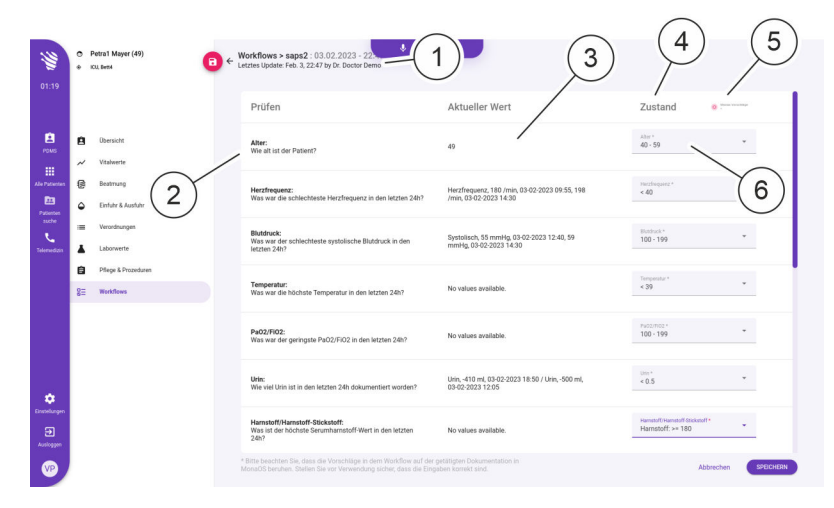

#### *Abb. 151: SAPS2-Workflow bearbeiten (Beispiel)*

- **7.** Um einen unvollständigen Workflow zu bearbeiten, den ent-sprechenden Listeneintrag mit dem Icon > [\(Abb. 148](#page-122-0)/4) drücken.
	- $\Rightarrow$  Der Workflow wird angezeigt (Abb. 151/1).
- **8.** Den angegebenen Wert (Abb. 151/3) je Frage (Abb. 151/2) prüfen und jeweils in der Drop-down-Liste oder dem Eingabefeld (Abb. 151/6) eine Bewertungsoption in der Zustandsspalte (Abb. 151/4) auswählen oder eingeben.
	- $\Rightarrow$  Das bearbeitete Feld erscheint lila.

Wenn die gesetzte Option vom Vorschlag durch *Mona* (Abb. 151/5) abweicht, erscheint das Feld gelb.

**9.** Alle Drop-down-Listen und Eingabefelder ausfüllen und die Eingaben mit *"SPEICHERN"* bestätigen.

Der/die angemeldete Nutzer\*in kann einen unvollständigen Workflow speichern. Dem Workflow wird temporär ein entsprechender Hinweis ([Abb. 148/](#page-122-0)2) hinzugefügt. Der Workflow kann jederzeit zur weiteren Bearbeitung wieder aufgerufen werden.

- **10.** Um einen bereits abgeschlossenen Workflow zu bearbeiten, den entsprechenden Listeneintrag mit dem Icon ([Abb. 148/](#page-122-0)4) drücken.
	- $\Rightarrow$  Der entsprechende Workflow wird angezeigt [\(Abb. 148](#page-122-0), Abb. 151).
- 11. Icon **oder Schaltfläche** "Workflow bearbeiten" drücken.
	- $\Rightarrow$  Der Workflow kann bearbeitet werden.
- **12.** Um einen bestehenden Workflow zu löschen, den Workflow bearbeiten, den entsprechenden Listeneintrag mit dem Icon [\(Abb. 148](#page-122-0)/4) drücken.
	- $\Rightarrow$  Der entsprechende Workflow wird angezeigt [\(Abb. 148](#page-122-0), Abb. 151).

**Abgeschlossene Workflows bearbeiten**

#### **Workflow löschen**

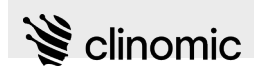

13. Icon oder Schaltfläche "Löschen" drücken.

ð Der Workflow wird gelöscht und in der Liste des Workflow-Typs durchgestrichen und grau dargestellt ([Abb. 148/](#page-122-0)2).

**Neuen Workflow erstellen**

- **14.** Um einen neuen Workflow zu erstellen, Schaltfläche *"Füllen Sie den Workflow aus"*[\(Abb. 148](#page-122-0)/3) drücken.
	- $\Rightarrow$  Der entsprechende Workflow wird angezeigt ([Abb. 148,](#page-122-0) [Abb. 151\)](#page-125-0).

### <span id="page-127-0"></span>**21 Sprachsteuerung**

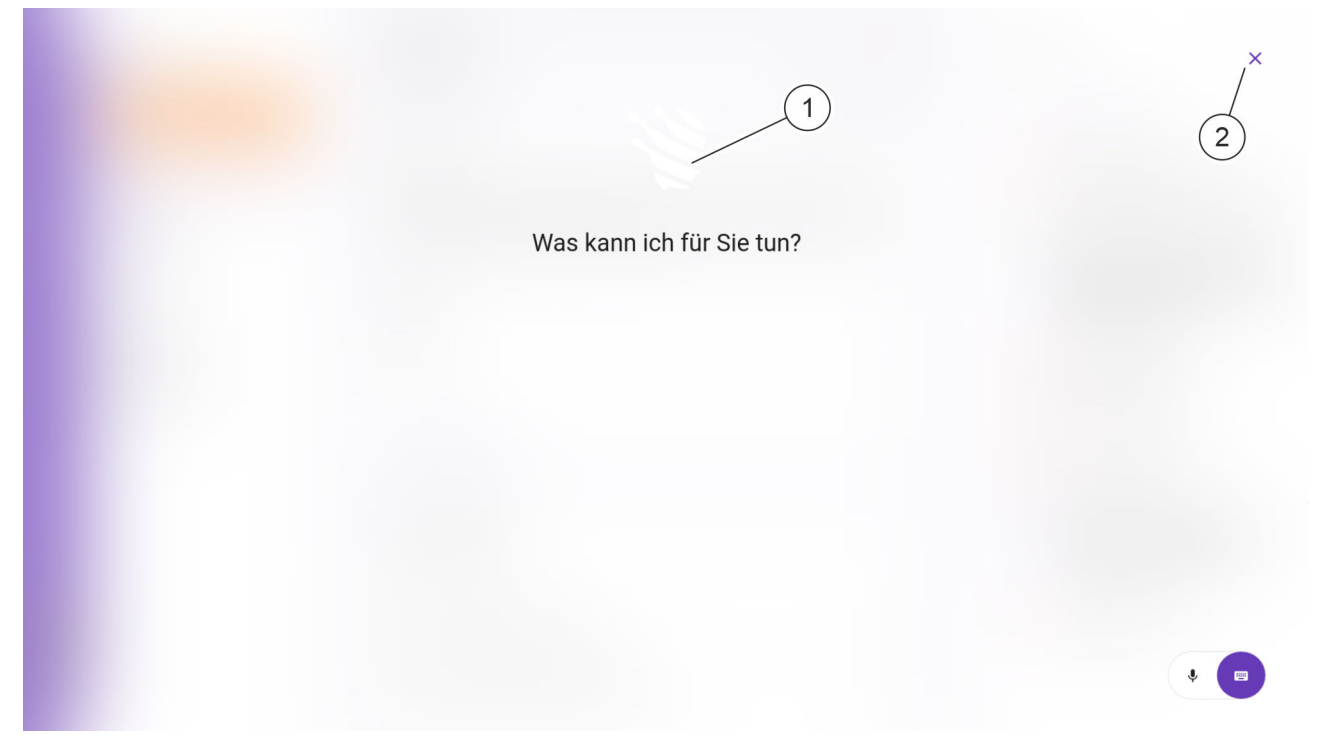

*Abb. 152: Sprachwiedergabe "Hey Mona"*

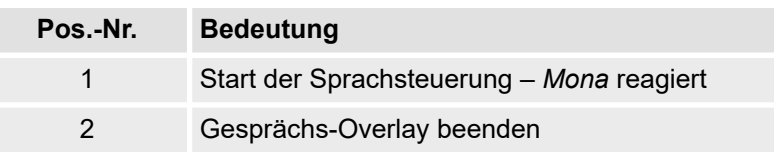

Mit der Sprachschaltfläche *"Hey Mona"* am oberen Bildschirmrand des Terminals wird die Sprachsteuerung gestartet.

Der Dialog erfolgt über Sprachkommandos. Als visuelles Feedback wird das Gespräch im Gesprächs-Overlay (Abb. 152) angezeigt.

*Mona* generiert Auswahlflächen (Shortcuts) zur gezielten Dialogführung und führt einen begonnenen Dialog selbstständig fort, sollten weitere Informationen zur Beantwortung der Frage erforderlich sein.

Der folgende Skill wird über die Konversationsschnittstelle verwendet:

■ Smart Documentation

<span id="page-128-0"></span>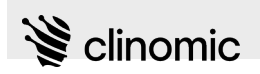

### **21.1 SmartDocumentation**

Über SmartDocumentation werden Patientendaten, wie z. B. verabreichte Medikamente, klinische Messungen, medizinische Befunde, Beobachtungen und Verfahren, per Sprachaufnahme dokumentiert.

Die Dokumentation der Messungen und Beobachtungen umfasst, je nach Vorlage, Beschreibung, Volumen und Einheit.

Dokumentierte Angaben werden von *Mona* in die entsprechenden Ansichten des Patientenmenüs aufgenommen.

#### **Beispieldialog per Sprachsteuerung**

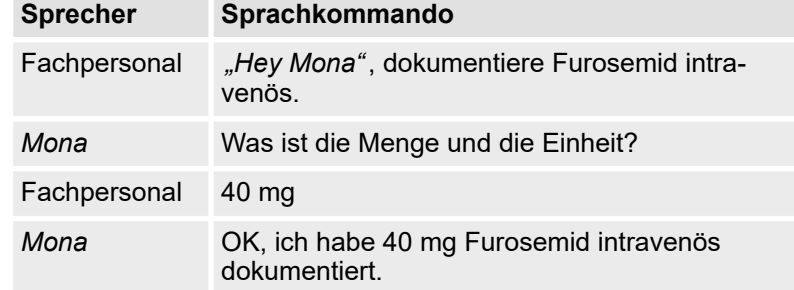

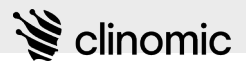

### <span id="page-129-0"></span>**22 Web-Zugang**

Der Web-Zugang bietet die Möglichkeit, über das IT-Netzwerk des Krankenhauses auf das *Mona*-System zuzugreifen. Hierbei ist ein Zugang über VPN in Abhängigkeit von der IT-Infrastruktur des Krankenhauses möglich.

Personen, die den Web-Zugang nutzen wollen, müssen sich ihren Zugang von der IT-Administration freischalten lassen. Die IT-Administration kann auch die Zugangsdaten und die notwendigen Details über die Art des Zugriffs vermitteln.

Auch beim Web-Zugang werden unterschiedliche Nutzerrollen vergeben, über die der Umfang der Zugriffsrechte angepasst werden kann.

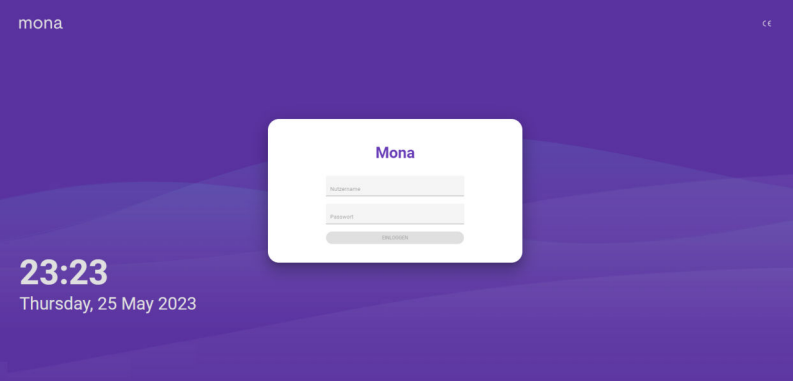

*Abb. 153: Eingabe Zugangsdaten*

Wenn über den Web-Zugang auf das *Mona*-System zugegriffen werden soll, wird zunächst die Anmeldemaske (Abb. 153) gezeigt. Durch Eingabe von Nutzername und Passwort erfolgt die Authentifizierung am System.

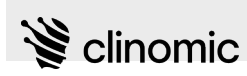

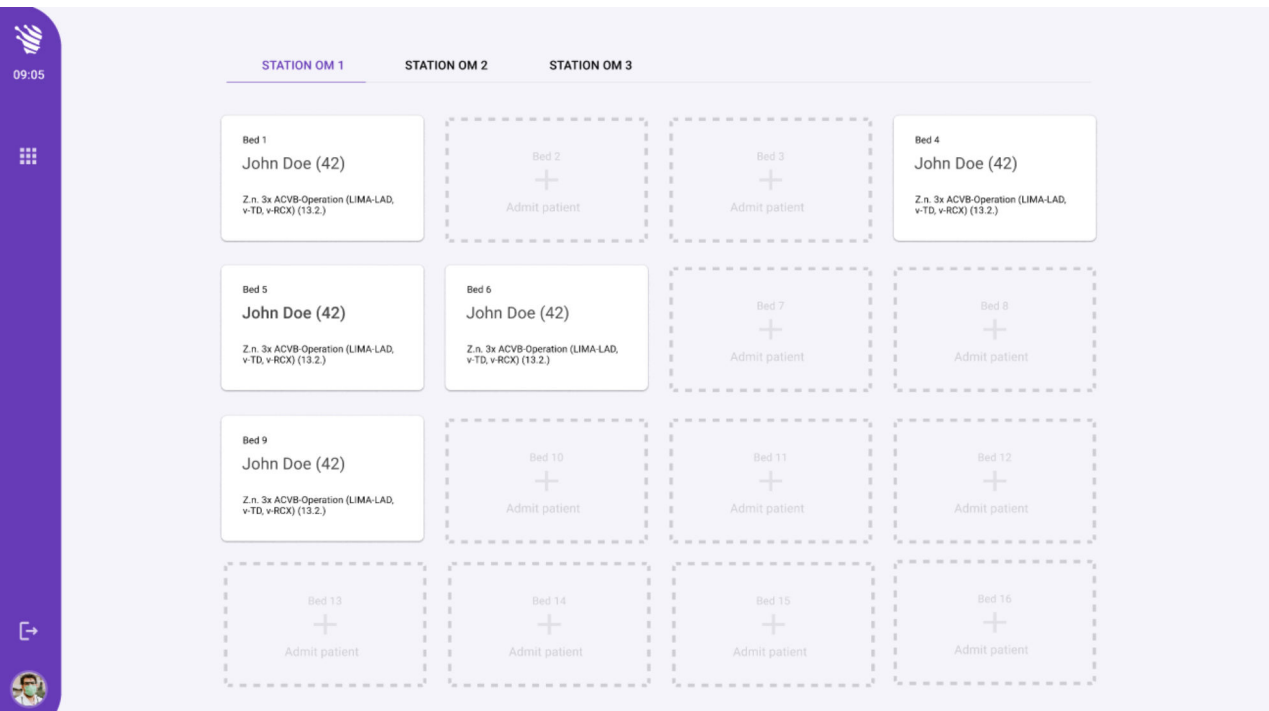

*Abb. 154: Patientenliste über Web-Zugang*

Nach der Anmeldung kann auf die Patientenliste (Abb. 154) zugegriffen werden und von dort aus können Details zu den Patient\*innen aufgerufen werden.

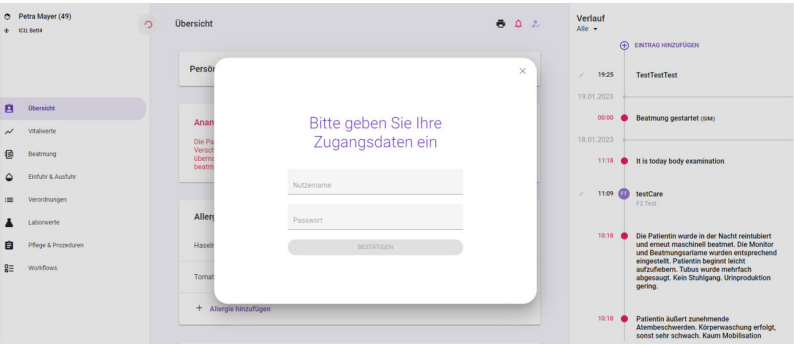

*Abb. 155: Änderungen bestätigen*

Über den Web-Zugang kann mit ausreichenden Zugriffsrechten auch der Datensatz zu einem/einer Patient\*in angepasst werden. Hierfür ist eine Authentifizierung über die Nutzerdaten (Abb. 155) notwendig.

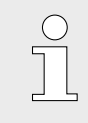

*Der Web-Zugang ist beschränkt. Bestimmte Funktionen (z. B. Telemedizin oder Einstellungen) können unabhängig von der Nutzerrolle nicht über den Web-Zugang genutzt werden.*

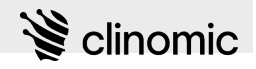

### **23 Funktionsstörungen und Fehlermeldungen**

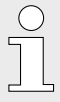

*Für hardwarebedingte Störungsmeldungen zusätzlich das Hardwarehandbuch beachten.*

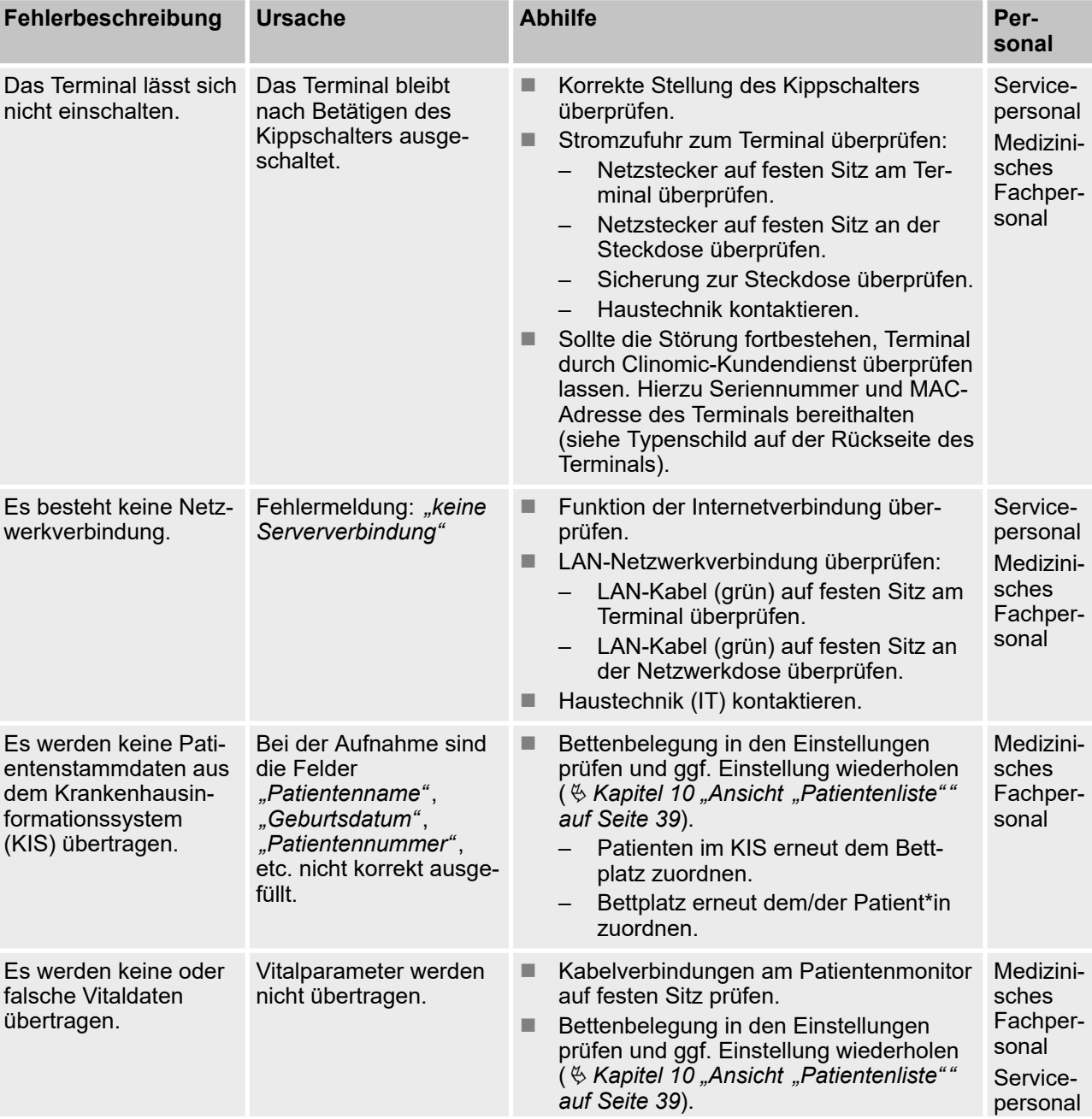

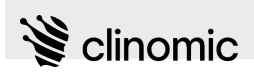

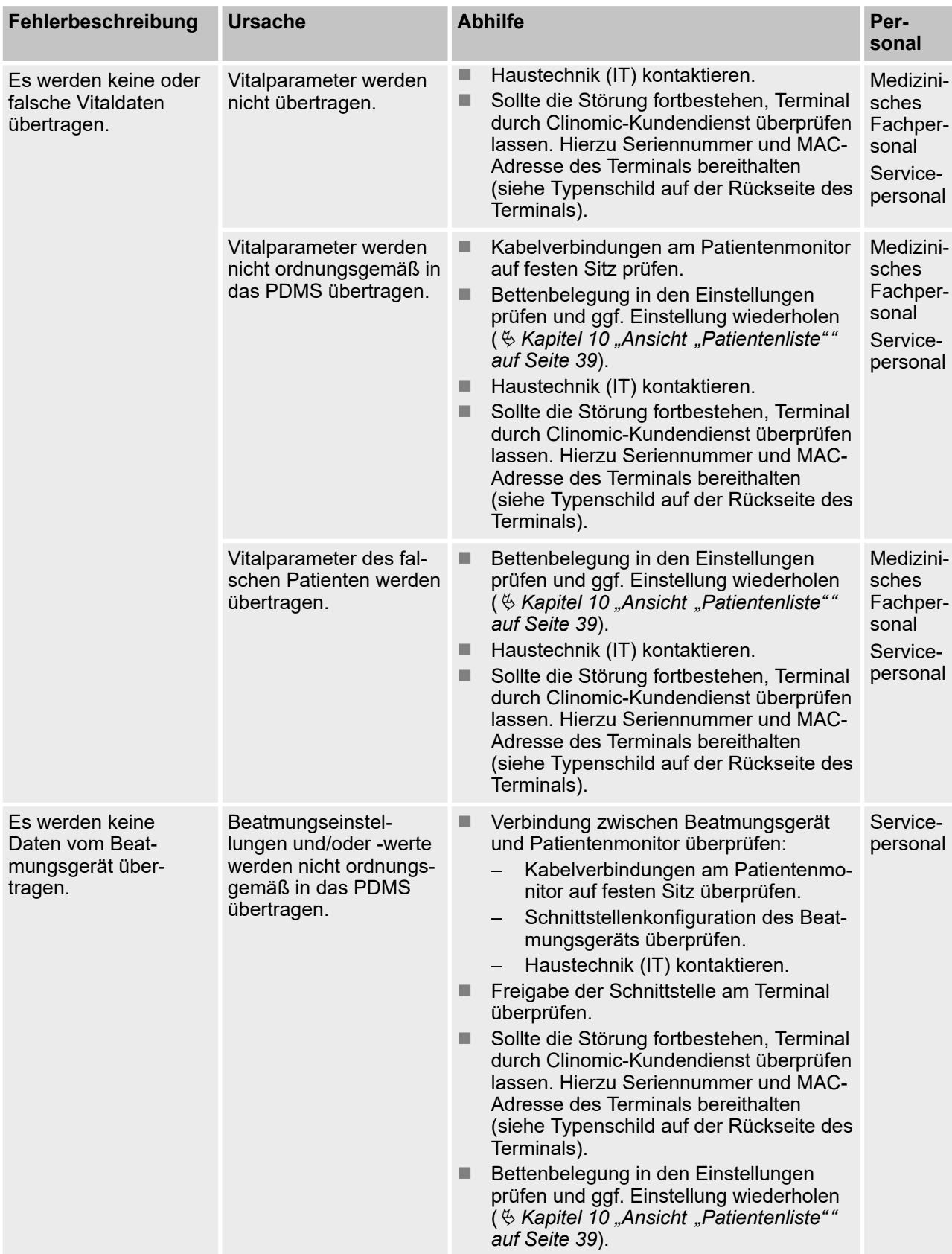

### **Funktionsstörungen und Fehlermeldungen**

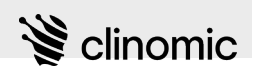

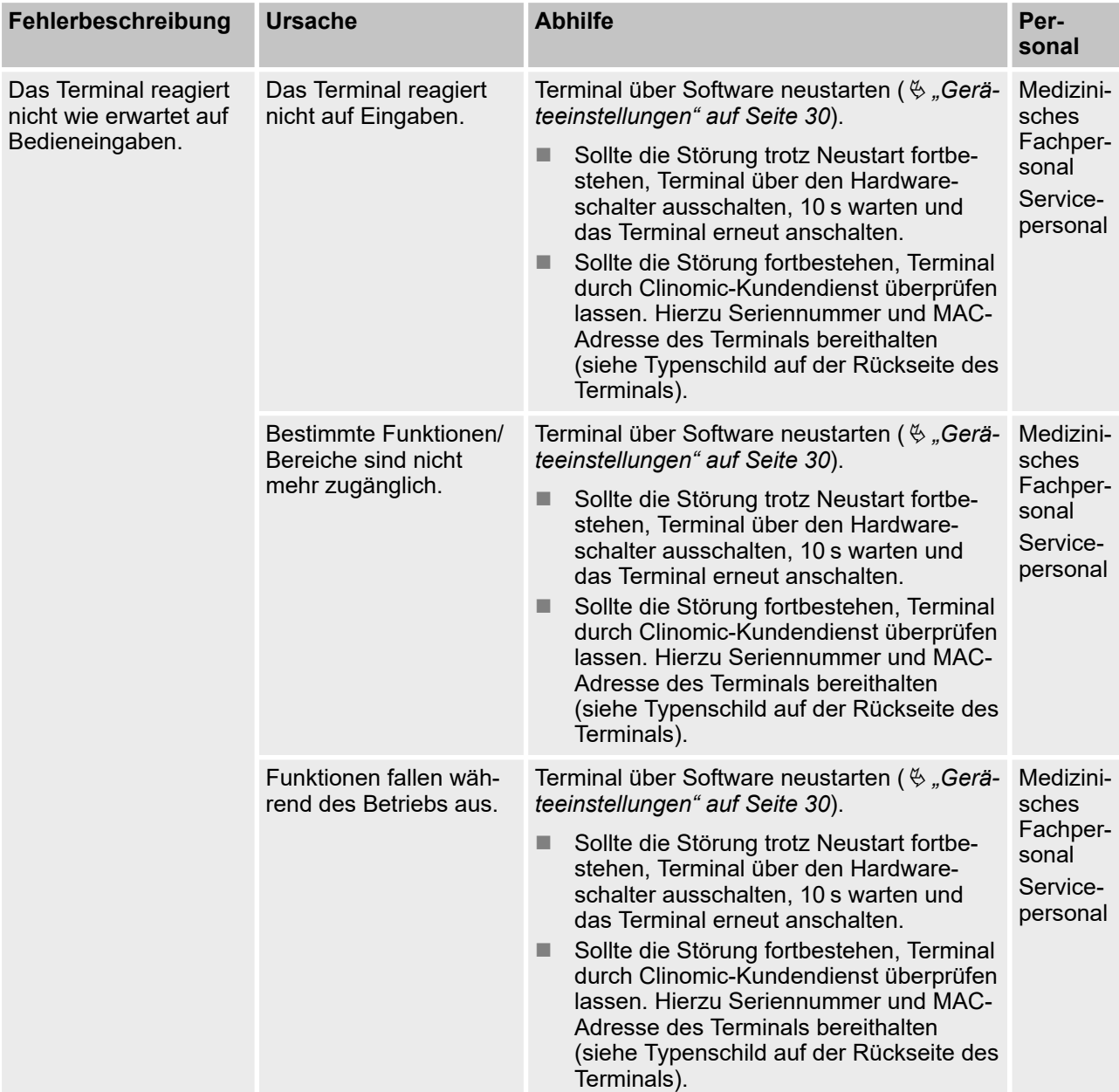

# $\mathbf{S}$  clinomic

## **24 Index**

### **A**

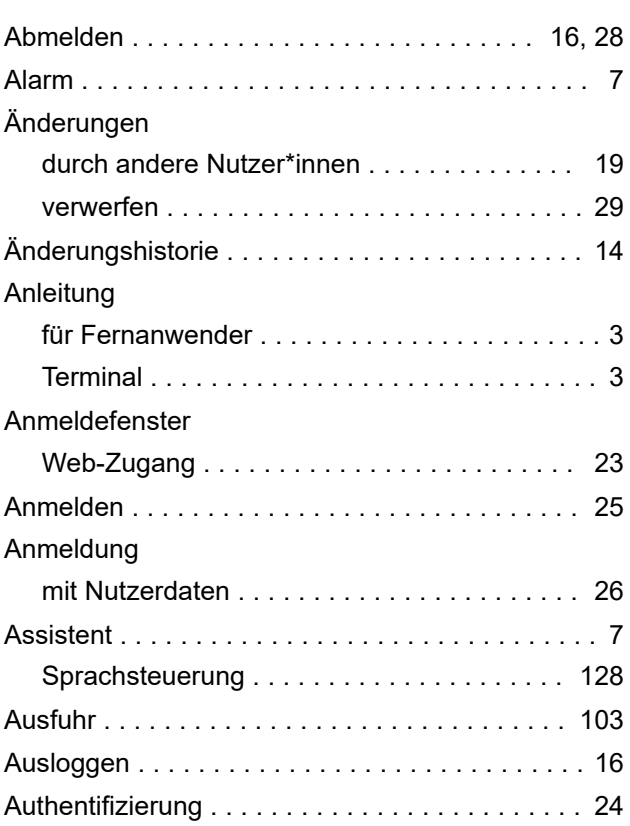

### **B**

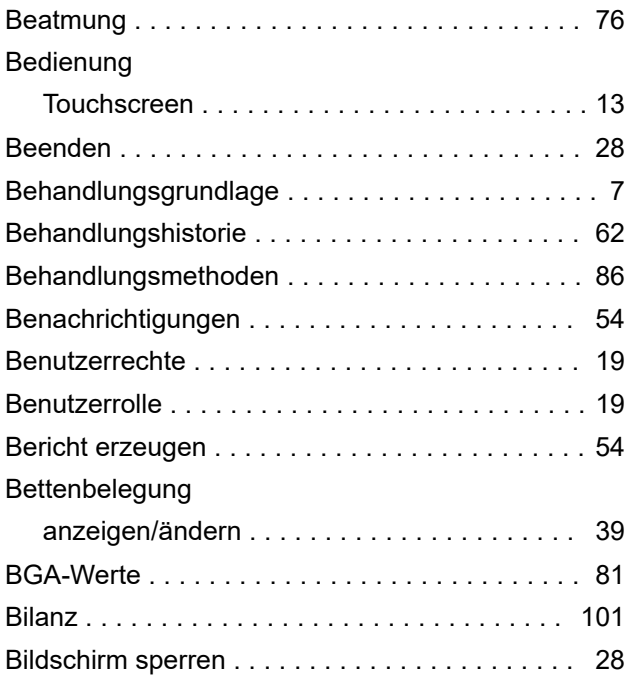

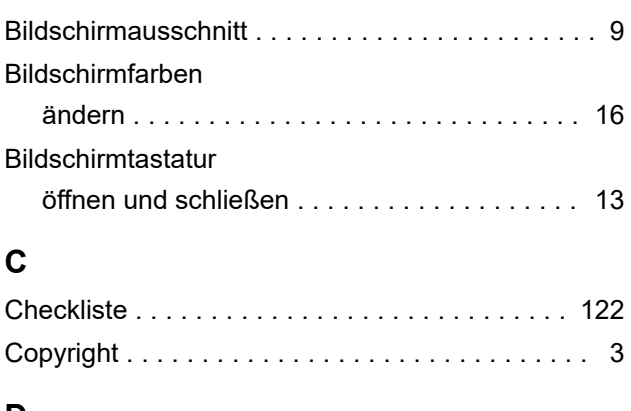

### **D**

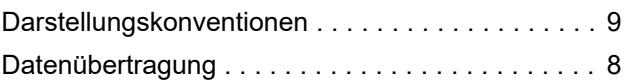

### **E**

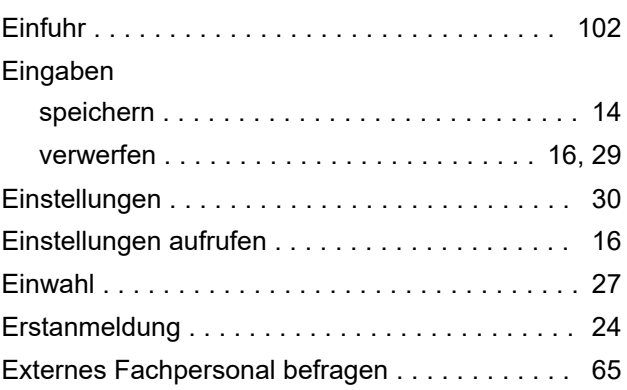

### **F**

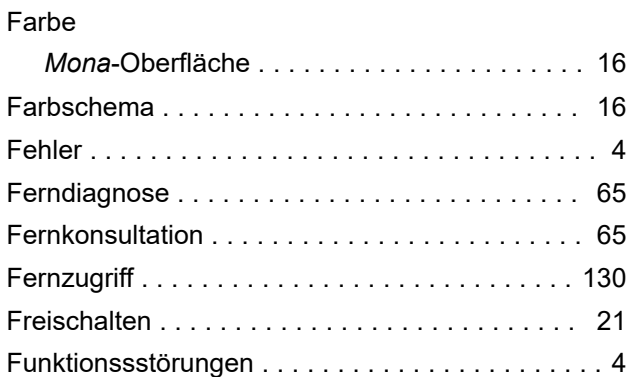

### **G**

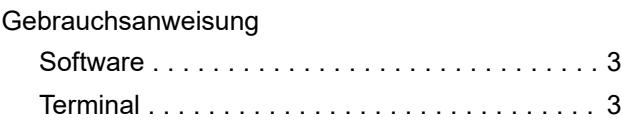

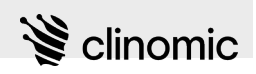

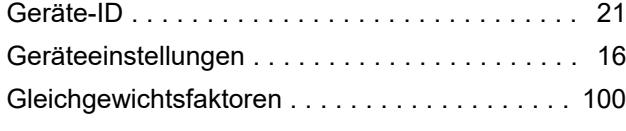

# **H**

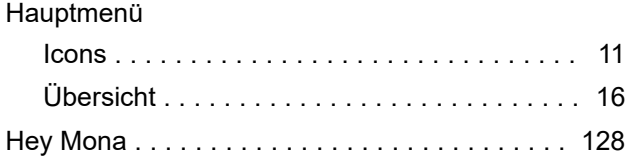

### **I**

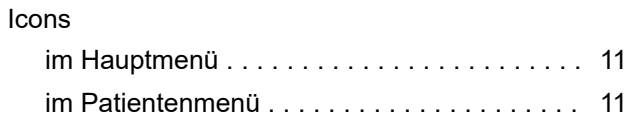

### **K**

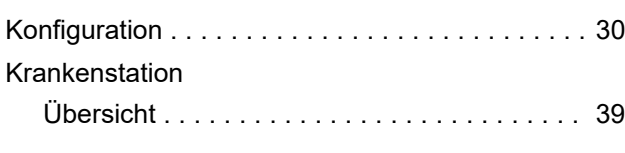

### **L**

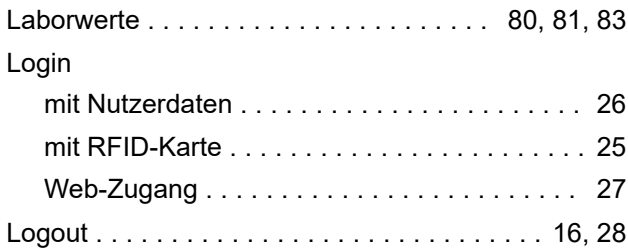

### **M**

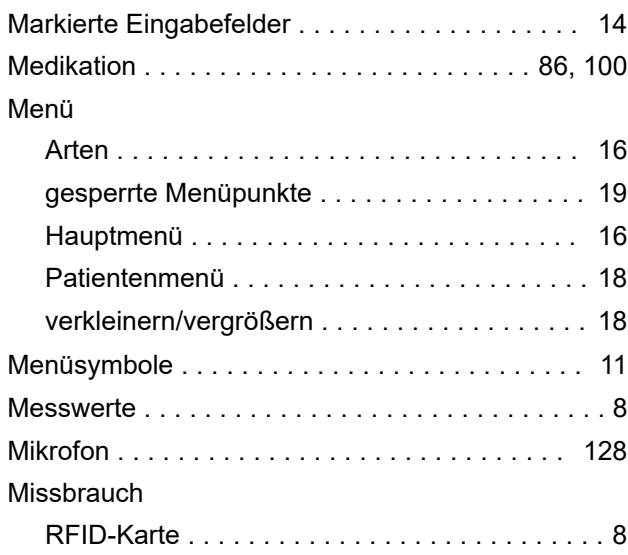

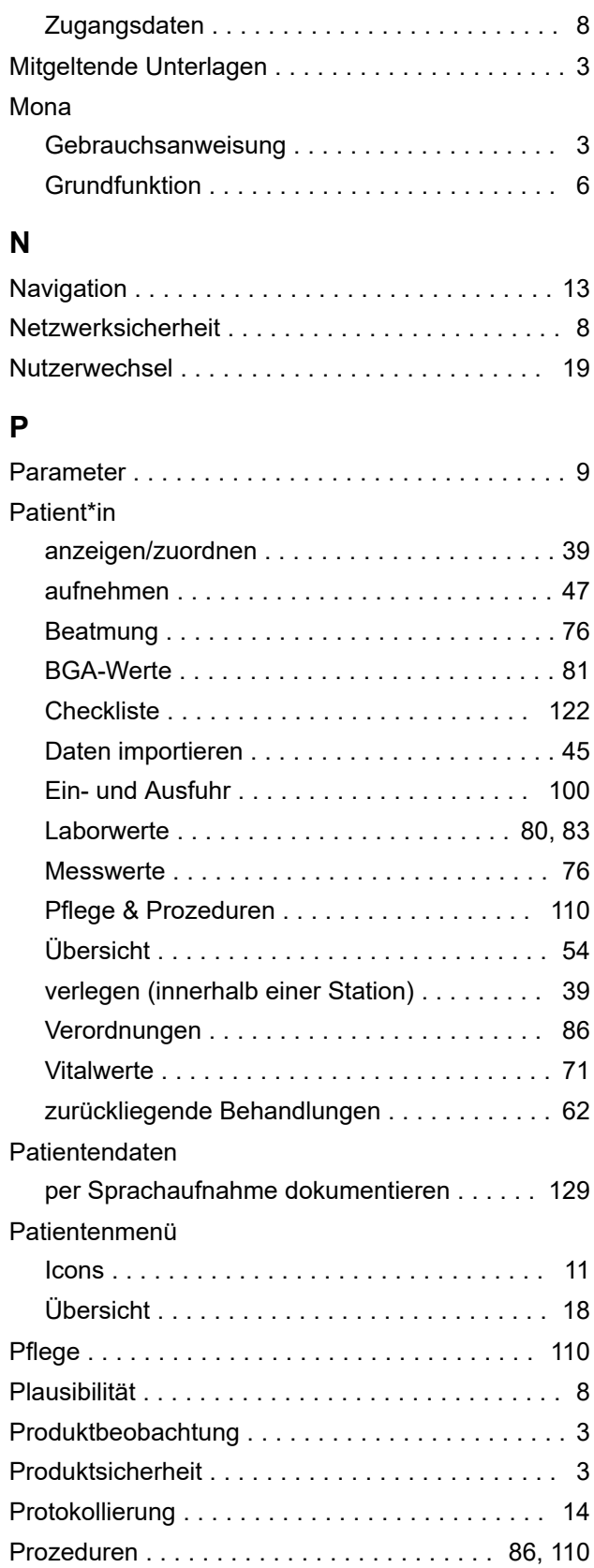

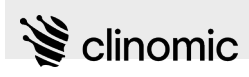

### **R**

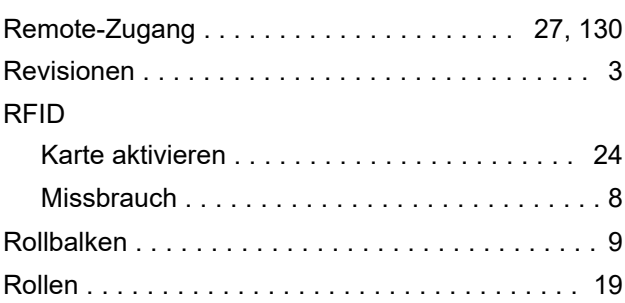

### **S**

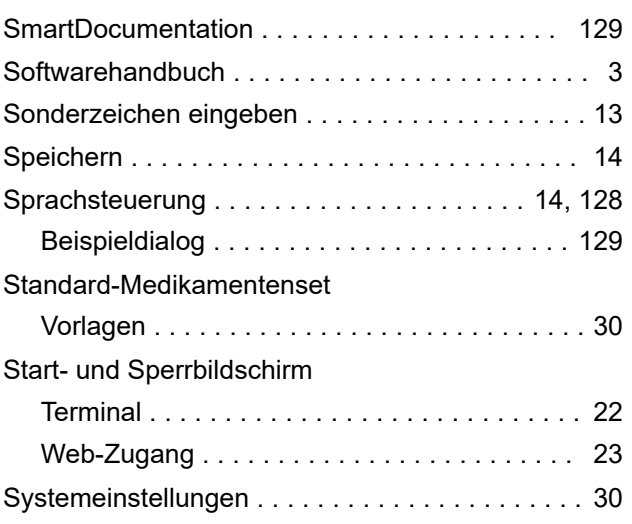

### **T**

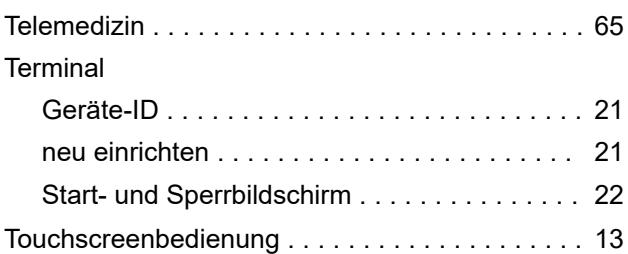

### **U**

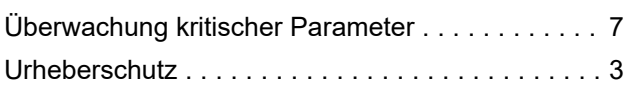

### **V**

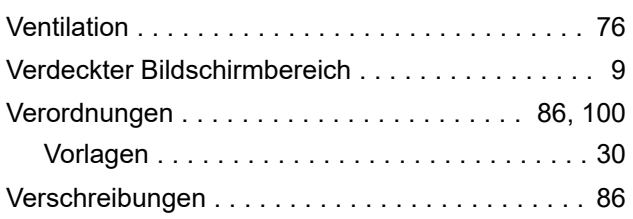

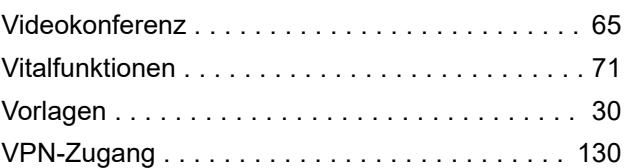

### **W**

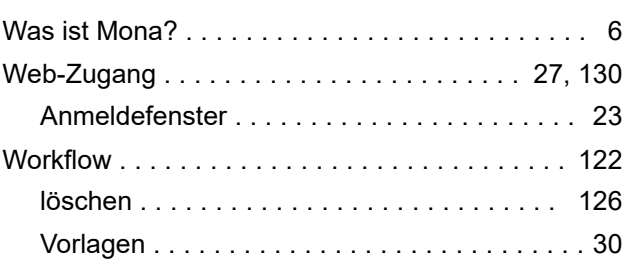

### **Z**

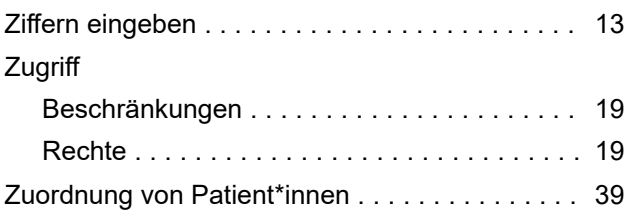